การพัฒนาซอฟต์แวร์ควบคุมกระบวนการเชิงสถิติแบบออนไลน์สำหรับการผลิตฮาร์ดดิสก์ไดรฟ์

ีนา<mark>ยวรมัน</mark> โบราณินทร์

วิทยานิพนธ์นี้เป็นส่วนหนึ่งของการศึกษาตามหลักสูตรปริญญาวิศวกรรมศาสตรมหาบัณฑิต สาขาวิชาวิศวกรรมอุตสาหการ ภาควชาว ิ ิศวกรรมอุตสาหการ คณะวิศวกรรมศาสตร จุฬาลงกรณมหาวิทยาลัย

ปการศึกษา 2552 ลิขสิทธิ์ของจุฬาลงกรณ์มหาวิทยาลัย ิ์

### DEVELOPMENT OF ONLINE STATISTICAL PROCESS CONTROL SOFTWARE FOR HARD DISK DRIVE MANUFACTURING

Mr. Voraman Boranintr

A Thesis Submitted in Partial Fulfillment of the Requirements for the Degree of Master of Engineering Program in Industrial Engineering Department of Industrial Engineering

Faculty of Engineering Chulalongkorn University

Academic Year 2009

Copyright of Chulalongkorn University

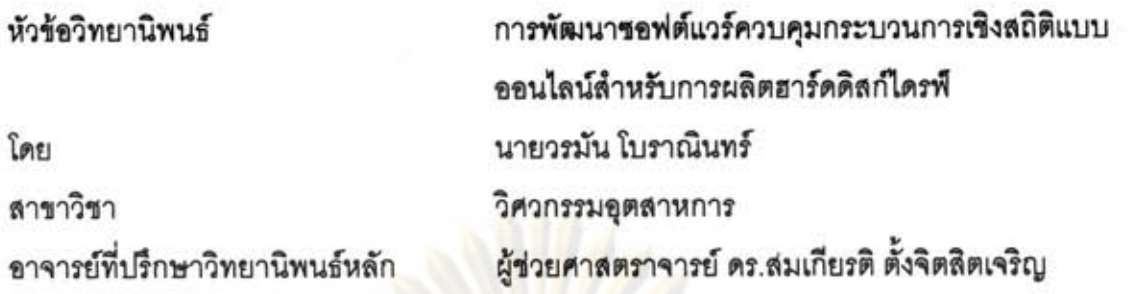

คณะวิศวกรรมศาสตร์ จุฬาลงกรณ์มหาวิทยาลัย อนุมัติให้นับวิทยานิพนธ์ฉบับนี้เป็นส่วน หนึ่งของการศึกษาตามหลักสูตรปริญญามหาบัณฑิต

> **LOW USK** คณบดีคณะวิศวกรรมศาสตร์ (รองศาสตราจารย์ ดร.บุญสม เลิศหิรัญวงศ์)

คณะกรรมการสอบวิทยานิพนธ์

 $\mathbb{D}$ .... ประธานกรรมการ

(รองศาสตราจารย์ ดำรงค์ ทวีแสงสกุลไทย)

...... อาจารย์ที่ปรึกษาวิทยานิพนธ์หลัก

(ผู้ช่วยศาสตราจารย์ ดร.สมเกียรติ ตั้งจิตสิตเจริญ)

 $26115$  $\frac{1}{2}$ 

(ผู้ช่วยศาสตราจารย์ ดร.นภัสสวงศ์ โรจนโรวรรณ)

กรรมการภายนอกมหาวิทยาลัย (รองศาสตราจารย์ จรูญ มหิทธาฟองกุล)

วรมัน โบราณินทร์ : การพัฒนาขอฟแวร์ควบคุมกระบวนการเชิงสถิติแบบออนไลน์สำหรับ การผลิตฮาร์ดดิสก์ไดรฟ์. (DEVELOPMENT OF ONLINE STATISTICAL PROCESS CONTROL SOFTWARE FOR HARD DISK DRIVE MANUFACTURING) อ.ที่ปรึกษา วิทยานิพนธ์หลัก : ผศ.ดร.สมเกียรติ ตั้งจิตสิตเจริญ, 154 หน้า.

วิทยานิพนธ์ฉบับนี้เป็นการพัฒนาขอฟต์แวร์ในการควบคุมกระบวนการเชิงสถิติแบบ ออนไลน์ (Online Statistical Process Control Software) โดยมีวัตถุประสงค์เพื่อพัฒนา ชอฟต์แวร์ในการควบคุมกระบวนการผลิตแบบออนไลน์สำหรับการผลิตฮาร์ดดิสก์ไดรฟ์ สามารถขี้บ่งสถา<mark>นะในการผลิตและทำใ</mark>ห้ผู้ปฏิบัติงานตอบสนองต่อสถานะนั้นได้อย่างทันท่วงที และสามารถเก็บข้อมูลในรูปแบบฐานข้อมูลเพื่อความสะดวกในการเรียกใช้หรือจัดทำรายงาน

โปรแกรมนี้ครอบคลุมการสร้างและใช้งาน แผนภูมิควบคุม 3 ชนิดได้แก่ แผนภูมิควบคุม Xbar-R , แผนภูมิควบคุม I-MR และ แผนภูมิควบคุม Modified Xbar-R โดยสามารถใช้งาน แผนภูมิควบคุมเหล่<mark>านี้ในแบ</mark>บทันท่วงที (Real-time) ซึ่งค่าพารามิเตอร์ต่างๆที่วัดได้จะถูกส่งผ่าน สายสัญญาณมายังโปร<mark>แกรมที่จะทำการแจ้งเตือนทันทีที่เกิดความผิดปกติขึ้น</mark>ตามกฎของแผนภูมิ ควบคุมนั้นๆ โดยสามารถตรวจสอบกระบวนการพร้อมกันได้สูงสุด 6 พารามิเตอร์

นอกจากนี้โปรแก<mark>ร</mark>มยังมีส่วนการทำงานที่**ไข้ใ**นการวิเคราะห์ข้อมูลทางสถิติโดยทั่วไป รึ่งมี ฟังก์ชันต่างๆดังนี้ 1) ฟังก์ชันในการคำนวณค่าสถิติทั่วไป 2) ฟังก์ชันในการสร้างกราฟ 5 ชนิด คือ อินดิวิดวลพลอต , บ็อคพลอต , ฮิสโทแกรม , แผนภาพการกระจาย , แผนภาพพาเรโต 3) ฟังก์ชัน ในการทดสอบความเป็นปกติของข้อมูล 4) ฟังก์ขันในการทดสอบสมมุติฐานทางสถิติ โดย โปรแกรมนี้จะช่วยลดของเสียที่เกิดจากการผลิต เนื่องจากมีการทำงานที่เป็นแบบทันท่วงที จึง สามารถรับรู้ถึงแนวโน้มและสถานะของระบบการผลิต เพื่อทำการปรับปรุงแก้ไขได้ทันเวลาก่อนจะ เกิดของเสียขึ้น และยังช่วยลดเวลาและลดความผิดพลาดในการบันทึกข้อมูลเนื่องจากโปรแกรม สามารถรับข้อมูลจากเครื่องวัดได้แบบออนไลน์ นอกจากนี้โปรแกรมยังสามารถเก็บข้อมูลลง ฐานข้อมูล MySQL เพื่อความสะดวกในการเรียกใช้และจัดทำรายงานในอนาคตอีกด้วย โดยจาก การนำไปติดตั้งใช้งานจริงในโรงงานกรณีศึกษา สามารถลดเวลาในการทำงานได้ 73%

ภาควิชา วิศวรรมอุตสาหการ ลายมือชื่อนิสิต วรม์น สาขาวิชา........วิศวรรมอุตสาหการ.............. ลายมือชื่ออ.ที่ปรึกษาวิทยานิพนธ์หลัก ปีการศึกษา 2552

 $\nu$ ndun

##5070429521 : MAJOR INDUSTRIAL ENGINEERING KEYWORDS: STATISTICAL PROCESS CONTROL / CONTROL CHART / REAL-TIME

VORAMAN BORANINTR : DEVELOPMENT OF ONLINE STATISTICAL PROCESS CONTROL SOFTWARE FOR HARD DISK DRIVE MANUFACTURING. THESIS ADVISOR: ASST. PROF. SOMKIAT TANGJITSITCHAROEN, D.ENG, 154 pp.

This thesis explicates the development of an Online Statistical Process Control Software. The objective is to develop the software to control the production process of the hard disk drive. The software can identify the real-time production status which leads to simultaneous action of the controller and also the database collection which is available for reporting or other uses.

This program covers 3 types of control charts: 1) Xbar-R chart 2) I-MR chart and 3) Modified Xbar-R chart. It can be used in real-time situation in which parameters are sent through the cable and linked to the program. The program can immediately inform the user if there is an error on the rule of each individual control chart. In maximum, it can check up to 6 parameters simultaneously.

Moreover, the program consists of statistical function such as descriptive statistics, graphs, normality test and hypothesis tests. According to ability to work in realtime, this program can help to reduce defects from the process as users can know the trend and status of the process and take the action before the defect occurs. In addition, it reduces the time and errors in collecting data by automatic and direct data input from gage measurement to program. Furthermore, the program can record the data in MySQL database for future usages. By implementing this program to the case study plant, the operating time of process control work is reduced by 73%.

Department: Industrial Engineering Field of Study: Industrial Engineering...... Academic Year: 2009

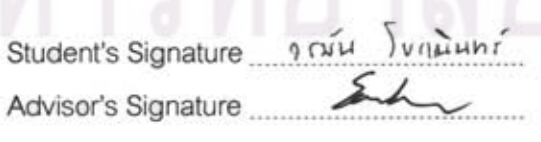

#### **กิตติกรรมประกาศ**

ผู้วิจัยขอขอบพระคุณ ผศ.ดร.สมเกียรติ ตั้งจิตสิตเจริญ อาจารย์ที่ปรึกษาวิทยานิพนธ์ ที่ ั้ เป็นผู้ริเริ่มงานวิจัย และคอยให้คำปรึกษาต่างๆ ด้วยดีเสมอมา ขอขอบพระคุณ ผศ.ดร.นภัสสวงศ์ ิ่ โรจนโรวรรณ สําหรับคําปรึกษาภาคทฤษฎีในการควบคุมคุณภาพและแนวทางปฏิบัติในการแกไข ้ ปัญหาในงานวิจัย และขอข<mark>อบพระคุณ อ.อังศุมาลิน เสนจันทร์</mark>ฒิไชย สำหรับคำปรึกษาภาคทฤษฎี ด้านสถิติและคำแนะน<mark>ำในการพัฒนาโปรแกรม หากขาดบุคคลทั้</mark>งสามท่านนี้งานวิจัยในครั้งนี้ก็มิ ั้ ี้ ี้ อาจสําเร็จได

ึ ขอขอบพระคุณ รศ.ด้ารงค์ ทวีแสงสกุลไทย ประธานกรรมการ ผศ.ดร.นภัสสวงศ์ โรจน โรวรรณ กรรมการ แล<mark>ะ รศ.จรูญ มหิทธาฟองกุล กรรมการผู้ทรงคุณ</mark>วุฒิภายนอก ที่ได้ให้คำแนะนำ และข้อคิดเห็นต่<mark>างๆ</mark> พร้<mark>อมทั้งการตรวจแก้ไขข้</mark>อบกพร่องในการจัดทำวิทยานิพนธ์ฉบับนี้จนสำเร็จ ั้ ี้ ลุลวง

ขอขอบ<mark>คุณคณะทีมงานควบคุมคุณภาพจากโรงงานกรณ</mark>ีศึกษา ที่ให้ความร่วมมือในการ ทำวิจัยครั้งนี้เป็น<mark>อย่างดี รวมถึงก</mark>ารวิเคราะห์และแจกแ<mark>จงปัญห</mark>าต่างๆ ที่ผู้วิจัยอาจมองข้ามไป ทำ ั้ ให้งานวิจัยในครั้งนี้ล<mark>ำเร็จ</mark>ได้<mark>ด้วยดี</mark>

# สารบัญ

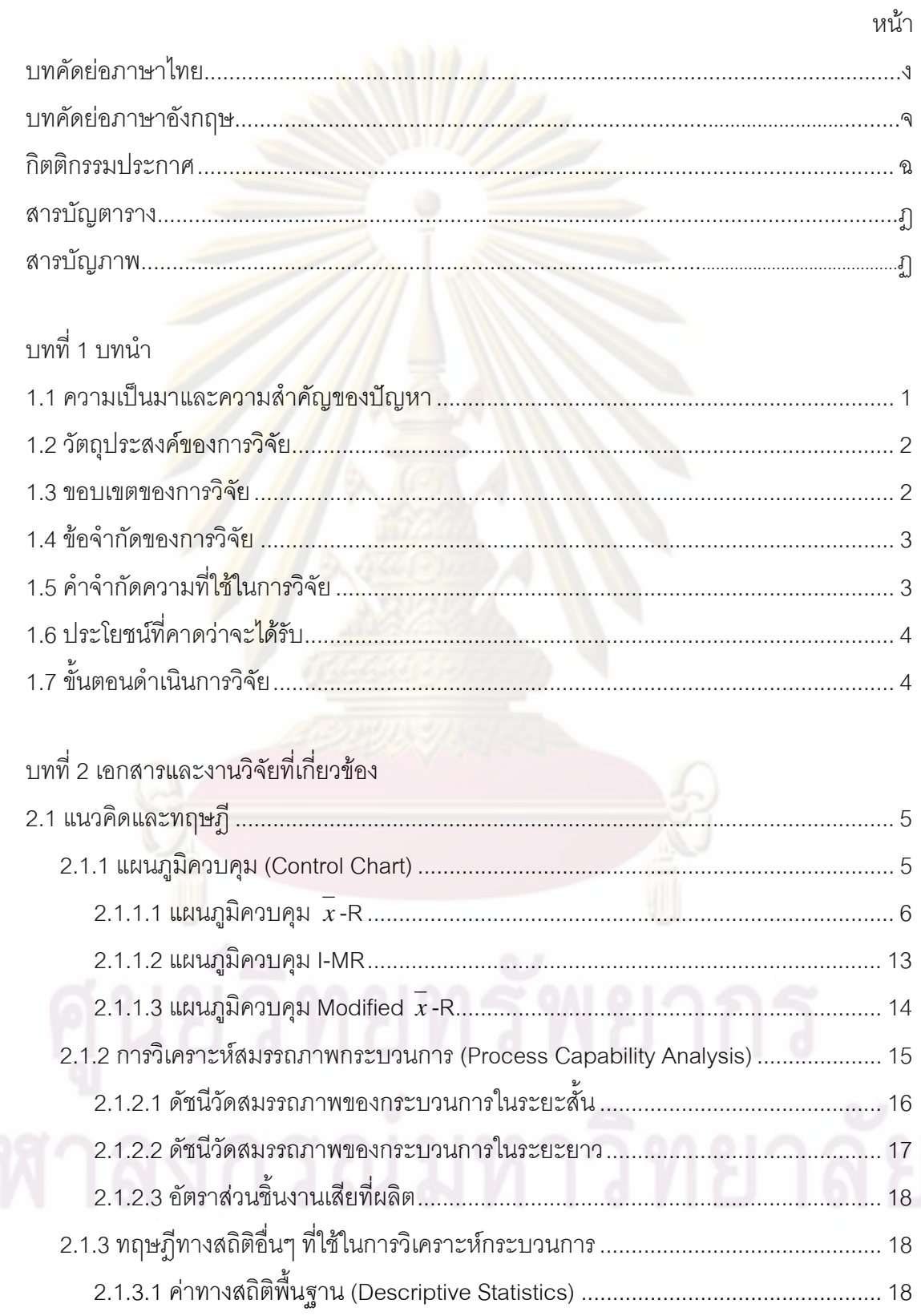

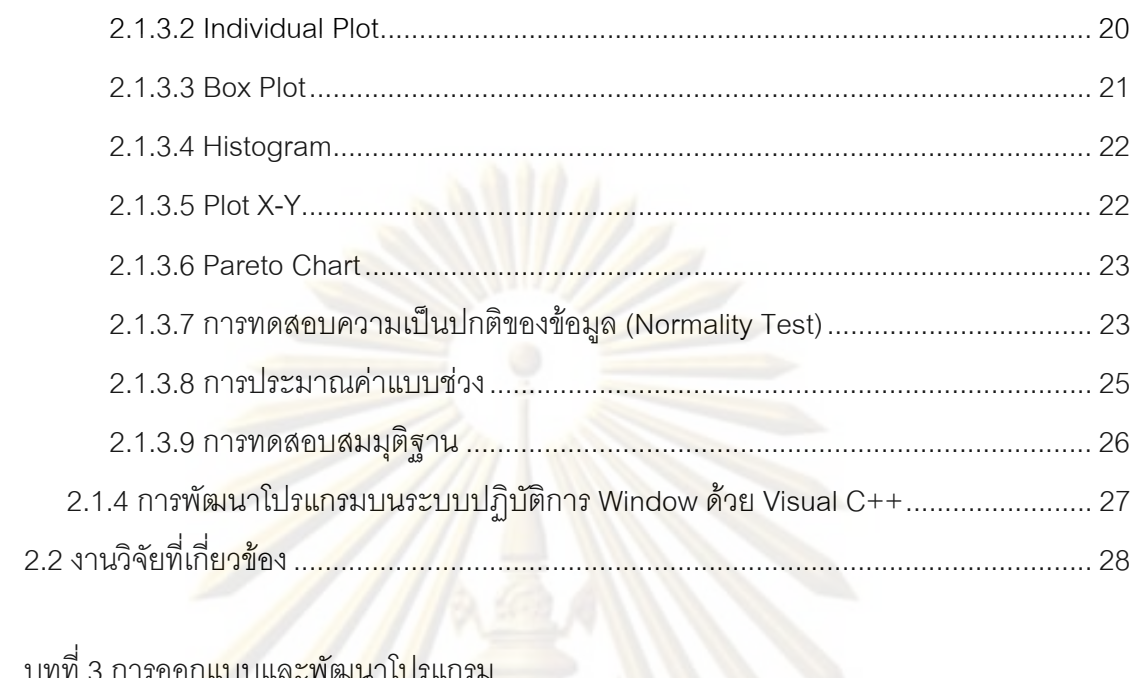

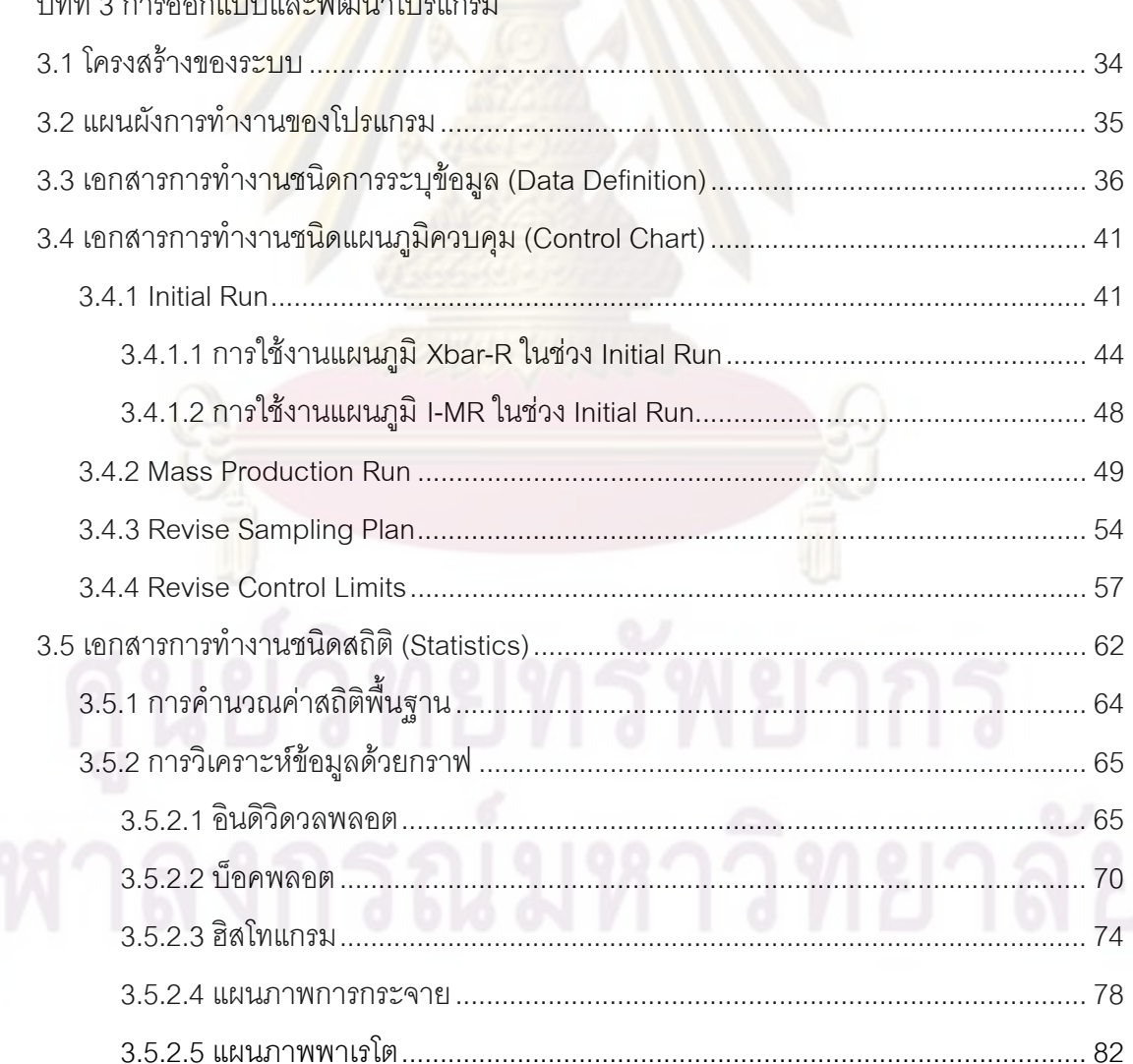

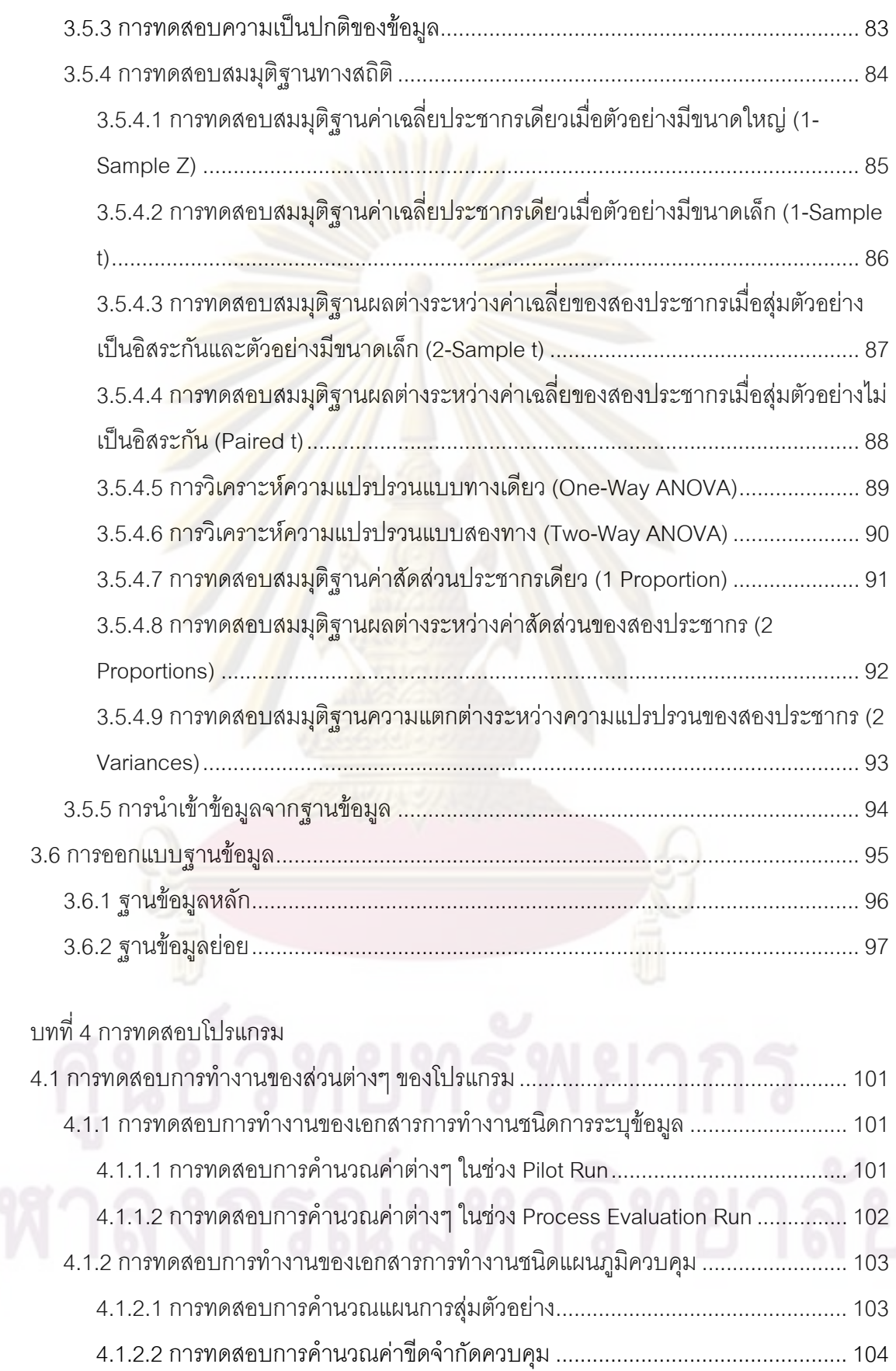

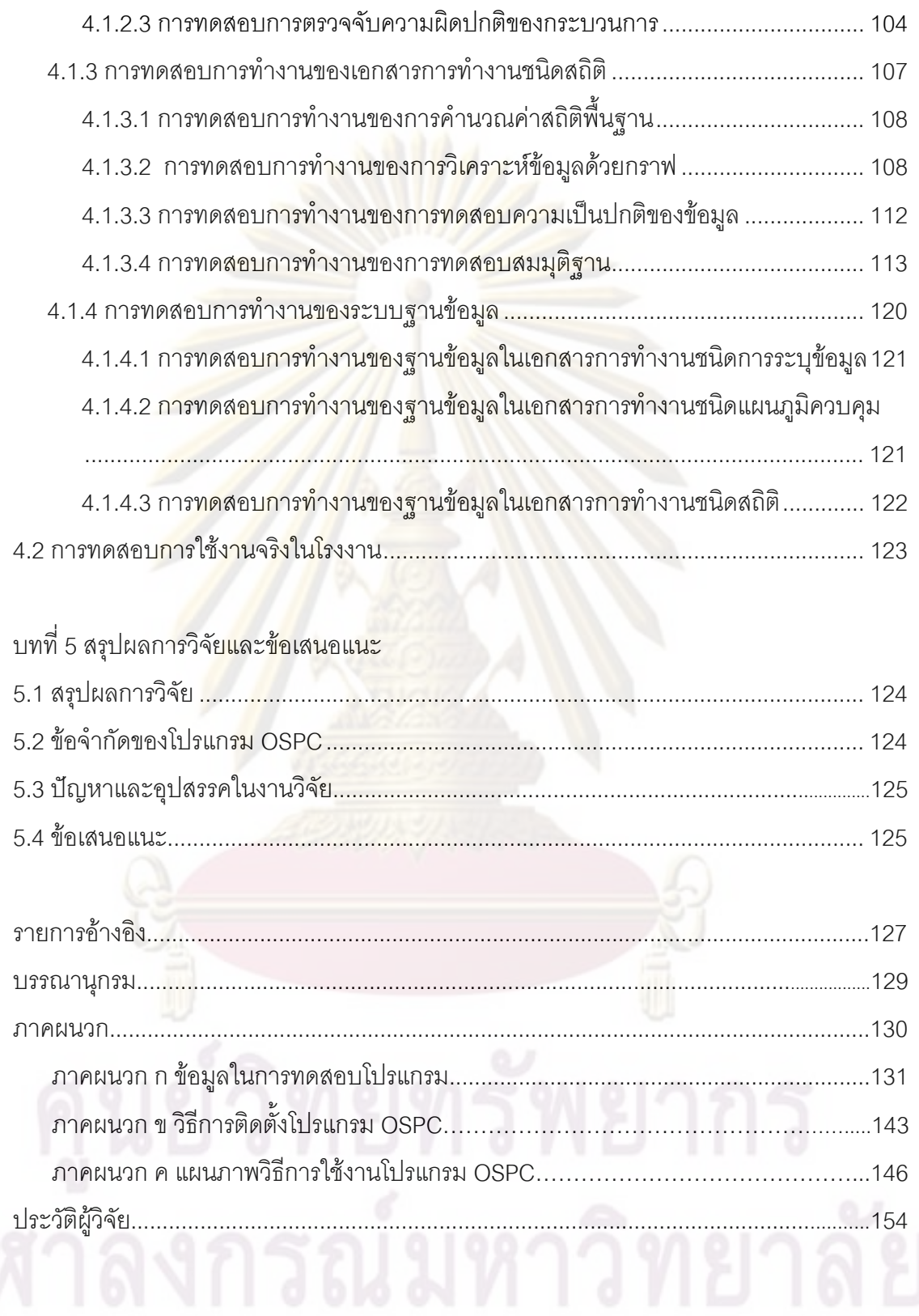

# **สารบัญตาราง**

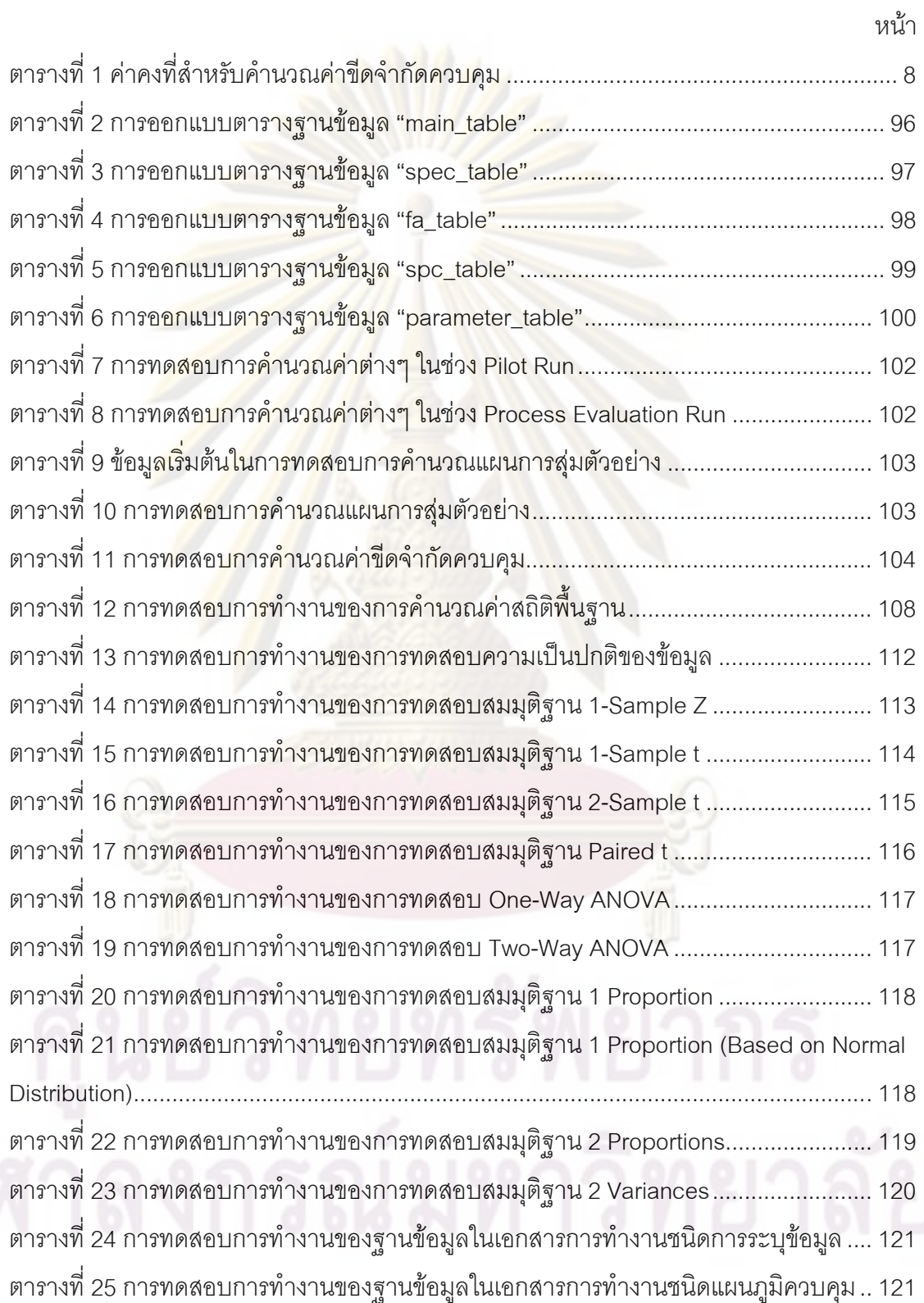

# สารบัญภาพ

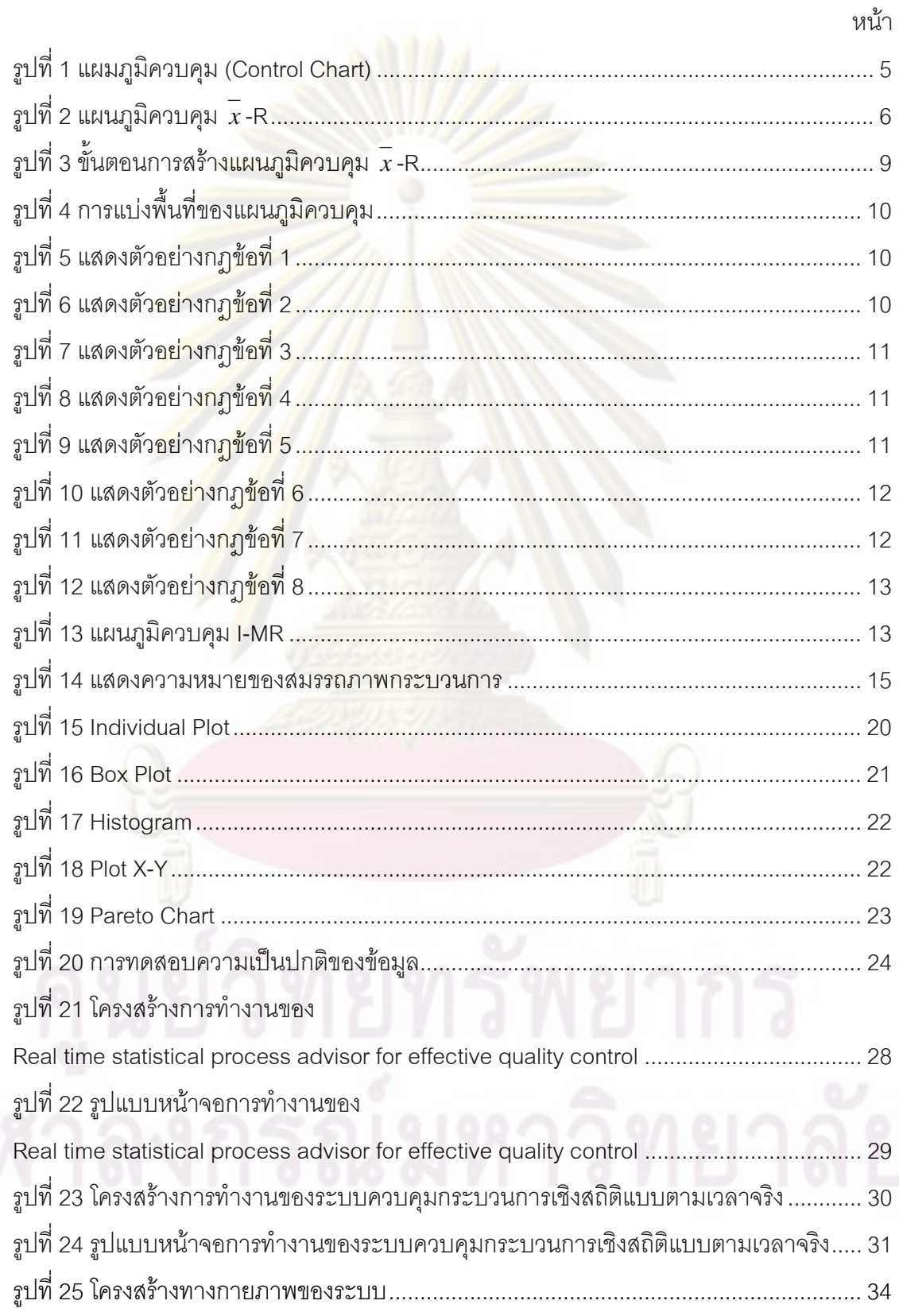

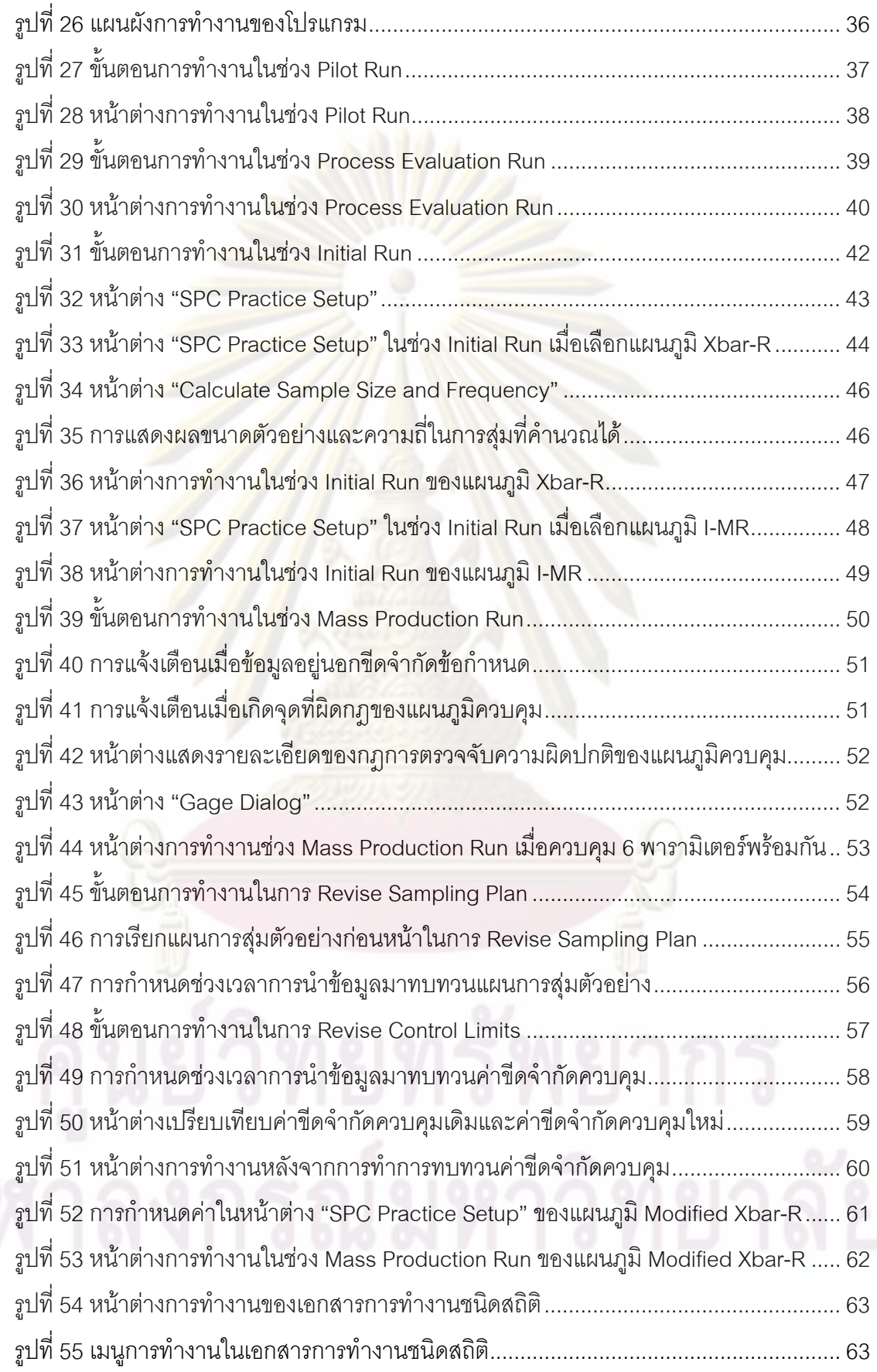

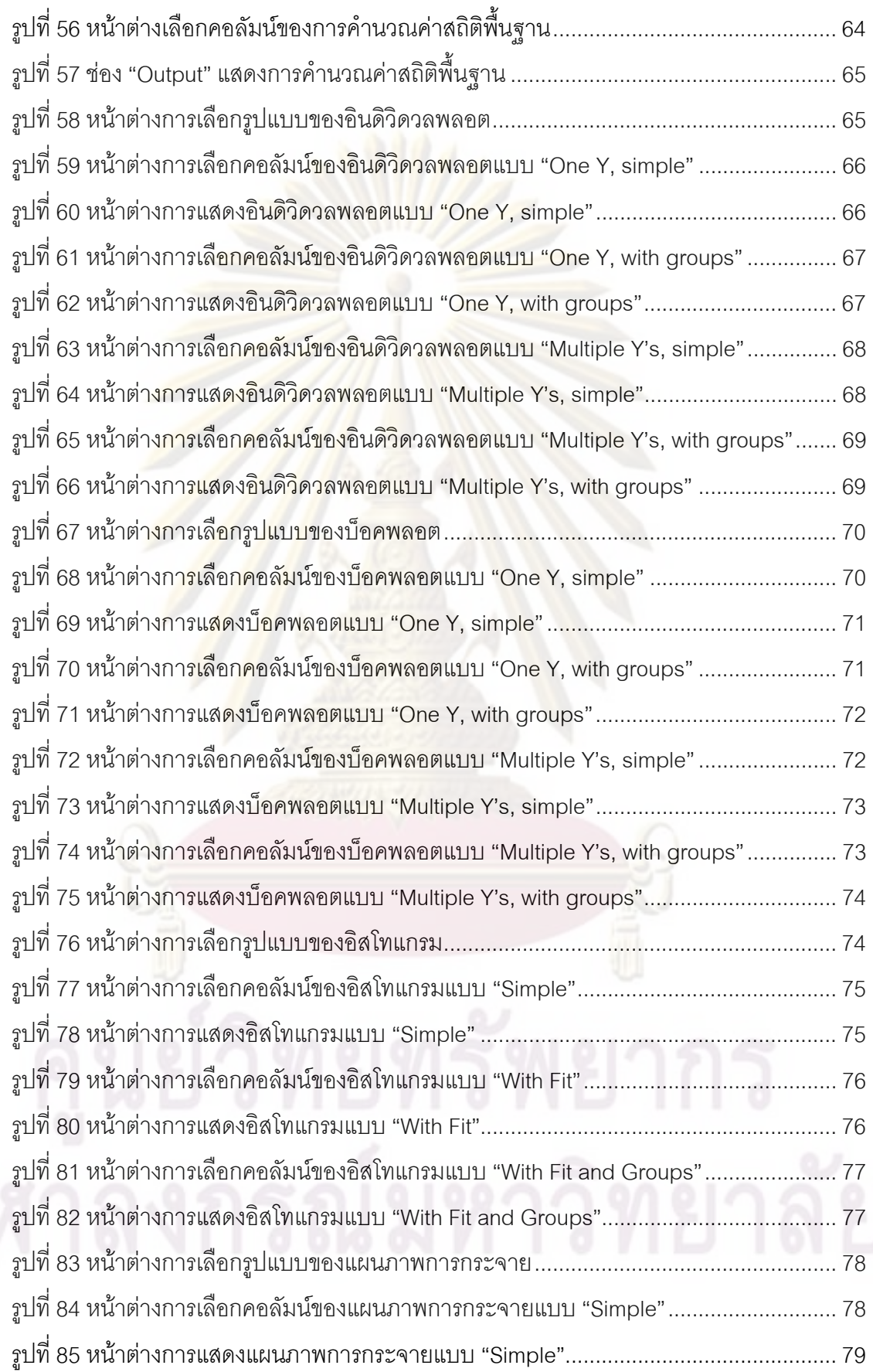

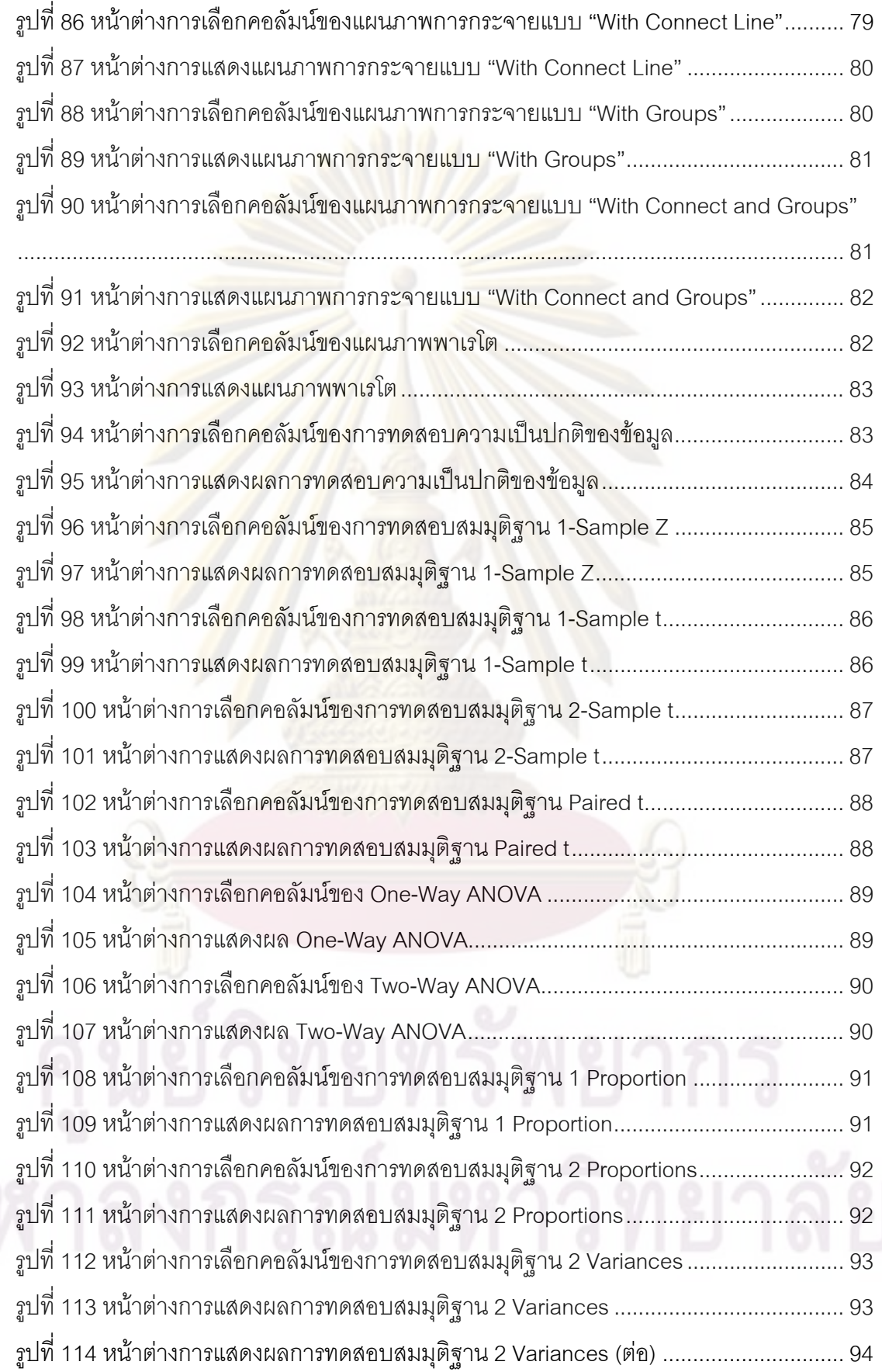

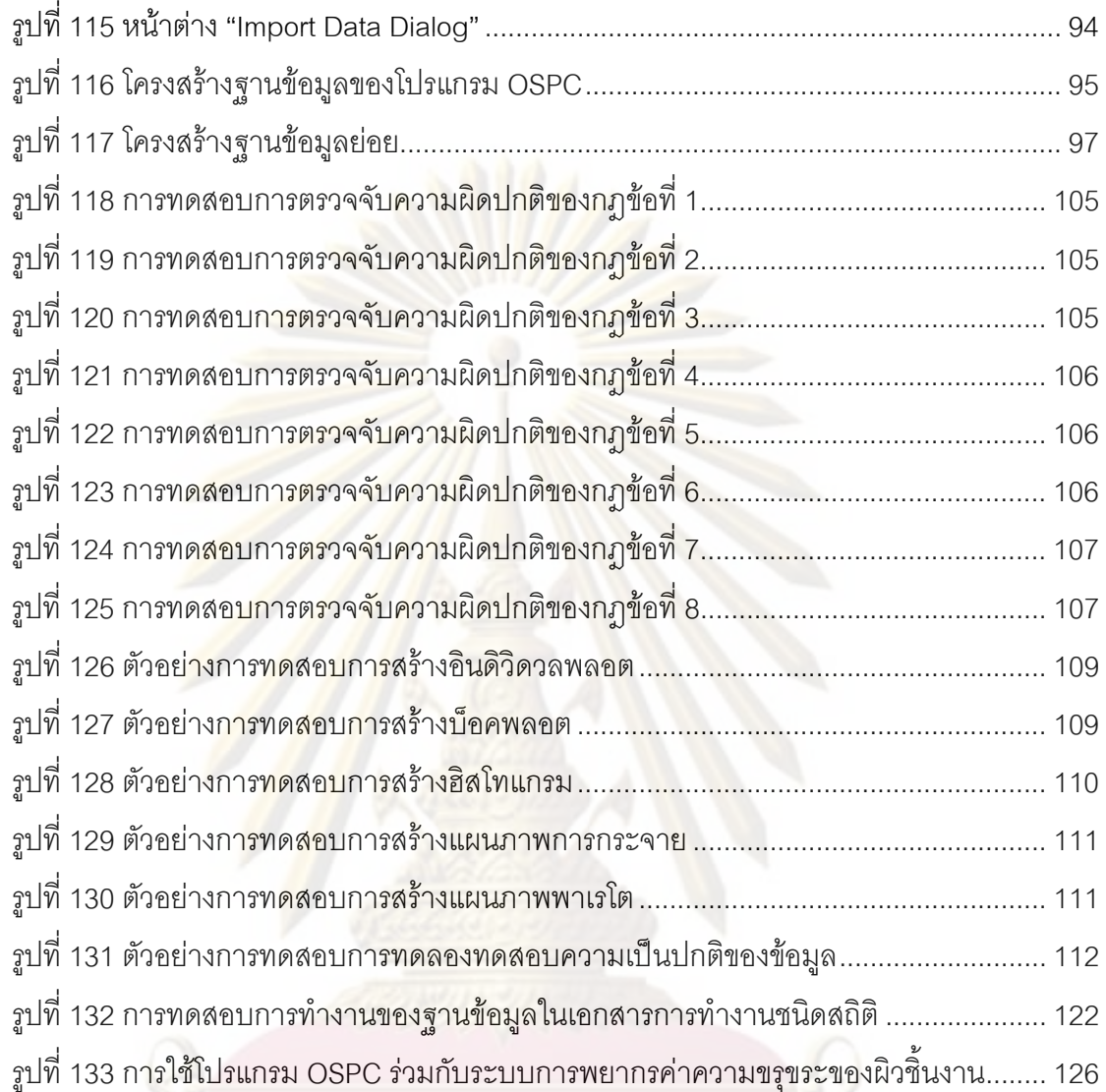

# **บทท ี่ 1**

#### **บทนํา**

## **1.1 ความเปนมาและความส ําคัญของปญหา**

ในอนาคตอันใกล้ ระบบการผลิตจะมี<mark>การพัฒนา</mark>ไปสู่ ระบบการผลิตที่มีลักษณะ คล่องแคล่ว มีการต<u>อบสนอง</u>ที่รวดเร็ว ให้ผลิตภัณ<mark>ฑ์ที่มีคุณภาพสู</mark>ง รองรับการผลิตปริมาณน้อย ี่ ตอบสนองความต้อ<mark>งการเฉพาะราย และตระหนักในผลกระทบต่อสิ่ง</mark>แวดล้อม ซึ่งระบบการผลิตที่มี ิ่ คุณสมบัติดังกลาวมาน้ีคือระบบการผลิตอัจฉริยะ (Intelligent Manufacturing System: IMS) ท สามารถตรวจสอบ <mark>ควบคุมและปรับเปลี่ยนตัวเ</mark>องได้ (สมเกียรติ ตั้งจิตสิตเจริญ, 2551) ั้

หัวใจส<mark>ำคัญของระบบการผลิตอัจฉริ</mark>ยะคือการตรวจสอบสถานะการผลิตแบบทันท่วงที (Real-time) แ<mark>ละปรับเปลี่ยนตอ</mark>บสนองได้โดยอัต<mark>โนมัติ โดยส่วนประกอบหนึ่งในขั</mark>้นตอนการ ตรวจสอบคือ การค<mark>วบคุมคุณภาพแบบทันท่วง</mark>ที ซึ่งค่าพารามิเตอร์ต่างๆที่ถูกตรวจสอบจะเข้าสู่ ึ่ ระบบควบคุมคุณ<mark>ภาพในทันทีที่</mark>วัดได้ เพื่อให้สามารถรู้ถึ<mark>งสถานะ</mark>ที่เป็นจริงของการผลิตในขณะนั้น<br>ทำให้สามารถปรับแต่<mark>งเ</mark>ครื่<mark>อง</mark>จักรได้อย่างทันท่วงที ี่ ื่ ทำให้สามารถปรับแต่<mark>งเครื่องจักรได้อย่างทันท่วงที</mark>

จากแนวคิดนี้จึงเ<mark>ป็</mark>นที่มาข<mark>องการพัฒนาซอฟต์</mark>แวร์ใน<mark>การควบคุมกระบวนการเ</mark>ชิงสถิติแบบ ออนไลน์ ที่สามารถรับค่าจากเครื่<mark>องวัดโดยตรงผ่านสาย</mark>สัญญาณ RS-232 เพื่อทำการควบคุม ี่ **่** คุณภาพแบบทันท่วงที่ในระหว่างการผลิต โดยมีโรงงานผลิตฮาร์ดดิสก์ไดรฟ์เป็นโรงงานกรณีศึกษา

โดยโปรแกรมควบคุมกระบวนการเชิงสถิติที่โรงงานใช้อยู่นั้นต้องใช้การป้อนข้อมูลผ่าน ั้ คีย์บอร์ด ไม่สามารถรับข้อมูลจากเครื่องวัดได้โดยตรง ทำให้ล่าช้าและอาจเกิดความผิดพลาดได้ ื่ และโปรแกรมยังไม่สามารถควบคุมกระบวนการแบบทันท่วงที่ได้ เนื่องจากถูกออกแบบมาสำหรับ ื่ การวิเคราะห์ข้อ<mark>มู</mark>ลและการสร้างแผนภูมิต่างๆแต่เพียงอย่างเดียว ซึ่งไม่สอดคล้องกับการทำงาน จริงในโรงงาน โดยข้อผิดพลาดดังกล่าวต้องใช้เวลาในการตรวจสอบแก้ไข ทำให้ใช้เวลานานกว่าจะ รูวามีของเสียเกิดขึ้น

ปัญหาอีกประการหนึ่งซึ่งทางโรงงานประสบคือ ในกระบวนการผลิตที่มีสมรรถภาพ กระบวนการสูงนั้น การใช้แผนภูมิ Xbar-R หรือ I-MR จะทำให้ขอบเขตควบคุมที่คำนวณได้น<sup>ั</sup>้ ั้ ั้ กระบวนการสูงนั้น การใช้แผนภูมิ Xbar-R หรือ I-MR จะทำให้ขอบเขตควบคุมที่คำนวณได้นั้น<br>แคบมาก จึงเกิดการแจ้งเตือนความผิดของกระบวนการที่มากเกินความจำเป็น นอกจากนี้การที่ ี่ ทางโรงงานไม่มีการเก็บข้อมูลในรูปแบบของฐานข้อมูล ทำให้การเรียกหาและอ้างอิงข้อมูลเป็นไป ด้วยความยากลำบาก เนื่องจากจะต้องทำการเปิดไฟล์เอกสารหลายไฟล์จึงจะได้ข้อมูลครบตาม ื่ ต้องการ

จากปัญหาต่างๆเหล่านี้นำไปสู่การพัฒนาโปรแกรมควบคุมกระบวนการเชิงสถิติแบบ ออนไลน์ที่สามารถควบคุมกระบวนการได้แบบทันท่วงที และสามารถเก็บข้อมูลในรูปแบบของ ฐานข้อมูลได้

#### **1.2 วัตถุประสงคของการวิจัย**

เพื่อพัฒนาซ<mark>อฟต์แวร์ในการควบคุมกระบวนการผลิตแบบอ</mark>อนไลน์สำหรับการผลิต ฮาร์ดดิสก์ไดรฟ์ ที่<mark>สามารถชี้บ่งสถานะ</mark>ในการผลิตและทำให้ผู้ปฏิบัติงานตอบสนองต่อสถานะนั้น<br>ได้อย่างทันท่วงที และสามารถเก็บข้อมูลในรูปแบบฐานข้อมูลเพื่อความสะดวกในการเรียกใช้หรือ ี่ ี้ ั้ ้ได้อย่างทันท่วงที่ และสามารถเก็บข้อมูลในรูปแบบฐานข้อมูลเพื่อความสะดวกในการเรียกใช้หรือ จัดทํารายงาน

#### **1.3 ขอบเขตของการวิจยั**

ี ซอฟต์แวร์ที่<mark>ท</mark>ำการพัฒนามีคุณสมบัติในการใช้งานด้านต่างๆ ดังต่อไปนี้

- 1) ครอบคลุมก<mark>าร</mark>สร้า<mark>ง</mark>และวิเคราะห์แผนภูมิควบคุมชนิดแปรผัน (Variable Control Chart) 3 แผนภูมิ ได้แ<mark>ก่ แ</mark>ผนภูมิควบคุม Xbar-R , แผนภูมิควบคุม I-MR และ แผนภูมิควบคุม Modified Xbar-R
- 2) สามารถคำนวณหาดัชนีวัดสมรรถภาพของกระบวนการ
- 3) สามารถคำนวณข้อมูลที่เป็น Taper ได้โดยอัตโนมัติ
- 4) สาม<mark>ารถวิเคราะห์ข้อมูลด้วยค่าสถิติพื้นฐานและด้วยกราฟ ชนิด In</mark>dividual Plot , Box Plot , Histogram , Plot X-Y และ Pareto Chart
- 5) สามารถทดสอบความเป็นปกติของข้อมูล (Normality Test)
- 6) สามารถทดสอบสมมุติฐานทางสถิติชนดิ 1-Sample Z , 1-Sample t , 2-Sample t , Paired t , One-way ANOVA , Two-way ANOVA , 1 Proportion , 2 Proportions และ 2 Variances
- 7) ติดต่อรับข้อมูลผ่านทางคีย์บอร์ด หรือจากเครื่องวัดโดยตรงผ่านสาย RS-232 ื่
- 8) สามารถจัดเก็บข้อมูลลงฐานข้อมูลได้
- 9) ทดสอบใชงานในการผลิตฮารดดิสกไดรฟ

#### **1.4 ขอจํากัดของการวิจยั**

โรงงานกรณีศึกษาในการพัฒนาโปรแกรมนี้ คือโรงงานผลิตฮารดดิสกไดรฟซ ึ่งใชการ ควบคุมกระบวนการเชิงสถิติในการ<mark>การควบคุมคุณภาพ</mark> โดยโรงงานมีข้อจำกัดในการใช้ขนาด ตัวอย่างที่ไม่เกิน 10 ตัวอย่างต่<mark>อการสุ่มตัวอย่างหนึ่งครั้ง จึง</mark>ใช้แผนภูมิ Xbar-R และ แผนภูมิ I-MR ึ่ ั้ <u>ในการควบคุมคุณภาพระหว่างผลิต</u>

#### **1.5 คําจํากัดความที่ใชในการว ิจัย**

- Pilot Run หม<mark>ายถึง ขั้นตอ</mark>นการทดสอบสมรรถภาพกระบวนการเบื้องต้นของกระบวนการใหม่ โดยใช้ดัชนีวั<mark>ดสมรร</mark>ถภา<mark>พของกระบวนการ และการประมาณค่าช่</mark>วงความเชื่อมั่นของค่าเฉลี่ย ในการทดสคบ
- **■** Process Evalua<mark>ti</mark>on Run หมายถึง ขั้นตอนการประเมินกระบวนการผลิตว่าสามารถที่จะ ผลิตชิ้นงานนั้<mark>นได้อย่างมีประ</mark>สิทธิภ<mark>าพหรือไ</mark>ม่ โดยใช้การทดสอบทางสถิติในการตัดสินใจว่าจะ ิ้ ยอบรับหรือปฏิเส<mark>ธสมรรถภาพของกระบวนการนั้น ก่อนที่จะท</mark>ำช่วง Initial Run และ Mass ี่ Product Run ต่อไป
- Initial Run หมายถึง ขั้นต<mark>อนในการสร้างแผนภูมิควบ</mark>คุมเพื่อใช้ในการควบคุมคุณภาพในช่วง Mass Production Run
- Mass Production Run หมายถึง ขั้นตอนในการใช้แผนภูมิควบคุมเพื่อควบคุมกระบวนการ
- LT หมายถึ<mark>ง Losing Time ใช้บันทึกแทนข้อมูลเมื่อในเวลานั้นไม่สามารถที่จะสุ่มชิ้นงานได้</mark> ี่ ตามแผนการสุ่มตัวอย่าง โดยจะระบุตัวเลขตามหลัง LT เพื่อแบ่ง<mark>แ</mark>ยกประเภทของเหตุการณ์ที่ ื่ เกิดขึ้น
- ี <mark>Taper</mark> คือพารามิเตอร์ที่ได้จากการคำนวณผลต่างของพารามิเตอร์ซึ่งในที่นี้มี 2 รูปแบบได้แก่
	- 1. Taper =  $V1 V2$
	- 2. Taper = Max(V1,V2,V3) Min(V1,V2,V3)

โดย V1, V2, V3 คือพารามิเตอร์ที่เป็นส่วนหนึ่งในการคำนวณค่า Taper นั้นๆ ั้

#### **1.6 ประโยชนที่ คาดวาจะไดรับ**

- 1) ลดของเสียจากการผลิต เนื่อง<mark>จากโปรแกรม</mark>สามารถรับรู้ถึงสถานะของระบบการผลิตได้ แบบทันท่วงที (Real-time) ทำให้สาม<mark>ารถปรับแต่งเค</mark>รื่องจักรให้อยู่ในสภาวะควบคุมได้ ้<br>. ตลอดเวลา
- 2) ลดความผิด<mark>พลาดในการจัดเก็</mark>บข้อมูล เพร<mark>าะสามารถส่งข้อมู</mark>ลผ่านเครื่องวัดได้โดยตรง
- 3) ลดภาระงาน<mark>ในการจัดทำแผนภูมิและวิเคราะห์ข้อมูล เนื่อ</mark>งจากโปรแกรมได้รวมฟังก์ชัน ้ต่างๆ ที่จำเป็<mark>นมาไว้ในโปรแกรมเพีย</mark>งตัวเดียว
- ี่ 4) ลดภาร<mark>ะงานในการเรียกหาแล</mark>ะอ้างอิงข้อมูล เพราะข้อมูลจะถูกเก็บลงฐานข้อมูลที่ โปรแกรม<mark>สามารถติดต่อแลกเปลี่ยนข้อ</mark>มูลได้เอง
- 5) สามาร<mark>ถทำการพัฒนาต่อยอดให้โปรแกรมสามารถติ</mark>ดต่อวัดค่าพารามิเตอร์ชิ้นงานจาก เครื่องกล<mark>ึงได้</mark>โดย<mark>ตร</mark>ง ื่
- 6) เป็นแนวทางใ<mark>นการพัฒนาซอฟต์แวร์ทางด้านวิศวกรรมอุ</mark>ตสาหการ

#### **1.7 ข นตอนดําเนินการวจิัย ั้**

- 1) ศึกษาปัญหาและความต้องการของโรงงาน
- 2) ศึกษางานวิจัยและทฤษฎีที่เกี่ยวข้อง
- 3) กำหนดขอบเขตของโครงงานวิจัย
- 4) ศึกษาการพัฒนาซอฟต์แวร์บนระบบปฏิบัติการ Window, การติดต่อข้อมูลผ่านทางพอร์ต RS-232 และการจัดการข้อมูลผ่านโปรแกรมฐานข้อมูล
- 5) ออกแบบซอฟตแวรและโครงสรางฐานขอมูล
- 6) เขียนโปรแกรม ทดสอบและปรับปรุงแกไขขอผิดพลาด
- 7) ทดลองใช้งานโปรแกรมในโรงงานจริง
- 8) ปรับปรุงแก้ไขข้อผิดพลาดหลังการนำไปทดลองใช้งานจริง
- 9) สรุปและวิเคราะหผลงานวิจยั
- 10) จัดทํารูปเลมวิทยานิพนธ

# **บทท ี่ 2**

### **เอกสารและงานวิจัยท เก ยวของ**

#### **2.1 แนวคิดและทฤษฎี**

#### **2.1.1 แผนภูมิควบคมุ (Control Chart)**

 (นภัสสวงศโรจนโรวรรณ, 2550) แผนภูมิควบคุมเปนแผมภูมิที่ใชในการควบคุม วิเคราะห และเฝ้าติดตาม<mark>สถานะของกระบวนการใดกระบวนการหนึ่งซึ่งในที่</mark>นี้คือกระบวนการผลิต มี ลักษณะเป็นกร<mark>าฟที่มีแกนแนวตั้งเป็</mark>นค่<mark>าที่</mark>ต้องการควบคุมและแกนแนวนอนเป็นเลขที่กลุ่ม ตัวอย่างที่สุ่มในแต่<mark>ละช่วงเวลา มีเส้นควบคุมสามเส้นอยู่ด้านบน</mark> กลาง และล่าง โดยเรียกว่า ขีดจำกัดควบคุม<mark>บ</mark>น (Upper Control Limit, UCL), เส้นกึ่งกลาง (Center Line, CL) และขีดจำกัด ควบคุมลาง (Lower Control Limit, LCL) ตามลําดับ ดังรูปที่ 1

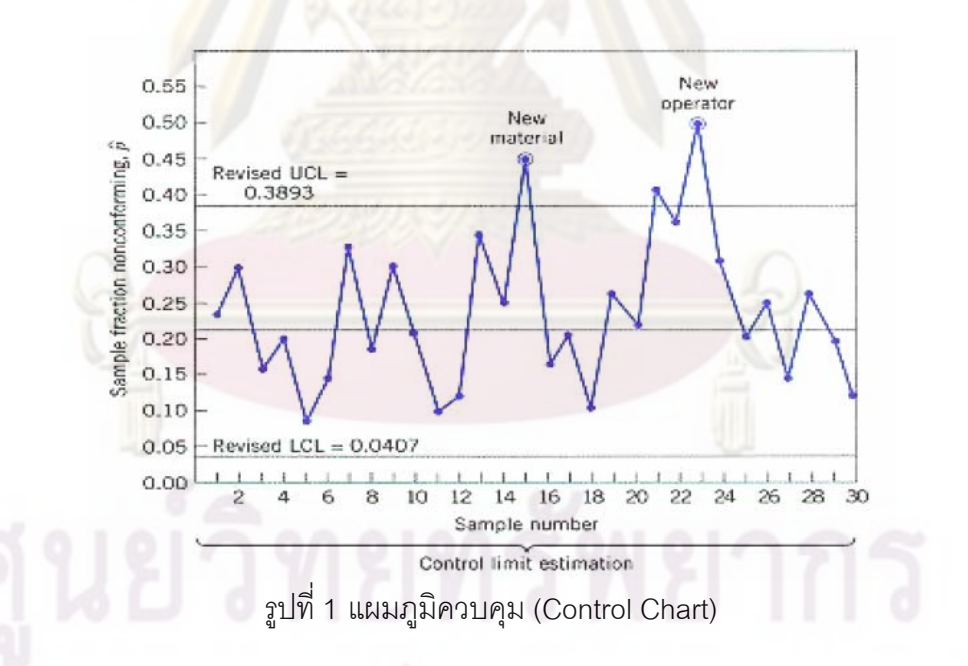

กระบวนการที่อยู่ในควบคุม (กระบวนการที่มีความคงที่) จะมีข้อมูลอยู่ในขีดจำกัดควบคุม ี่ บนและล่าง และมีการกระจายอย่างสุ่ม โดยข้อมูลส่วนใหญ่อยู่ใกล้เส้นกึ่งกลาง หากมีการเกิด ึ่ ความผิดปกติข น เชน ขอมูลออกนอกขีดจํากัดควบคุมบนหรือลาง เกิดแนวโนม หรือขอมูลสวน ึ้ ใหญ่ไม่อยู่ใกล้เส้นกึ่งกลาง แสดงว่ากระบวนการไม่อยู่ในการควบคุมและจะต้องมีการปรับปรุง ึ่ แก้ไขต่อไป

#### 2.1.1.1 แผนภูมิควบคุม *x* -R

แผนภูมิควบคุม *x* -R เปนแผนภูมิควบคุมชนิดแปรผัน (Variable Control Chart) ท นิยม ใช้งาน เมื่อข้อมูลมีลักษณะเป็นค่าต่<mark>อเนื่อง เช่น น</mark>้ำหนัก ความสูง หรือ ความยาว โดยใช้แผนภูมิ ื่ ื่ ้ํ  $\bar{\overline{x}}$  ในการติดตามควบคุมค<mark>่ากลางของกระบวนการ และใช้</mark>แผนภูมิ R ในการติดตามควบคุมการ กระจายหรือความแปรปรวนของกระบวนการ

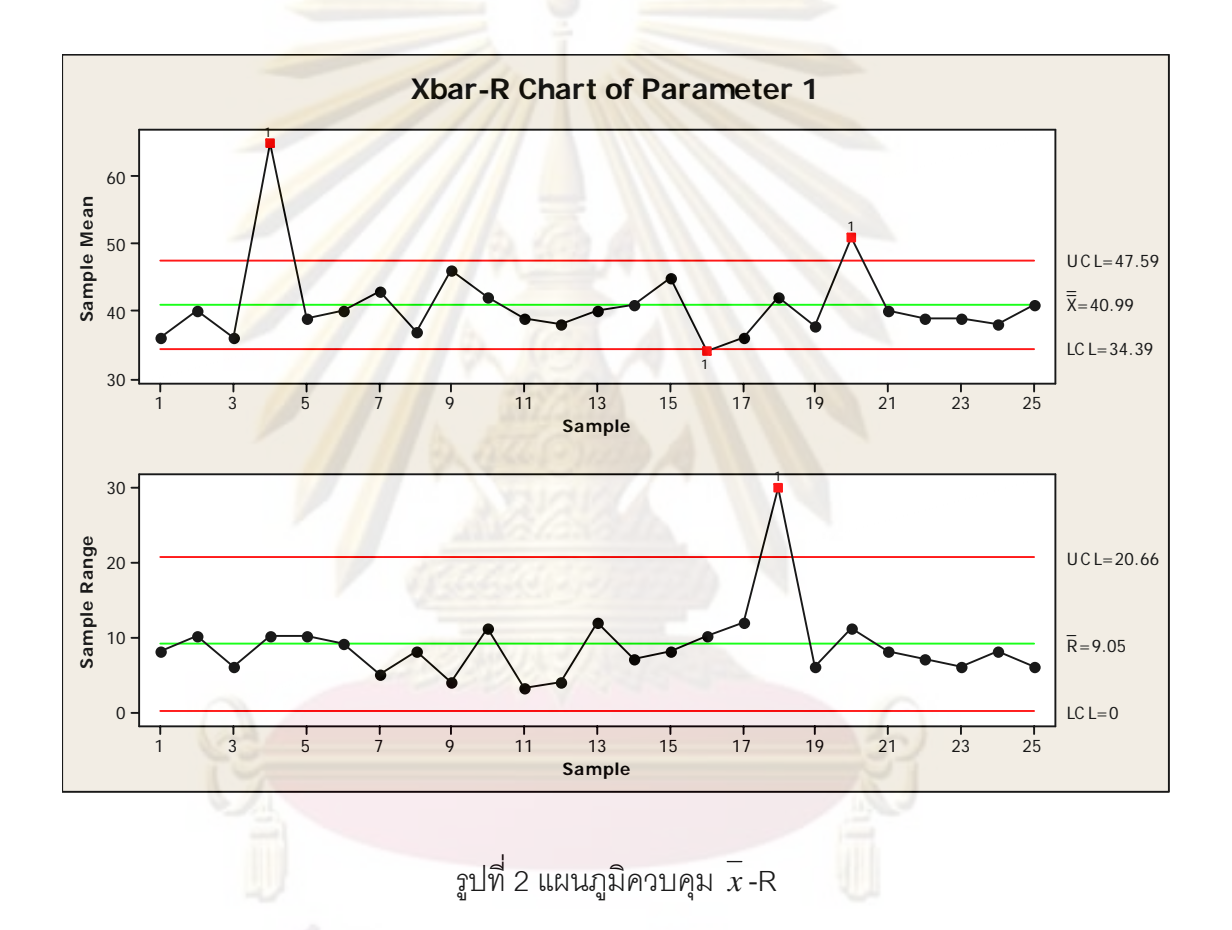

โดยขั้นตอนในการสร้างแผนภูมินั้น เริ่มจากการกำหนดคุณลักษณะที่ต้องการควบคุม โดย ์<br>|<br>| ควรจะเป็นคุณลักษณะสำคัญที่มีผลต่อคุณภาพของชิ้นงานนั้น จากนั้นจึงกำหนดจำนวนกลุ่ม ิ้ ั้ ั้ ตัวอย่าง ขนาดตัวอย่างและความถี่ในการเก็บข้อมูล เพื่อนำมาคำนวณขีดจำกัดควบคุม ซึ่งควรใช้ ื่ อย่างน้อย 25 กลุ่มตัวอย่าง โดยขนาดตัวอย่าง(n) และความถี่ในการเก็บข้อมูล (f) คำนวณได้จาก สูตรดังน

ขนาดตัวคย่าง

ขึดจำกัดข้อกำหนดด้านเดียว 
$$
n = \frac{(Z_{\alpha} + Z_{\beta})^2}{\delta^2} \sigma^2
$$
ขึดจำกัดข้อกำหนดสองด้าน 
$$
n = \frac{\left(Z_{\frac{\alpha}{2}} + Z_{\beta}\right)^2}{\delta^2} \sigma^2
$$

โดย  $\alpha$  = ความน่าจะเป็นที่แผนภูมิจะต<mark>รวจจับการเปลี่ย</mark>นแปลงผิดพลาด (โดยทั่วไป ใช้  $\alpha$  = 0.0027)

 $\boldsymbol{\beta}$  = ความน่าจะเป็นที่แผนภูมิไม่สามารถตรวจจับการเปลี่ยนแปลงได้

 $\sigma$  = ค่าความเบี่ยงเบนมาตรฐานของกระบวนการ ี่

 $\delta$  = การเปลี่ยนแปลงค่าเฉลี่ยของกระบวนการ ี่

้ความถี่ใน<mark>กา</mark>รเก็<mark>บข้อมูล</mark> ใน<mark>การเก็บข้อมูล  $f = \frac{FAF}{4\, \Omega L} = FAF \times \alpha$ </mark> *ARL*  $f = \frac{FAF}{4}$  $\mathcal{O}$ 

โดย *FAF* =<mark>ค</mark>วามถี่ในการแจ้งเตือนผิดพลาดของแผนภูมิที่ยอมรับได้  $ARL_\mathrm{o}$ =ค่าคา<mark>ดหมายของจำนวนตัวอย่า</mark>งโดยเฉลี่ยที่ต้องสุ่มจนกว่าแผนภูมิ จะแจ้งเตือนผิดพลาด

จากนั้นทำการเก็บรวบรวมข้อมูลตามที่ได้คำนวณไว้ แล้วน<mark>ำข้อ</mark>มูลที่ได้มาคำนวณหา  $\overline{\overline{x}}$ ั้  $\overline{R}$  (ค่าเฉลี่ย) และ $R$  (พิสัย) ของแต่ละกลุ่มตัวอย่าง เพื่อนำมาหา  $\overline{x}$  (ค่าเฉลี่ยของ  $\overline{x}$ ) และ  $\overline{R}$ ี่ ื่ (ค่าเฉลี่ยของ R) จากนั้นจึงสามารถคำนวณขีดจำกัดควบคุมเบื้องต้น (Trial Control Limit) จาก ี่ ั้ สูตรดังน

ขีดจํากัดควบคุมของแผนภูมิ*x UCL* = *x* + *A*<sup>2</sup> *R*

Center Line =  $\frac{1}{x}$  $LCL = x - A_2 R$ 

ขีดจำกัดควบคุมของแผนภูมิ R  $\overline{UCL} = D_4 \overline{R}$ 

Center Line = *R*

 $LCL = D_3 R$ 

โดย  $A_2$  ,  $D_4$  และ  $D_3$ เป็นค่าคงที่ ขึ้นกับขนาดตัวอย่าง ซึ่งหาได้จากตารางที่ 1 ึ้

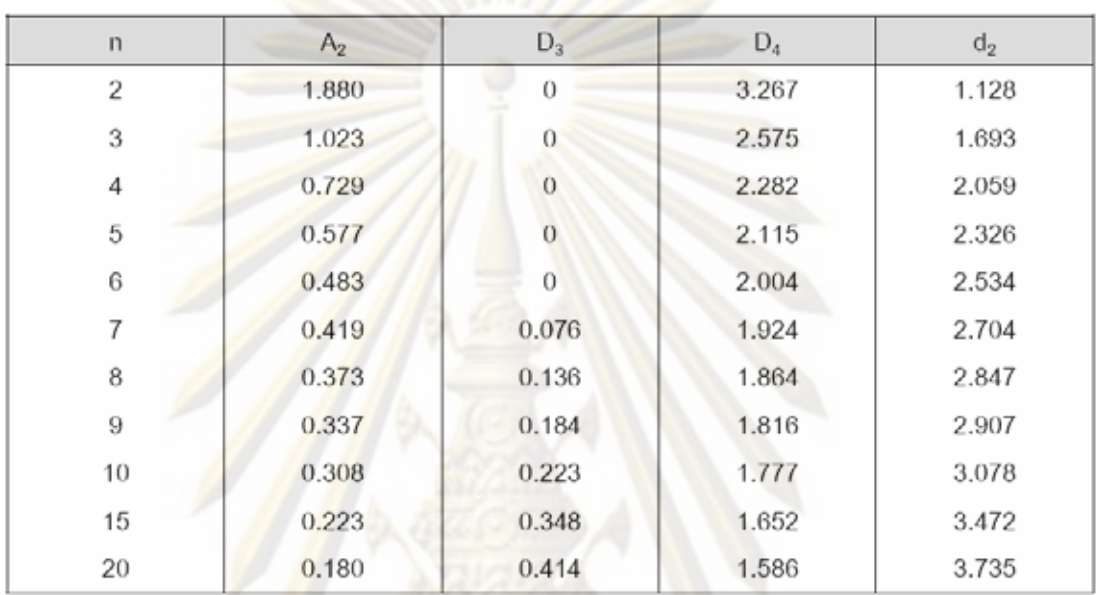

ตารางที่ 1 ค่าคงที่สำหรับคำนวณค่าขีดจำกัดควบคุม

เนื่องจากในการคำนวณหาค่าขีดจำกัดควบคุมนั้น ต้องใช้ข้อมูลจากกระบวนการที่อยู่ใน ั้ ควบคุม ด้วยเหตุนี้หลังจากได้ขีดจำกัดควบคุมเบื้องต้นแล้วต้องมีการทบทวนขีดจำกัดควบคุม โดย ื้ ตรวจหาจุดที่อยู่นอกขีดจำกัดควบคุม แล้วหาว่าเกิดจากสาเหตุใด ถ้าหาสาเหตุได้ก็ให้ตัดจุดนั้น ี่ ั้ ออก ถ้าหาสาเหตุไม่ได้ก็ให้ตัดจุดนั้นออกหรือคงจุดนั้นไว้ก็ได้ โดยในการตัดจุดเหล่านี้ออกจากการ ั้ ี้ คำนวณต้องทำที่ละจุดและคำนวณค่าขีดจำกัดควบคุมใหม่แล้วพิจารณาใหม่ทุกครั้ง โดยเริ่ม ั้ พิจารณาจากแผ<mark>นภู</mark>มิ R ก่อนเมื่อทุกจุดในแผนภูมิ R อยู่ในขีดจำกัดควบคุมหมดแล้ว จึงพิจารณา ื่ ในแผนภูมิ*x* ตอไป ดังแผนภูมิการดําเนินงานในรูปที่ 3

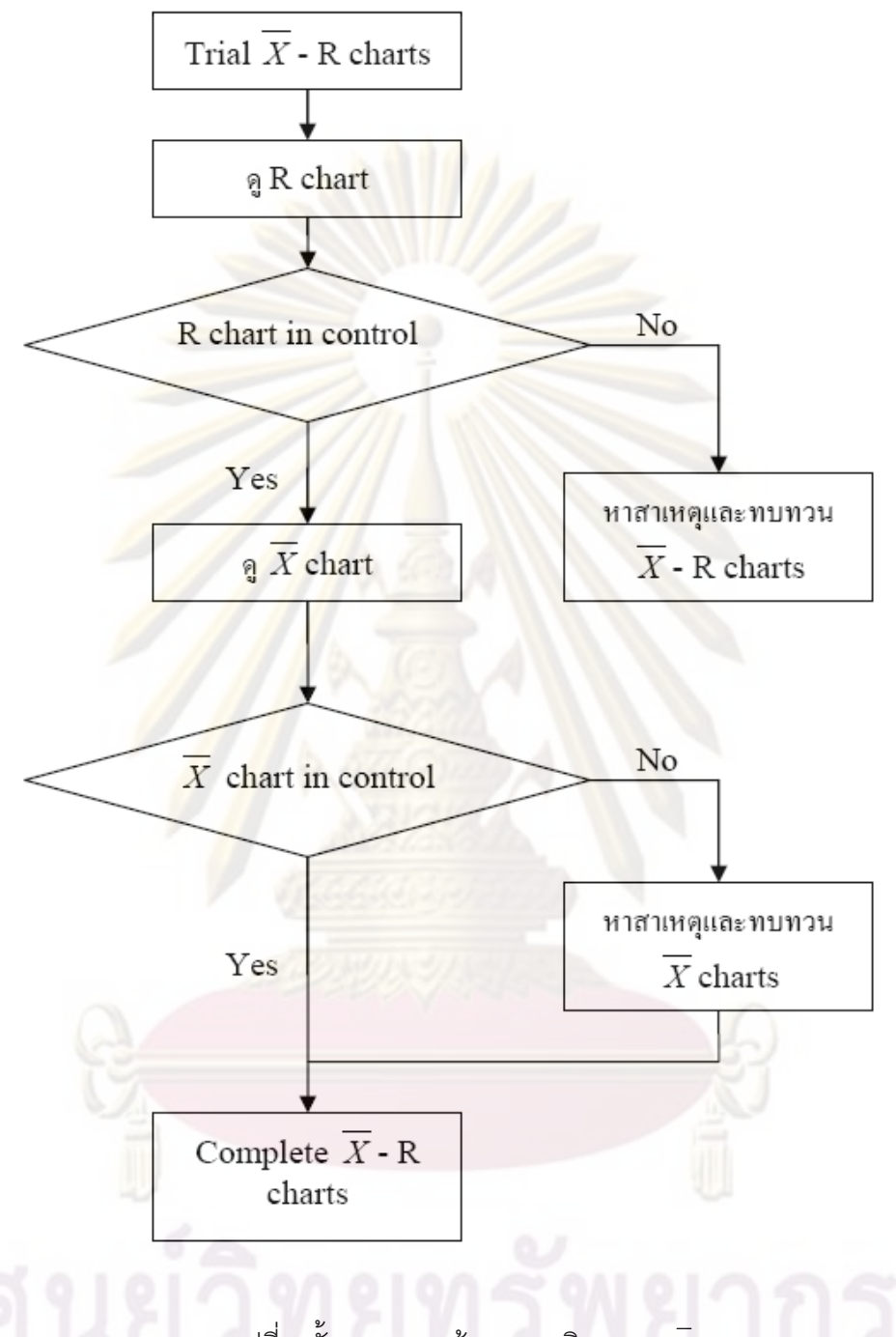

รูปที่ 3 ข นตอนการสรางแผนภูมิควบคุม *x* -R ั้

เมื่อได้ขีดจำกัดควบคุมที่ถูกต้องแล้ว ก็สามารถนำแผนภูมิไปใช้งานในการควบคุม กระบวนการได้ โดยมีกฏในการตรวจสอบความผิดปกติของกระบวนการ 8 กฎที่เรียกว่า Western Electric Rules ซึ่งมีการแบ่งพื้นที่บนแผนภูมิและข้อกำหนดของแต่ละกฎดังนี้ (ได้ทำการเปลี่ยน ึ่ ื้ ี่ หมายเลขและข้อกำหนดของกฎให้ตรงกับที่ทางโรงงานกรณีศึกษาใช้งาน)

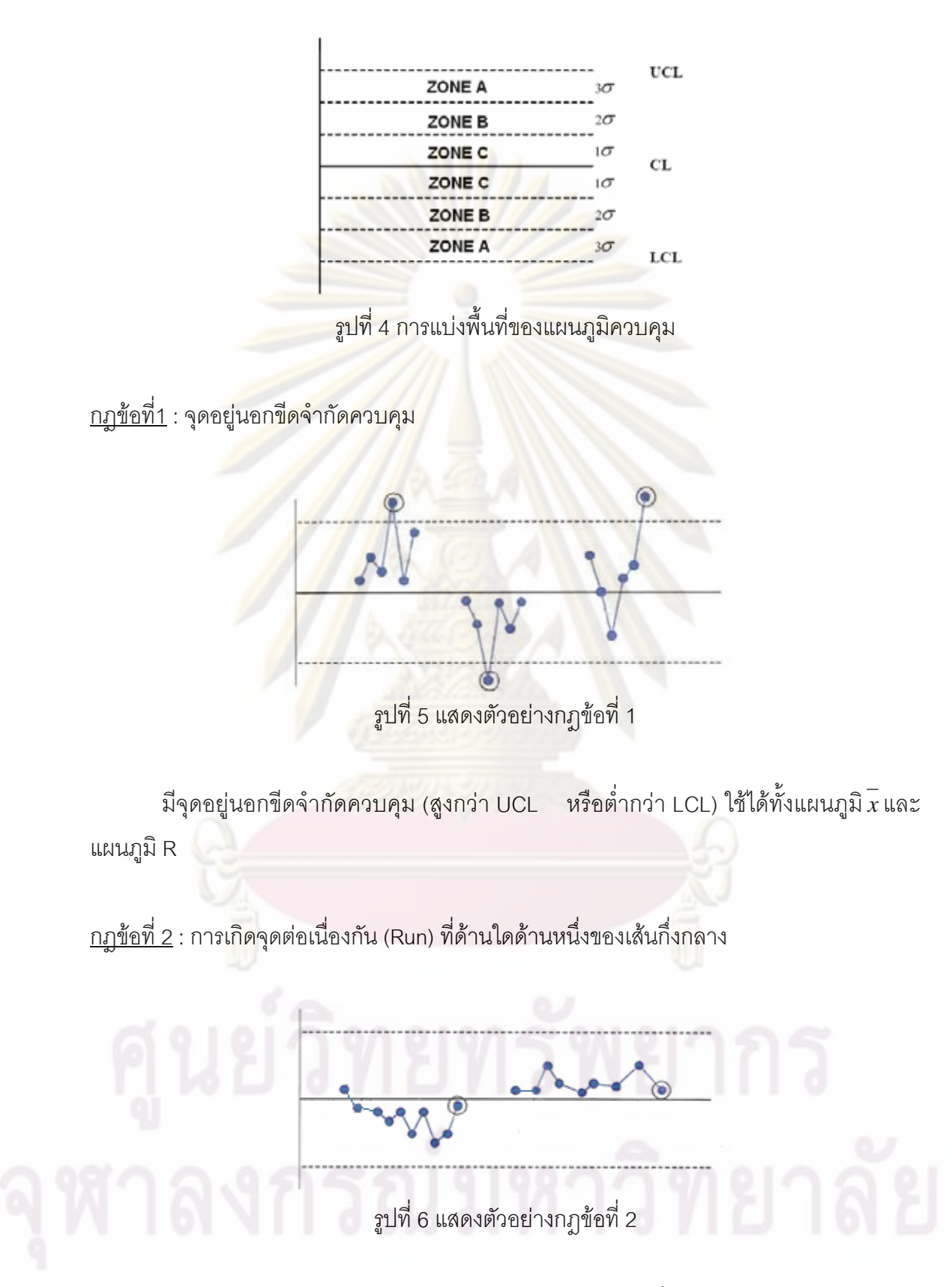

มี 9 จุดต่อเนื่องกันอยู่เหนือหรือต่ำกว่าเส้นกึ่งกลาง เกิดขึ้นเมื่อมีการเปลี่ยนแปลงของ ื่ ่ ึ่ ึ้ ระดับค่าเฉลี่ยหรือความแปรปรวนของกระบวนการ ใช้ได้กับแผนภูมิ $\overline{\overline{x}}$ และแผนภูมิ R ี่

<u>กฎข้อที่ 3</u> : การเกิดแนวโน้ม (Trend)

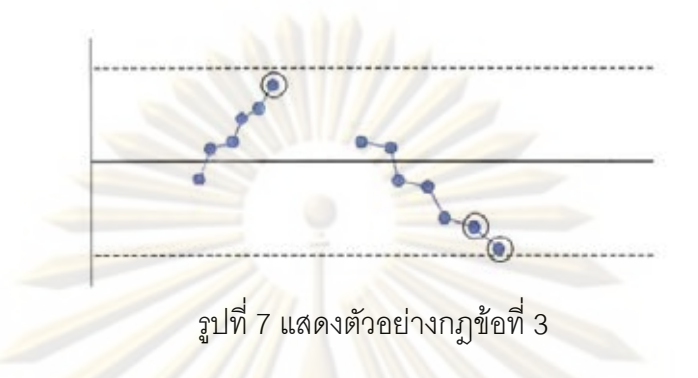

มี 6 จุด<mark>ต่อเนื่องในทิศทางเดีย</mark>วกัน<mark>ในทิศขึ้นหรือลง ใช้ได้กับแผนภู</mark>มิ $\overline{x}$  และแผนภูมิ R

<u>กฎข้อที่ 4</u> : การเกิดวัฏจักร (Cyclic)

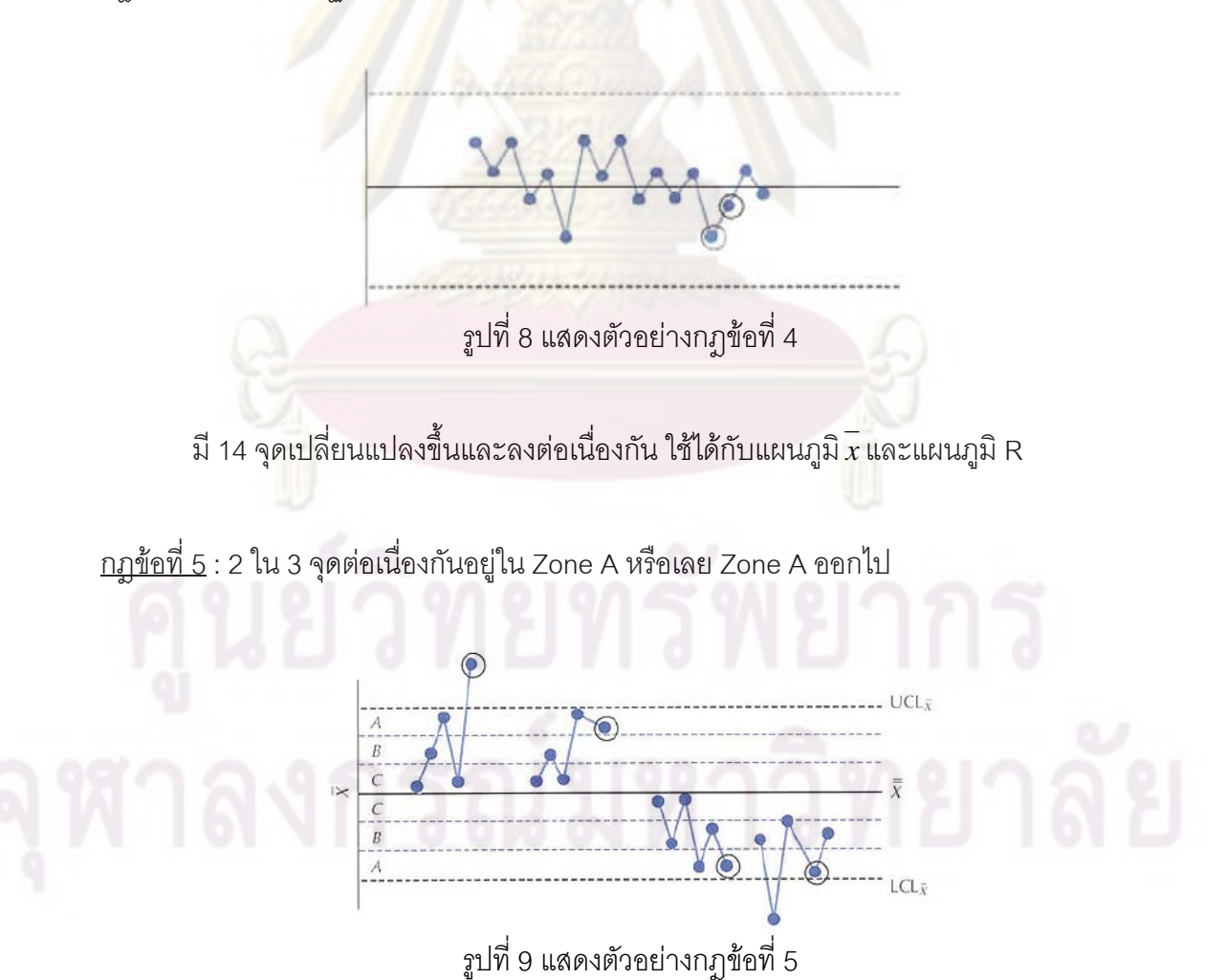

เกิดขึ้นเมื่อมีการเปลี่ยนแปลงของระดับค่าเฉลี่ยของกระบวนการ ใช้ได้กับแผนภูมิ*x* ึ้ ื่ ี่

รู<mark>ปที่ 10 แสด</mark>งตัว<mark>อย่างกฎข้อที่ 6</mark>

<u>กฎข้อที่ 6</u> : 4 ใน 5 จุดต่อเนื่องกันอยู่ใ<mark>น Zone B หรือเ</mark>ลย Zone B ออกไป

เกิดขึ้นเมื่อมีก<mark>ารเปลี่ยนแปล</mark>งของระดับค่าเฉลี่ยของกระบวนการ ใช้ได้กับแผนภูมิ *x* ึ้ ื่ ี่

<u>กฎข้อที่ 7</u> : การเกิดจุ<mark>ดต่อเนื่อ</mark>งกันใน Zone C ี่ ื่

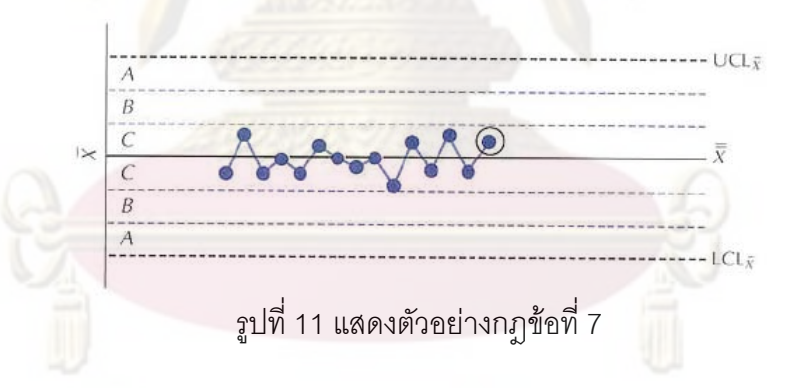

มี 15 จุดต่อเนื่องกันอยู่ใน Zone C ซึ่งอาจเกิดจากการเก็บข้อมูลไม่เหมาะสม ข้อมูลใน ื่ ึ่ หนึ่งตัวอย่างอาจมาจากประชากรหลายกลุ่ม แต่มีรูปแบบการได้มาที่เหมือนกันทุกกลุ่ม ใช้ได้กับ ึ่ แผนภูมิ*x*

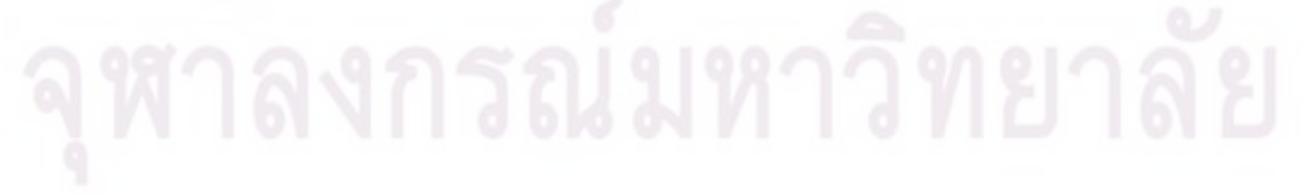

<u>กฎข้อที่ 8</u> : การหลีกเลี่ยง Zone C

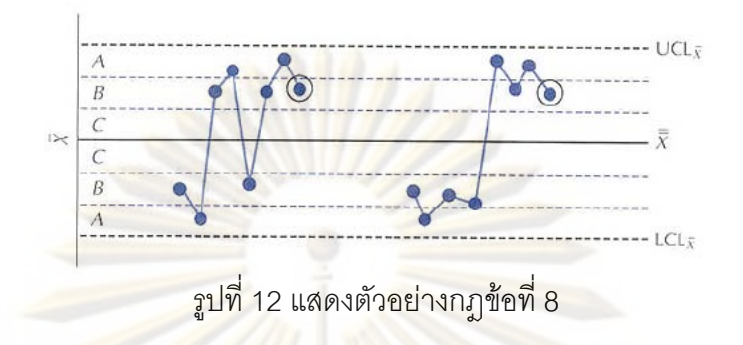

มี 8 ต่อเนื่<mark>องกันเกิดขึ้นโดยไม่อ</mark>ยูใ<mark>น Zone C ซึ่งอาจเกิดจากการเก็บข้อมู</mark>ลไม่เหมาะสม ื่ ข้อมูลในหนึ่งตัว<mark>อย่างอาจมาจากประชากรหลายกลุ่ม ใช้ได้กับแ</mark>ผนภูมิ $\overline{\overline{x}}$ 

2.1.1.2 แผ<mark>นภู</mark>มิค<mark>วบคุม</mark> I-MR

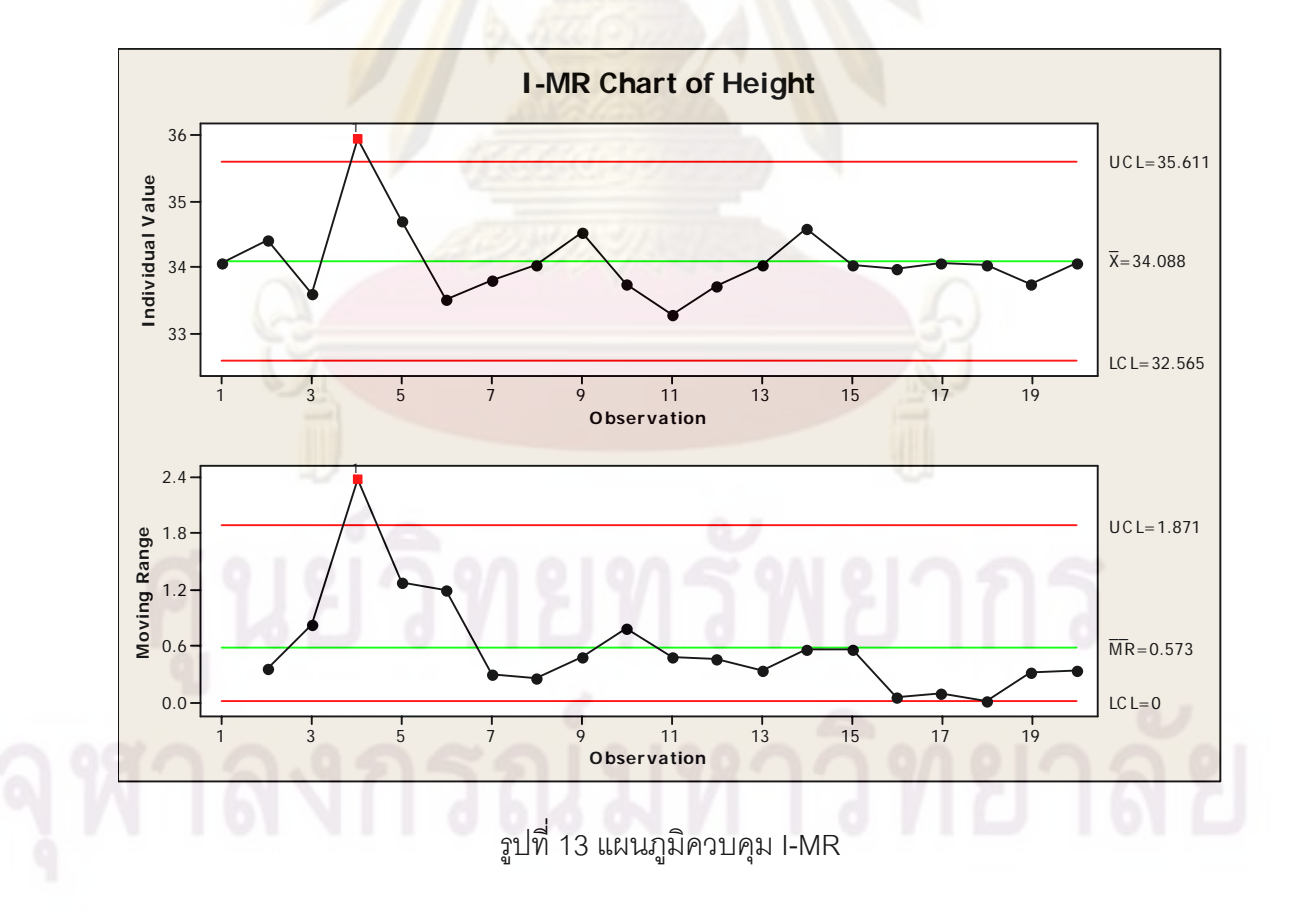

เปนแผนภูมิควบคุมชนิดแปรผัน (Variable Control Chart) ท ี่ใชในกรณีกระบวนการมี อัตราการผลิตต่ำ ต้องรอเก็บตัวอย่างเป็นเวลานาน กรณีที่การสุ่มครั้งเดียวสามารถเป็นตัวแทนของ ั้ กระบวนการได้ หรือ กรณีการวัดค่าที่ได้จากกระบวนการที่ใช้เครื่องจักรอัตโนมัติที่สามารถวัดค่า ื่ ทุกชิ้นงานที่ผลิตได้ โดยจะใช้ขนาดตัว<mark>อย่างเป็น 1 (</mark>n=1) และคำนวณขีดจำกัดควบคุมดังนี้ ิ้  $\mathcal{L}^{\mathcal{L}}(\mathcal{L}^{\mathcal{L}})$  and  $\mathcal{L}^{\mathcal{L}}(\mathcal{L}^{\mathcal{L}})$  and  $\mathcal{L}^{\mathcal{L}}(\mathcal{L}^{\mathcal{L}})$ 

ขีดจํากัดควบคุมของแผนภูมิ I

$$
\begin{aligned}\n\text{Z} &= \bar{x} + 3 \frac{MR}{d_2} \\
\text{Center Line} &= \bar{x} \\
\text{LCL} &= \bar{x} - 3 \frac{MR}{d_2}\n\end{aligned}
$$

ขีดจำกัดควบคุมของแผนภูมิ MR  $UCL = D<sub>4</sub> \overline{MR}$ 

Center Line = *MR*

 $LCL = 0$ 

โดย  $MR = |x_i - x_{i-1}|$  และ  $d_2$  ,  $D_4$  เป็นค่าคงที่ ที่ n=1 ในตารางที่ 1 ในการใช้งานแผ<mark>น</mark>ภูมิ I-MR เนื่องจากผลของแผนภูมิ I และ MR จะเกี่ยวเนื่องกัน ดังนั้นจึง ื่ ื่ ั้ ใช้เพียงแต่แผนภูมิ <sub>I เ</sub>ป็นหลักในการวิเคราะห์ความผิดปกติของกระบวนการได้ และ แผนภูมิ I สามารถใช้กฎการตรวจสอบความผิดปกติได้ทั้ง 8 กฎถ้าข้อมูลมีการแจกแจงแบบปกติ ส่วน ั้ แผนภูมิ MR ใช้ได้เฉพาะกฎข้อที่ 1 เพียงกฎเดียว

2.1.1.3 แผนภมู ิควบคุม Modified *x* **-**R

Modified  $\stackrel{-}{x}$ -R เป็นแผนภูมิ  $\stackrel{-}{x}$ -R ที่ใช้สำหรับกระบวนการที่มีสมรรถภาพกระบวนการสูง (High Capability Processes) โดยถ้าคำนวณขีดจำกัดควบคุมแบบปกติจะทำให้ได้ขีดจำกัด ควบคุมที่แคบมาก ส่งผมให้เกิดการแจ้งเตือนว่าระบบออกนอกการควบคุมบ่อยครั้งเกินไป ทั้งๆที่ ั้ ั้ ความจริงยังยอมรับได้ จึ่งได้มีการปรับเปลี่ยนการคำนวณขีดจำกัดควบคุมของแผนภูมิ  $\overline{x}$ ใหม่ ให้ เหมาะสมกับสภาพกระบวนการผลิต ดังน

ขีดจำกัดควบคุมของแผนภูมิ $\overline{\stackrel{\textstyle{.}}{x}}$   $\quad UCL = USL - (Z_{\delta} - \frac{3}{\sqrt{n}})\sigma$  $LCL = LSL + (Z_{\delta} - \frac{3}{\sqrt{n}})\sigma$  โดย USL= ขีดจำกัดข้อกำหนดบน LSL= ขีดจำกัดข้อกำหนดล่าง  $\sigma$  = ค่าความเบี่ยงเบนมาตรฐานของกระบวนการ ี่  $\delta$  = สัดส่วนของเสีย (โดยทั่วไปใช้  $\delta$  = 0.0005)  $n = \frac{1}{2}$ การครัวอย่าง

ิจากสูตรจะเห็นว่าเป็นการคำนวณขีดจำกัดควบคุมโดยอาศัยขีดจำกัดข้อกำหนด โดยไม่ ต้องใช้ตัวอย่าง<mark>ข้อมูลในการคำนวณ ทำให้ได้</mark>ขีดจำกัดควบคุมที่ไม่แคบจนเกินไปสำหรับ กระบวนการที่มี<mark>สมรรถภาพกระบวนการสูง แ</mark>ละใ<mark>นการนำไปใช้งานจะ</mark>ใช้กฎการตรวจสอบความ ี่ ผิดปกติของกระบวน<mark>การเพียงกฎเดียวคือ กฎข้อที่1 จุดอยู่นอกขีดจ</mark>ำกัดควบคุม

#### **2.1.2 การวิเคราะหสมรรถภาพกระบวนการ (Process Capability Analysis)**

(นภัสสวงศ์ <mark>โรจ</mark>นโรวรรณ, 2550) การวิเคราะห์<mark>สมรรถภาพ</mark>กระบวนการเป็นการแสดง ความสามารถของกระบ<mark>วน</mark>การในก<mark>ารผลิตสินค้าได้</mark>ตรงตา<mark>มข้</mark>อกำหนดของลูกค้า ซึ่งกำหนดใน ้ลักษณะของขีดจำกัดข้อกำหนด (Specification Limited) โดยคำนึงถึงการเข้าใกล้ค่ากลางของ กระบวนการเทียบกับค่าเป้าหมายและความแปรปรวนของกระบวนการ

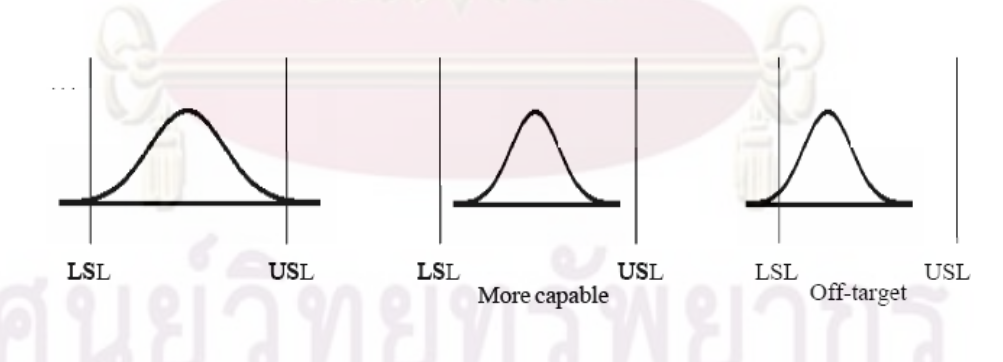

รูปที่ 14 แสดงความหมายของส

โดยในการวัดสมรรถภาพกระบวนการน น จะใชดัชนีวัดสมรรถภาพกระบวนการในการวัด ั้ ซึ่งจะมีทั้งดัชนีวัดสมรรถภาพของกระบวนการในระยะสั้น, ดัชนีวัดสมรรถภาพของกระบวนการใน ึ่ ั้ ระยะยาว และอัตราส่วนชิ้นงานเสียที่ผลิต ซึ่งมีรายละเอียดดังนี้ ิ้ ึ่ ี้

2.1.2.1 ดัชนีวัดสมรรถภาพของกระบวนการในระยะสั้น

ั้ดัชนีวัดสมรรถภาพของกระบวนการในระยะสั้ ั้น เป็นดัชนีที่ชี้ถึงสมรรถภาพของ กระบวนการโดยคำนึ่งถึงความผันแป<mark>รในช่วงระย</mark>ะเวลาสั้นๆ ซึ่งจะแสดงถึงความสามารถในการ ึ่ ั้ ึ่ ทำซ้ำของกระบวนการ (Repeatability) โดยมีสมมุติ<mark>ฐานที่ว่า ข้อมู</mark>ลต้องมีการแจกแจงปกติและ ้ํ กระบวนการผลิตตองอยูในควบคุม ดัชนีวัดสมรรถภาพของกระบวนการในระยะสั้น แบงเปนดัชนี ตางๆตามแตกรณีที่สนใจดังน

กรณีขอกําหนด 2 ดาน กรณีขอกําหนดดานเดียว

$$
C_p = \frac{USL - LSL}{6\sigma_{within}}
$$

 $C_{pk} = \min(C_{pu}, C_{pl})$ 

$$
C_{pu} = \frac{USL - \mu_x}{3\sigma_{within}}
$$

$$
C_{pl} = \frac{\mu_x - LSL}{3\sigma_{min}}
$$

μ 3

*within*

 $=\frac{USL-}{2}$ 

μ

โดย USE = ขึ้ดจำกัดข้อกำหนดบน  
\nLSL = ขึ้ดจำกัดข้อกำหนดล่าง  
\n
$$
\mu_x
$$
 = ค่าคลวามเปี่ยงเบนมาตรฐานของกระบวนการในช่วงระยะเวลาสั้นๆ  
\n
$$
\sigma_{within} = \sqrt{\frac{(n_1 - 1)s_1^2 + (n_2 - 1)s_2^2 + ...}{(n_1 - 1) + (n_2 - 1) + ...}}
$$

 $(n_1 - 1) + (n_2 - 1) + ...$ 

 $n_1 - 1$   $\top$   $(n_2$ 

ในกรณีข้อกำหนด 2 ด้านนั้น  $\;{\it C}_{_{p}}$ จะเป็นค่าอัตราส่วนสมรรถภาพกระบวนการที่การวัด ั้ ความกว้างของข้อกำหนดเทียบกับความแปรปรวนของกระบวนการ โดยค่าเฉลี่ยของกระบวนการ จะต้องอยู่กึ่งกลางระหว่างขีดจำกัดข้อกำหนดบนและขีดจำกัดข้อกำหนดล่าง ส่วน  $\,C_{\,pk}\,$  จะเป็นค่า อัตราส่วนสมรรถภาพกระบวนการที่สามารถบอกถึงการเปลี่ยนแปลงของค่ากลางจากเป้าหมาย โดยเป็นค่าอัตราส่วนสมรรถภาพกระบวนการด้านที่ใกล้กับข้อกำหนดมากที่สุด

ดัชนีวัดสมรรถภาพของกระบวนการในระยะยาว  $\mathcal{L}^{\mathcal{L}}(\mathcal{L}^{\mathcal{L}})$  and  $\mathcal{L}^{\mathcal{L}}(\mathcal{L}^{\mathcal{L}})$  and  $\mathcal{L}^{\mathcal{L}}(\mathcal{L}^{\mathcal{L}})$ ช ถึงสมรรถภาพของ กระบวนการโดยคำนึ่งถึงความผั<mark>นแปรในระยะเว</mark>ลายาว ซึ่งจะแสดงถึงความสามารถในการทำ เหมือนของกระบวนการ (Reproducibility) โดยมีสมมุติฐานที่ว่า ข้อมูลต้องมีการแจกแจงปกติ และกระบวนการผลิตต้องอยู่ในควบคุม ดัชนีวัดสมรรถภาพของกระบวนการในระยะยาว แบ่งเป็น ดัชนีต่างๆตามแต่กรณีที่สนใจดังนี้ ี้

กรณีขอกําหนด 2 ดาน กรณีขอกําหนดดานเดียว

$$
\mathscr{M}\mathbb{R}
$$

$$
P_p = \frac{USL - LSL}{6\sigma_{overall}}
$$

 $P_{pk} = \min(P_{pu}, P_{pl}$ 

$$
P_{pu} = \frac{USL - \mu_x}{3\sigma_{overall}}
$$

$$
P_{pl} = \frac{\mu_x - LSL}{3\sigma_{overall}}
$$

โดย USL= ขีดจำกัดข้อกำหนดบน LSL= ขีดจำกัดข้อกำหนดล่าง  $\mu_{\scriptscriptstyle \! x}^{}$ = ค่าเฉลี่ยของกระบวนการ ี่  $\sigma_{\mathit{overall}}$  = ค่าความเบี่ยงเบนมาตรฐานของกระบวนการในระยะยาว

$$
\text{Re}\qquad \sigma_{\text{overall}} = \sqrt{\frac{\sum (x - \bar{x})^2}{n - 1}}
$$

ในกรณีข้อกำหนด 2 ด้านนั้น  $P_{_{p}}$ จะเป็นค่าอัตราส่วนสมรรถภาพกระบวนการที่การวัด ั้ ความกว้างของข้อกำหนดเทียบกับความแปรปรวนของกระบวนการ โดยค่าเฉลี่ยของกระบวนการ จะต้องอยู่กึ่งกลางระหว่างขีดจำกัดข้อกำหนดบนและขีดจำกัดข้อกำหนดล่าง ส่วน  $\mathit{P}_{\mathit{pk}}$  จะเป็นค่า อัตราส่วนสมรรถภาพกระบวนการที่สามารถบอกถึงการเปลี่ยนแปลงของค่ากลางจากเป้าหมาย โดยเป็นค่าอัตราส่วนสมรรถภาพกระบวนการด้านที่ใกล้กับข้อกำหนดมากที่สุด

เมื่อสามารถประมาณค่า  $\mu$  และ  $\sigma$  ของกระบวนการ ก็สามารถประมาณค่าสัดส่วนของ เสียได้ ดังสมการด้านล่าง โดยมีสมมุติฐ<mark>านว่า x \_ ซึ่งเ</mark>ป็นตัวแปรแทนค่าสนใจ มีการกระจายแบบ ปกติ

$$
p = P(x < LSL) + P(x > USL)
$$

$$
\hat{P} = \Phi \left( \frac{LSL - \bar{x}}{\hat{\sigma}_x} \right) + 1 - \Phi \left( \frac{USL - \bar{x}}{\hat{\sigma}_x} \right)
$$

#### **2.1.3 ทฤษฎีทางสถิติอื่ นๆ ท ี่ใชในการวิเคราะหกระบวนการ**

2.1.3.1 ค่าทา<mark>งสถิติพื้นฐา</mark>น (Descriptive Statistics)

ค่าที่ใด้จากการ<mark>คำนวณทางสถิติช่วยให้เรารู้ถึงสภาพใ</mark>นแง่มุมต่างๆของกลุ่มข้อมูล และ เป็นประโยชน์อย่างยิ่งในการวิเคราะห์ข้อมูลที่เป็นตัวแทนของกระบวนการที่เราสนใจ โดยค่าทาง สถิติเหลานี้มีมากมายแตจะกลาวถึงเฉพาะคาที่นาสนใจดังตอไปนี้

1) ค่าเลลี่ย (Mean, 
$$
\bar{x}
$$
)  
คือค่าที่ทำหน้าที่เหลือนเป็นตัวแทนของกลุ่มข้อมูล หาได้จากสูตร  

$$
\bar{x} = \frac{\sum_{i=1}^{n} x_i}{n}
$$
 เมื่อ  $x_i =$ ข้อมูลตัวที่ i  
n = จำนวณข้อมูลทั้งหมาย  
2) ค่าพิสัย (Range, R)  
คือค่าที่บ่งบอกความกว้างของช่วงข้อมูล หาได้จากสูตร

 $Range = Max - Min$ 

คือค่าที่อยู่ตรงกลางของกลุ่มข้อมูลเมื่อนำข้อมูลมาเรียงลำดับจากน้อยไปมาก ถ้า ี่ ื่ จำนวณข้อมูลทั้งหมดเป็นเ<mark>ลขคู่ต่ำแหน่งตร</mark>งกลางจะไม่มี ให้หาค่าเฉลี่ยระหว่างต่ำแหน่งที่ ต่ำกว่าและต่ำแหน่งที่สูงกว่าเพื่<mark>อเป็นค่ามัธยฐานแท</mark>น ่ํ ่ํ

4) ค่าความแปรปรวน (Variance,  $\sigma^2$  )

<mark>คือค่าที่ใช้วัดความผันแปรข</mark>องกลุ่มข้อมูล ถ้าความแปรปรวนมีมากแสดงว่ากลุ่ม ์ข้อมูลม<mark>ีการกระจายมาก ถ้าค</mark>วามแปรปรวนมีน้อยแสดงว่ากลุ่มข้อมูลมีการกระจายน้อย คาความแปรปรวนหาไดจากสูตร

$$
\sigma^{2} = \frac{\sum_{i=1}^{n} (x_{i} - \overline{x})^{2}}{n-1}
$$
เมื่อ  $x_{i} = \mathring{\eta}$ อนูลตัวที่ i  $\overline{x} = \phi$ าเลลี่ยของข้อมูล  $n = \mathring{\eta}$ นวณข้อมูล

5) ค่าความเบี่ยงเบนมาตรฐาน (Standard Deviation, $\sigma$  )

คือรากที่สองที่เป็นบวกของความแปรปรวน เนื่องจากความแปรปรวนมีหน่วยเป็น หนวยของ x ยกกําลังสอง ทําใหยากตอการเปรียบเทียบและแปลความหมาย คาความ เบ ยงเบนมาตรฐานมีสูตรการคํานวณดังน ี่

> $(x_i - x)$ 1 1 2 −  $\sum_{i=1}^{\infty} (x_i$ *n*  $x_i - x$ *n i*  $\sigma = \sqrt{\frac{\sum\limits_{i=1}^{N_i} (x_i - x_i)}{1}}$  เมื่อ  $x_i = \tilde{\P}$ อมูลตัวที่ i

=

 $\overline{x}$  =ค่าเฉลี่ยของข้อมูล n = จำนวณข้อมูลทั้งหมด ั้ 6) ค่าความผิดปกติมาตรฐานของค่าเฉลี่ย (Standard Error of Mean, SE Mean)

้คือค่าที่บ่งบอกความผันแปรของค่าเฉลี่ย หาได้จากสูตรดังนี้ ี้ SE Mean *n*  $=\frac{\sigma}{\sqrt{2}}$  เมื่อ  $\sigma$  =ค่าความเบี่ยงเบนมาตรฐานของข้อมูล <mark>n = จำนวณ</mark>ข้อมูลทั้งหมด ั้

2.1.3.2 Individual Plot

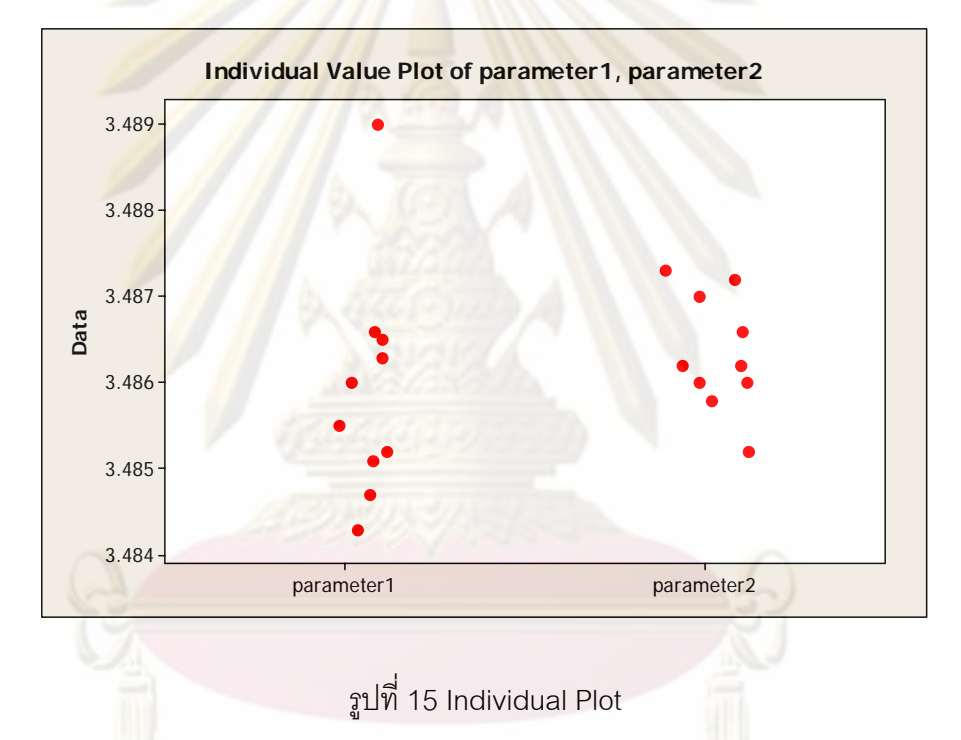

Individual Plot เป็นการพล็อตกราฟชนิดหนึ่งที่จะแสดงให้เห็นการกระจายตัวของข้อมูล ึ่ โดยจะพล็อตค่าของข้อมูลในแกนแนวตั้ง และบ่งบอกรายละเอียดที่มาของข้อมูลในแกนแนวนอน เช่น ชนิดพารามิเตอร์ หรือหมายเลขเครื่องจักรที่ผลิตชิ้นงาน เป็นต้น ื่ ิ้

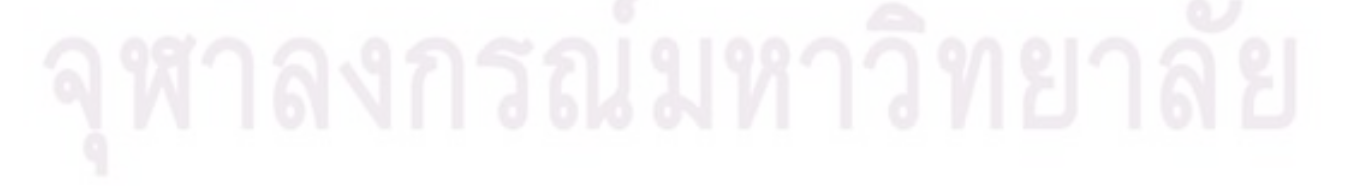
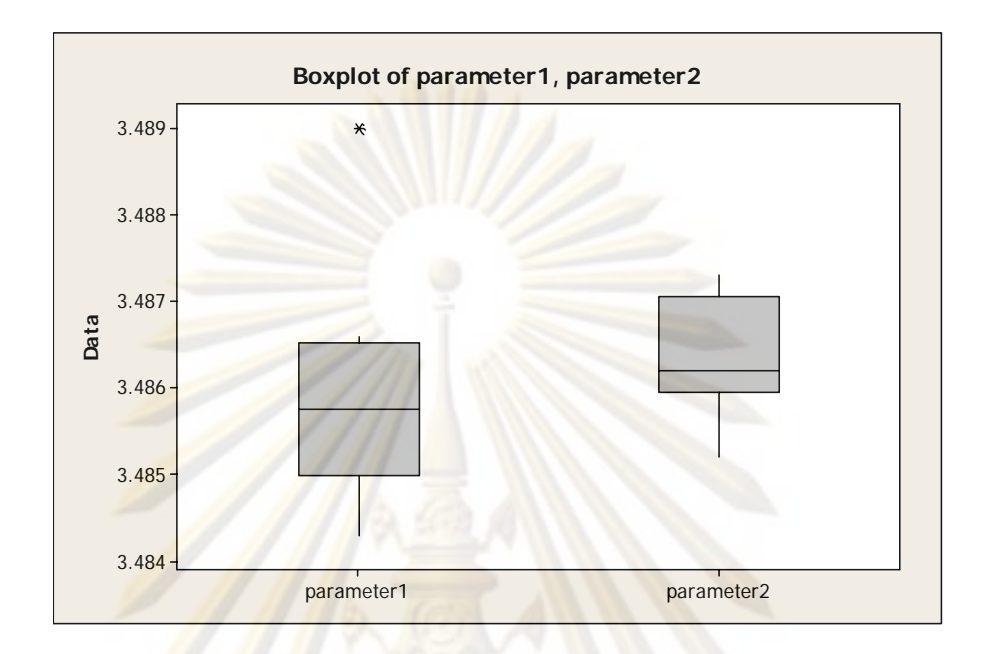

#### รูปที่ 16 Box Plot

Box Plot เป็นก<mark>รา</mark>ฟที่สร้างขึ้นเพื่อดูการกระจายตัวของข้อมูล และสามารถหา Outlier ได้ ึ้ ื่ ด้วย กราฟนี้เรียกอีกอย่างหนึ่งว่ากราฟกล่<mark>องและหนวด</mark> (Box and Whisker Plots) เนื่องจาก ึ่ ื่ รูปร่างของมันที่เป็นกล่องและมีหนวดยื่นออกมาด้านบนและด้านล่าง วิธีการสร้างกราฟนั้นเริ่มจาก ื่ **่** หา ค่ามัธยฐาน (Median), ค่าควอร์ไทล์ที่ 1 (Q1) และค่าควอร์ไทล์ที่ 3 (Q3) จากนั้นคำนวณค่า ั้ Upper limit และ Lower limit จากสมการตอไปนี้

Upper limit =  $Q3 + 1.5 (Q3 - Q1)$ Lower limit =  $Q1 + 1.5 (Q3 - Q1)$ 

ถ้ามีค่าใดของข้อมูลที่มากกว่า Upper limit หรือ น้อยกว่า Lower limit ให้จุดนั้นเป็น ี่ Outlier โดยกราฟ Box Plot จะถูกวาดขึ้นโดยใช้ Q3 เป็นด้านบนของกล่อง Q1 เป็นด้านล่าง และ ค่ามัธยฐานเป็นเส้นคาดกลาง จากนั้นลากเส้น(หนวดบน)ขึ้นไปข้างบนจนถึงค่ามากที่สุดของ ั้ ข้อมูลที่ไม่เกิน Upper limit และลากเส้น(หนวดล่าง)ลงไปข้างล่างจนถึงค่าน้อยที่สุดของข้อมูลที่ไม่ ต ากวา Upper limit สุดทายก็พล็อตจุด Outlier ่ํ

2.1.3.4 Histogram

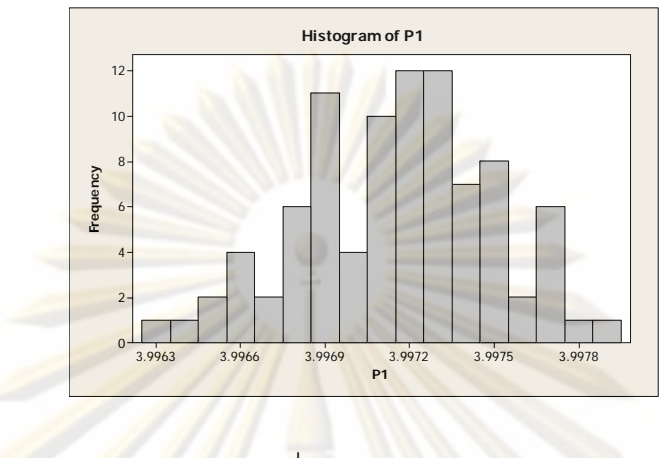

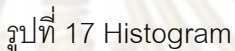

Histog<mark>r</mark>am เ<mark>ป็นกราฟที่แสดงการกระจายของข้อมูลชุดหนึ่ง</mark>ซึ่งแสดงคุณลักษณะอย่างใด ึ่ ึ่ อย่างหนึ่ง เช่น คว<mark>ามยาว น้ำหนัก เป็นต้น แกนนอนจะแสดงค่าของข้อมู</mark>ลที่มีการแบ่งเป็นช่วงๆ ที่ ึ่ ้ํ เท่ากัน แกนตั้งแสดง<mark>ค่าควา</mark>มถี่<mark>ของข้อมูลในแต่ละช่วง ทำให้ทร</mark>าบว่าข้อมูลมีการกระจายและมี ั้ ี่ ความถี่มากน้อยเพียงไร <mark>แ</mark>ละอาจพล็<mark>อตขีดจำกัดข้อกำหนด (</mark>Specification Limits) ลงบน Histogram เพื่อให้ทราบว่างานที่ผลิตจากกระบวนการอยู่ในขอบเขตที่ยอมรับได้ มากหรือน้อย เพียงใด

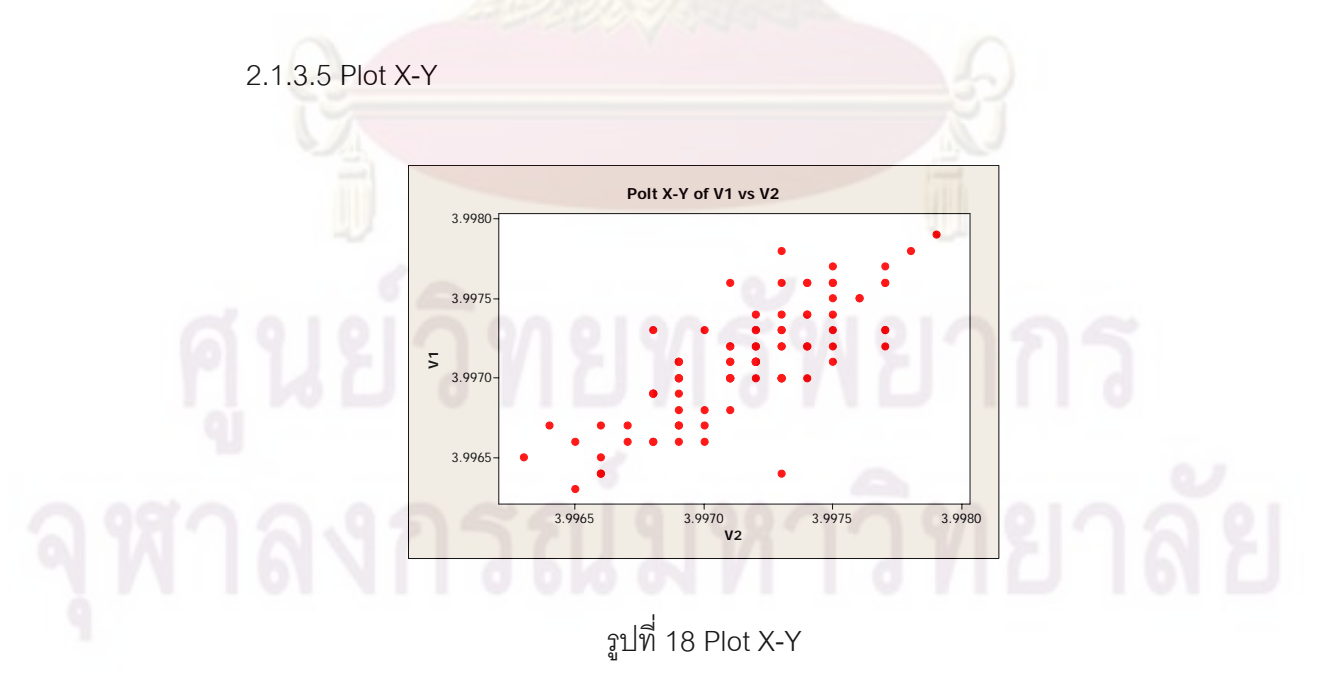

Plot X-Y เป็นการพล็อตชุดข้อมูลที่มีความสัมพันธ์กัน 2 ชุด เพื่อหารูปแบบและระดับ ื่ ความสัมพันธ์ของข้อมูล 2 ชุดนั้น

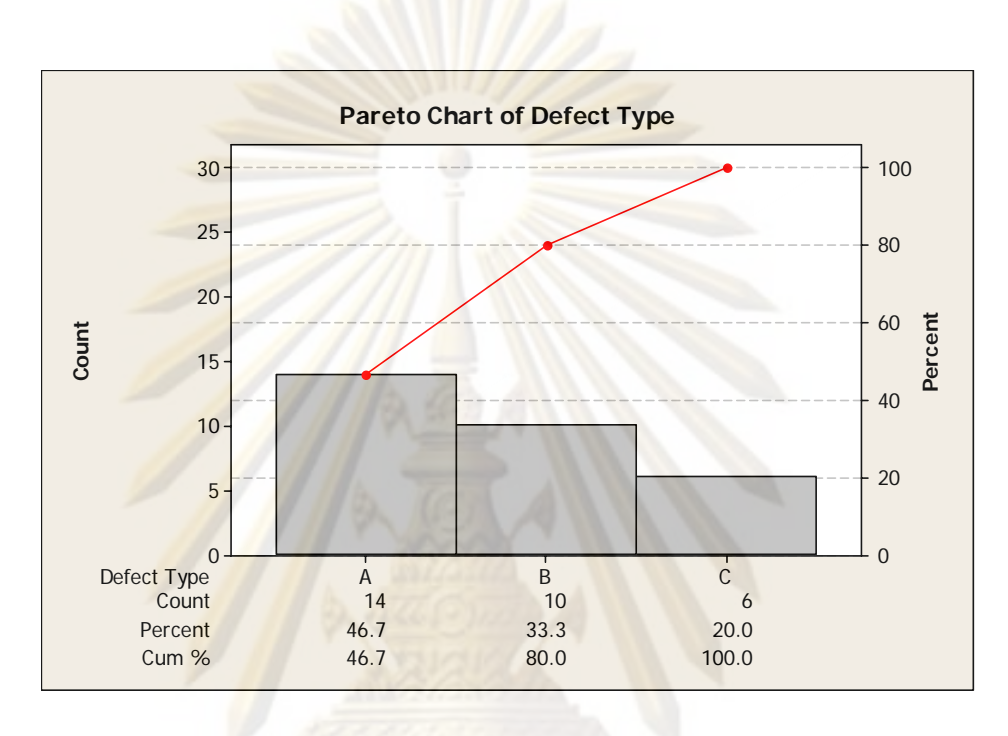

2.1.3.6 Pareto Chart

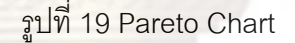

Pareto Chart เป็นเครื่องมือสำหรับวิเคราะห์และเรียงลำดับความสำคัญของปัญหาหรือ ื่ สาเหตุต่างๆ ที่เกิดขึ้น ช่วยบ่งชี้ว่าปัญหาประเภทใดมีความสำคัญเป็นลำดับต้นๆ โดยทำการ เรียงลำดับรายก<mark>าร</mark>ตามความถี่ในการเกิด คำนวณและแสดงเปอร์เซ็น<mark>ต์ค</mark>วามถี่สะสมของรายการที่ มีความถี่จากมากไปน้อย

2.1.3.7 การทดสอบความเป็นปกติของข้อมูล (Normality Test)

การทดสอบความเป็นปกติ คือการทดสอบสมมุติฐานว่ากลุ่มข้อมูลที่สนใจมีการแจกแจง แบบปกติ นิยมใช้การพล็อต Normal Probability Plot ในการทดสอบ โดยการเรียงลำดับข้อมูล จากน้อยไปมาก แล้วพล็อตกราฟระหว่าง  $x_i$ ในแกนแนวนอน กับ (i-0.5)/n\*100 ในแกนแนวตั้ง เมื่อ <sub>x,</sub> คือข้อมูลที่เรียงลำดับแล้วลำดับที่ iและ n คือจำนวนข้อมูลทั้งหมด จะได้กราฟดังรูป ั้

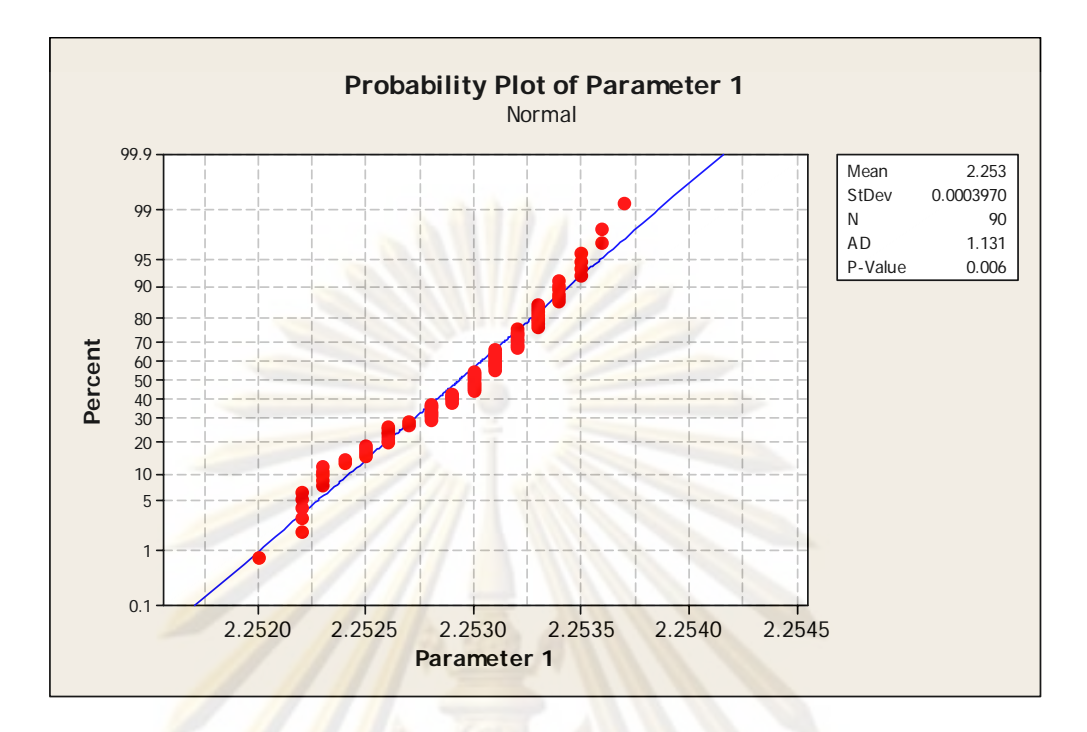

้<mark>รูปที่ 2</mark>0 การทดสอบความเป็นปกติของข้อมูล

สามารถพิจ<mark>ารณาคว</mark>ามเป็น<mark>ปกติของข้อมูลโดยการตีเส้นตรง</mark>ที่ผ่านจุดเหล่านั้นให้มากที่สุด ้แล้วดูว่าจุดข้อมูลเข้าใกล<mark>้เส้</mark>นตรงม<mark>ากเพียงใด ถ้ามากก็แสดงว่าข้</mark>อมูลมีความเป็นปกติมาก นอกจากจะใช้การ Normal Probability Plot ในการทอสอบความเป็นปกติของข้อมูลแล้ว ยังมีการทดสอบโดยการทดสอบสมมุติฐานทางสถิติ โดยค่าสถิติที่นิยมใช้สำหรับการทดสอบความ เป็นปกติคือ ค่า Anderson-Darling ซึ่งมีสูตรคำนวณและการวิเคราะห์ผลดังนี้ ึ่ ֺ<u>֚</u>

$$
AD = A^{2} = -n - (1/n)\sum_{i=1}^{n} (2i - 1)(InF(x_{i}) + In(1 - F(x_{n+1-i})))
$$

 $\overrightarrow{f}(x_i) = \Phi((x_i - \overline{x})/\sigma)$  $x_i$  = ข้อมูลที่เรียงลำดับแล้ว ิ n = จำนวนข้อมูลทั้งหมด ั้  $\overline{x}$  = ค่าเฉลี่ยของข้อมูล ี่  $\sigma$  = ค่าความเบี่ยงเบนมาตรฐานของข้อมูล

$$
A^2 = A^2 \left(1 + \frac{0.75}{n} + \frac{2.25}{n^2}\right)
$$

$$
\text{A}^2 = 0.6 \qquad P - value = \exp(1.2937 - 5.709A^2 + 0.0186(A^2)^2)
$$
\n
$$
\text{A}^2 = 0.6 \qquad P - value = \exp(0.9177 - 4.279A^2 - 1.38(A^2)^2)
$$
\n
$$
\text{A}^2 = 0.34 \qquad P - value = 1 - \exp(-8.318 + 42.796A^2 - 59.938(A^2)^2)
$$
\n
$$
\text{A}^2 = 0.2 \qquad P - value = 1 - \exp(-13.436 + 101.14A^2 - 223.73(A^2)^2)
$$

โดยถ้า AD มี<mark>ค่าน้อย หรือ P-</mark>valueมีค่ามากเท่าไหร่ แสดงว่าข้อมูลมีการกระจายเป็น ้<br>ปกติมากเท่านั้น

#### 2.1.3.8 การประมาณคาแบบชวง

(สายชล <mark>สินสมบูรณ์ท</mark>อง, 2547) เป็นการประมาณค่าพารามิเตอร์ของประชากรว่าจะอยู่ ในช่วงใดช่วงหนึ่งโดย<mark>ใช้ข้อมู</mark>ลจากที่เก็บรวบรวมได้จากตัวอย่าง โดยที่ช่วงของการประมาณค่าจะ บอกถึงค่าที่ต่ำสุดและค่า<mark>ที่สู</mark>งสุดของพารามิเตอร์ เช่น ถ้าปร<mark>ะม</mark>าณได้ว่า L< μ <∪ หมายความว่า ค่าเฉลี่ยของประชากร $\,\mu\,$  มีค่าอยู่ระหว่าง L และ U โดยในวิทยานิพนธ์นี้ใช้การประมาณค่าแบบ ช่วง 2 ชนิดได้แก่

1) การประมาณค่าเฉลี่ยประชากรเดียวแบบช่วง ในกรณีประชากรมีการแจกแจงปกติ ไม่ ทราบคาความแปรปรวนของประชากร และตัวอยางมีขนาดเล็ก

Lower CI for mean  $\overline{x} - \frac{s}{\sqrt{n}} t_{\frac{\alpha}{2}, n-1}$ *n*  $\frac{x}{x} - \frac{s}{x} t_{\alpha}$ Upper CI for mean  $=$   $\frac{1}{x} + \frac{s}{\sqrt{n}} t_{\frac{\alpha}{2}, n-1}$ *n*  $\frac{-s}{x} + \frac{s}{\sqrt{a}} t_{\alpha}$ 2) การประมาณคาความแปรปรวนประชากรเดียวแบบชวง

 $\frac{\infty}{2}$ , n-1

 $(n-1)s^2$ 

 $n-1$ )*s* 

−

 $\chi^-$  α

 $1-\frac{a}{2}, n-1$ 

 $-\frac{\alpha}{\alpha}$ ,n–

*n*

*n*

−

 $(n-1)s^2$ 

 $n-1$ )*s* 

−

 $\chi_{\alpha}^{-}$ 

Lower CI for variance  $=$ Upper CI for variance  $=$ 

25

#### 2.1.3.9 การทดสอบสมมุติฐาน

(สายชล สินสมบูรณ์ทอง, 2547) สมมุติฐาน (Hypothesis) คือข้อสมมุติหรือข้อความที่ถูก ตั้งขึ้น อาจเป็นจริงหรือ<mark>ไม่เป็นจริงก็ได้ที่เกี่ยวข้องกับลักษณ</mark>ะของประชากร 1 ประชากร หรือ ั้ ึ้ มากกว่า 1 ประชากรขึ้นไป หรือเป็นข้อความเกี่ย<mark>วกับพารา</mark>มิเตอร์ในประชากร สมมุติฐานแบ่ง ี่ ออกเปน 2 ชนิดคือ

- 1) สมมุติ<mark>ฐานหลักหรือว่าง (Null Hypothesis) แทนด้วย</mark>สัญลักษณ์  $H_0$  หมายถึงข้อ สม<mark>มุติหรือข้อความที่เกี่ยวกับสภ</mark>าพค<mark>วามเป็นจริงของประช</mark>ากร และมุ่งหวังที่ และม่งหวังที่จะ ปฏิเสธ
- 2) สมมุติฐา<mark>นแย้งหรือรอง (Alternative Hypothesis) แทนด้วยสัญลักษณ์  $H_1$ หรือ  $H_a$ </mark> หมายถึง ข้<mark>อส</mark>มมุ<mark>ติ</mark>หรือข้อ<mark>ความอย่างอื่นที่เป็นไปได้ทั้งหมดซึ่งไม่อยู่ใ</mark>นสมมุติฐานหลัก ื่

การทดสอบสมมุ<mark>ติฐ</mark>าน (Test of Hypothesis) คือวิธีการตัดสินใจเกี่ยวกับสมมุติฐาน โดย ใช้วิธีการทางสถิติกับข้อมูลที่ได้มาจากตัวอย่าง แล้วพิจารณาความน่าจะเป็นของเหตุการณ์ที เกิดขึ้น การทดสอบสมมุติฐานแบงออกเปน 2 ประเภทคือ

- 1) การทดสอบแบบข้างเดียว (One-sided Test) คือ การทดสอบว่าค่าพารามิเตอร์ ี่ มากกว่าหรือน้อยกว่าค่าที่กำหนด แบ่งออกเป็น 2 ชนิดคือ การทดสอบแบบข้างเดียว ด้านขวา และ การทดสอบแบบข้างเดียวด้านซ้าย
- 2) การทดสอบแบบสองข้าง (Two-sided Test) คือ การทดสอบว่าค่าพารามิเตอร์เท่ากับ ค่าที่กำหนด

การทดสอบสมมุติฐานมีขั้ นตอนดังน

1. ตั้งสมมุติฐาน โดยตั้งสมมุติฐาน  $H_{\rm 0}$  ไปพร้อมๆกับ  $H_{\rm 1}$ แล้วตรวจสอบดูว่าเป็นการ ั้ ทดสอบสมมุติฐานแบบข้างเดียวหรือแบบสองข้าง

- 2. คำนวณค่าสถิติที่ใช้ทดสอบ ้นอยู่กับสมมุติฐานที่ตั้งขึ้นว่าจะ ึ้ ทดสอบพารามิเตอร์ชนิดไหนของประชากร ทดสอบเกี่ยวกับ 1 ประชากร หรือ 2 ประชากร
- 3. กำหนดระดับนัยสำคัญ ในการท<mark>ดสอ</mark>บสมมุติฐานจะต้องกำหนดระดับนัยสำคัญ  $\alpha$ ล่วงหน้าก่อนทำ<mark>การทอสอบ ระดับนับสำคัญที่นิ</mark>ยมใช้กันคือ 0.01, 0.05, 0.1 เป็นต้น
- 4. กำหนดอาณาเขตวิกฤต กำหนดอาณ<mark>าเขตวิกฤตเพื่</mark>อตรวจสอบว่าค่าสถิติที่คำนวณได้ ื่ ตกอยูในอาณาเขตวิกฤตหรอไม ื ถาตกอยในอาณาเขตว ู กฤตจะปฏ ิ ิเสธ *H*<sup>0</sup> ไมเชนนั้น จะไม่ปฏิเสธ $H_0$
- 5. สรุปผล ถ้<mark>าการทดสอยสมมุติฐานสรุปได้ว่าป</mark>ฏิเสธ  $H_0$  ให้ทำการสรุปผลตาม คุณลักษณะของประชากรตามใน *H*<sup>1</sup> แตถาการทดสอบสมมุติฐานสรุปวาไมสามารถ ปฏิเสธ *H*<sup>0</sup> ใหทําการสรุปผลตามคุณลักษณะของประชากรตามใน *H*<sup>0</sup>

การทดส<mark>อบสมมุติฐาน</mark>สามารถทำได้หลากหล<mark>ายกรณี</mark>ขึ้นอยู่กับสมมุติฐานที่สนใจ ตัวอย่างการทดส<mark>อบสมมุติฐานที่เป็นที่นิยมใช้งานเ</mark>ช่น 1-Sample Z , 1-Sample t , 2-Sample t , ี่ Paired t , One-way ANOVA , Two-way ANOVA , 1 Proportion , 2 Proportion และ 2 Variances เป็นต้น

### **2.1.4 การพัฒนาโปรแกรมบนระบบปฏิบัติการ Window ดวย Visual C++**

ภาษา C/C++ เป็นภาษาที่ได้รับความนิยมมาอย่างยาวนานและไม่มีที<sub>่</sub>ท่าว่าจะลดระดับ ความนิยมลง เนื่องจากเป็นภาษาที่ถึงแม้จะไม่สะดวกรวดเร็วในการใช้งานนัก แต่การที่มันทำงาน ี่ ได้อย่างหลากหล<mark>าย</mark> มี Library ให้ดาวน์โหลดมากมาย รวมถึงการทำงานร่วมกันได้ดีกับฮาร์ดแวร์ ทำให้ยังไม่มีภาษาใหม่ๆ ตัวไหนมาแทนที่มันได้ และด้วยคุณสมบัติเหล่านี้เองที่เหมาะสมด้วย ี้ ประการทั้งปวงที่จะใชในการเขียนโปรแกรมควบคุมทางวิศวกรรม

การเขียนโปรแกรมด้วยภาษา C/C++ ในปัจจุบันจะใช้เครื่องมือที่เรียกว่า Visual C++ ซึ่ง ื่ ึ่ เป็นซอฟต์แวร์ในการเขียนโปรแกรมภาษา C/C++ ในรูปแบบที่มีการติดต่อกับผู้ใช้งานผ่านทาง กราฟฟิก โดย Visual C++ นั้นอยู่ในชุดโปรแกรมที่เรียกว่า Microsoft Visual Studio ในการ ั้ พัฒนาโปรแกรมด้วย Visual C++ นั้นจะใช้ชุดคำสัง<code>MFC</code> (Microsoft Foundation Class) ที่ Microsoft ออกแบบมาเพื่อให้การพัฒนาโปรแกรมด้วย Visual C++ นั้นมีความสะดวกรวดเร็วมาก ั้ ขึ้น และในการพัฒนาโปรแกรมในวิทยานิพนธ์นี้ ได้ใช้ MFC เป็นชุดคำสังหลักในการพัฒนา ึ้ โปรแกรม

#### **2.2 งานวิจัยท เก ยวของ ี่**

(Shankar Chakraborty และ Diganta Tah**,** 2006) เปนงานวิจัยในการพัฒนาระบบ สำหรับเก็บรวบรวมข้อมูลทางสถิติแล<mark>ะวิเคราะห์ข้อมูล</mark>จำนวนมาก เพื่อจุดมุ่งหมายในการตัดสินใจ ื่ ในด้านการควบคุมคุณภาพ ระบบนี้จะช่วยใน<mark>การเลือกแล</mark>ะออกแบบแผนภูมิควบคุม โดยขึ้นกับ ี้ ค่าใช้จ่าย กฎเกณฑ์ และความสมเหตุสมผล ระบบนี้ยังมี<mark>การตีค</mark>วามอย่างครอบคลุมด้วยกลุ่มของ ี้ กฏเกณฑ์ที่หลากหล<mark>าย ถ้ามีเหตุการณ์ที่ผิด</mark>กฏเหล่านี้เกิดขึ้น ระบบจะส่งสัญญาณเตือนและจะ ี่ ึ้ แนะนำทางเลือกใ<mark>นการแก้ไขที่เหมาะสม</mark>

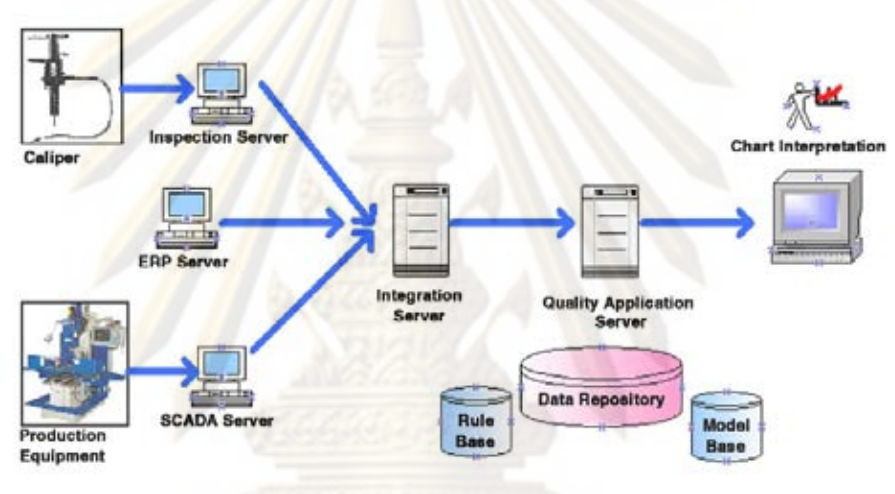

รูปที่ 21 โครงสรางการทํางานของ

Real time statistical process advisor for effective quality control

ระบบนี้ประกอบด้วย 5 ส่วนการทำงานหลักได้แก่

- 1) Data definition ทำหน้าที่ในการระบุข้อกำหนด(Specification) ของพารามิเตอร์ ต่างๆ และข้อมูลทางการผลิตที่เกี่ยวข้อง ี่
- 2) Data collection ทำหน้าที่ในการเก็บข้อมูล ได้แก่ ข้อมูลที่เกี่ยวกับขนาดของ พารามิเตอร์ และข้อมูลที่เกี่ยวกับค่าใช้จ่ายในการผลิต ี่
- 3) Chart design ทำหน้าที่เลือกและสร้างแผนภูมิควบคุมที่เหมาะสม
- 4) Chart display ทำหน้าในการแสดงแผนภูมิควบคุมและค่าต่างๆที่เกี่ยวข้อง
- 5) Chart interpretation ทำหน้าที่ตีความและวิเคราะห์ข้อมูล

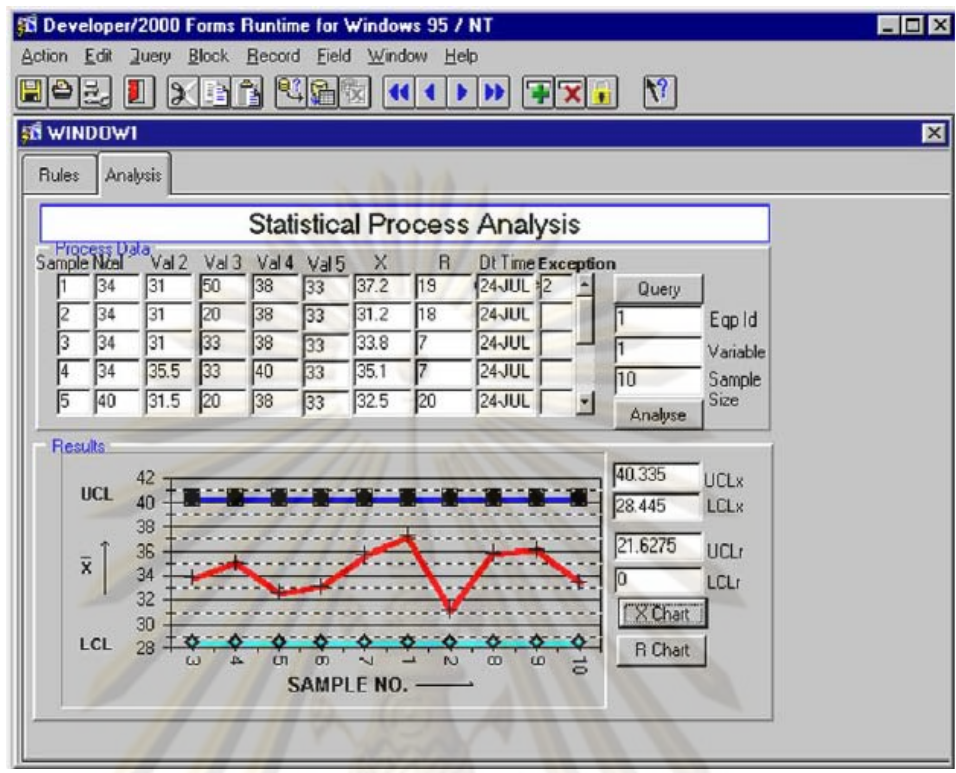

#### ิ รูปที่ 22 รูปแบบหน้าจอการทำงาน<mark>ข</mark>อง

Real time statistical process advisor for effective quality control

(วิเชียร ตรีรัตนวณิช, 2541) วิทยานิพนธ์ฉบับนี้เป็นการพัฒนาซอฟต์แวร์ สำหรับระบบ ควบคุมกระบวนการเชิงสถิติแบบตามเวลาจริง เพื่อประยุกต์ใช้งานในพื้นที่การผลิต ในส่วนของ การควบคุมพารามิเตอร์ของปริมาณที่ได้จากการวัด (Measurement data) และรวมทั้งปริมาณ ข้อบกพร่องของผลิตภัณฑ์ (Defect data) ซอฟต์แวร์นี้พัฒนาขึ้นด้วย Microsoft Visual Basic, ี้ Version 4.0, Professional Edition โดยใช้ชื่อโปรแกรมว่า<code>SPC\_Engine ซึ่งทำงานภายใ</mark>ต้</code> ึ่ ระบบปฏิบัติการ Windows95 ทั้งนี้โปรแกรม SPC\_Engine มีความสามารถในการใช้งานในด้าน ั้ ต่างๆ ดังต่อไปนี้ 1. การเก็บข้อมูลจะอยู่ในรูปแบบของแฟ้มฐานข้อมูลที่สามารถสร้างขึ้นได้ ณ เวลาใชงาน 2. การปอนขอมูลเขาสูระบบทําไดโดยปอนทางคียบอรด และทางพอรตอนุกรม RS-232 3. คำนวณค่าสถิติต่างๆ เช่น ค่าเฉลี่ย, ค่าพิสัย, ค่าเบี่ยงเบนมาตรฐาน และตลอดจน ี่ ี่ ความสามารถของกระบวนการ 4. สรางแผนภูมิควบคุมชนิดตางๆ และวิเคราะหความผิดปกติท เกิดข นบนแผนภูมิควบคุม 5. สรางและวิเคราะหฮีสโตแกรมและแผนภาพพาเรโต 6. สงขอมูลออก ึ้ สูภายนอกโดยอาศัยเทคนิค Dynamic Data Exchange (DDE) การนําระบบควบคุมกระบวนการ เชิงสถิติแบบตามเวลาจริงไปใช้ในพื้นที่การผลิต จะช่วยให้ลดเวลาทำงานและให้ข้อมูลที่ถูกต้อง

มากขึ้น นอกจากนี้แล้ว ระบบนี้ยังช่วยในการเฝ้าติดตามสถานะของกระบวนการผลิต ณ เวลาจริง ี้ ไดอยางมีประสิทธิภาพ

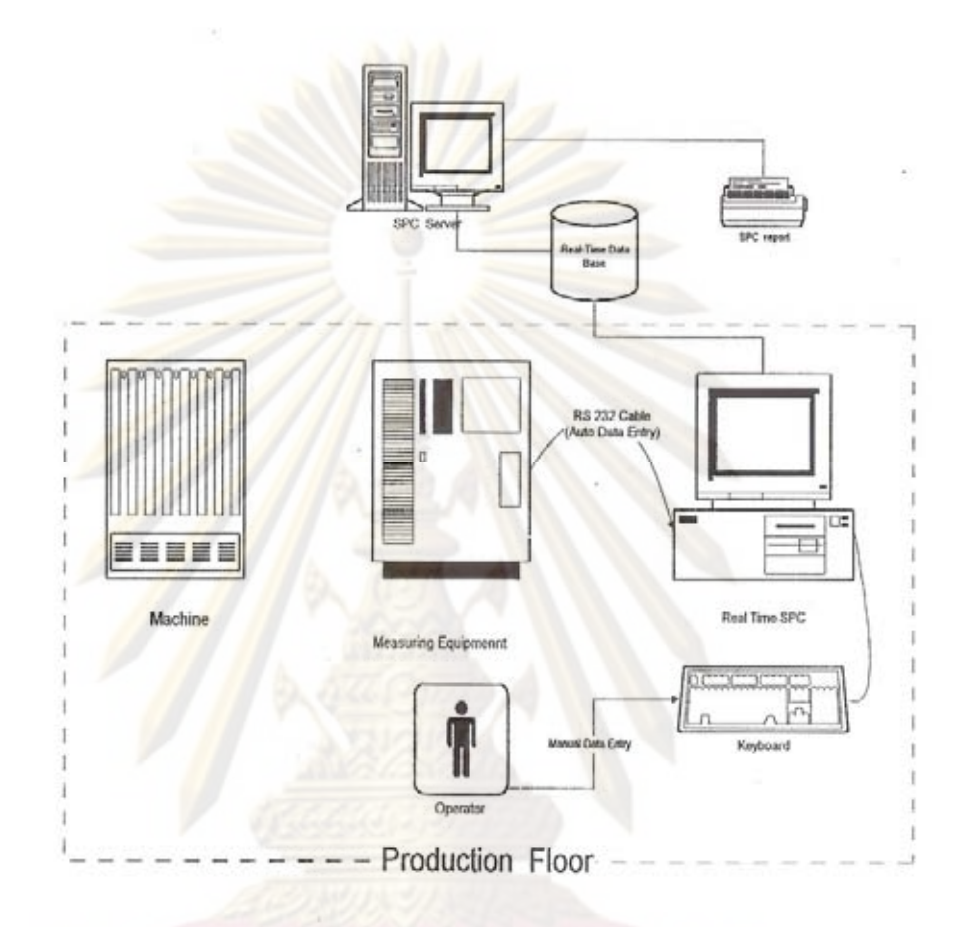

รูปที่ 23 โครงสร้างการทำงานของระบบควบคุมกระบวนการเชิงสถิติแบบตามเวลาจริง

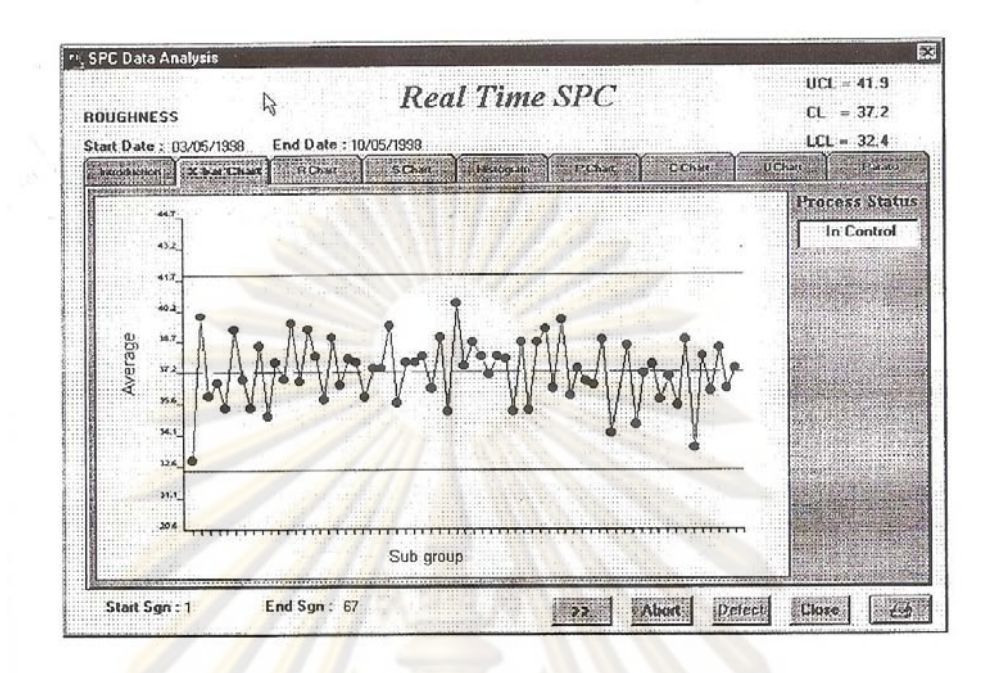

้รูปที่ 24 รูปแบบห<mark>น้าจอการทำงานของระบบควบคุมกระบวนการ</mark>เชิงสถิติแบบตามเวลาจริง

้ (Rahul Sing<mark>h และ Glenn Gilbreath, 2002) เป็นงาน</mark>วิจัยในการออกแบบและใช้งาน การควบคุมกระบวนการ<mark>ด้ว</mark>ยวิธีการทางสถิติตามเวลาจริงแ<mark>บ</mark>บหลายปัจจัย ที่ใช้การติดต่อกับผู้ใช้ แบบกราฟฟิกและให้ข้อมูลที่เป็<mark>นประโยชน์ต่อพนักงานที่ไลน์การ</mark>ผลิตและวิศวกร จากปัญหาที่มี ข้อมูลจำนวนมากที่ถูกวัดออกมาได้ด้วยอุปกรณ์อัตโนมัติ แต่ผู้ปฏิบัติงานและวิศวกรสามารถ ตรวจดูข้อมูลเหล่านั้นได้ในวงจำกัด จึงได้มีการพัฒนาระบบนี้ขึ้นเพื่อจุดประสงค์ในการใช้ข้อมูลที่ ֧֪֪֦֖֧֝֟֟֟֟֟֟֟֟֟֟֟֟֟֟֟֟֟֟֟֟֟<sup>֟</sup> ึ้ ื่ มีอยู่อย่างเต็มประสิทธิภาพ ระบบข้อมูลที่พัฒนาขึ้นนี้ทำให้ระบบการผลิตที่มีขนาดใหญ่สามารถ ี่ ึ้ ֺ<u>֚</u> เข้าถึงข้อมูลได้ดีขึ้น เพื่อใช้ในการปรับปรุงความสามารถของกระบวนการ และการแข่งขันทาง ึ้ การค้า

(ตินธร์ ธนสารอักษร, 2543) วิทยานิพนธ์ฉบับนี้ได้มีการพัฒนา วิธีการคำนวณเพื่อการ ตรวจหาการเปลี่ยนแปลง ค่าเฉลี่ยของการผลิตแบบเป็นระบบ รูปแบบของการคิดนี้ ได้ใช้แผนภูมิ ี่ ควบคุมสัดส่วนของเสียของ Shewhart หรือแผนภูมิ p และผนวกเข้ากับการทดสอบทางสถิติเพื่อ การแทนที่การตัดสินใจของมนุษย์ทางด้าน การเปลี่ยนแปลงของค่าเฉลี่ยของกระบวนการผลิต ปัจจุบันนี้ ในอุตสาหกรรมส่วนใหญ่นั้นใช้การควบคุมระบบด้วยสถิติเพื่อควบคุมระบบการผลิต ใน ื่ การที่จะทำให้เกิดการเปลี่ยนแปลงของขอบเขตควบคุมนั้น โรงงานอุตสาหกรรมส่วนใหญ่จะ ี่ ั้ เปลี่ยนแปลงแผนภูมิควบคุมเป็นระยะๆ คงที่ เช่น เปลี่ยนทุกๆ กะของการทำงานโดยคำนวณจาก สองกะที่แล้วมา สำหรับในโรงงานตัวอย่างนั้น ได้มีการผลิตชิ้นส่วนในจำนวนมากและข้อมูลส่วน ั้ ิ้

ใหญ่ถูกเก็บมาอย่างอัตโนมัติ และเก็บไว้ในเครือข่ายคอมพิวเตอร์ เนื่องจากในปกติ ใน สายการผลิตชิ้นส่วนฮาร์ดดิสก์นั้น จะมีสายการผลิตหลายสายและมีเครื่องวัดหลายร้อยเครื่อง ิ้ ั้ ื่ **่** การควบคุมกระบวนการผลิตโดยมิใชการควบคุมอยางอัตโนมัติจะไมเหมาะสมกับ อุตสาหกรรม ชนิดนี้ ปัญหานี้ได้ถูกแก้ไขโดยการใช้วิธีการสมมุติ<mark>ฐาน</mark>ทางสถิติในการตรวจสอบการ เปลี่ยนแปลง ในค่าเฉลี่ยของกระบวนการผลิตซึ่งนำไปสู่การค<mark>ำนวณก</mark>ารเปลี่ ขอบเขตควบคม กระบวนการคิดนี้ได้ถูกพิสูจน์โดยใช้ข้อมูลจริงในส<mark>ายการ</mark>ผลิตชิ้นส่วน ฮาร์ดดิสก์

(วรพจน์ รัตนแสงสกุล, 2541) การวิจัยนี้มีจุดมุ่งหมายเพื่อทำการพัฒนาการควบคุม กระบวนการเชิง<mark>สถิติ ในที่เหมาะสมในอุ</mark>ตสาหก<mark>รรมชิ้นส่วนยานยนต์ข</mark>องกระบวนการผลิตชิ้นส่วน ิ้ ิ้ ยานยนต์ ้เ<mark>ป็นแห</mark>นบรถยนต์ และเพื่อเป็นแ<mark>นวท</mark>างในการวัดประสิทธิผล กับการควบคุม กระบวนการเชิงสถิติสําหรับโรงงานตัวอยางจากการสํารวจและศึกษาพบวา โรงงานตัวอยางยังไม ้มีการประยุกต์ใช้การควบคุมกระบวนการเชิงสถิติในการควบคุม และเฝ้าติดตามกระบวนการ จึง ได้มีการศึกษาวิจัย<mark>วัดความสามารถของเครื่อง</mark>จักร (Machine Capability) โดยวัดค่า Cp และวัด ื่ ค่าความสามารถ<mark>ข</mark>องก<mark>ระบวน</mark>การ (P<mark>rocess Capability) โดยวั</mark>ดค่า Cpk เพื่อเลือกการควบคุม ื่ และเฝ้าติดตามกระบ<mark>วนการเ</mark>ชิงสถิติที่เหมาะสม ผลการวิจัยมีการใช้การควบคุมกระบวนการเชิง สถิติ 2 ประเภท ได้แก่ <mark>แผ</mark>นภูมิควบคุมค่าเฉลี่ยและพิสัย (x-R) จำนวน 10 จุดควบคุม และใช้ แผนการสุ่มตัวอย่างแบบต่อเนื่อง (CSP) จำนวน 5 จุดควบคุม และได้ทดลองปรับปรุงวิธีการ ื่ ควบคุมกระบวนการ 3 กระบวนการไดแก กระบวนการเจาะรูสะดือ, กระบวนการมวนหูและ กระบวนการพ่นสีรองพื้น โดยใช้ค่า Cp และ Cpk และเปอร์เซ็นต์เสียที่เกิดขึ้นในกระบวนการเป็น ื้ ตัวประเมินผล จากการทดลองปรับปรุงวิธีการควบคุมกระบวนการพบวา คาความสามารถ เครื่องจักร (Cp) และค่าความสามารถของกระบวนการ (Cpk) มีค่าเพิ่มขึ้น รวมทั้งเปอร์เซ็นต์ของ ื่ ึ้ เสียที่เกิดขึ้นในกระบวนการผลิตมีค่าลดลง

(บุญสม ประเสริฐอัครกุล, 2539) เพื่อหาวิธีการที่เหมาะสมในการควบคุมกระบวนการเชิง ื่ สถิติ ของสายการผลิตบางส่วนในโรงงานตัวอย่าง และเพื่อเป็นแนวทางในการวัดประสิทธิผล เกี่ยวกับการควบคุมกระบวนการเชิงสถิติ สำหรับโรงงานตัวอย่าง จากการสำรวจและศึกษาพบว่า ี่ โรงงานตัวอย่างในส่วนงานผลิตชิ้นส่วนเสื้อสูบ, ลูกสูบ และแกนเลื่อนลูกสูบ บางจุดงานมีการใช้ ิ้ การควบคุมกระบวนการเชิงสถิติอยางไมถูกตอง และไมเหมาะสม ไดศึกษาวิจัยโดยวัด ความสามารถของเครื่องจักร โดยวัดค่า CP และวัดความสามารถของกระบวนการ โดยวัดค่า CPK ื่ เพื่อออกแบบวิธีการควบคุมกระบวนการเชิงสถิติที่เหมาะสม ผลการวิจัยได้ปรับปรุงวิธีการควบคุม ื่

กระบวนการเชิงสถิติ 2 ลักษณะ คือ การใช้แผนภูมิควบคุมค่าเฉลี่ยและพิสัย 2 จุดงาน และการใช้ ใบตรวจสอบโดยอาศัยแผนการสุ่มตัวอย่างแบบต่อเนื่อง (Continuous Sampling Plan หรือ CSP) ื่ 11 จุดงาน จากการวิจัยได้ประเมินผลแบ่งออกเป็น 4 อย่าง คือ 1) ค่า CP หรือ CPK ที่เกิดขึ้นใน กระบวนการผลิต 2) ค่าความเที่ยงต<mark>รง ในการตรวจส</mark>อบของจุดตรวจสอบ 3) เปอร์เซนต์ของเสีย ของชิ้นงานที่เกิดขึ้ ิ้ น 4) จำนวนปริมาณการผลิตที่เกิดขึ้ ึ้ น จากการปรับปรุงวิธีการควบคุม กระบวนการเชิงสถิติดังกล่างสรุปผลได้ดังนี้ 1) การใช้แผนภูมิควบคุมค่าเฉลี่ยและพิสัย เปอร์เซนต์ ของเสียของชิ้นงานที่เกิดขึ้นไม่แตกต่างจากก่อนก<mark>ารปรับปรุงเท่าใ</mark>ดนัก แต่ปริมาณการผลิตลดลง ิ้ จากก่อนการปรับปรุงมาก 2) ก<mark>ารใช้ใบตรวจสอบโดยอาศัยแผนการสุ</mark>่มตัวอย่างแบบต่อเนื่อง CSP ื่ ค่าความเที่ยงตรง<mark>ในการตรวจสอบของจุดตรวจสอบเพิ่มขึ้นจากก่อนกา</mark>รปรับปรุง ิ่ ึ้

(สิทธิกร มโ<mark>นมัยวิบูลย์, 2542) ในอุตสาหกรรมการผลิตชิ้นส่</mark>วนยานยนต์ การจัดระบบ ควบคุมการผลิตที่ไม่เห<mark>มาะสมกับกระบวนการ</mark>ผลิตก่<mark>อให้เกิดผลเสียหาย</mark> เช่น ต้นทุนการผลิตสูง มี พัสดุคงคลังมาก <mark>ทั้งนี้เนื่องจาก</mark>การข<mark>าดวัสดุเพื่อใช้ในการผลิ</mark>ตฺ การจัดกำหนดการ และการจัด ั้ ื่ ทรัพยากรสำหรับการผ<mark>ลิตที่ไม่เหมาะสม วิทยานิพนธ์ฉบับนี้ได้</mark>พัฒนาระบบสารสนเทศในการ ควบคุมการผลิตสำห<mark>รับผู้ผลิต ชิ้นส่วนยานยนต์แห่งหนึ่ง เพื่อใช้แ</mark>ก้ปัญหาดังกล่าว การพัฒนา ิ้ ึ่ ้ระบบได้จัดแบ่งออกเป็น<mark>ส</mark>ามส่วนหลักๆ ส่วนแรกเป็นการศึกษาและวิเคราะห์ระบบงานโดยใช้ รูปแบบ IDEFO สวนท ี่สองเปนการพัฒนาระบบงานของการควบคุมการผลิตและระบบสารสนเทศ ที่สนับ สนุนระบบงานซึ่งประกอบด้วยระบบการออกคำสั่งผลิต ระบบเก็บข้อมูล และระบบรายงาน ั่ ์ต่างๆ การพัฒนาระบบสารสนเทศในระบบฐานข้อมูล โดยใช้โปรแก<mark>ร</mark>มจัดการฐานข้อมูล และ โปรแกรมใช้งานฐานข้อมูล Microsoft FoxPro ซึ่งทำงานบนไมโครคอมพิวเตอร์ ส่วนสุดท้ายเป็น ึ่ การทดสอบระบบโดยประยุกต์ใช้กับสายการผลิตสายหนึ่ง จากการทดสอบพบว่า เวลาการทำงาน ึ่ ของบุคลากรและจำนวนสินค้าคงคลังของชิ้นงานระหว่างผลิตในขั้นตอน ต่างๆ ปรับลดลง ในขณะ ิ้ ที่ค่าเฉลี่ยของจำนวนชิ้นงานที่ผลิตได้ต่อชั่วโมงเพิ่มสูงขึ้น ส่งผลให้สามารถลดปัญหาต้นทุนการ ี่ ี่ ิ้ ึ้ ผลิตสูงและพัสดุคงคลังได้มาก

## **บทท ี่ 3**

### **การออกแบบและพัฒนาโปรแกรม**

### **3.1 โครงสรางของระบบ**

จากปัญหาต่างๆ<mark>ของโรงงานกรณีศึกษาที่ได้กล่าวถึงใ</mark>นบทที่ 1 นำไปสู่การออกแบบและ พัฒนาโปรแกรมเพื่อชี้บ่งสถานะในการผลิต<mark>แ</mark>ละทำให้ผู้ปฏิบัติงานตอบสนองต่อสถานะนั้นได้อย่าง ทันท่วงที และสาม<mark>ารถเก็บข้อมูลในรูปแบบ</mark>ฐานข้<mark>อมูลเพื่อความสะด</mark>วกในการเรียกใช้หรือจัดทำ รายงาน โดยการที<mark>่จะพัฒนาโปรแกรมที่มี</mark>ลักษณ<mark>ะการทำงานดังกล่าวได้นั้น</mark> จำเป็นต้องมีระบบการ จัดเก็บข้อมูลที่พัฒ<mark>นาขึ้นโดยเฉพาะ เพื่อให้โป</mark>รแกรมสามารถติดต่อแลกเปลี่ยนข้อมูลได้ โดยระบบ ดังกล่าวมีโครง<mark>สร้างดังรูป</mark>

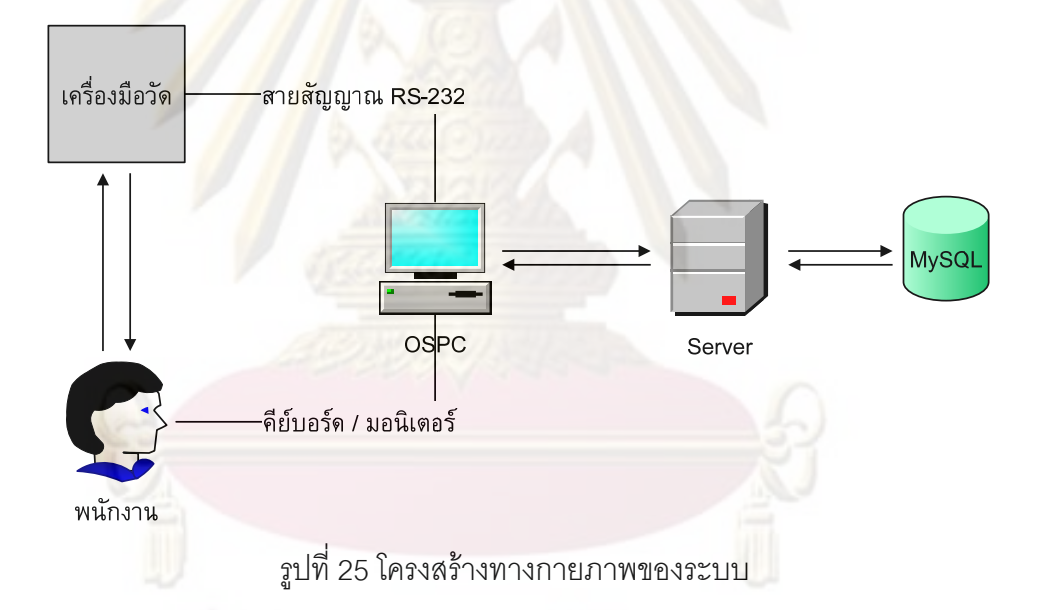

ระบบนี้เป็นการประยุกต์การจัดเก็บข้อมูลแบบเก่าของโรงงานที่ใช้การเก็บข้อมูลเป็น ไฟล์ข้อมูลไว้ในเครื่องเซิร์ฟเวอร์หลักของโรงงานผ่านระบบแลนภายใน โดยในระบบใหม่นี้ข้อมูล ี้ จากเครื่องวัดจะถูกบันทึกลงโปรแกรมผ่านทางสายสัญญาณ RS-232 หรือผ่านทางการป้อนข้อมูล **่** ด้วยคีย์บอร์ดจากพนักงาน เพื่อนำไปตรวจสอบความผิดปกติของกระบวนการผ่านแผนภูมิควบคุม ื่ และข้อมูลเหล่านี้จะถูกบันทึกลงเครื่องเซิร์ฟเวอร์ในรูปแบบไฟล์เช่นกัน แต่ข้อมูลจะถูกส่งไปเก็บไว้ ี้ ֧֟֟֟֟֟֟֟֟֟֟֟֟֟֟֟֟֡֟֟֟֟֟֡֬֟֩*֟* ในฐานข้อมูล MySQL ที่ติดตั้งในเครื่องเซิร์ฟเวอร์อีกทีหนึ่ง เพื่อความสะดวกในการเรียกใช้และ ึ่ อ้างอิงข้อมูล การที่เลือกใช้ฐานข้อมูล MySQL นั้น เนื่องจากเป็นระบบฐานข้อมูลที่มีประสิทธิภาพ ั้ ี่ รองรับข้อมูลจำนวนมากได้ และเป็นฐานข้อมูลที่เปิดให้ติดตั้งใช้งานได้โดยไม่เสียค่าใช้จ่าย โดยใน ส่วนของการออกแบบฐานข้อมูลนั้นจะกล่าวถึงอย่างละเอียดในหัวข้อระบบฐานข้อมูล ั้

#### **3.2 แผนผังการทํางานของโปรแกรม**

้ในโรงงานกรณีศึกษาแบ่งการทำงานในการควบคุมคุณภาพการผลิตเป็น 4 ช่วงคือ Pilot Run, Process Evaluation Run, Initial Run และ Mass Production Run นอกจากนี้ยังมีการนำ ี้ ข้อมูลจากช่วงต่างๆ <mark>ไปวิเคราะห์ทางสถิติอีกด้วย</mark>

ิ จากการศึกษา<mark>รูปแบบการทำงานในช่วงต่างๆของโรงงาน นำไป</mark>สู่การพัฒนาโปรแกรมเพื่อ<br>รองรับการทำงานดังกล่าว โดยแบ่งชนิดเอก<mark>ส</mark>ารการทำงานของโปรแกรมออกเป็น 3 ชนิด ได้แก่

- 1) **การระบุข้อมูล (Data Definition) เป็นเอกสารการทำงานในการระบุข้อมูลเบื้องต้น** ื้ ขอ<mark>งกระบวนการ รวมถึงการทดสอ</mark>บสมรรถภาพของกระบวนการ ซึ่งเป็นการรองรับ การทํางานในชวง Pilot Run และ Process Evaluation Run
- 2) **แผนภูมิ<mark>ค</mark>วบคุม(Control Charts) เป็นเอกสารการทำงานที่ใช้ในการสร้างและใช้** งานแผนภูมิ<mark>คว</mark>บคุมในการเฝ้<mark>าติดตามกระ</mark>บวน<mark>การ</mark>ผลิต ซึ่งเป็นการรองรับการทำงาน ในชวง Initial Run และ Mass Production Run
- 3) **สถิติ (Statistics)** เปนเอกสารการทํางานสําหรับการวิเคราะหขอมูลดวยกราฟและ การทดสอบสมมุติ<mark>ฐานทางสถิติ ซึ่งเป็นการรองรับการ</mark>ทำงานในการนำข้อมูลจากช่วง ตางๆไปวิเคราะหทางสถิติ

ทั้ง 3 ชนิ<mark>ดเ</mark>อกสารการทำงานของโปรแกรมจะมีการติดต่อแล<mark>ก</mark>เปลี่ยนข้อมูลกับฐานข้อมูล ั้ โดยเอกสารการทำงานชนิดการระบุข้อมูล จะบันทึกข้อมูลเบื้องต้นและการทดสอบสมรรถภาพ กระบวนการลงฐานข้อมูล เอกสารการทำงานชนิดแผนภูมิควบคุม จะอ้างอิงข้อมูลเบื้องต้นต่างๆ ื้ จากฐานข้อมูลและบันทึกข้อมูลในการสร้างและใช้งานแผนภูมิควบคุมลงฐานข้อมูล และเอกสาร การทำงานชนิดสถิติ จะดึงข้อมูลในช่วงต่างๆ จากฐานข้อมูลมาวิเคราะห์ ซึ่งสามารถแสดงแผนผัง การทํางานของเอกสารการทํางานทั้ง 3 ไดดังรูปตอไปนี้

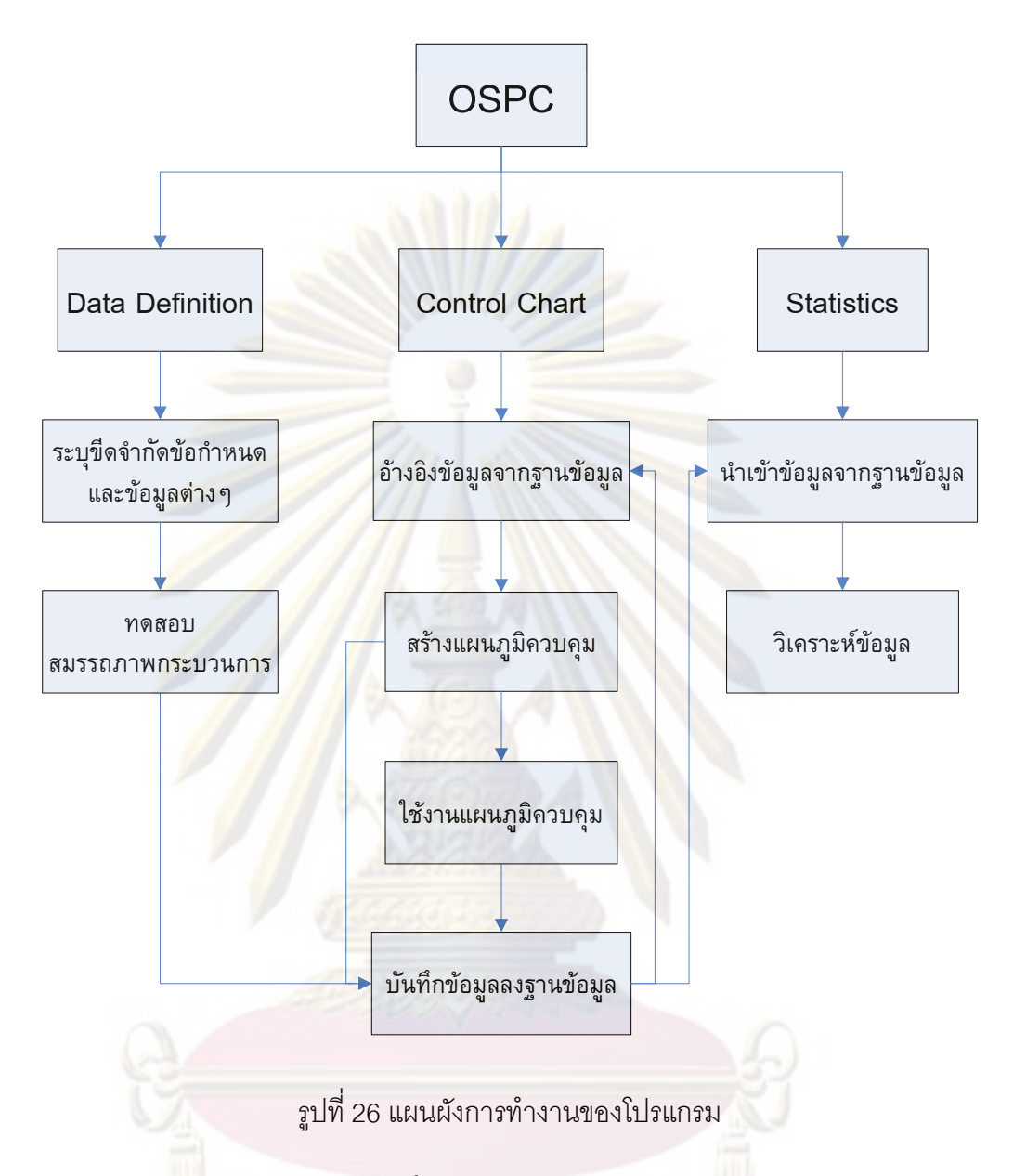

## **3.3 เอกสารการทางานชน ํ ิดการระบขุ อม ูล (Data Definition)**

เป็นเอกสารการทำงานที่ใช้ในการระบุขีดจำกัดข้อกำหนด และข้อมูลต่างๆของกลุ่ม พารามิเตอรที่ จะทําการควบคุมคุณภาพระหวางผลิต รวมถึงการทําการวัดสมรรถภาพกระบวนการ ในเบื้องต้นด้วยดัชนีวัดสมรรถภาพกระบวนการ การประมาณค่าช่วงความเชื่อมั่นของค่าเฉลี่ ั่ ยและการทดสอบสมมุติฐานคาความแปรปรวน โดยแบงการทํางานออกเปน 2 ชวงคือ Pilot Run และ Process Evaluation Run

ในช่วง Pilot Run งเป็นขั้นตอนการทดสอบสมรรถภาพกระบวนการเบื้องต้นของ ั้ กระบวนการใหม่ เพื่อทดสอบว่าเครื่องจักรสามารถผลิตชิ้นงานได้ตามขีดจำกัดข้อกำหนดหรือไม่ ื่ ื่ โดยเป็นการสุ่มตัวอย่างจากการทดลองผลิตจำนวน 5 ตัวอย่างสำหรับขีดจำกัดข้อกำหนดแบบ ด้านเดียว และ 10 ตัวอย่างสำหรับขีดจำกัดข้อกำหนดแบบสองด้าน และนำข้อมูลเหล่านั้นมา ั้ ประมาณค่าช่วงความเชื่อมั่นของค่าเฉลี่ย รวมถึงการคำนวณค่าเฉลี่ย ค่าความแปรปรวน และ ื่ ั่ ี่ ดัชนีวัดสมรรถภาพกระบวนการ ซึ่งสามารถแสดงแผนภาพการทำงานได้ดังรูปต่อไปนี้ ึ่

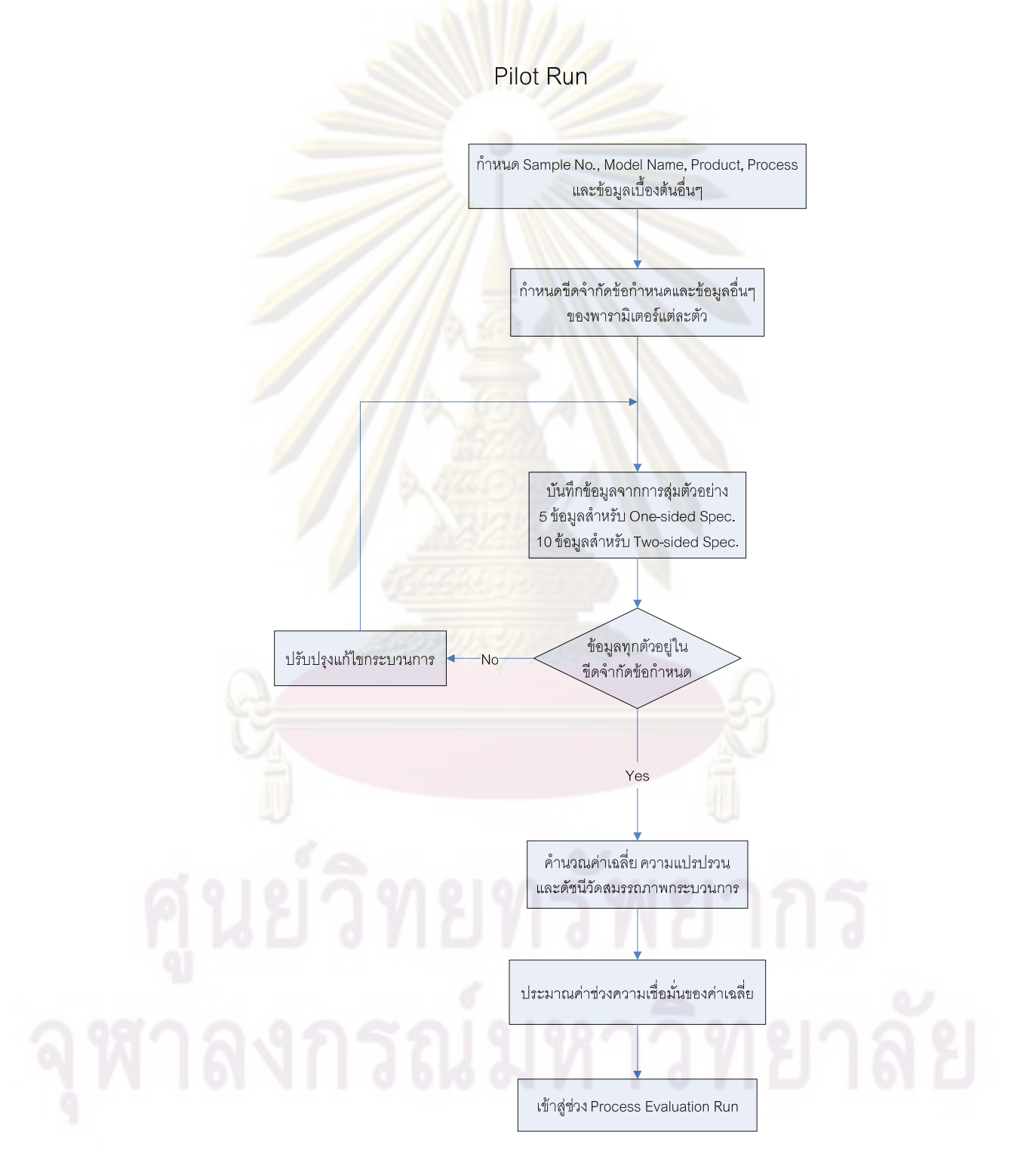

รูปที่ 27 ข นตอนการทํางานในชวง Pilot Run ั้

จากการศึกษาขั้นตอนการทำงานดังกล่าว สามารถออกแบบหน้าต่างการทำงานของ ั้ โปรแกรมในชวง Pilot Run ไดดังรูป

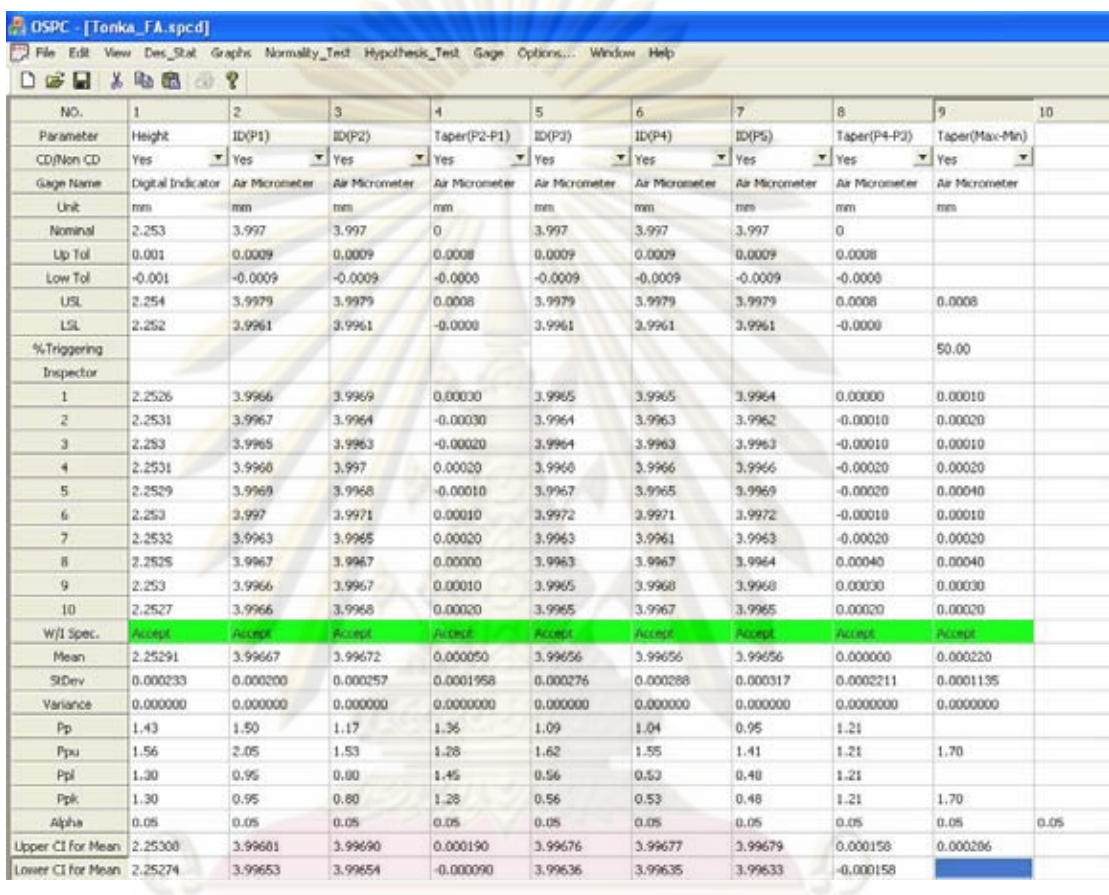

# รูปที่ 28 หน้าต่างการทำงานในช่วง Pilot Run

โดยโปรแกรมจะตรวจสอบว่าข้อมูลที่บันทึกอยู่ในขีดจำกัดข้อกำหนดหรือไม่ จากข้อความ ี่ ในแถว "W/I Spec." ซึ่งจะแสดงค่า "Accept" เมื่อข้อมูลตัวอย่างทั้งหมดอยู่ในขีดจำกัดข้อกำหนด ึ่ ื่ ั้ และแสดงค่า "Reject" เมื่อมีข้อมูลตัวอย่างน้อย 1 ตัวออกนอกขีดจำกัดข้อกำหนด นอกจากนี้ ื่ ี้ โปรแกรมจะคำนวณค่าทางสถิติต่างๆ สำหรับพารามิเตอร์แต่ละตัวได้แก่ ค่าเฉลี่ย "Mean", ความ เบ ยงเบนมาตรฐาน "StDev", ความแปรปรวน "Variance", ดัชนีวัดสมรรถภาพของกระบวนการใน ี่ ระยะยาว "Pp", "Ppu", "Ppl", "Ppk" และขอบเขตการประมาณค่าเฉลี่ยแบบช่วง "Upper CI for ี่ Mean", "Lower CI for Mean" เพื่อใช้ประกอบการพิจารณาสมรรถภาพการผลิตของกระบวนการ ในขั้นต้น

ตอจากการทํางานในชวง Pilot Run จะเปนการทํางานในชวง Process Evaluation Run ซึ่งเป็นขั้นในการประเมินกระบวนการผลิตว่าสามารถที่จะผลิตชิ้นงานนั้นได้อย่างมีประสิทธิภาพ ี่ หรือไม่ โดยใช้การทดสอบสมมุติฐานค่าความแปรปรวน จากวิธีการทดสอบของกิติศักดิ์ (กิติศักดิ์ ิ์ พลอยพานิชเจริญ, 2537) ซึ่งใช้กา<mark>รสุ่มตัวอย่าง</mark>จากการทดลองผลิตจำนวน 90 ตัวอย่าง มา ทดสอบสมมุติฐานค่าความแ<mark>ปรปรวน รวมถึงการคำนวณค่า</mark>เฉลี่ย ค่าความแปรปรวน และดัชนีวัด ี่ สมรรถภาพกระบวนการ โดยสามารถแสดงขั้นตอน<mark>การทำงานได้</mark>ดังรูปต่อไปนี้

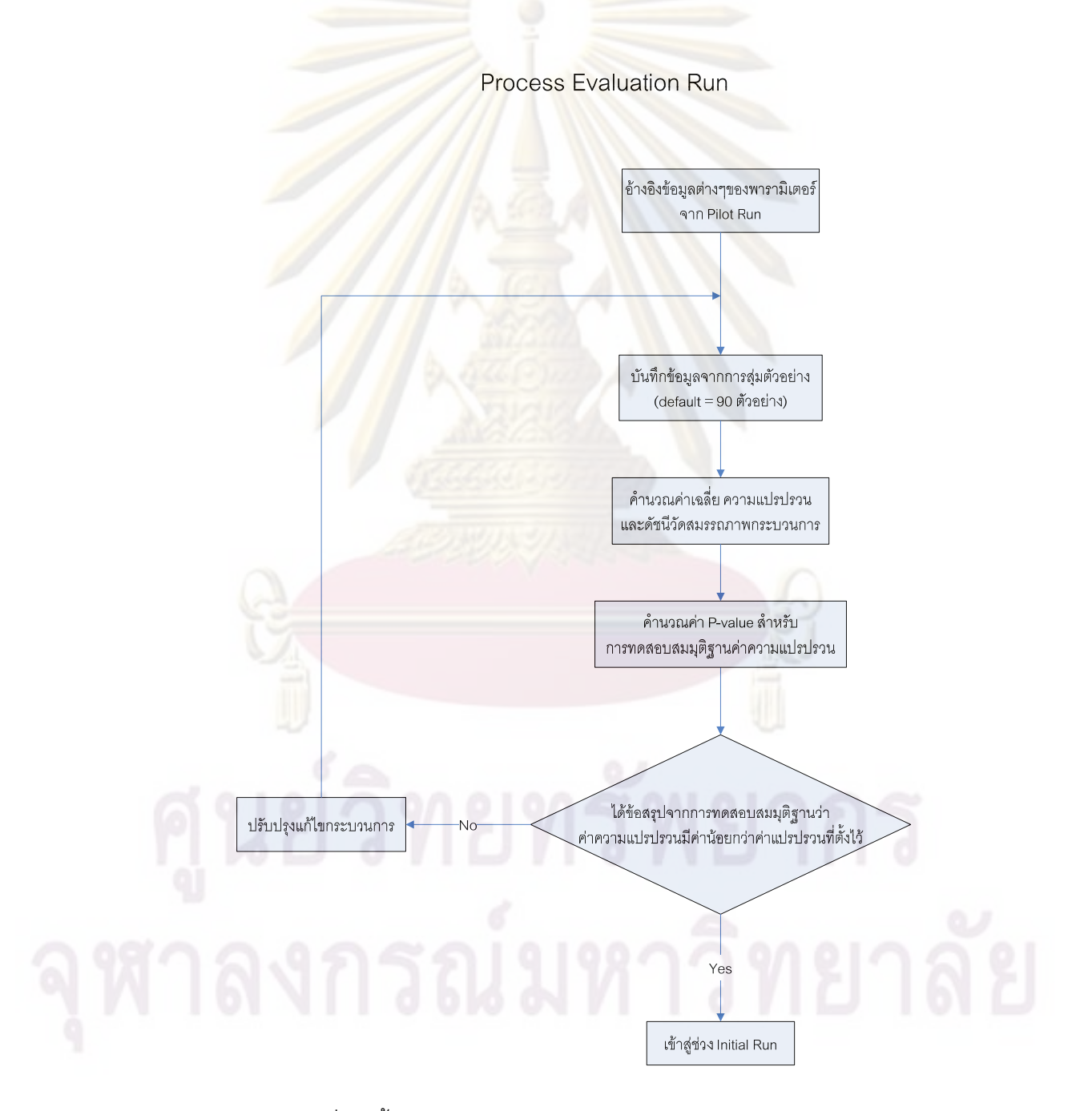

รูปที่ 29 ข นตอนการทํางานในชวง Process Evaluation Run ั้ 39

ในการทำงานของโปรแกรมช่วง Process Evaluation Run นั้นจะคล้ำยกับการทำงานช่วง ั้ Pilot Run แตใชขนาดตัวอยางมากกวา และใชการทดสอบสมมุติฐานคาความแปรปรวน โดย ี สามารถแสดงหน้าต่างการทำงานของโปรแกรมได้ดังนี้

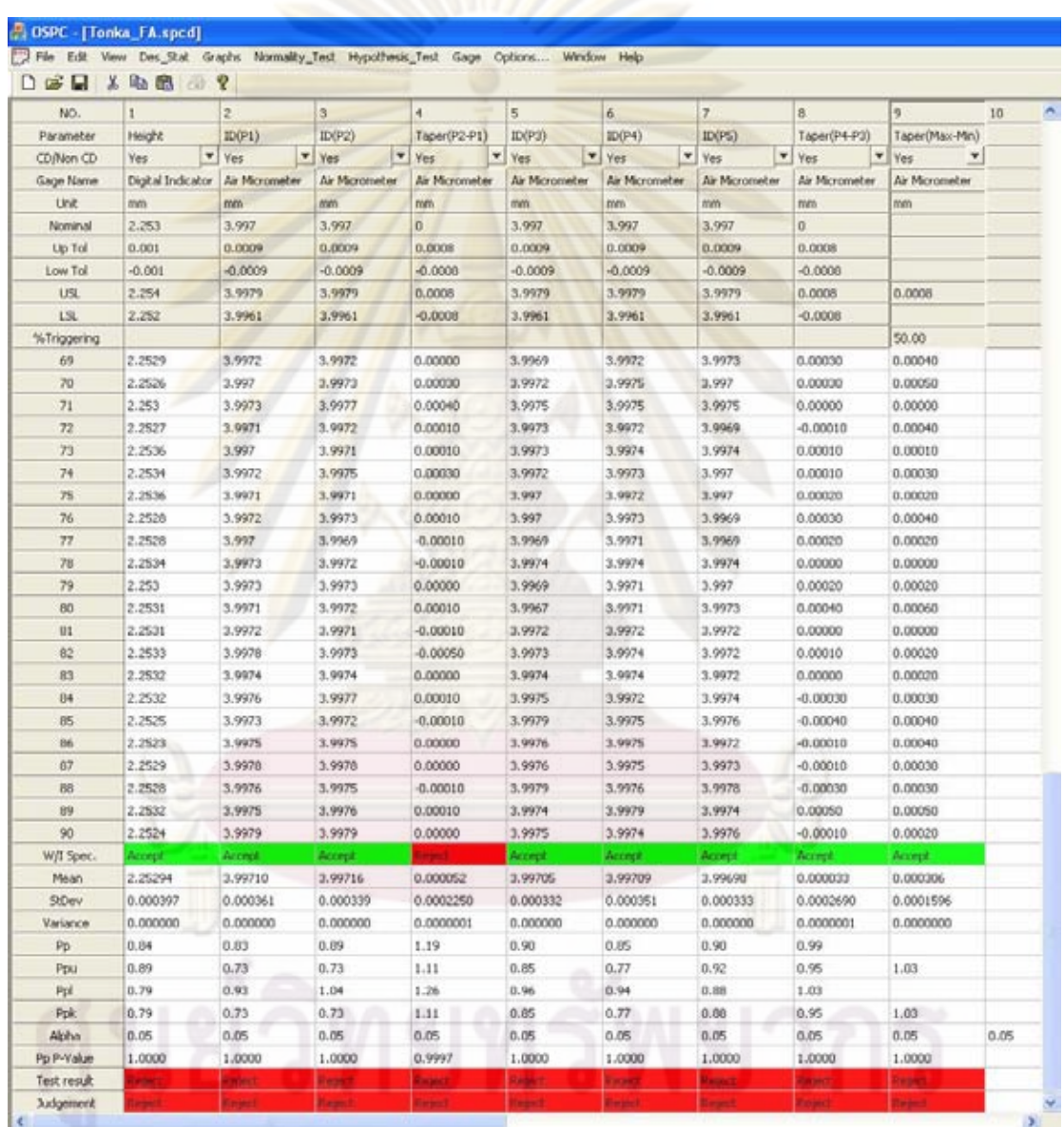

รูปที่ 30 หนาต างการทางานในช ํ วง Process Evaluation Run

ในการทดสอบสมมุติฐานคาความแปรปรวนจะแสดงคา P-Value ในชอง "Pp P-Value" และแสดงผลของการทดสอบในช่อง "Test result" โดย "Accept" หมายถึงพารามิเตอร์นี้ผ่านการ ี้

ทดสอบและ "Reject" หมายถึงพารามิเตอร์นี้ไม่ผ่านการทดสอบ ส่วนช่อง "Judgement" นั้นเป็น การตัดสินขั้นสุดท้ายว่าพารามิเตอร์นี้ผ่านการประเมินหรือไม่ โดยจะผ่านการประเมินเมื่อช่อง ั้ "Judgement" จะมีค่าเป็น "Accept" ซึ่งจะเกิดขึ้นเมื่อช่อง "W/I Spec." มีค่าเป็น "Accept" และ ึ่ ึ้ ื่ ีช่อง "Test result" มีค่าเป็น "Accept" ด้วยเท่านั้น

#### **3.4 เอกสารการทางานชน ํ ิดแผนภูมิควบคุม (Control Chart)**

เอกสารการทำงานชนิดนี้เกี่ยวข้องกับการ<mark>สร้างและใช้งานแ</mark>ผนภูมิควบคุม โดยโปรแกรม รองรับแผนภูมิควบคุมที่โรงงานกรณีศึกษาใช้งานคือ แผนภูมิควบคุม Xbar-R และแผนภูมิควบคุม I-MR และยังได้เพิ่มแผนภูมิควบคุม Modified Xbar-R สำหรับกระบวนการผลิตที่มีสมรรถภาพ กระบวนการสูง<mark>ขึ้นมาอีกแผนภูมิหนึ่ง เพื่อใช้</mark>สำหรับกระบวนการผลิตที่มีสมรรถภาพกระบวนการ ึ่ ี่ สูง โดยแผนภูมิค<mark>วบคุ</mark>ม Modified Xbar-R นี้ค<mark>ำนวณค่าขี</mark>ดจำกัดควบคุมมาจากค่าขีดจำกัด ี้ ข้อกำหนด จึ<mark>งทำให้ความถี่ในกา</mark>รแจ้<mark>งเตือนความผิดปกติข</mark>องกระบวนการเป็นไปอย่าง สมเหตุสมผลยิ่งขึ้<mark>น</mark> ิ่

โดยการทำงา<mark>นในส่วนนี้ข</mark>องโรงงานแบ่งได้เป็น 4 แบบด้วยกันคือ Initial Run, Mass Production Run, Revise Sampling Plan และ Revise Control Limit ซ งสามารถแสดง รายละเอียดการทํางานในแตละแบบไดดังน

#### **3.4.1 Initial Run**

เป็นขั้นตอนการทำงานในการสร้างแผนภูมิควบคุมขึ้นใหม่ หรือคือการคำนวณค่าขีดจำกัด ั้ ควบคุมขึ้นเพื่อใช้ในการควบคุมกระบวนการ โดยสามารถสรุปขั้นตอนการทำงานในช่วง Initial ึ้ Run ไดดังแผนภาพตอไปนี้

## **Initial Run**

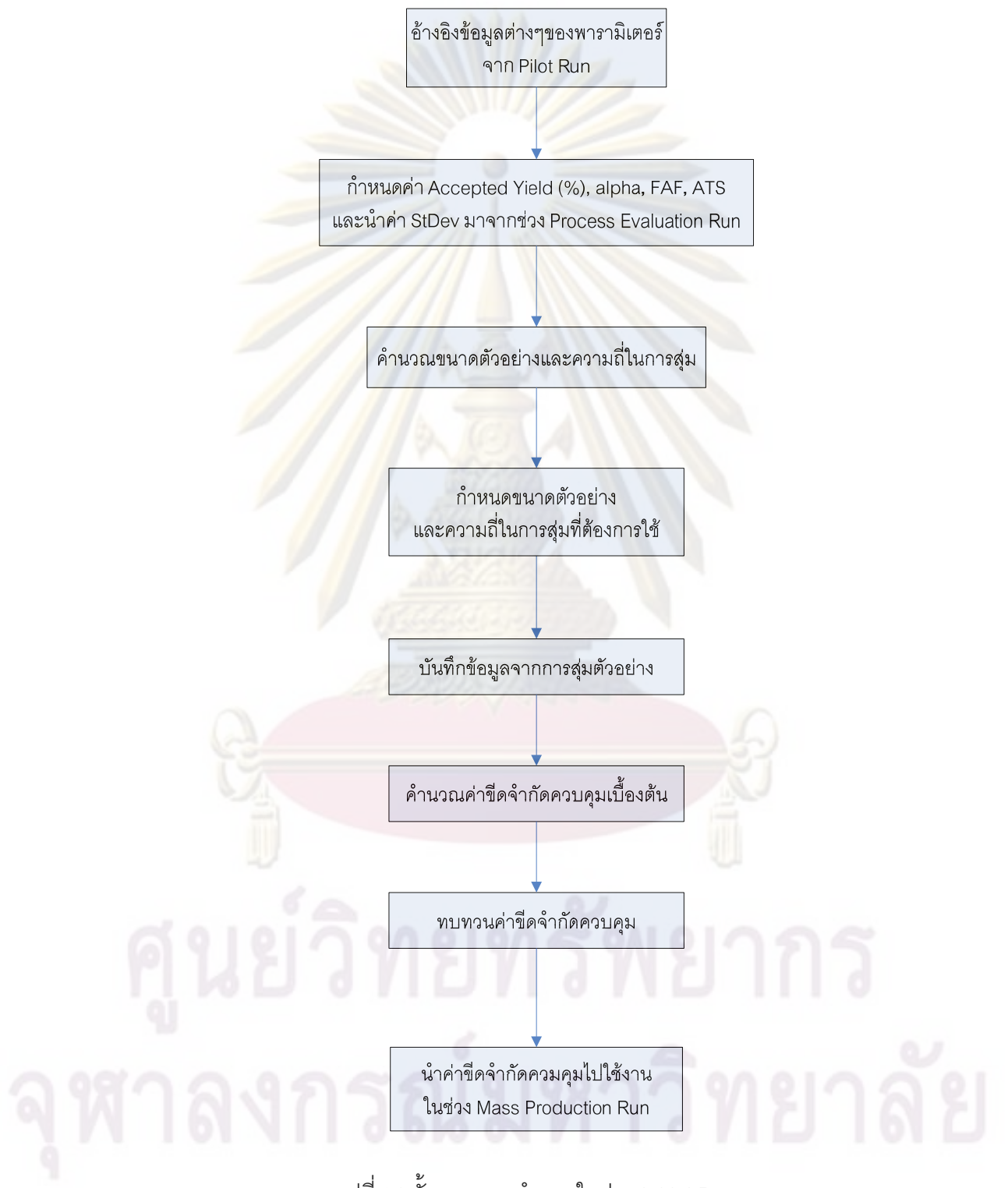

รูปที่ 31 ข นตอนการทํางานในชวง Initial Run ั้

จากข นตอนการทํางานในชวง Initial Run สามารถออกแบบหนาตาง "SPC Practice ั้ Setup" ซ ึ่งใชสําหรับในการเลือกพารามิเตอร, ชนิดแผนภูมิควบคุม และการคํานวณแผนการสุม ตัวอยางไดดังรูป

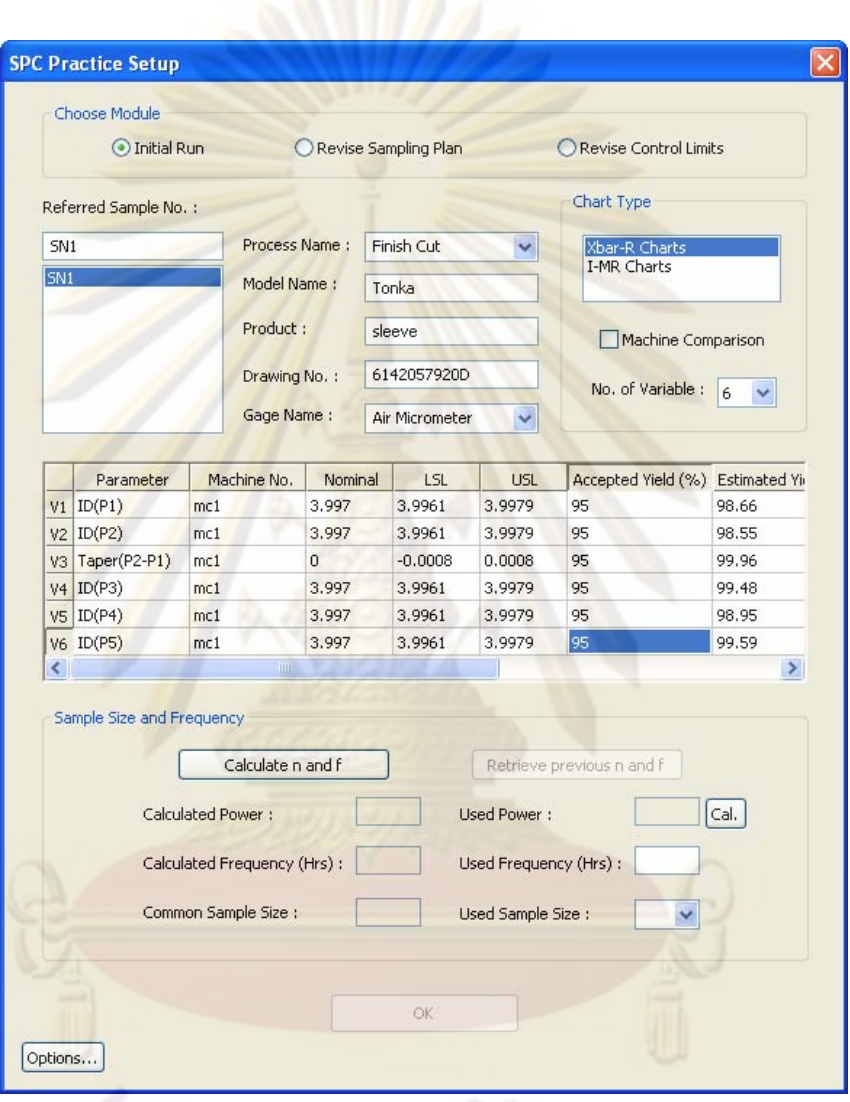

รูปที่ 32 หน้าต่าง "SPC Practice Setup"<br>-

ในชวง Initial Run มีแผนภูมิใหเลือกใชงาน 2 แผนภูมิคือ "Xbar-R Charts" และ "I-MR Charts" โดยการใช้งานโปรแกรมในแต่ละแผนภูมิ มีรูปแบบการทำงานที่ต่างกัน ซึ่งสามารถ อธิบายไดดังน

#### 3.4.1.1 การใช้งานแผนภูมิ Xbar-R ในช่วง Initial Run

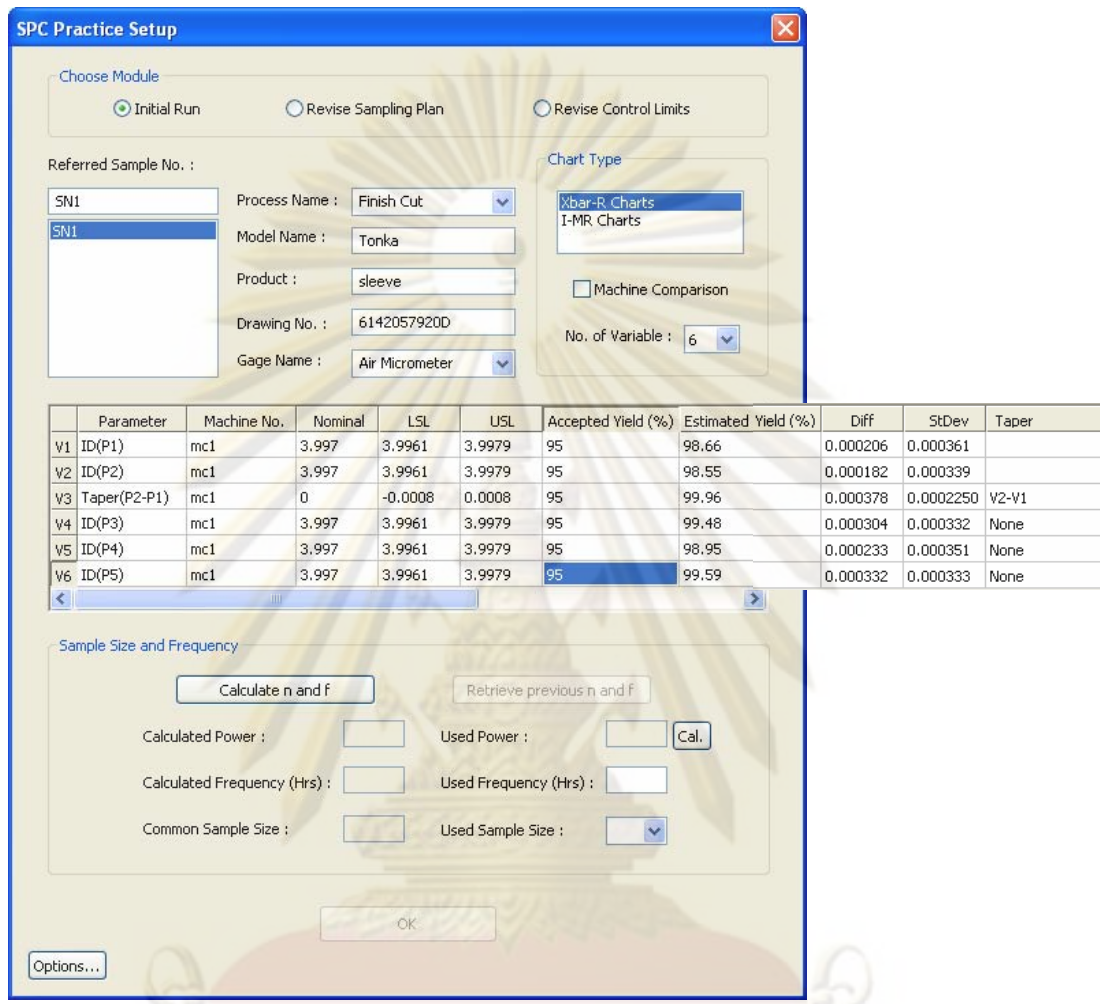

รูปที่ 33 หน้าต่าง "SPC Practice Setup" ในช่วง Initial Run เมื่อเลือกแผนภูมิ Xbar-R ื่

ในแผนภูมิ Xbar-R นั้นจำเป็นต้องมีฟังก์ชันในการคำนวณขนาดตัวอย่าง ซึ่งในการ ั้ คำนวณขนาดตัวอย่างนั้นต้องใช้ค่า "StDev" และค่า "Diff" ในการคำนวณ โปรแกรมจะนำค่า ั้ "StDev" ของพารามิเตอร์นั้นๆ มาจากช่วง Process Evaluation Run ส่วนค่า "Diff" นั้นเป็นความ ั้ ต่างสูงสุดของค่าเฉลี่ยของกระบวนการที่ยอมให้เคลื่อนออกไปจากค่าปกติ โดยใช้หลักว่าความ ี่ ต่างสูงสุดที่เคลื่อนไปได้จะต้องไม่ก่อให้เกิดของเสียมากกว่าที่กำหนด ซึ่งอัตราของเสียนี้กำหนด ึ่ ี้ โดยค่า "Accepted Yield (%)" หรือค่าเปอร์เซนต์ Yield ที่ยอมรับได้ ค่า "Diff" สามารถคำนวณได้ ดังสูตรตอไปนี้

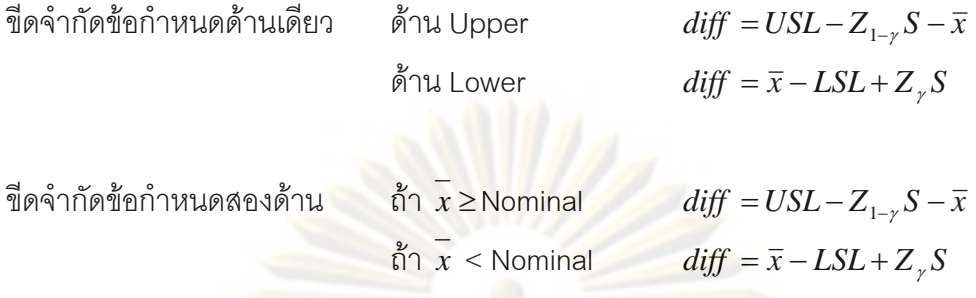

เมื่อ  $\gamma$  = 1 - Accepted yield/100

โดยคา *S* และ *x* โปรแกรมจะนํามาจากชวง Process Evaluation Run สวนคา "Diff" ท คำนวณออกมาได้นั้<mark>นหากติดลบแสดงว่าแต่เดิมกระบวนการมีอัตรา</mark>ของเสียมากกว่าที่กำหนดโดย ั้ "Accepted Yiel<mark>d (%)" จึงจำเป็นต้</mark>องกำหนด "Accepted Yield (%)" ให้น้อยกว่าค่า "Estimated Yield (%)" ซึ่งเ<mark>ป็น</mark>ค่าที่โปร<mark>แ</mark>กรมจะคำนวณให้เมื่อกำหนดค่า "Accepted Yield (%)" โดย ื่ "Estimated Yield (%)<mark>" คำนว</mark>ณได้จากสูตรดังนี้

์ขีดจำกัดข้อกำหนดด้านเดี<sup>่</sup>ยว

δ1u Upper estimated yield (%) =

\n
$$
1 - NORMSDIST(-\frac{USL - x}{S}) \times 100
$$
\nδ1u Lower estimated yield (%) =

\n
$$
1 - NORMSDIST(\frac{LSL - x}{S}) \times 100
$$

์ขีดจำกัดข้อกำห<mark>นด</mark>สองด้าน

ถ้า 
$$
\bar{x}
$$
 ≥ Nominal estimated yield (%) =  $\left[1 - NORMSDIST(-\frac{USL - \bar{x}}{S})\right] \times 100$   
ถ้า  $\bar{x}$  < Nominal estimated yield (%) =  $\left[1 - NORMSDIST(\frac{LSL - \bar{x}}{S})\right] \times 100$ 

หลังจากได้ค่า "StDev" และ "Diff" แล้วจึงสามารถคำนวณแผนการสุ่มตัวอย่างได้จาก การกดปุ่ม "Calculate n and f" ซึ่งจะปรากฏหน้าต่างให้กำหนดค่า "Alpha", "FAF (Hrs)" และ "Beta" ดังรูปตอไปนี้

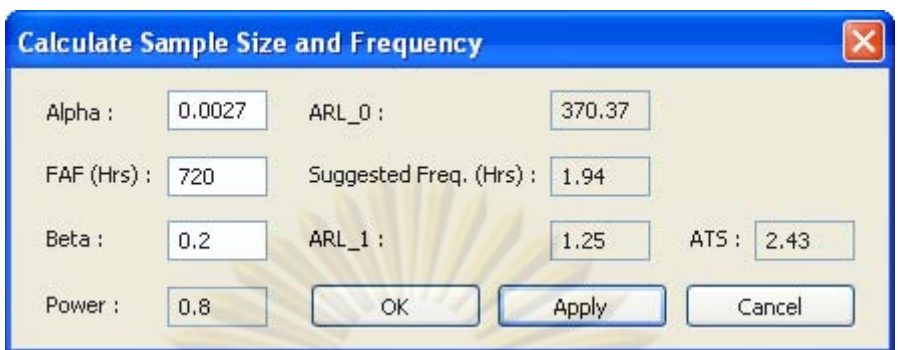

รูปที่ 34 หน้าต่าง "Calculate Sample Size and Frequency"

โปรแกรมจ<mark>ะคำนวณขนาดตัวอ</mark>ย่า<mark>งของพารามิเตอร์แต่ละตัว แล้ว</mark>นำขนาดตัวอย่างที่มาก ที่สุดมาแสดงใ<mark>นช่อง "Co</mark>mmon Sample S<mark>ize" ส่วนความถี่ในการสุ่มที่คำนวณได้จะแสดงในช่อง</mark> ี่ "Calculate Freq<mark>uency (Hrs)" พร</mark>้อมทั้งคำนวณค่า Power หรือ 1- $\beta$  แสดงในช่อง "Calculated ั้ Power" ดังรูป

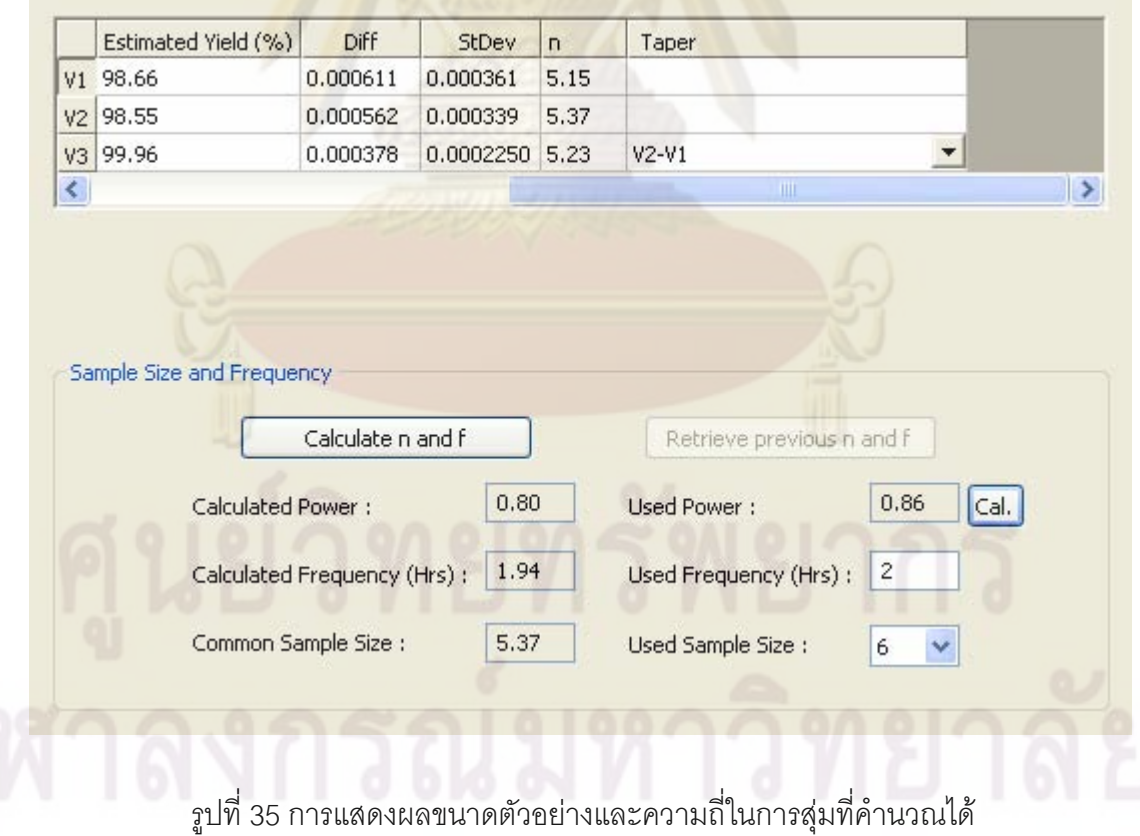

จากนั้นผู้ใช้สามารถกำหนดความถี่ในการสุ่มและขนาดตัวอย่างที่ใช้จริงในช่อง "Used ั้ Frequency (Hrs)" และ "Used Sample Size" ตามลําดับ และสามารถคํานวณคา Power ของ แผนการสุ่มที่จะใช้นี้ในช่อง "Used Power"

เมื่อกำหนดค่าต่างๆ ในหน้า<mark>ต่าง "SPC Pra</mark>ctice Setup" เป็นที่เรียบร้อยก็จะเข้าสู่ ื่ หน้าต่างหลักของช่วง Initial Run ซึ่งใช้สำหรับบันทึกข้อมูลที่สุ่มตัวอย่างมาจากแผนการสุ่ม ตัวอย่าง เพื่อนำมาคำนวณค่าขีดจำกัดควบคุมดัง<mark>รูป</mark> ื่

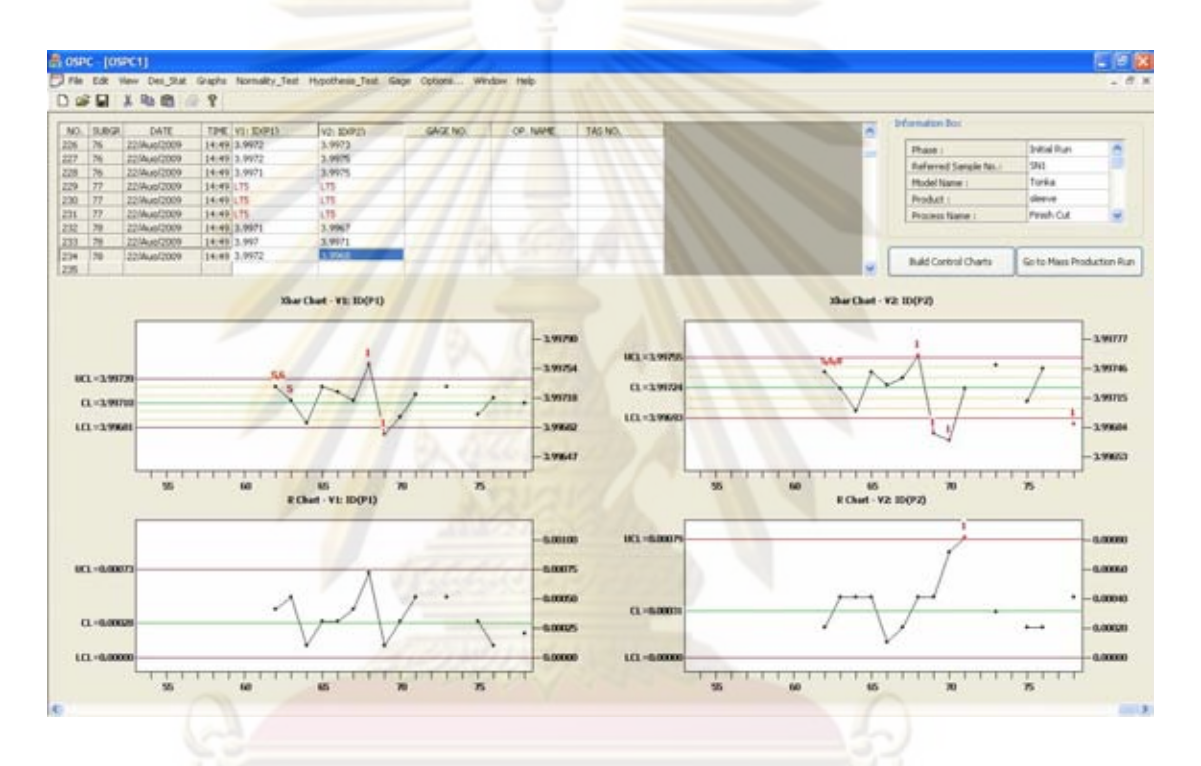

รูปที่ 36 หน้าต่างการทำงานในช่วง Initial Run ของแผนภูมิ Xbar-R

โปรแกรมจะคํานวณคาขีดจํากัดควบคุมโดยใชการทบทวนขีดจํากัดควบคุมอัตโนมัติท เลือกใช้วิธีตัดจุดที่อยู่นอกขีดจำกัดควบคุมออกแล้วคำนวณขีดจำกัดควบคุมใหม่ โดยทั้งนี้ทั้งนั้ ี่ ี้ ั้ เลือกใช้วิธีตัดจุดที่อยู่นอกขีดจำกัดควบคุมออกแล้วคำนวณขีดจำกัดควบคุมใหม่ โดยทั้งนี้ทั้งนั้น<br>หากผู้ใช้งานไม่อยากใช้ระบบทบทวนขีดจำกัดควบคุมอัตโนมัติก็หาสามารถปิดระบบนี้ได้ที่เมนู "Option" ของโปรแกรม

3.4.1.2 การใช้งานแผนภูมิ I-MR ในช่วง Initial Run

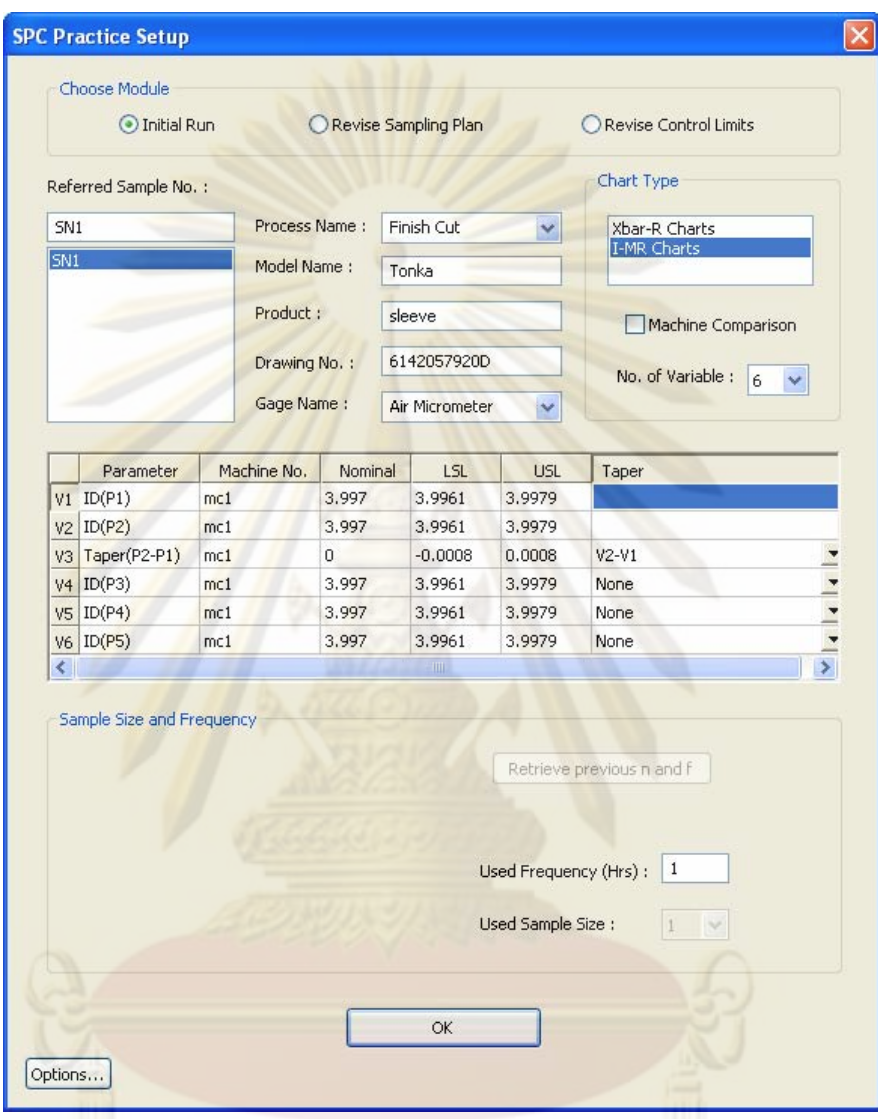

รูปที่ 37 หน้าต่าง "SPC Practice Setup" ในช่วง Initial Run เมื่อเลือกแผนภูมิ I-MR ื่

ในการใช้การใช้แผนภูมิ I-MR นั้น การทำงานในหน้าต่าง "SPC Practice Setup" จะ ั้ คล้ายกับการใช้แผนภูมิ Xbar-R เพียงแต่ไม่มีส่วนที่ใช้ในการคำนวณขนาดตัวอย่างเนื่องจาก ื่ แผนภูมิ I-MR นั้นใช้ขนาดตัวอย่างเป็น 1 ซึ่งสามารถแสดงหน้าต่างการสร้างแผนภูมิควบคุมได้ดัง ึ่ รูปตอไปนี้

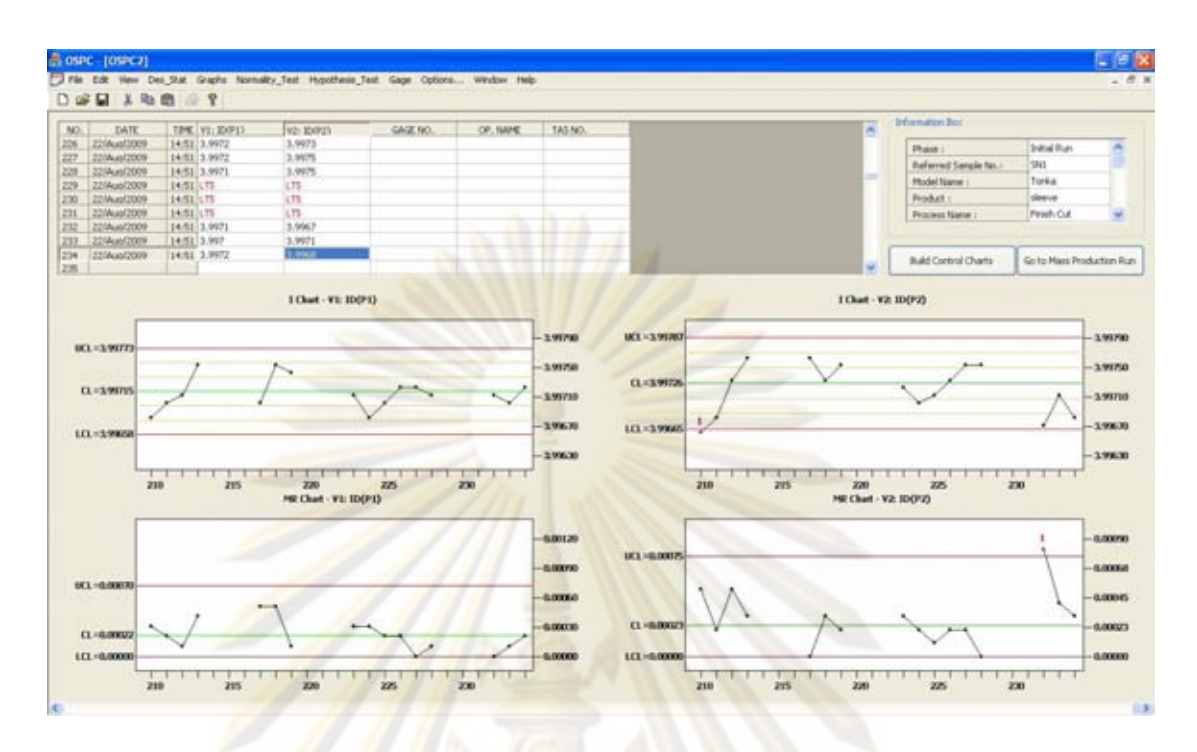

ึ รูป<mark>ที่</mark> 38 หน้าต่างการทำงานในช่วง Initial Run ของแผนภูมิ I-MR

#### **3.4.2 Mass Production Run**

เป็นขั้นตอนการทำงานในการใช้งานแผนภูมิควบคุมในการควบคุมคุณภาพกระบวนการ ั้ ซึ่งสามารถเริ่มต้นทำงานช่วงนี้ได้โดยการกดปุ่ม "Go to Mass Production Run" ในเอกสารการ ึ่ ิ่ ทำงานช่วง Initial Run สามารถสรุปขั้นตอนการทำงานในช่วง Mass Production Run ได้ดัง แผนภาพตอไปนี้

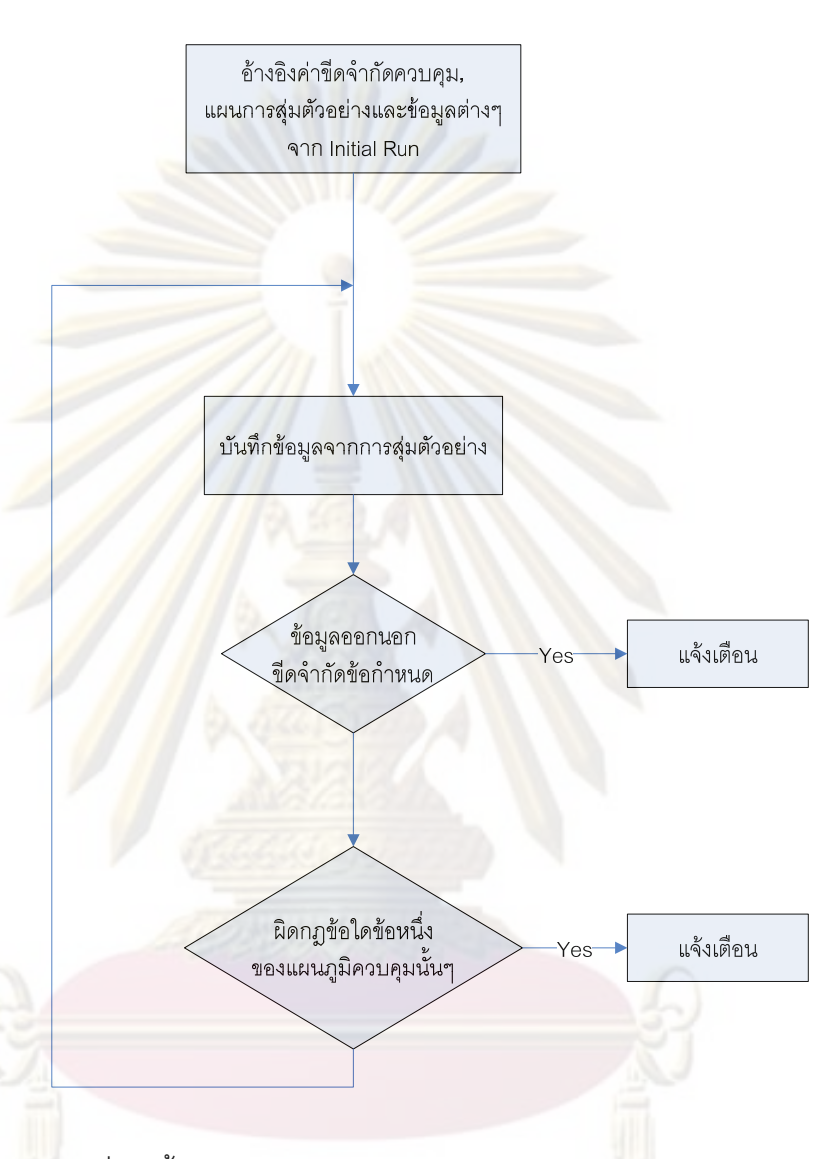

**Mass Production Run** 

รูปที่ 39 ข นตอนการทํางานในชวง Mass Production Run ั้

การทํางานของโปรแกรมในชวง Mass Production Run น น เม อมีการบันทึกขอมูลตาม ั้ ื่ แผนการสุ่มตัวอย่างหากข้อมูลนั้นออกนอกขีดจำกัดข้อกำหนด โปรแกรมจะแจ้งเตือนโดยเปลี่ยนสี ั้ ของข้อมูลนั้นเป็นตัวเลขสีแดง และเมื่อพนักงานบันทึกข้อมูลครบตามขนาดตัวอย่าง โปรแกรมจะ ื่ วาดจุดขึ้นในแผนภูมิควบคุมทันที หากจุดนั้นผิดกฎการตรวจจับความผิดปกติของแผนภูมิควบคุม ั้ นั้นๆ โปรแกรมก็จะแจ้งเตือนโดยแสดงหน้าต่างแจ้งเตือนพร้อมบอกว่าจุดนั้นผิดกฎข้อใดบ้าง ดัง ั้ ั้ รูปตอไปนี้

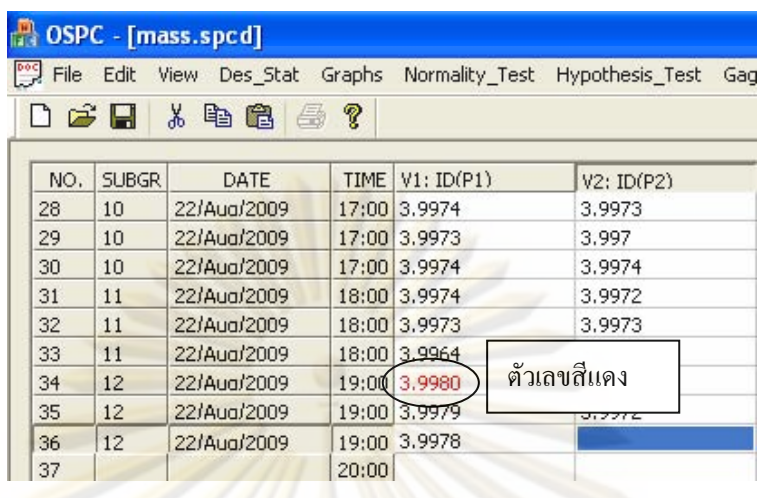

<mark>รูปที่ 40 การแจ้งเตือนเมื่อข้อมูลอยู่นอกขีดจำกัดข้อ</mark>กำหนด ื่

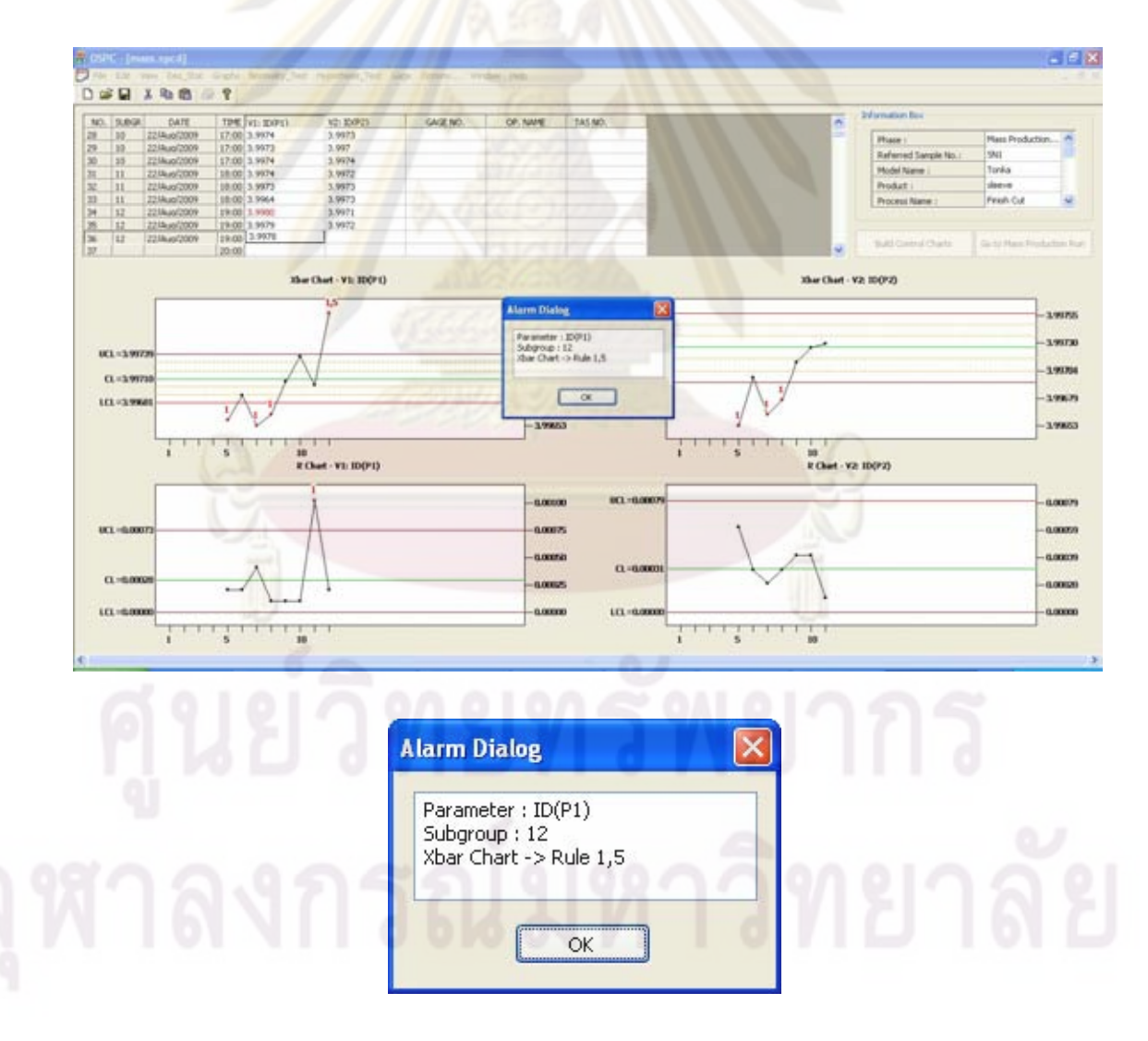

รูปที่ 41 การแจ้งเตือนเมื่อเกิดจุดที่ผิดกฏของแผนภูมิควบคุม ื่

โดยจุดที่ผิดกฎของแผนภูมิควบคุมจะมีตัวเลขขึ้นกำกับด้วยว่าผิดกฎข้อใด และหากต้อง ต้องการรู้รายละเอียดของกฎการตรวจจับความผิดปกติก็สามารถทำได้โดยการกดปุ่ม Shift ค้างไว้ แล้วนำเมาส์ไปชี้ที่ตัวเลขกฎที่ขึ้นอ<mark>ยู่บนจุด โปรแกร</mark>มจะแสดงหน้าต่างดังรูป

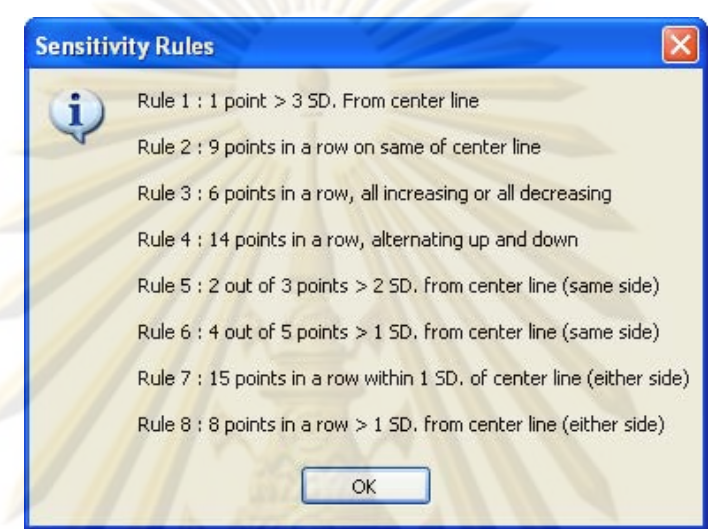

ิ รูปที่ 42 หน้าต่า<mark>งแสดง</mark>รายละเอี<mark>ยดของกฎการตรวจจับความ</mark>ผิดปกติของแผนภูมิควบคุม

สำหรับการบันทึกข้อมูลนั้น<mark>สามารถทำได้ 2 วิธีคือพิมพ์ข้อมู</mark>ลจากคีย์บอร์ด หรือรับข้อมูล ั้ โดยตรงจากเครื่องวัดผ่านสายสัญญาณ RS-232 ซึ่งการรับข้อมูลผ่านเครื่องวัดนี้สามารถทำได้โดย ึ่ ื่ ี้ การเลือกเครื่องมือวัดที่จะติดต่อทางเมนู "Gage" ซึ่งจะปรากฏหน้าต่างดังนี้ ื่ ี่

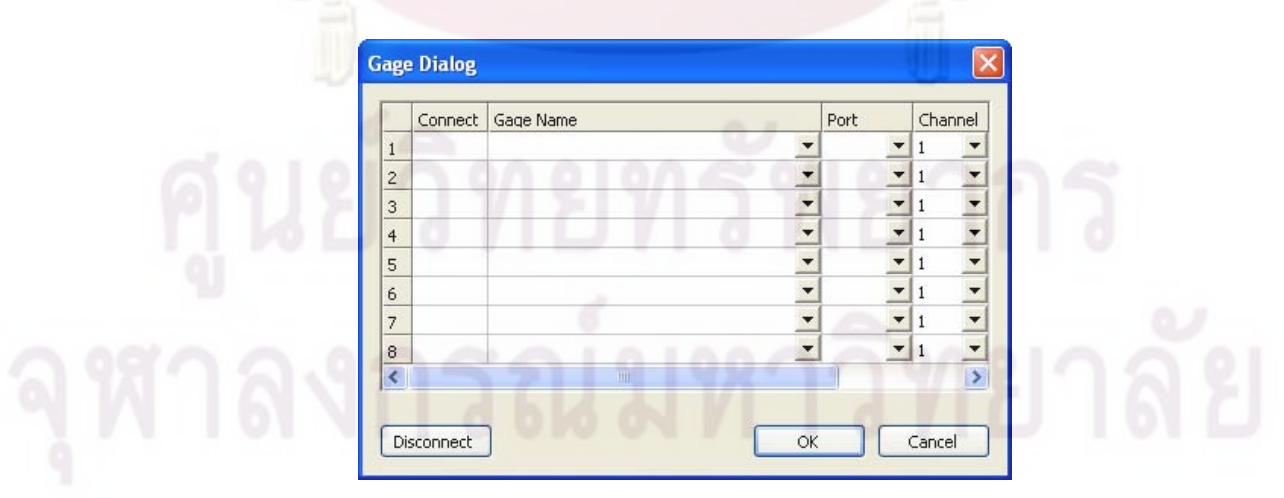

รูปที่ 43 หน้าต่าง "Gage Dialog"

หน้าต่างนี้ใช้งานลำหรับเลือกชนิดเครื่องมือวัดที่จะติดต่อกับโปรแกรม โดยสามารถเลือก ื่  $\mathcal{L}^{\mathcal{L}}(\mathcal{L}^{\mathcal{L}})$  and  $\mathcal{L}^{\mathcal{L}}(\mathcal{L}^{\mathcal{L}})$  and  $\mathcal{L}^{\mathcal{L}}(\mathcal{L}^{\mathcal{L}})$ เครื่องมือวัดได้สูงสุด 8 เครื่องสำหรับพอร์ทการติดต่อ 8 พอร์ท และสำหรับเครื่องที่มีช่องสัญญาณ ื่ ื่ **่** หลายช่องก็สามารถเลือกช่องสัญญาณได้ โดยการบันทึกข้อมูลผ่านทางเครื่องวัดโดยตรงนั้น โปรแกรมได้รองรับการใช้ฟุตสวิทซ์ หรือ<mark>สวิทซ์ที่ทำ</mark>งานโดยการใช้เท้าเยียบ ซึ่งจะทำให้การวัดค่า ึ่ จากเครื่องวัดเป็นไปได้อย่างสะดวก เนื่องจากบ<mark>างครั้งในก</mark>ารวัดค่าพารามิเตอร์ต่างๆ ของชิ้นงาน ื่ ื่ พนักงานจำเป็นต้องใช้มือทั้งสองมือในการวัด ั้

โปรแกรมนี้ถูก<u>ออกแบบ</u>ให้สามารถควบคุม<mark>กระบวน</mark>การแบบทันท่วงทีพร้อมกันได้สูงสุด 6 พารามิเตอร์ในหนึ่งไฟล์<mark>การทำงาน โดย</mark>ถ้าควบคุมตั้งแต่ 3 พารามิเตอร์ขึ้นไป หากใช้แผนภูมิ ั้ Xbar-R จะแสดงเ<mark>ฉพาะ แผนภูมิ Xbar และหากใช้แผนภูมิ I-MR จะแส</mark>ดงเฉพาะแผนภูมิ I ดังรูป

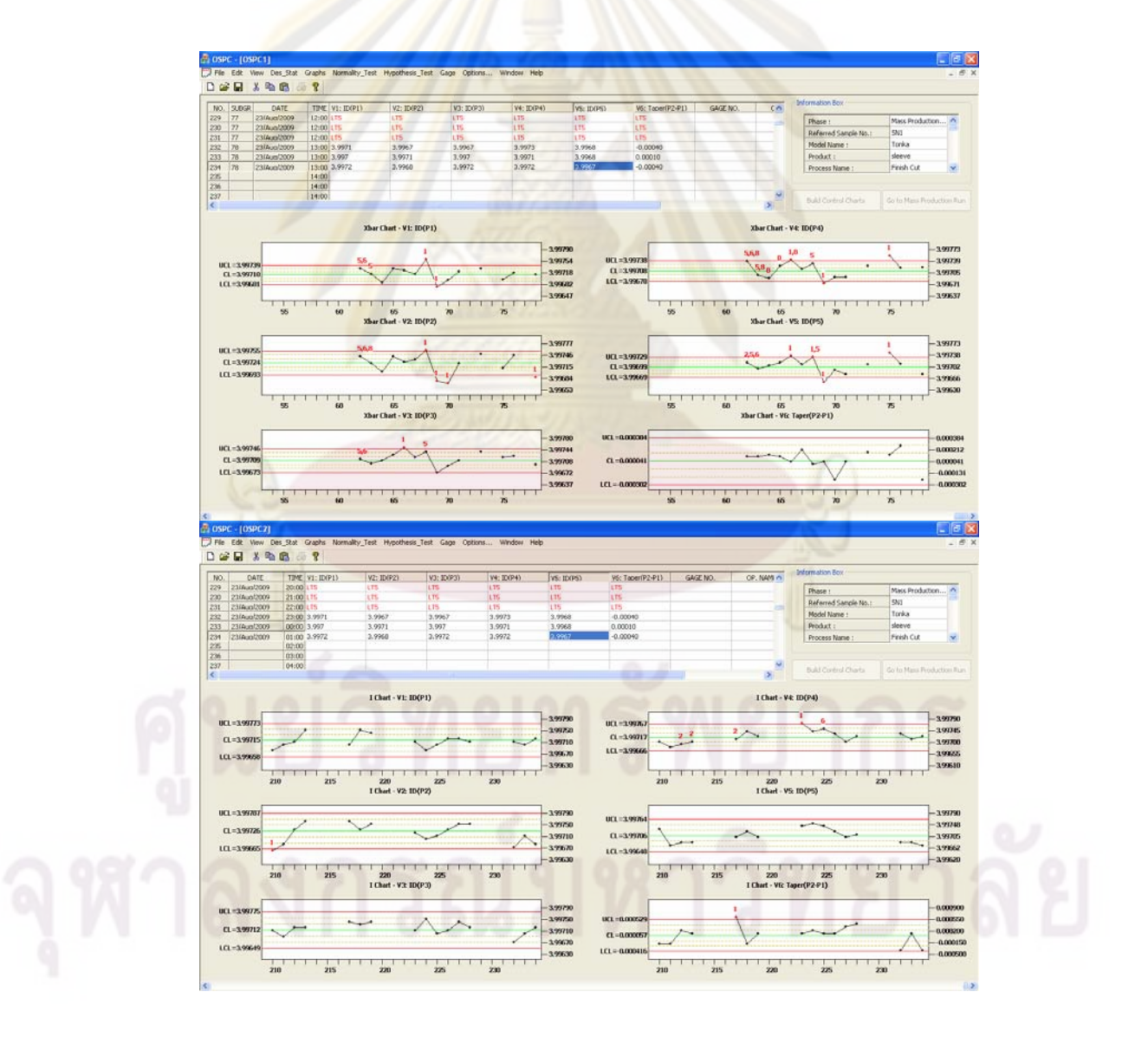

รูปที่ 44 หน้าต่างการทำงานช่วง Mass Production Run เมื่อควบคุม 6 พารามิเตอร์พร้อมกัน ื่

เป็นรูปแบบการทำงานเมื่อต้องการทบทวนแผนการสุ่มใหม่ ซึ่งมีขั้นตอนการทำงานดัง ึ่ ั้ แผนภาพตอไปนี้

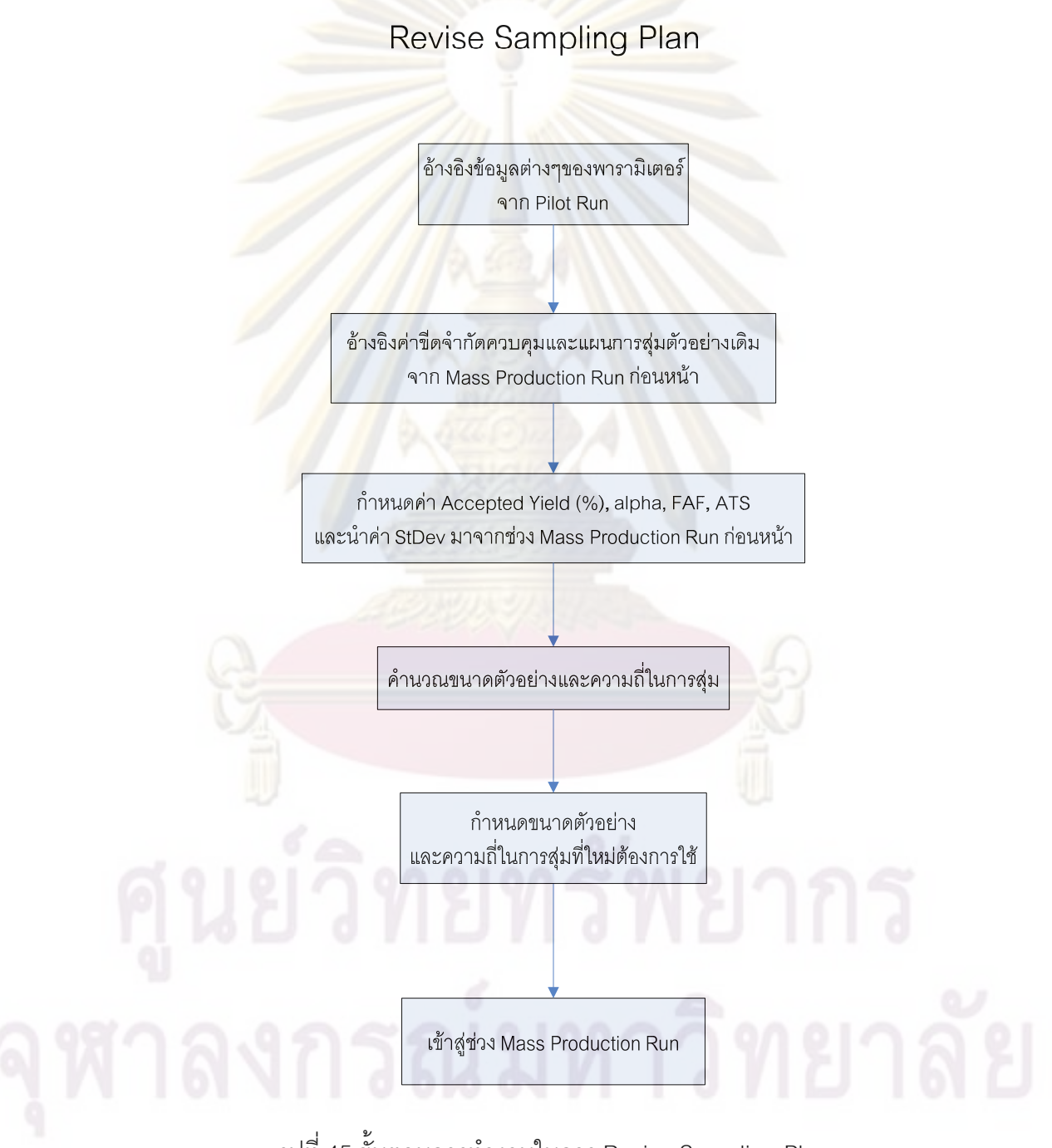

รูปที่ 45 ข นตอนการทํางานในการ Revise Sampling Plan ั้

ขั้นตอน Revise Sampling Plan นี้สามารถทำได้ผ่านทางหน้าต่าง "SPC Practice ั้ Setup" โดยเลือกเป็นการทำงานแบบ "Revise Sampling Plan" และเมื่อเลือกพารามิเตอร์ที่จะทำ ื่  $\mathcal{L}^{\mathcal{L}}(\mathcal{L}^{\mathcal{L}})$  and  $\mathcal{L}^{\mathcal{L}}(\mathcal{L}^{\mathcal{L}})$  and  $\mathcal{L}^{\mathcal{L}}(\mathcal{L}^{\mathcal{L}})$ การทบทวนแผนการสุ่มตัวอย่างแล้ว สามารถที่จะเรียกแผนการสุ่มตัวอย่างก่อนหน้าได้โดยการกด ี่ ปุม "Retrieve previous n and f" ดังรูป

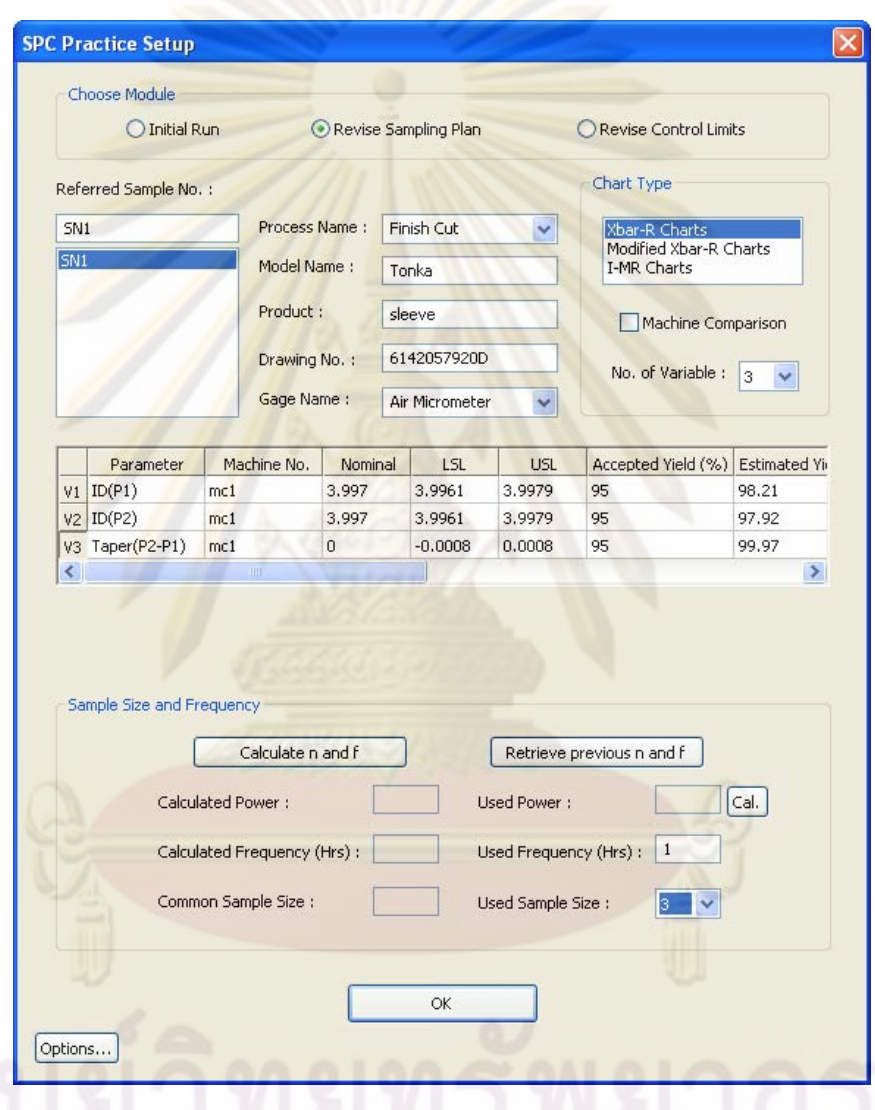

รูปที่ 46 การเรียกแผนการสุ่มตัวอย่างก่อนหน้าในการ Revise Sampling Plan

ซึ่งแผนการสุ่มตัวอย่างก่อนหน้านั้นจะแสดงในช่อง "Used Frequency (Hrs)" และ ึ่ "Used Sample Size" จากนั้นจะเป็นการคำนวณแผนการสุ่มตัวอย่างใหม่ ซึ่งวิธีการจะคล้ายกับ ึ่ การคํานวณแผนการสุมตัวอยางในชวง Initial Run แตคา "StDev" และ "Diff" จะถูกคํานวณมา

จากข้อมูลในช่วง Mass Production Run ซึ่งอยู่ในช่วงเวลาที่กำหนดในช่อง "Revise Period ึ่ From" และ "To" ดังรูป

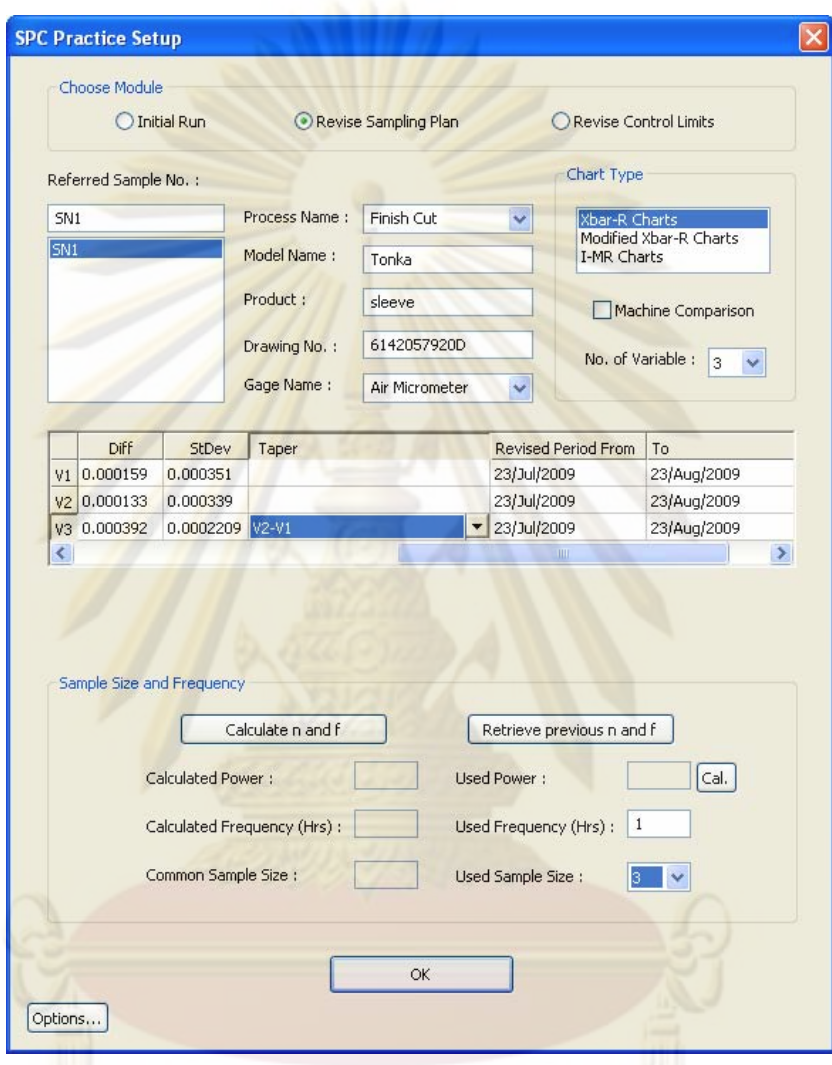

 $\,$ รูปที่ 47 การกำหนดช่วงเวลาการนำข้อมูลมาทบทวนแผนการสุ่มตัวอย่าง

โดยช่วงเวลาดังกล่าวจะถูกตั้งค่าเริ่มต้นไว้ที่ 1 เดือนย้อนหลังจากวันที่ทำการทบทวน ั้ แผนการสุ่มตัวอย่าง และเมื่อได้ค่า "StDev" และ "Diff" แล้วก็สามารถทำการคำนวณแผนการสุ่ม ตัวอย่างใหม่ได้เหมือนกับในช่วง Initial Run และเมื่อกดปุ่ม "OK" จะเข้าสู่ช่วง Mass Production Run โดยโปรแกรมจะนําคาขีดจํากัดควบคุมเดิมมาใช
### **3.4.4 Revise Control Limits**

เป็นรูปแบบการทำงานเมื่อต้องการทบทวนค่าขีดจำกัดควบคุมใหม่ ซึ่งโดยปกติโรงงานจะ ื่ ทบทวนค่าขีดจำกัดควบคุมใหม่ทุกเดื<mark>อน ซึ่งมีขั้นตอน</mark>การทำงานดังแผนภาพต่อไปนี้ ึ่

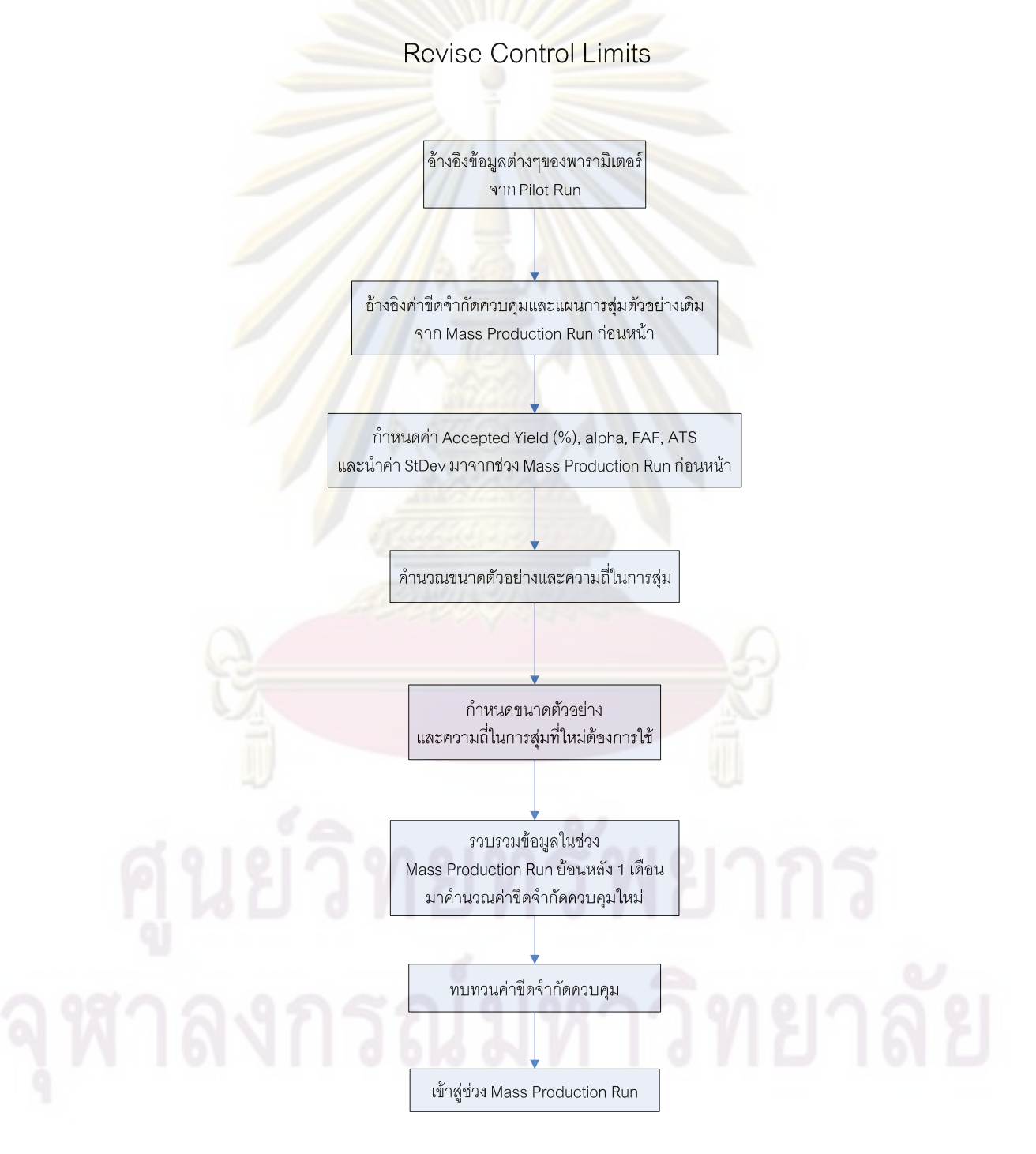

รูปที่ 48 ข นตอนการทํางานในการ Revise Control Limits ั้ 57

ขั้นตอน Revise Control Limits นี้สามารถทำได้ผ่านทางหน้าต่าง "SPC Practice Setup" ั้ ี้ เชนกัน โดยเลือกเปนการทํางานแบบ "Revise Control Limits" และเลือกพารามิเตอรและ ี ช่วงเวลาในการนำข้อมูลมาทบทวนค่าขีด<mark>จำกัดควบ</mark>คุม ดังรูป

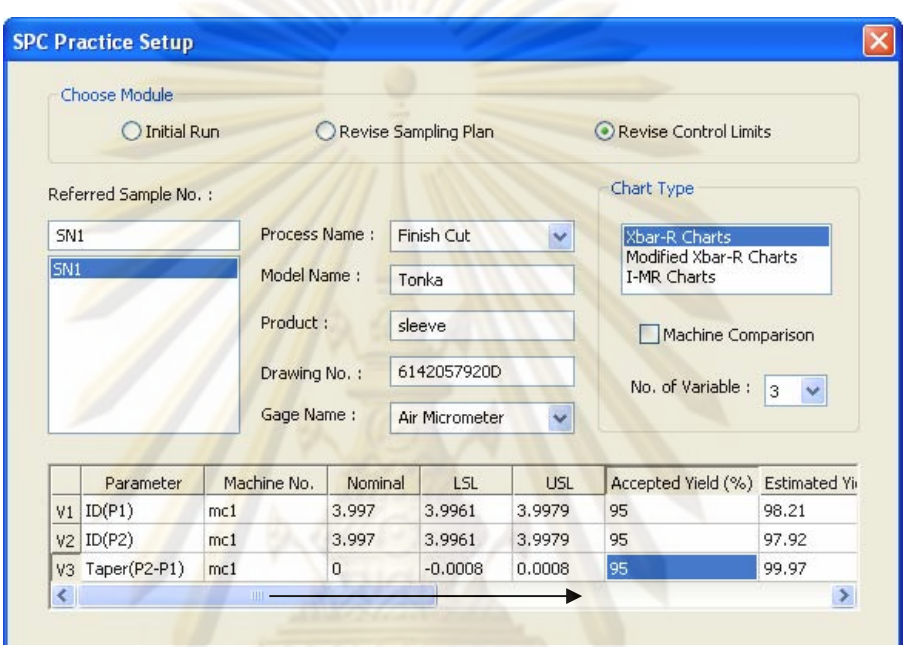

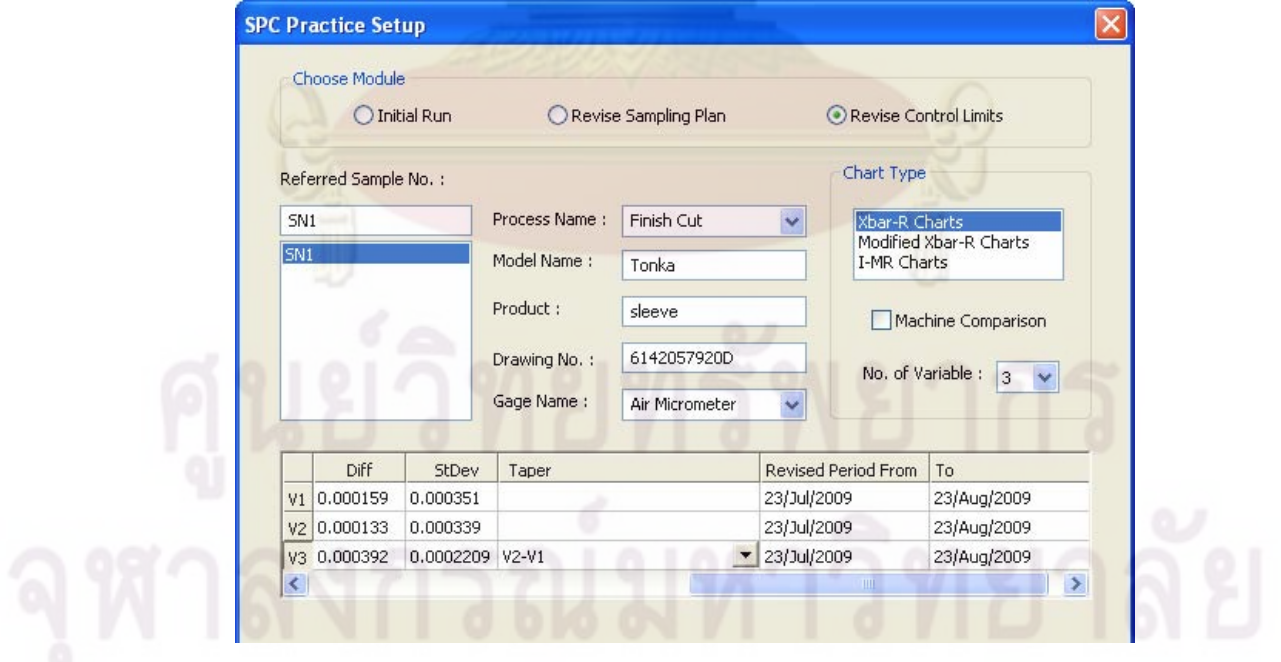

รูปที่ 49 การกำหนดช่วงเวลาการนำข้อมูลมาทบทวนค่าขีดจำกัดควบคุม

ซึ่งในการทบทวนค่าขีดจำกัดควบคุมนี้ ผู้ใช้งานสามารถจะทบทวนแผนการสุ่มตัวอย่างไป พร้อมกันได้ด้วย โดยมีวิธีการเหมือนกับในการทำการทบทวนแผนการสุ่มตัวอย่าง และเมื่อกดปุ่ม "REVISE" จะปรากฎหนาตางเปรียบเทียบคาขีดจํากัดควบคุมเดิมและคาขีดจํากัดควบคุมใหมดัง รูป

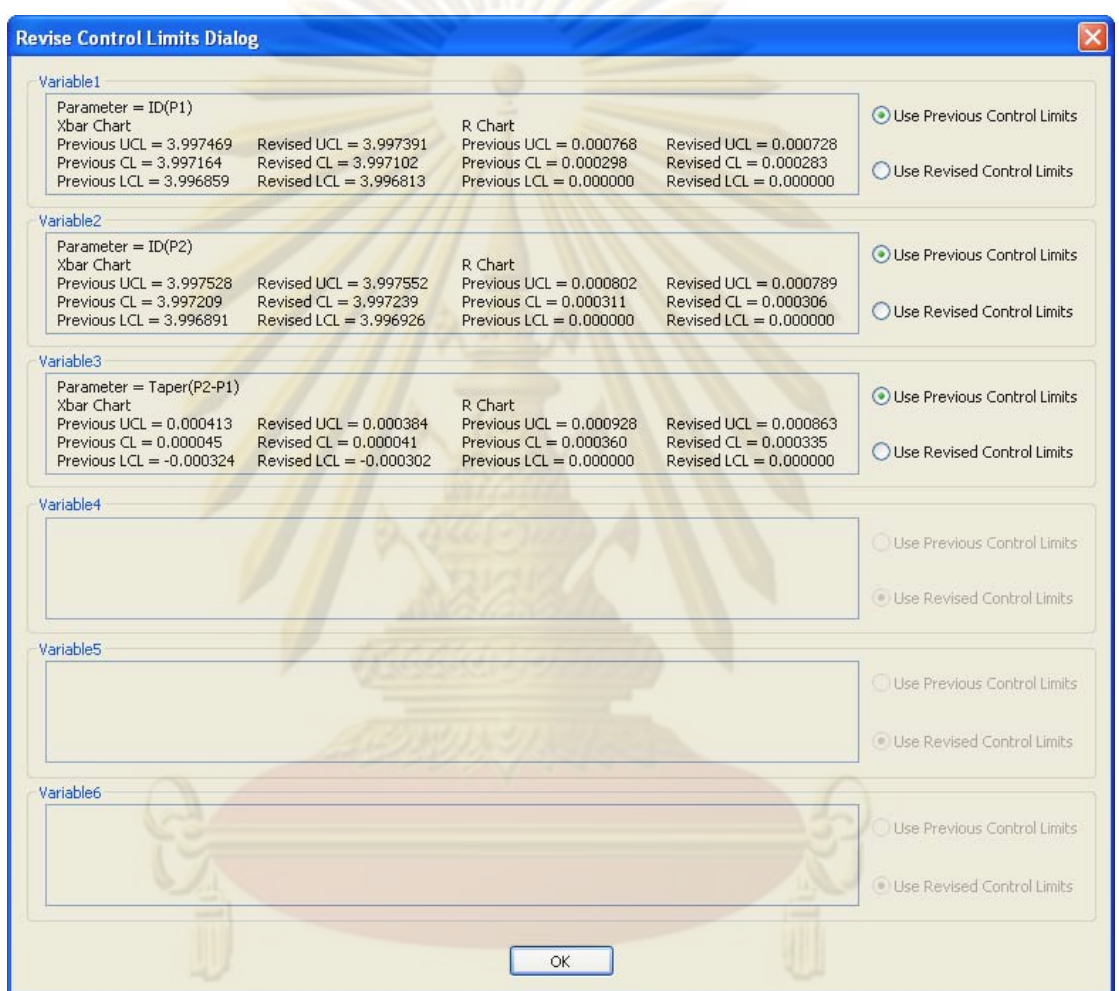

รูปที่ 50 หน้าต่างเปรียบเทียบค่าขีดจำกัดควบคุมเดิมและค่าขีดจำกัดควบคุมใหม่

โดยในหน้าต่างนี้จะแสดงการเปรียบเทียบค่าขีดจำกัดควบคุมเดิมและค่าขีดจำกัดควบคุม ใหม่ หากว่าค่าขีดจำกัดควบคุมใหม่แคบกว่าค่าขีดจำกัดควบคุมเดิม โปรแกรมจะแนะนำให้ใช้ค่า ขีดจำกัดควบคุมใหม่ ซึ่งผู้ใช้สามารถตัดสินใจได้เองว่าจะใช้ค่าขีดจำกัดควบคุมเดิมหรือค่า ขีดจำกัดควบคุมใหม่ และเมื่อกดปุ่ม "OK" ก็จะเข้าสู่การทำงานในช่วง "Mass Production Run" ดังรูป

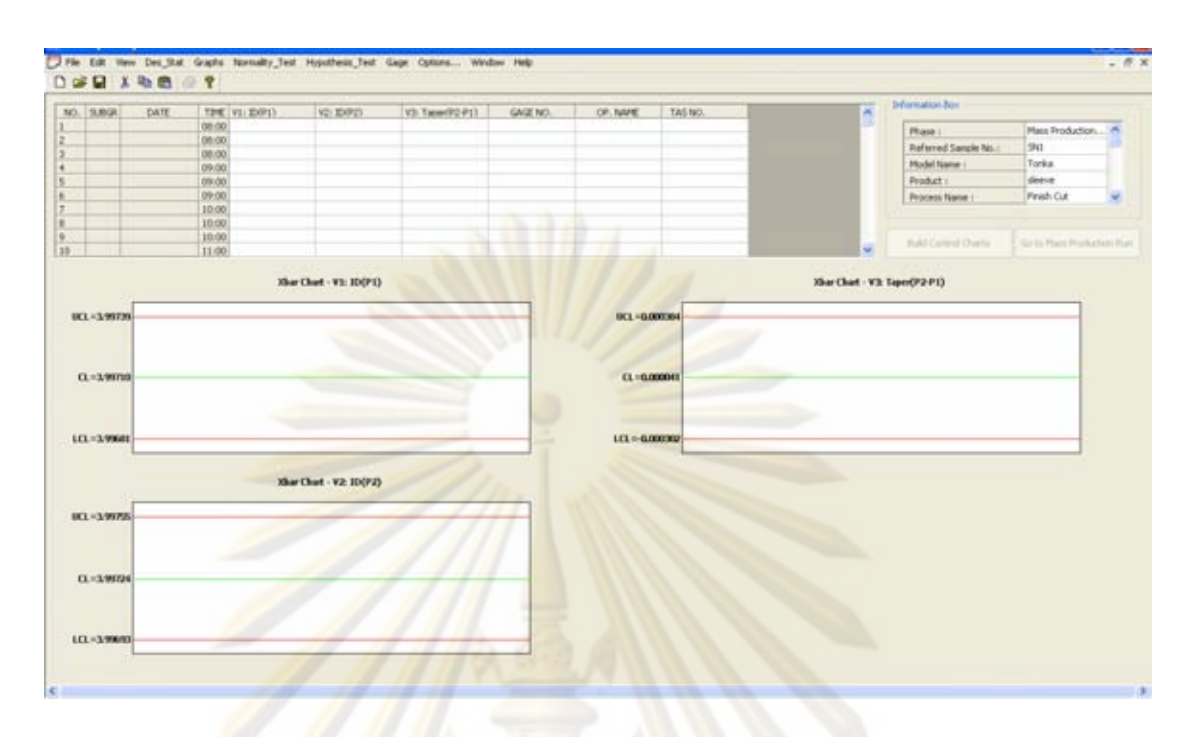

้รูปที่ 51 <mark>หน้</mark>าต่<mark>างการทำงานหลังจากการทำการทบทวนค่า</mark>ขีดจำกัดควบคุม

ในขั้นตอนก<mark>ารทบท</mark>วนค่าขีดจำกัดควบคุมนี้จะมี<mark>แผนภู</mark>มิควบคุมเพิ่มเข้ามาให้เลือกอีก แผนภูมิหนึ่งคือแผนภูมิค<mark>วบ</mark>คุม Modified Xbar-R ซึ่งจะใช้งา<mark>น</mark>ในกรณีที่กระบวนการมีสมรรถภาพ ึ่ กระบวนการสูง โดยในการคำนวณค่าขีดจำกัดควบคุมของแผนภูมินี้ต้องใช้ค่าสัดส่วนของเสียมาก ที่สุดที่ยอมรับได้เมื่อค่าเฉลี่ยของกระบวนการมีการเปลี่ยนแปลงไป ซึ่งในหน้าต่าง "SPC Practice ี่ ื่ Setup" คือค่าในช่อง "Delta" และความเบี่ยงเบนมาตรฐานของกระบวนการซึ่งโปรแกรมจะ ี่ คำนวณมาจากข้อมูลย้อนหลังตามช่วงเวลาที่ระบุ โดยในการคำนวณค่าขีดจำกัดควบคุมของ แผนภูมิ Modified Xbar-R นี้จะคำนวณใหม่เฉพาะค่าขีดจำกัดควบคุมของ แผนภูมิ Xbar-R ี้ เท่านั้น ส่วนค่าขีดจำกัดควบคุมของแผนภูมิ R นั้นโปรแกรมจะดึงมาจากค่าขีดจำกัดควบคุมก่อน ั้ หน้า ซึ่งจะนำมาแสดงอยู่ในช่อง "R-CL", "R-LCL" และ "R-UCL" ดังรูปต่อไปนี้ ึ่

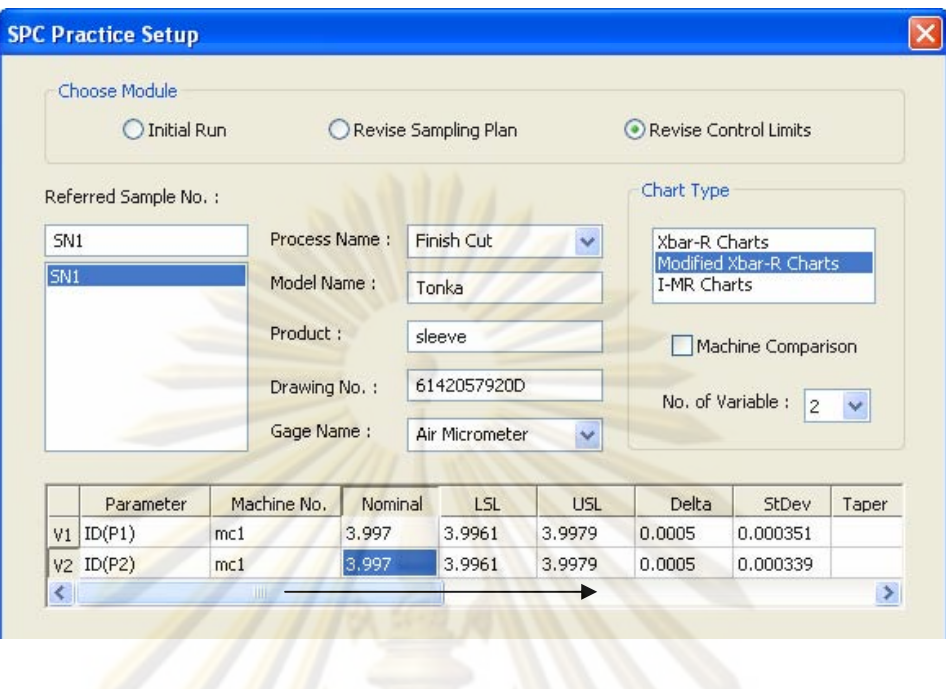

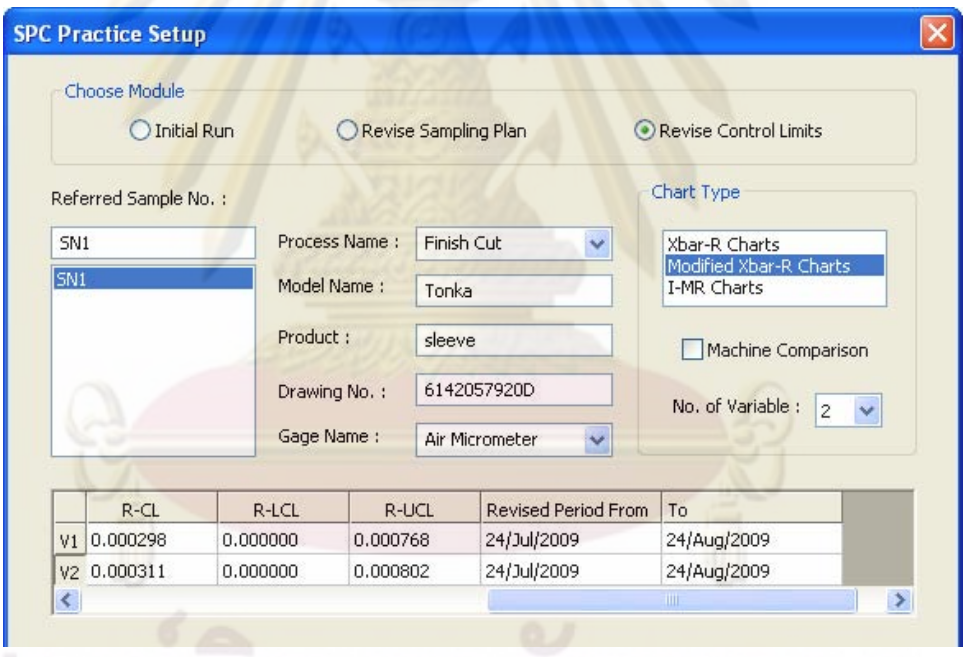

รูปที่ 52 การกำหนดค่าในหน้าต่าง "SPC Practice Setup" ของแผนภูมิ Modified Xbar-R

หลังจากกำหนดค่าต่างๆ ในหน้าต่าง "SPC Practice Setup" เรียบร้อยแล้วเมื่อกดปุ่ม "REVISE" จะเข้าสู่หน้าต่างการทำงานในช่วง Mass Production Run ของแผนภูมิ Modified Xbar-R ดังรูปตอไปนี้

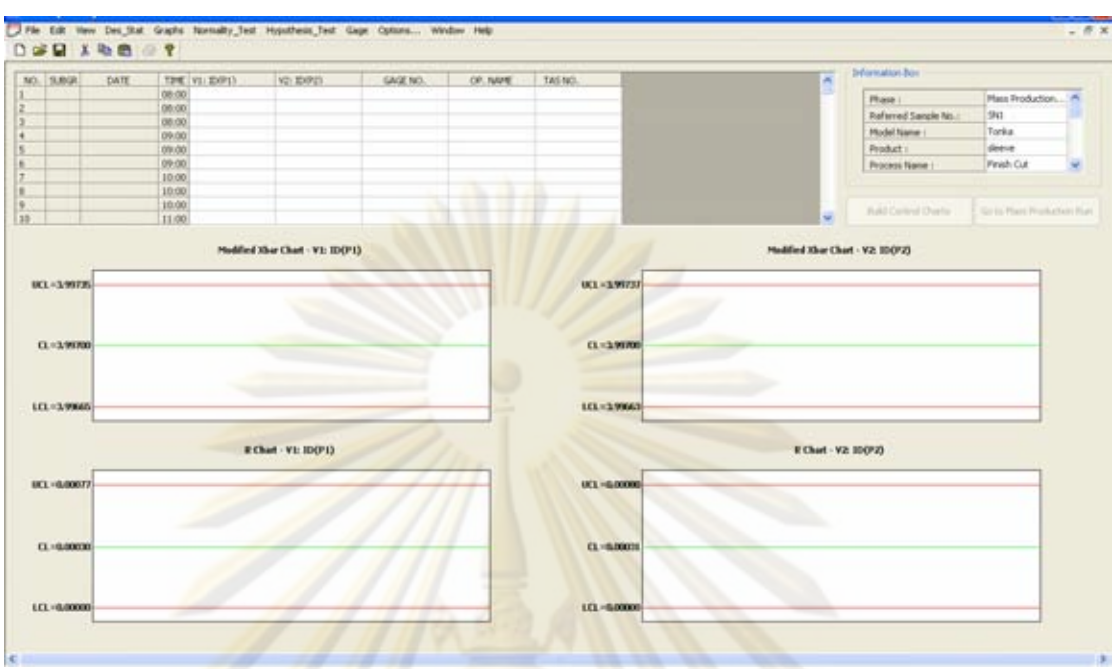

รูปที่ 53 หน้าต่า<mark>งการทำงานในช่วง Mass Pro</mark>ducti<mark>on Run ของแ</mark>ผนภูมิ Modified Xbar-R

## **3.5 เอกสารการทางานชน ํ ิดสถิติ (Statistics)**

เอกสารการทำงานชนิด<mark>นี้เป็นเอกสารการทำงาน</mark>สำหรับการวิเคราะห์ข้อมูลด้วยกราฟและ การทดสอบสมมุติฐานทางสถิติโดยเอกสารการทํางานชนิดสถิติน ี้ออกแบบมาใหทํางานใน ้ลักษณะของตารางเก็บข้อมูลเป็นคอลัมน์ และเลือกชนิดของการวิเคราะห์ต่างๆ ทางเมนูด้านบนดัง รูปตอไปนี้

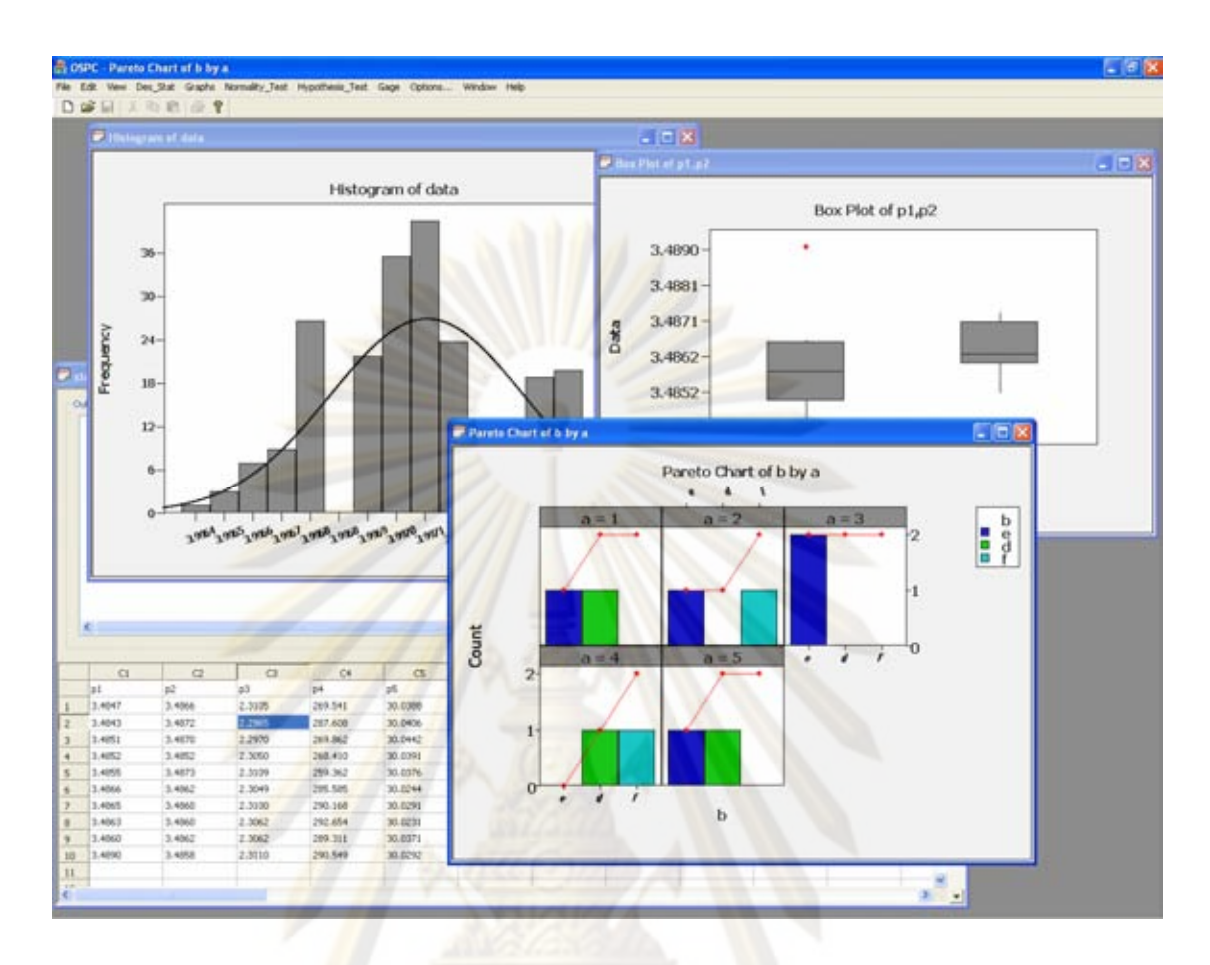

ิ รูปที่ 54 หน้าต่างการทำงานของเอกสารการทำงานชนิดสถิติ

โดยมีเมนูหลักทั้งหมด 4 เมนูได้แก่ "Des\_Stat" ใช้ในการคำนวณค่าสถิติพื้นฐาน, ั้ "Graphs" ใช้ในการวิเคราะห์ข้อมูลด้วยกราฟ, "Normality\_Test" ใช้ในการทดสอบความเป็นปกติ ของข้อมูล และ "Hypothesis\_Test" ใช้ในการทดสอบสมมุติฐานทางสถิติ ดังรูป

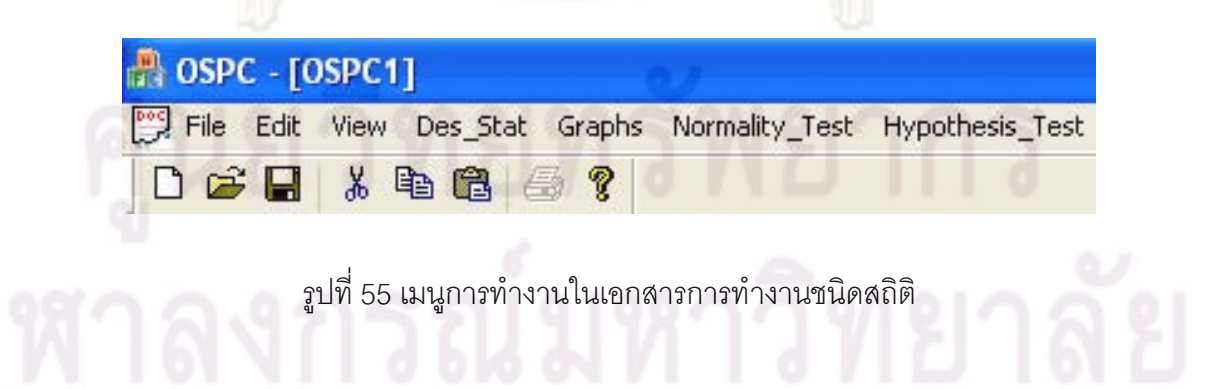

# **3.5.1 การคํานวณคาสถิติพื้ นฐาน**

ฟังก์ชันนี้ของโปรแกรมเป็นการนำข้อมูลในคอลัมน์ที่ผู้ใช้เลือกมาคำนวณค่าสถิติพื้นฐาน ื้ โดยสามารถเลือกใช้ได้จากเมนู "Des<mark>\_Stat" ซึ่งจะ</mark>ปรากฏหน้าต่างเลือกคอลัมน์ที่จะคำนวณดังรูป ี่ ต่คไปนี้

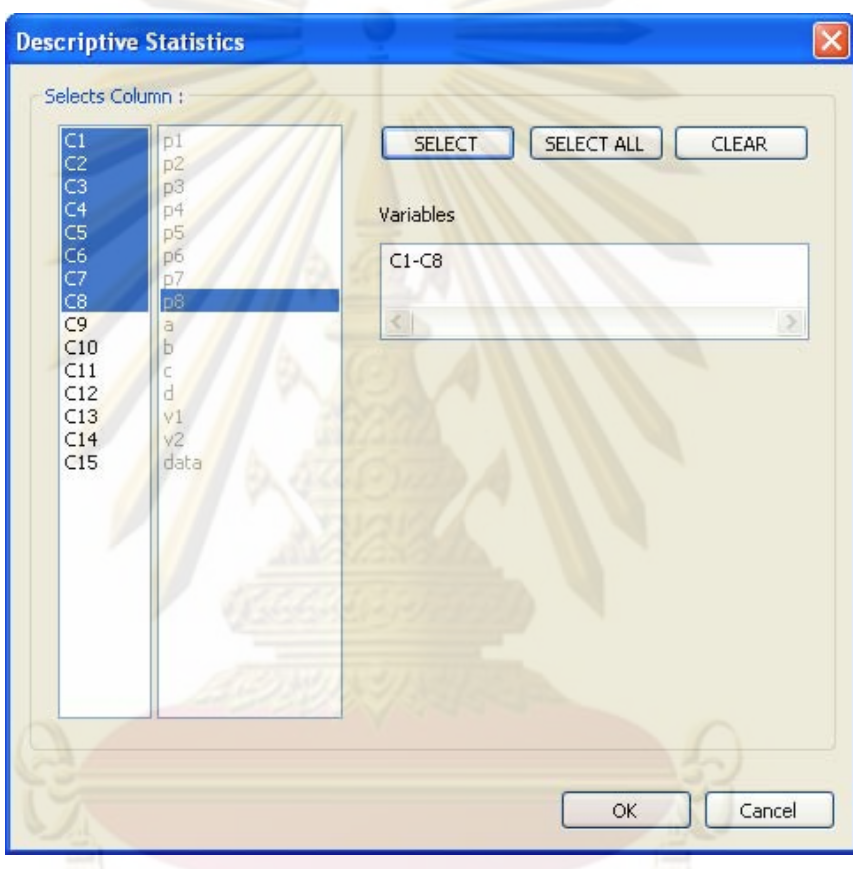

ี รูปที่ 56 หน้าต่างเลือกคอลัมน์ของการคำนวณค่าสถิติพื้นฐาน ื้

เมื่อกดปุ่ม "OK" โปรแกรมจะคำนวณค่าสถิติพื้นฐานต่างๆ ดังนี้ ค่าเฉลี่ย "Mean", ี้ ค่ามัธยฐาน "Median", ค่าความเบี่ยงเบนมาตรฐาน "StDev", ค่าความผิดปกติมาตรฐานของ ค่าเฉลี่ย "SE Mean", ค่าน้อยที่สุดของข้อมูล "Minimum", ค่ามากที่สุดของข้อมูล "Maximum" ี่  $\mathcal{L}^{\text{max}}$ ี่ และ ค่าพิสัย "Range" โดยจะแสดงในช่อง "Output" ของหน้าต่างการทำงานหลักของเอกสารการ ทํางานชนิดนี้ดังรูปตอไปนี้

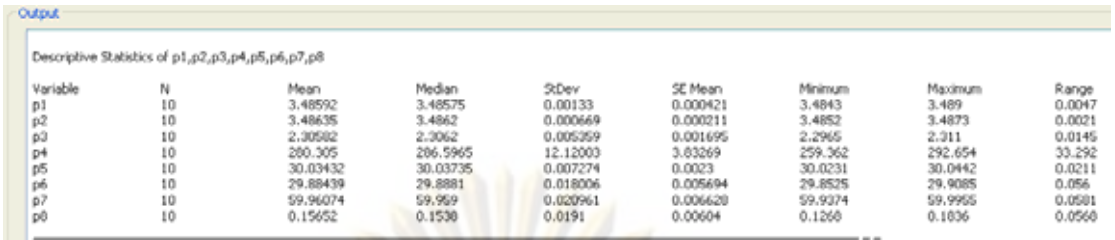

รูปที่ 57 ช่อง "Output" แสดงการคำ<mark>นวณค่</mark>าสถิติพื้นฐาน ื้

## **3.5.2 การวิเคราะหข อม ูลดวยกราฟ**

ฟังก์ชันในการวิเคราะห์ข้อมูลด้ว<mark>ยกราฟของโปรแกรมส</mark>ามารถสร้างกราฟได้ทั้งหมด 5 ั้ ี ชนิด ได้แก่ อินดิ<mark>วิดวลพลอต, บ็อคพลอ</mark>ต, ฮิสโทแกรม, แผนภาพการกระจาย และแผนภาพพาเรโต โดยมีรายละเอียดดังนี้

## 3.5.2.1 อินดิวดวลพลอต ิ

สามารถเลือ<mark>กสร้างก</mark>ราฟชนิดนี้ได้จากการเลือกเมนู "Graphs"->"Individual Plot" โดย กราฟชนิดนี้จะมีให้เลือกใช้ 4 แบบได้แก่ "One Y, simple", "One Y, with groups", "Multiple ี้ Y's, simple" และ "Multiple Y's, with groups" ดังรูป

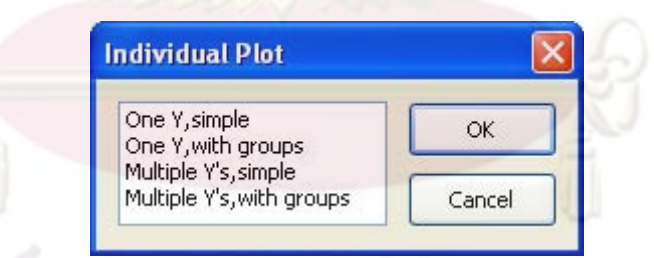

รูปที่ 58 หน้าต่างการเลือกรูปแบบของอินดิวิดวลพลอต

1) อินดิวิดวลพลอตแบบ "One Y, simple" เป็นการสร้างอินดิวิดวลพลอตด้วยข้อมูลหนึ่ง ึ่ คอลัมน์ต่อหนึ่งกราฟ ซึ่งมีหน้าต่างการเลือกคอลัมน์และหน้าต่างการแสดงผลดังรูปต่อไปนี้ ึ่

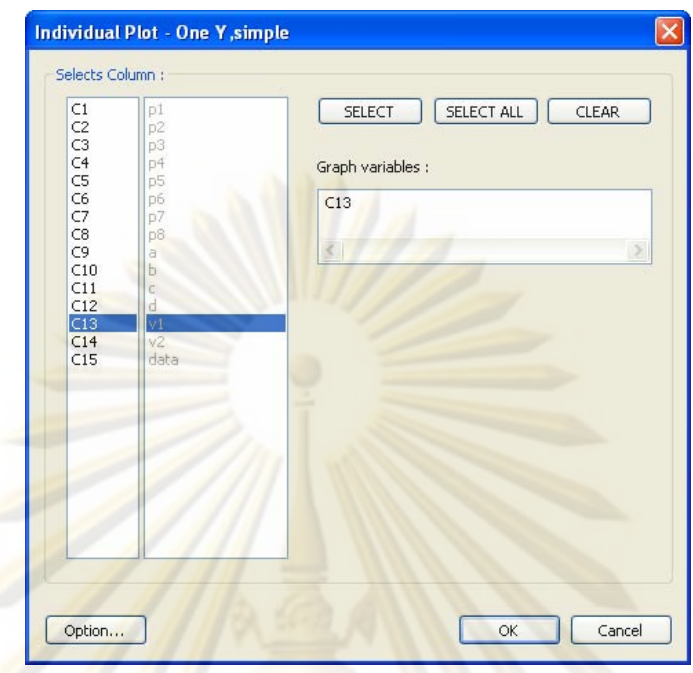

รูปที่ 59 <mark>หน้าต่างการเลือกคอลัมน์ของอินดิวิดวลพลอตแบบ</mark> "One Y, simple"

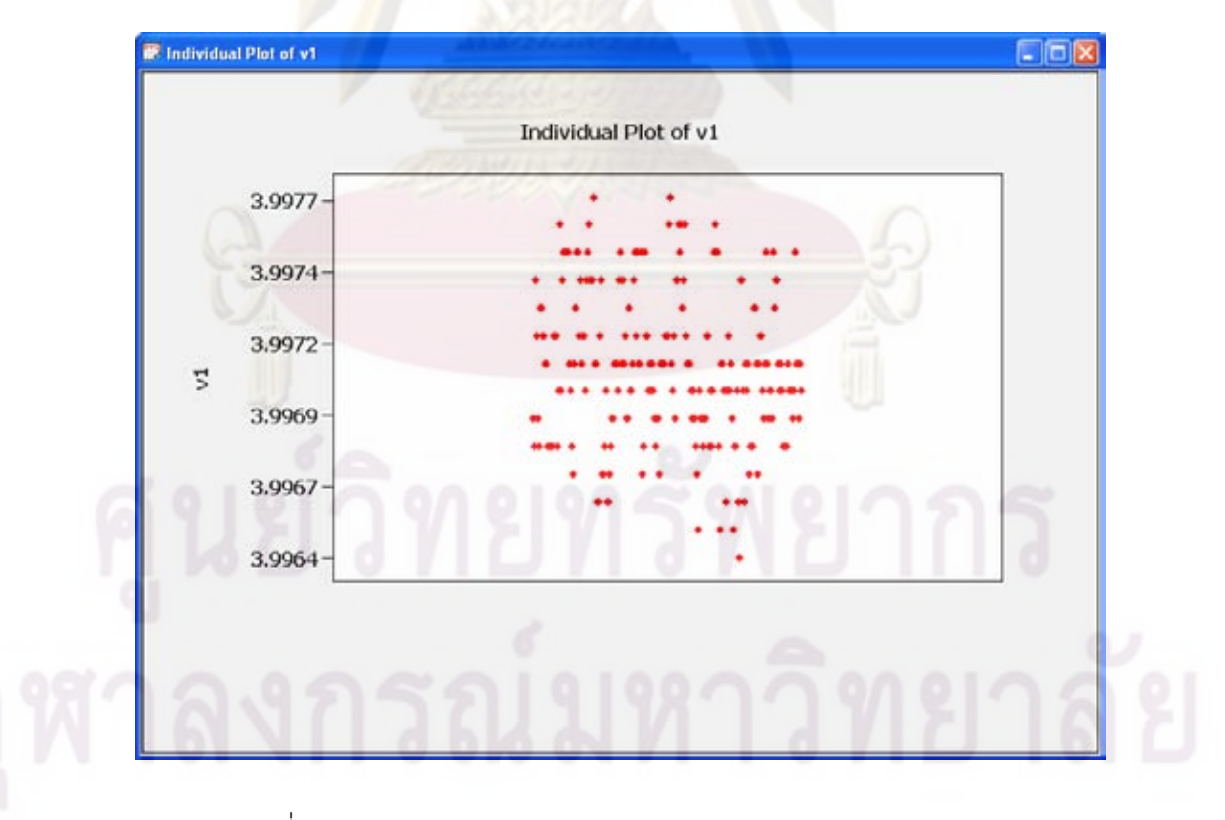

รูปที่ 60 หน้าต่างการแสดงอินดิวิดวลพลอตแบบ "One Y, simple"

2) อินดิวิดวลพลอตแบบ "One Y, with groups" เป็นการสร้างอินดิวิดวลพลอตด้วยข้อมูล หนึ่งคอลัมน์ต่อหนึ่งกราฟ โดยพลอตแยกตามกลุ่มข้อมูลที่กำหนด ซึ่งมีหน้าต่างการเลือกคอลัมน์ ึ่ และหนาตางการแสดงผลดังรูปตอไปนี้

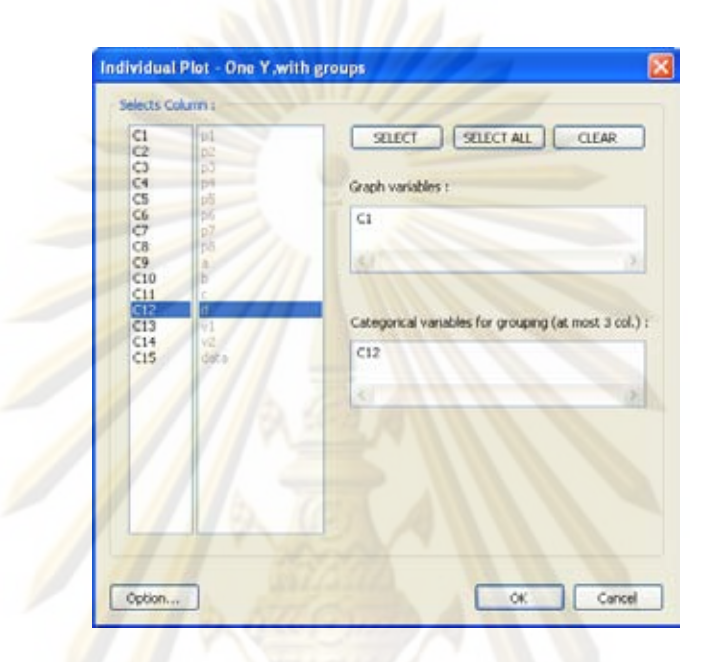

ึ รูปที่ 61 หน้าต่าง<mark>กา</mark>รเลือก<mark>คอลัมน์ของอินดิวิดวลพลอตแ</mark>บบ "One Y, with groups"

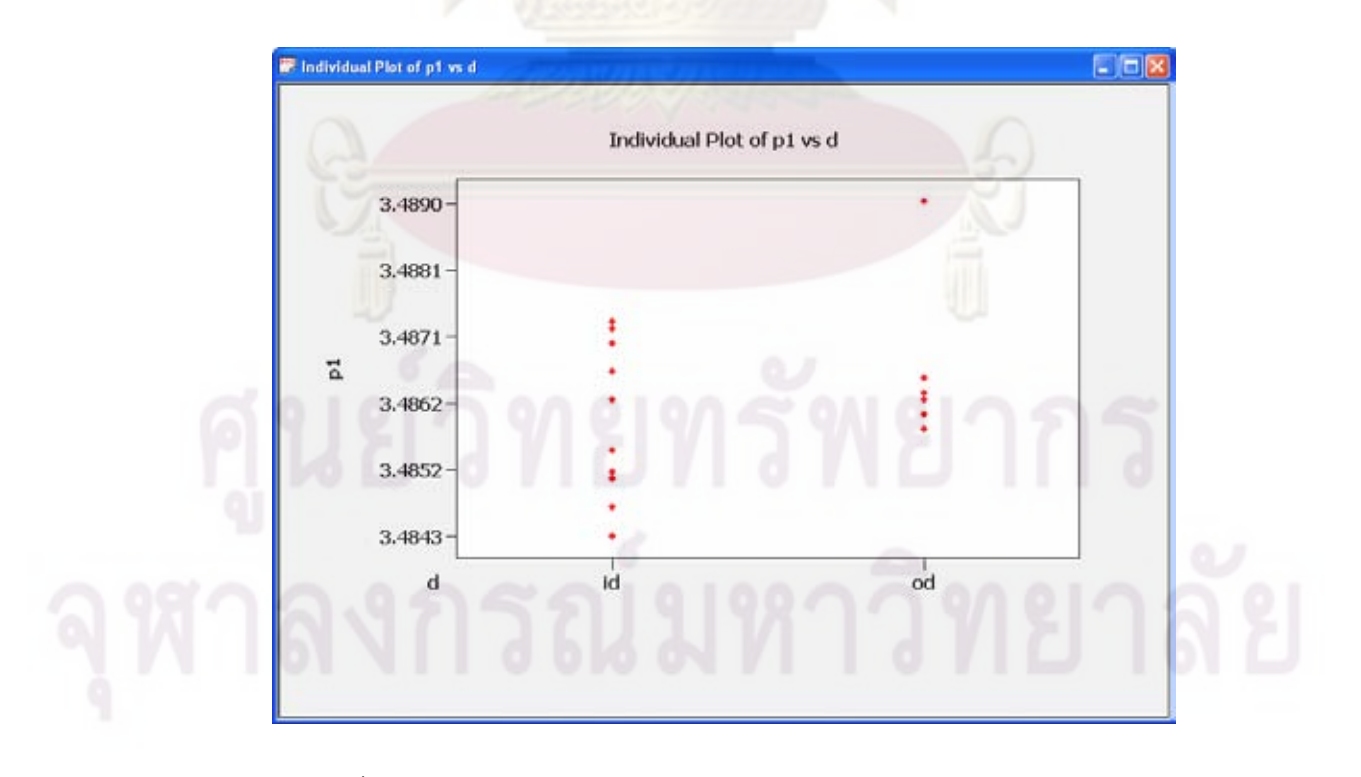

รูปที่ 62 หน้าต่างการแสดงอินดิวิดวลพลอตแบบ "One Y, with groups"

3) อินดิวิดวลพลอตแบบ "Multiple Y's, simple" เป็นการสร้างอินดิวิดวลพลอตด้วยข้อมูล หลายคอลัมน์ต่อหนึ่งกราฟ ซึ่งมีหน้าต่างการเลือกคอลัมน์และหน้าต่างการแสดงผลดังรูปต่อไปนี้ ึ่

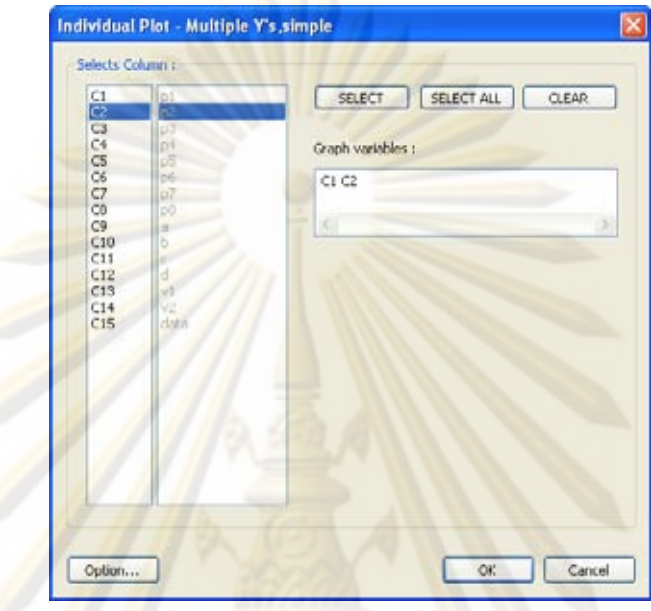

ึ รูปที่ 63 หน้าต<mark>่า</mark>งกา<mark>รเ</mark>ลือกคอลัมน์ของอินดิวิดวลพล<mark>อ</mark>ตแบบ "Multiple Y's, simple"

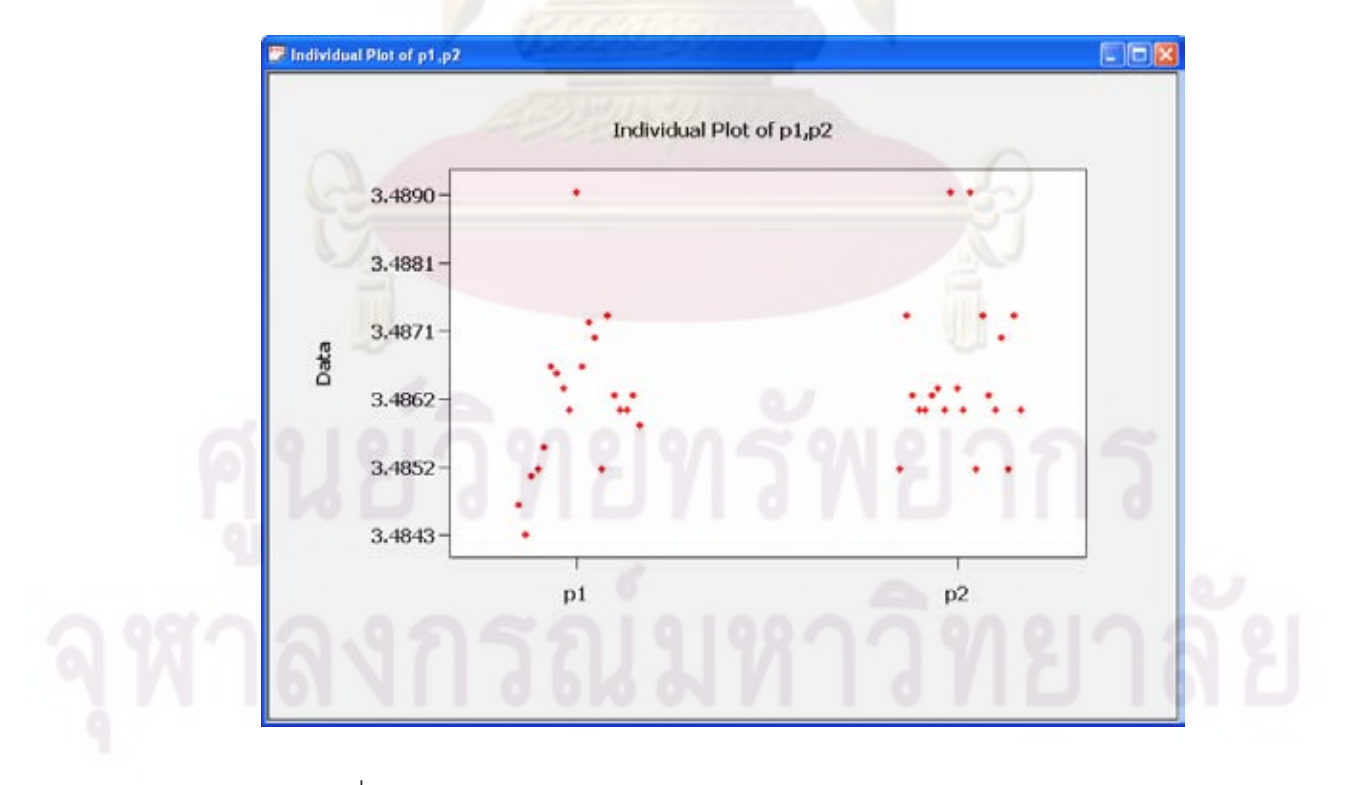

รูปที่ 64 หน้าต่างการแสดงอินดิวิดวลพลอตแบบ "Multiple Y's, simple"

4) อินดิวิดวลพลอตแบบ "Multiple Y's, with groups" เป็นการสร้างอินดิวิดวลพลอตด้วย ข้อมูลหลายคอลัมน์ต่อหนึ่งกราฟ โดยพลอตแยกตามกลุ่มข้อมูลที่กำหนด ซึ่งมีหน้าต่างการเลือก ึ่ คอลัมนและหนาตางการแสดงผลดังรูปตอไปนี้

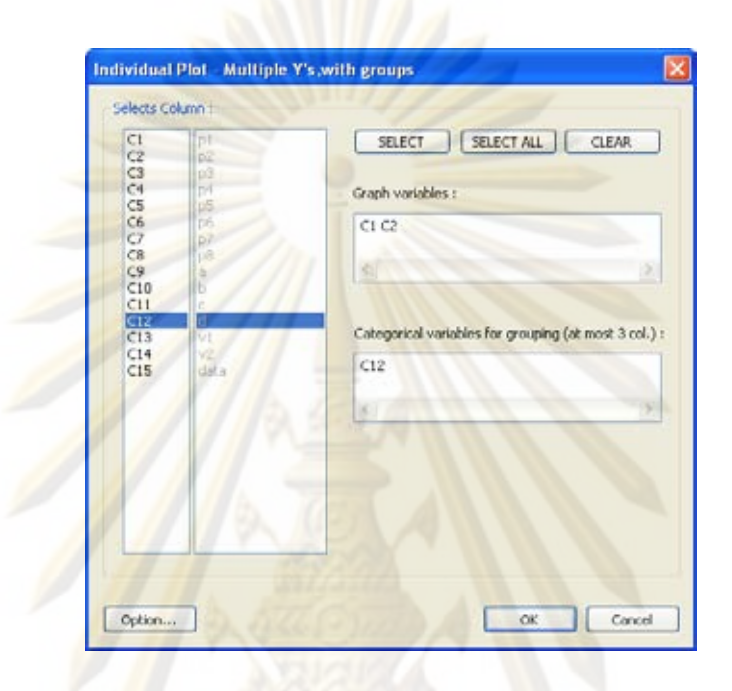

รูปที่ 65 หน้าต่างกา<mark>รเลื</mark>อกคอลัมน์ของอินดิวิดวลพลอตแบบ "Multiple Y's, with groups"

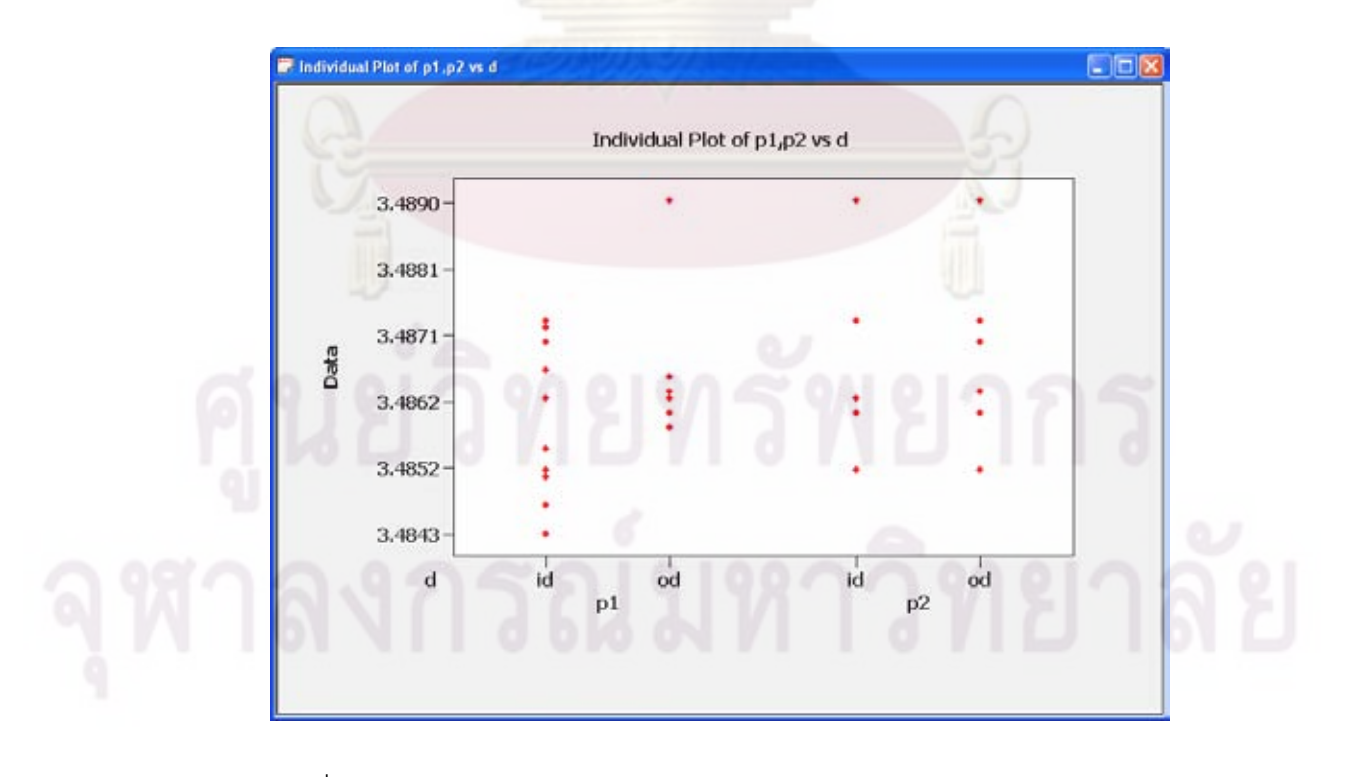

รูปที่ 66 หน้าต่างการแสดงอินดิวิดวลพลอตแบบ "Multiple Y's, with groups"

3.5.2.2 บ็อคพลอต

สามารถเลือกสร้างกราฟชนิดนี้ได้จ<mark>ากการเลือกเ</mark>มนู "Graphs"->"Box Plot" โดยกราฟ ชนิดนี้จะมีให้เลือกใช้ 4 แบบได้แก่ "One Y, simple", "One Y, with groups", "Multiple Y's, ี้ simple" และ "Multiple Y's, with groups" ดังรูป

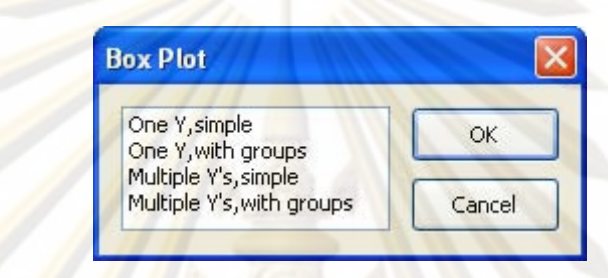

 $\,$ รูปที่ 67 หน้าต่างการเลือกรูปแบบของบ็อคพลอต

1) บ็อคพลอตแบ<mark>บ</mark> "One Y, simple" เป็นการสร้า<mark>งบ็</mark>อคพลอตด้วยข้อมูลหนึ่งคอลัมน์ต่อ ึ่ หนึ่งกราฟ ซึ่งมีหน้าต่าง<mark>กา</mark>รเลื<mark>อกคอลัมน์และหน้</mark>าต่างการแสดงผลดังรูปต่อไปนี้ ึ่

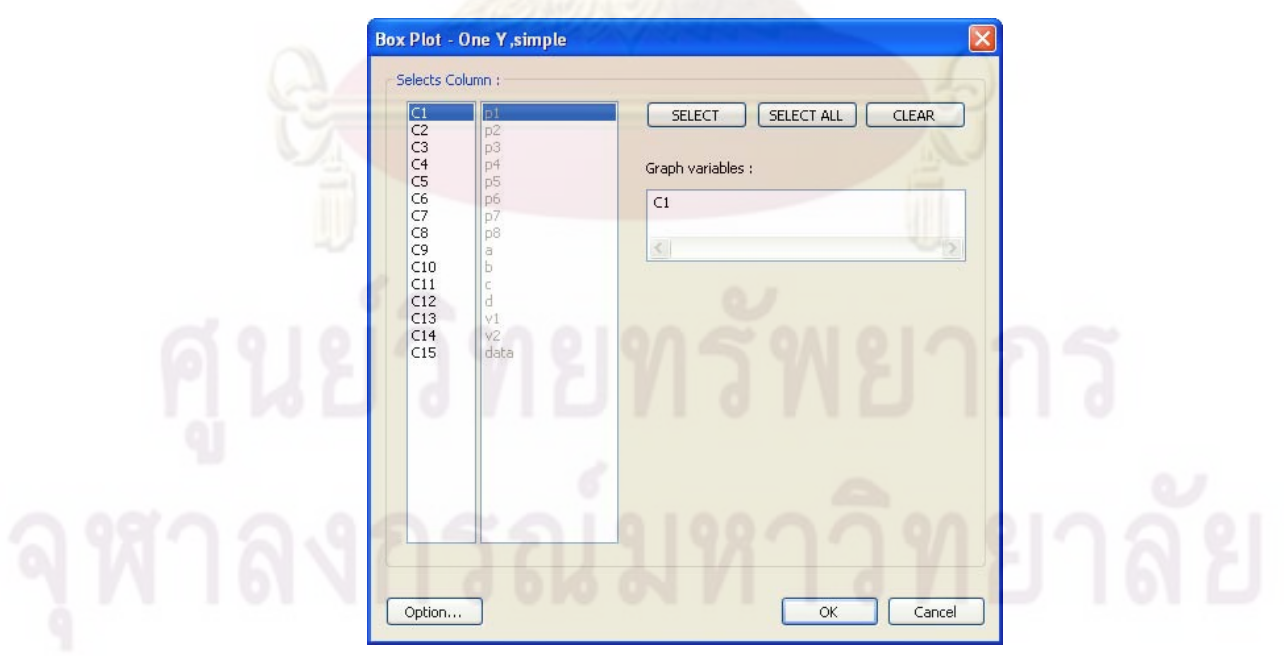

รูปที่ 68 หน้าต่างการเลือกคอลัมน์ของบ็อคพลอตแบบ "One Y, simple"

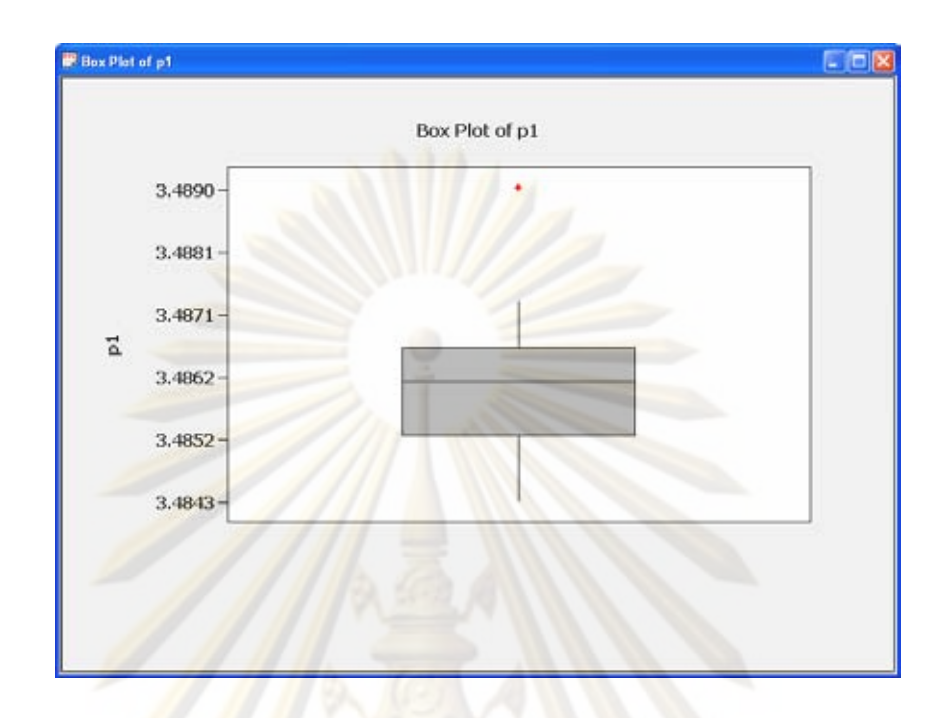

ิ รูปที่ 69 หน้าต่างการแสดงบ็อคพลอตแบบ "One Y, simple"

2) บ็อคพล<mark>อตแบบ "One Y, with groups" เป็นการสร้างบ็อคพลอตด้วยข้อมูลหนึ่ง</mark> ึ่ คอลัมน์ต่อหนึ่งกราฟ โด<mark>ยพลอตแยกตามกลุ่มข้อมูลที่กำหนด ซึ่ง</mark>มีหน้าต่างการเลือกคอลัมน์และ ึ่ หน้าต่างการแสดงผลดังรูปต่อ<mark>ไปนี้</mark>

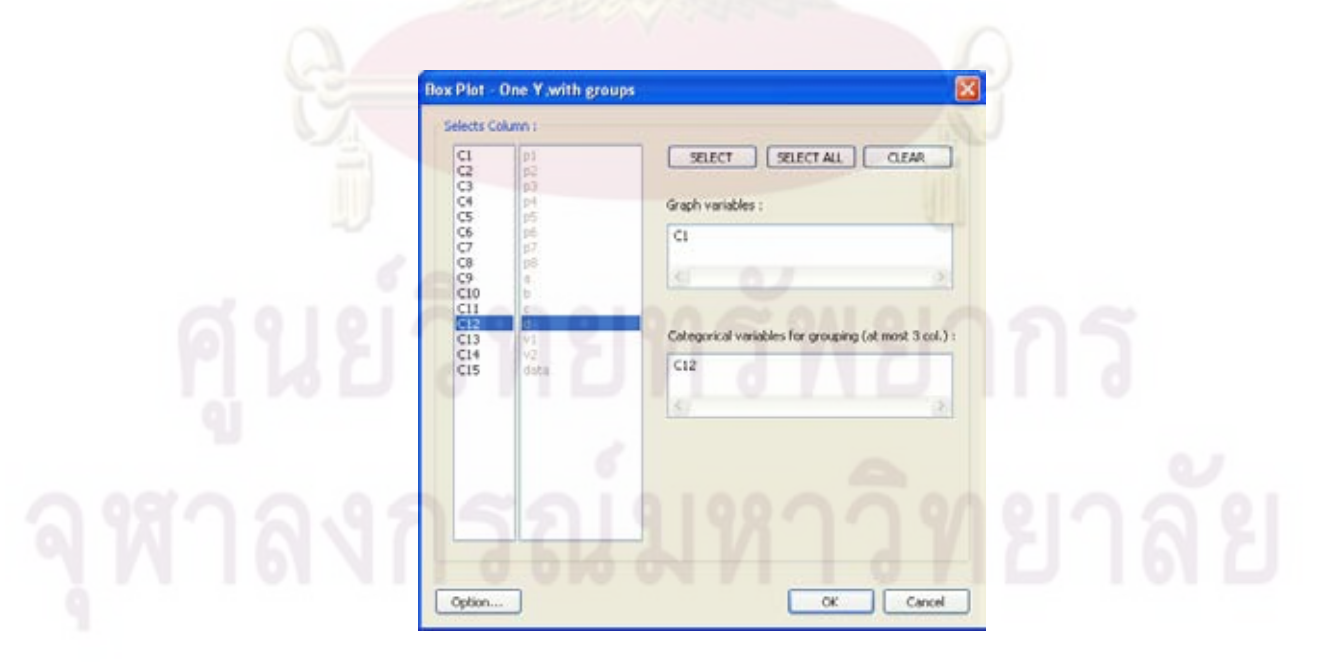

รูปที่ 70 หน้าต่างการเลือกคอลัมน์ของบ็อคพลอตแบบ "One Y, with groups"

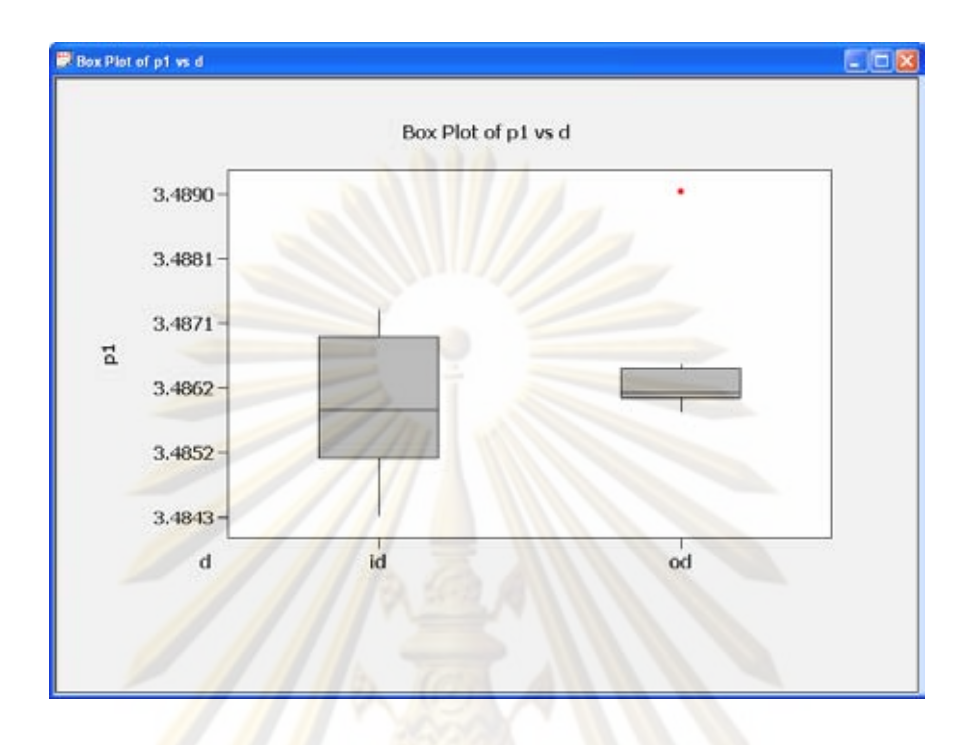

ึ่<sub>งูป</sub>ที่ 71 หน้า<mark>ต่</mark>างการแ<mark>สดงบ็อคพล</mark>อตแบบ "One Y, with groups"

3) บ็อคพลอตแ<mark>บ</mark>บ "Multiple Y's, simple" เป็นการสร้างบ็อคพลอตด้วยข้อมูลหลาย คอลัมน์ต่อหนึ่งกราฟ ซึ่งมีหน้าต่างการเลือกคอลัมน์และหน้าต่างการแสดงผลดังรูปต่อไปนี้ ึ่

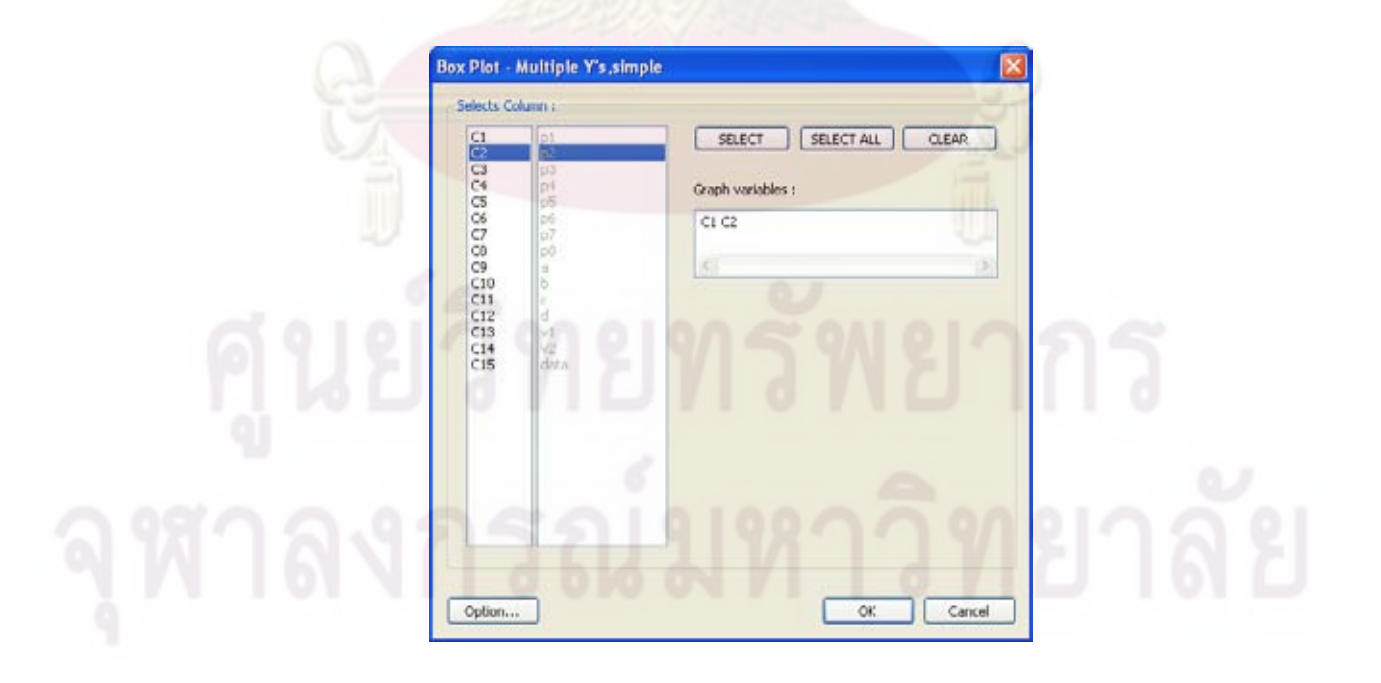

รูปที่ 72 หน้าต่างการเลือกคอลัมน์ของบ็อคพลอตแบบ "Multiple Y's, simple"

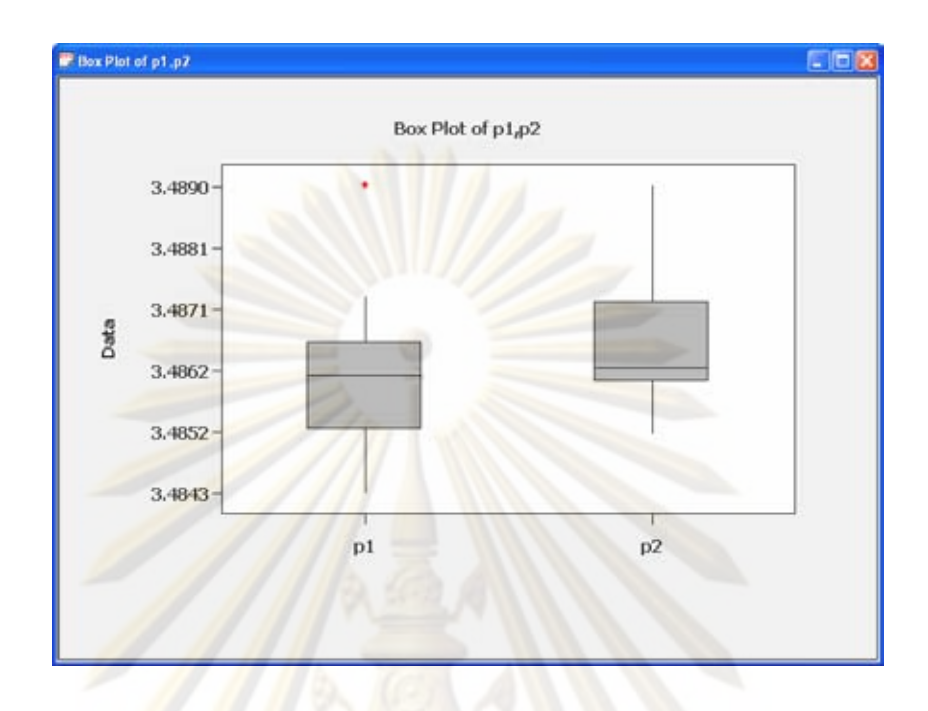

ึ รูปที่ 73 หน้าต่างการแสดงบ็อคพลอตแบบ "Multiple Y's, simple"

4) บ็อคพล<mark>อ</mark>ตแ<mark>บบ</mark> "Multiple Y's, with groups" เป็นการสร้างบ็อคพลอตด้วยข้อมูล หลายคอลัมน์ต่อหนึ่งกร<mark>าฟ โดยพลอตแยกตามกลุ่มข้อมูลที่กำหนด ซึ่ง</mark>มีหน้าต่างการเลือกคอลัมน์ ้และหน้าต่างการแสดงผลดังรูปต่<mark>อ</mark>ไปนี้

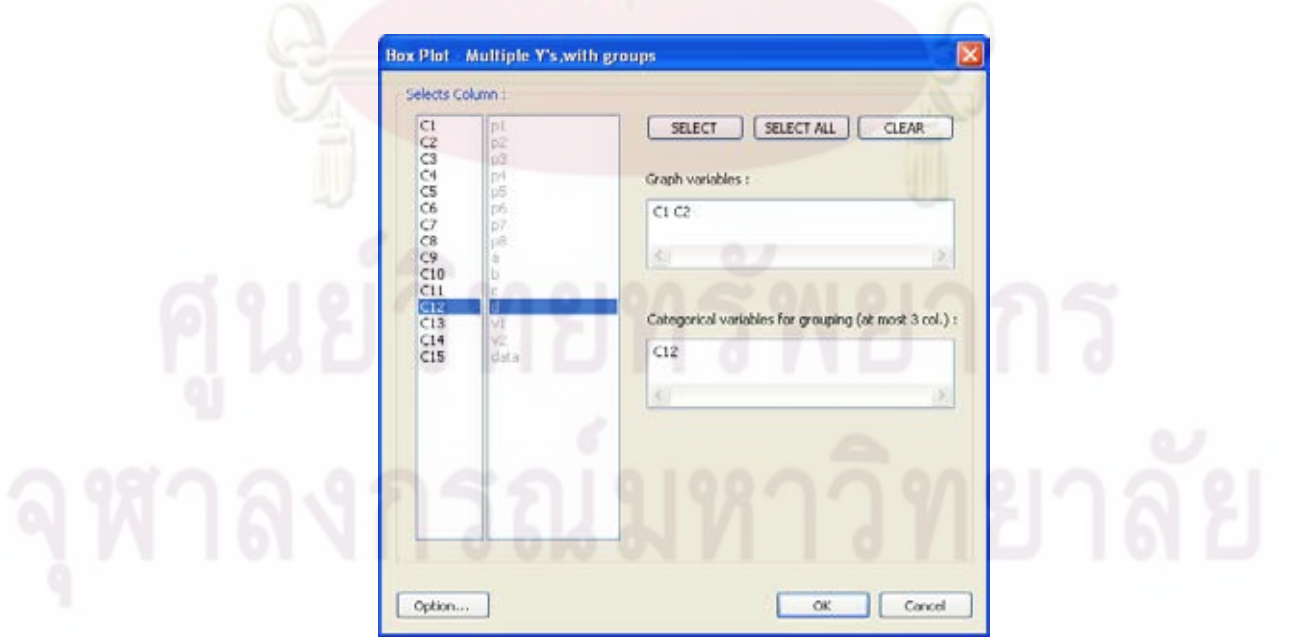

รูปที่ 74 หน้าต่างการเลือกคอลัมน์ของบ็อคพลอตแบบ "Multiple Y's, with groups"

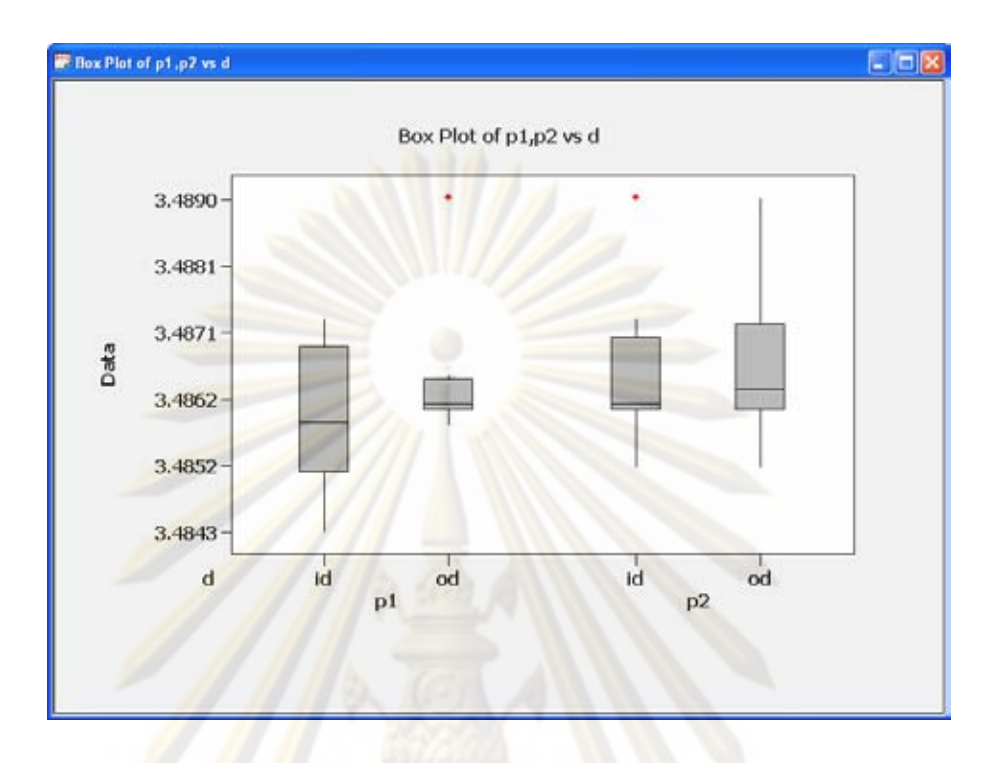

รูปที่ 75 <mark>หน</mark>้าต<mark>่างการแสดงบ็อคพลอตแบบ "Multiple</mark> Y's, with groups"

## 3.5.2.3 ฮิสโทแกรม

สามารถเลือกสรางกราฟชนิดน ี้ไดจากการเลือกเมนู "Graphs"->"Histogram" โดยกราฟ ชนิดนี้จะมีให้เลือกใช้ 3 แบบได้แก่ "Simple", "With Fit" และ "With Fit and Groups" ดังรูป ֧֦ׅ֧֦֧֦֦֧֦֧֦֧֦֦֧֦֧֦֧֦֧֦֧֦֧֦֧֦֧֦֧֦֧֦֧֦֧֦֧֦֧֦֧֝֟֟֓֝֝֟֟֟֟֟֟֟֟֟֟֘֝֟֟֟֟֡֟֟֟֡֬֟֓֡֟֟֟֟֡֟֟֟֡֬֜֓֟֩֕֟֬

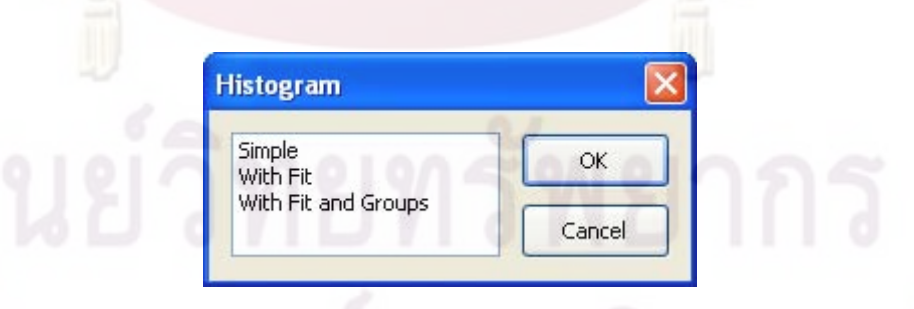

รูปที่ 76 หน้าต่างการเลือกรูปแบบของอิสโทแกรม

1) อิสโทแกรมแบบ "Simple" เป็นการสร้างอิสโทแกรมด้วยข้อมูลในคอลัมน์ ซึ่งมีหน้าต่าง ึ่ การเลือกคอลัมนและหนาตางการแสดงผลดังรูปตอไปนี้

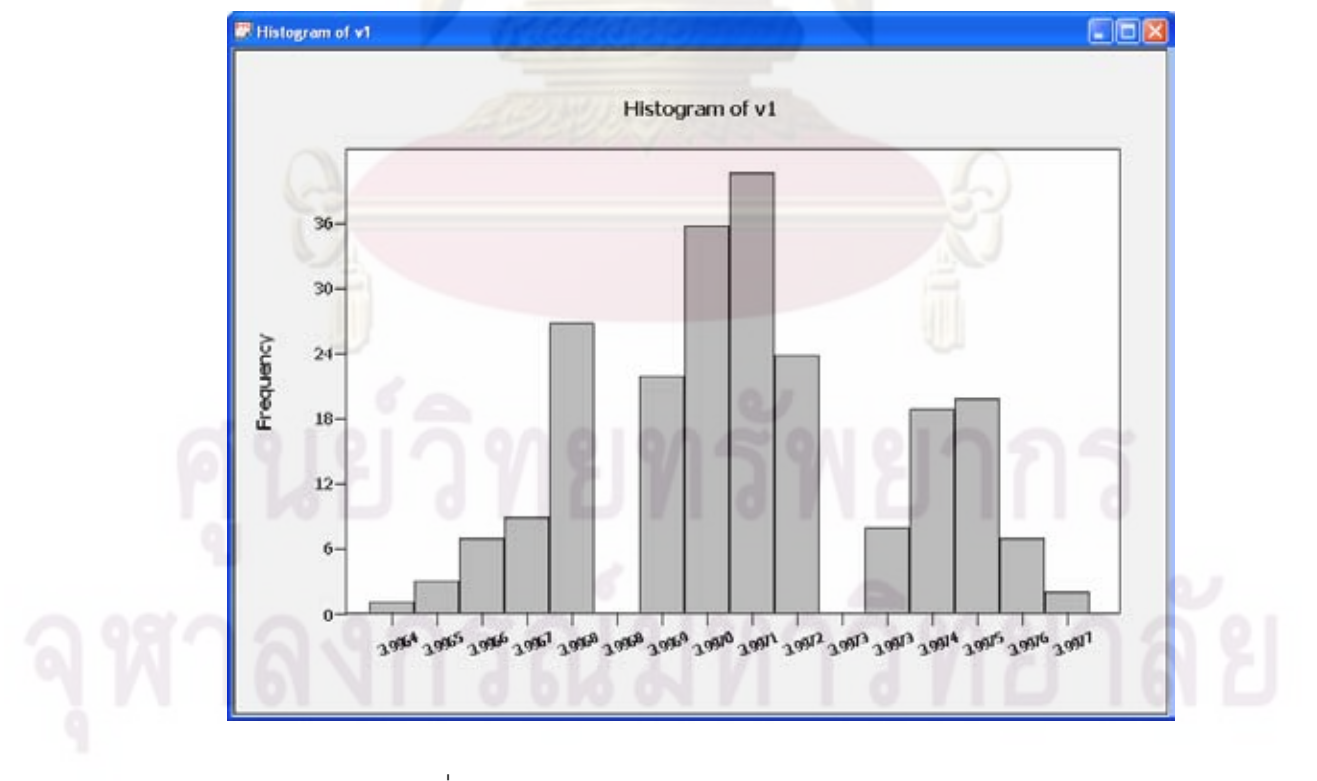

รูปที่ 78 หน้าต่างการแสดงอิสโทแกรมแบบ "Simple"

รูปท<mark>ี่ 77 หน้า</mark>ต่างการเลือกคอลัมน์ของอิสโทแกรมแบบ "Simple"

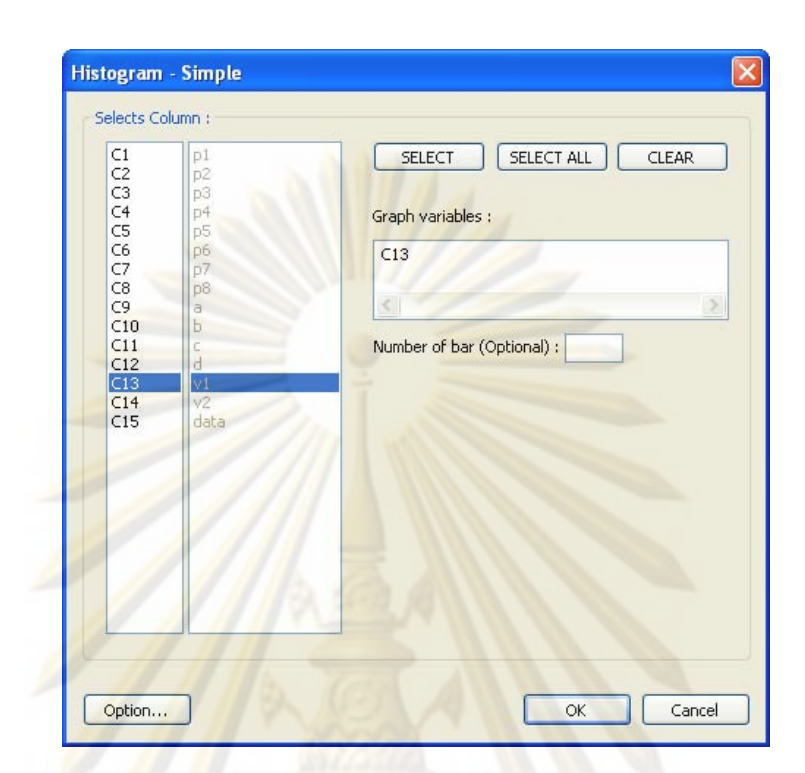

2) อิสโทแกรมแบบ "With Fit" เป็นการสร้างอิสโทแกรมด้วยข้อมูลในคอลัมน์ โดยมีเส้น โค้งของการกระจายแบบปกติพลอตเปรีบยเทียบด้วย ซึ่งมีหน้าต่างการเลือกคอลัมน์และหน้าต่าง ึ่ การแสดงผลดังรูปตอไปนี้

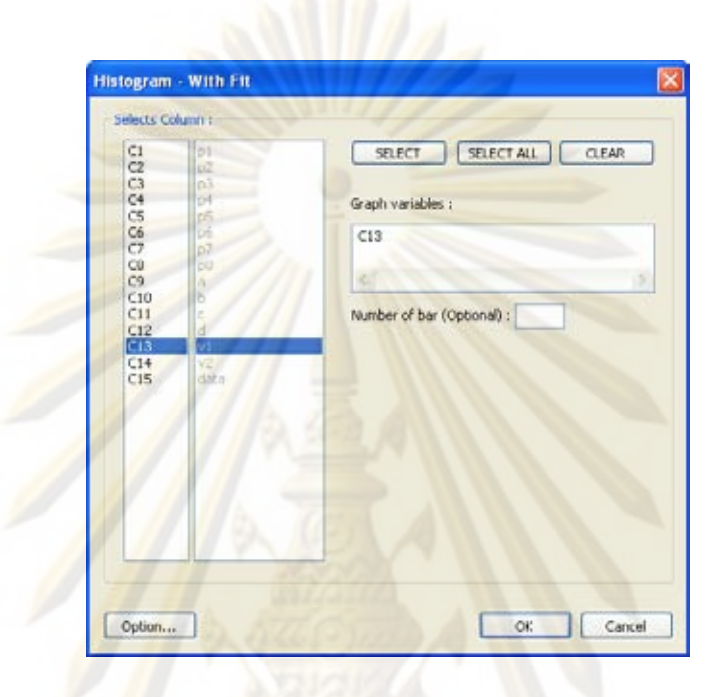

ึ รูปที่ 79 <mark>ห</mark>น้าต่างการเลือกคอลัมน์ของอิสโทแกรมแบบ "With Fit"

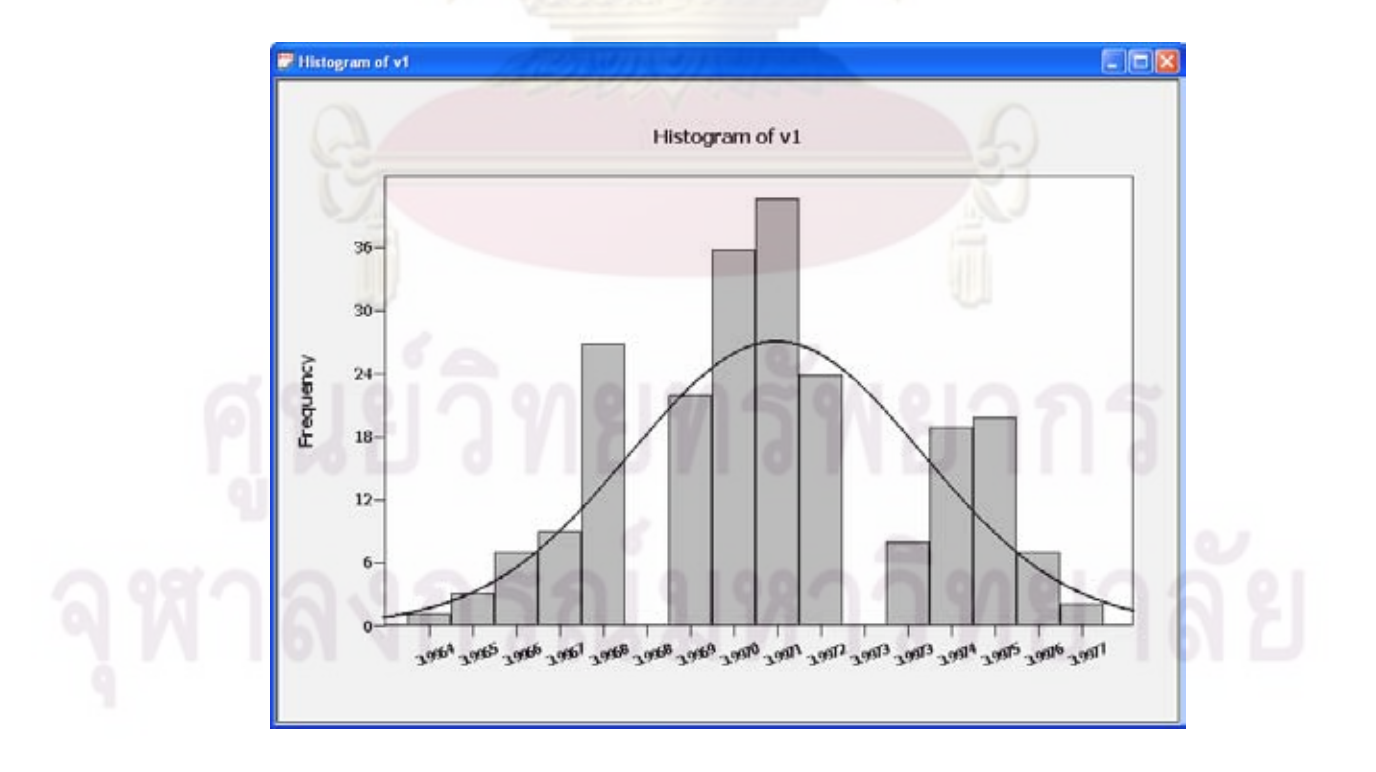

รูปที่ 80 หน้าต่างการแสดงอิสโทแกรมแบบ "With Fit"

3) อิสโทแกรมแบบ "With Fit and Groups" เป็นการสร้างเส้นโค้งของการกระจายแบบ ปกติของข้อมูล โดยพลอตแยกตามกลุ่มข้อมูลที่กำหนด ซึ่งมีหน้าต่างการเลือกคอลัมน์และ หนาตางการแสดงผลดังรูปตอไปนี้

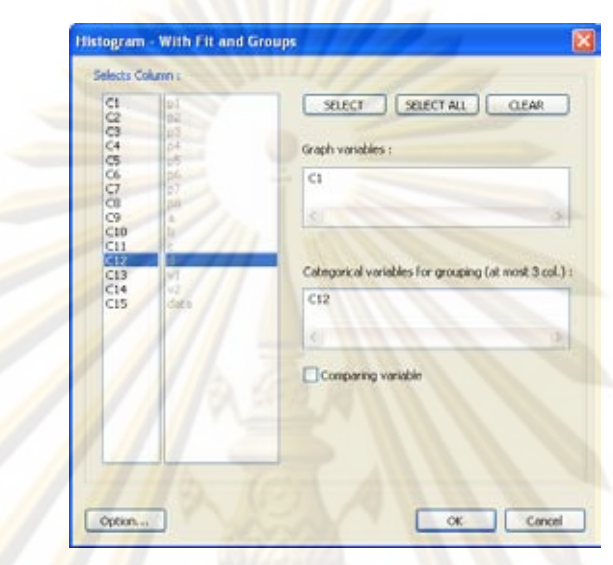

ึ รูปที่ 81 หน้<mark>าต่างก</mark>ารเลือกคอลัมน์ของอิสโทแกรมแบบ "With Fit and Groups"

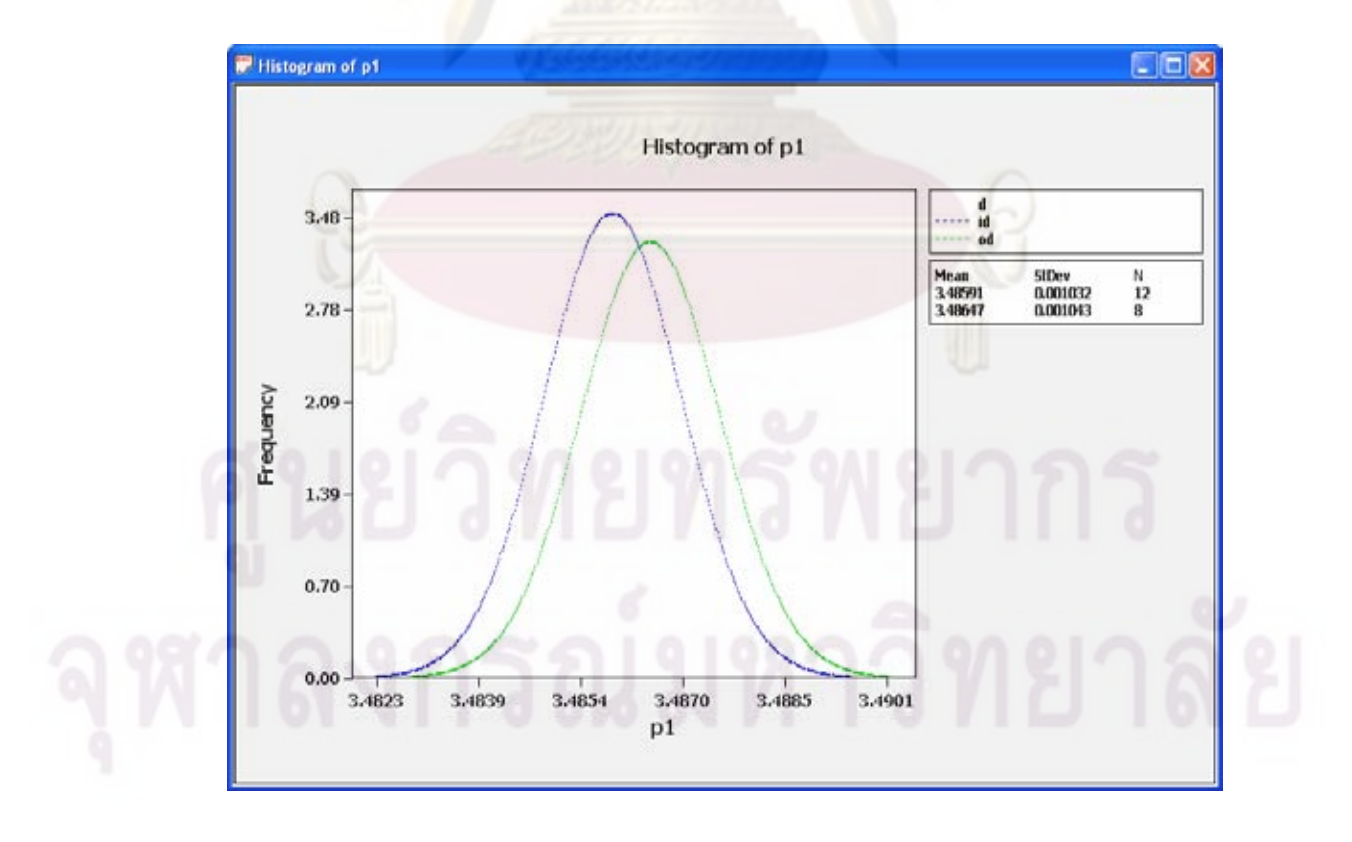

รูปที่ 82 หน้าต่างการแสดงอิสโทแกรมแบบ "With Fit and Groups"

สามารถเลือกสรางกราฟชนิดน ี้ไดจากการเลือกเมนู "Graphs"->"Plot X-Y" โดยกราฟ ชนิดนี้จะมีให้เลือกใช้ 4 แบบได้แก่ "S<mark>imple", "With C</mark>onnect Line", "With Groups" และ "With ี้ Connect and Groups" ดังรูป

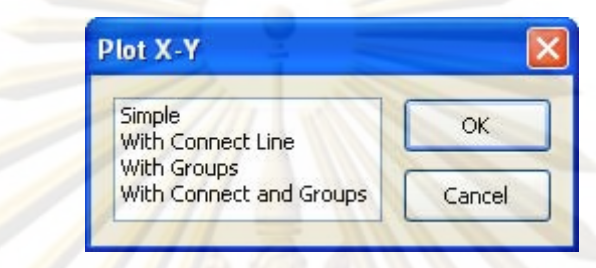

ี รูปที่ 83 หน้าต่างการเลื<mark>อกรูปแบบของแผนภาพการกระจาย</mark>

1) แผนภ<mark>าพการกระจ</mark>ายแบบ "Simple" เป็นการสร้างแผนภาพการกระจายจากข้อมูลที่มี ความสัมพันธ์กันแบบ<mark>เป็นคู่ ซึ่</mark>งมีหน้าต่างการเลือกคอลัมน์และหน้าต่างการแสดงผลดังรูปต่อไปนี้ ึ่

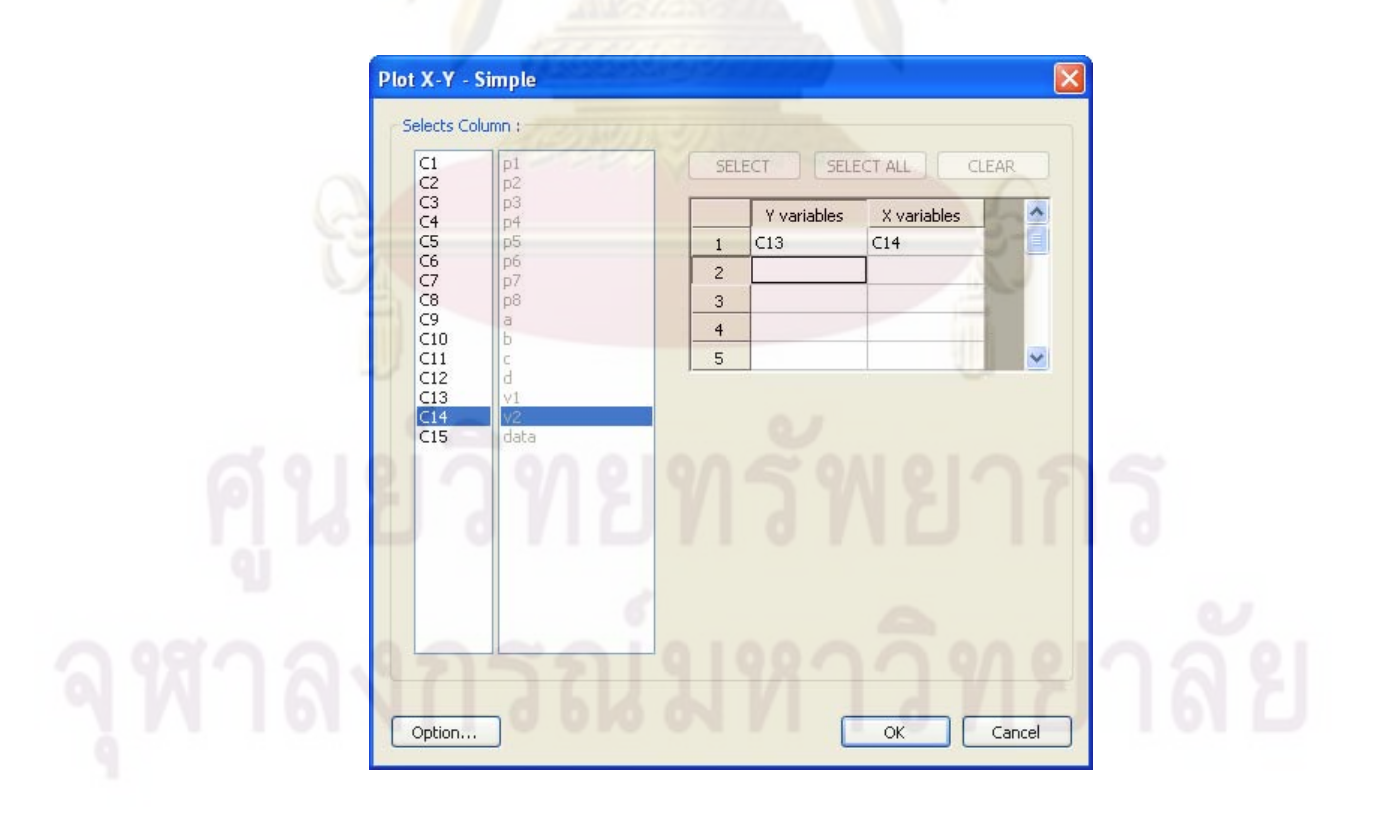

รูปที่ 84 หน้าต่างการเลือกคอลัมน์ของแผนภาพการกระจายแบบ "Simple"

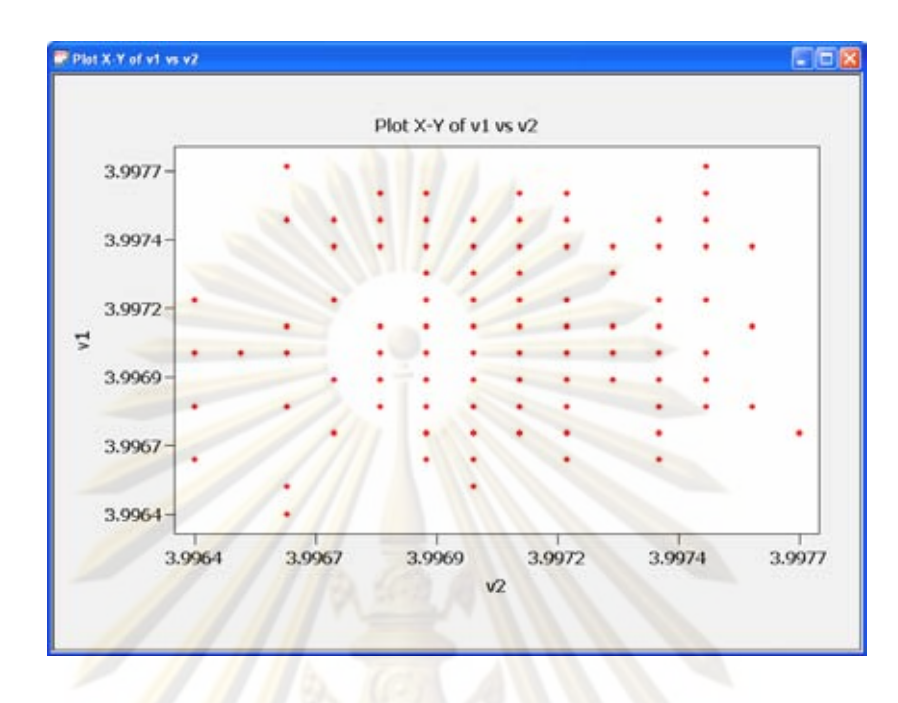

ึ่<mark>รูปที่</mark> 85 <mark>หน้าต่</mark>างการแสดงแผนภาพการกระจายแบบ "Simple"

2) แผนภาพ<mark>การกระ</mark>จายแบบ "With Connect Line" เป็นการสร้างแผนภาพการกระจาย จากข้อมูลที่มีความสัมพั<mark>น</mark>ธ์กันแบบเป็นคู่ โดยมีเส้นลากต่อแต่จะจุดเข้าด้วยกัน ซึ่งมีหน้าต่างการ ี่ ึ่ เลือกคอลัมนและหนาตางการแสดงผลดังรูปตอไปนี้

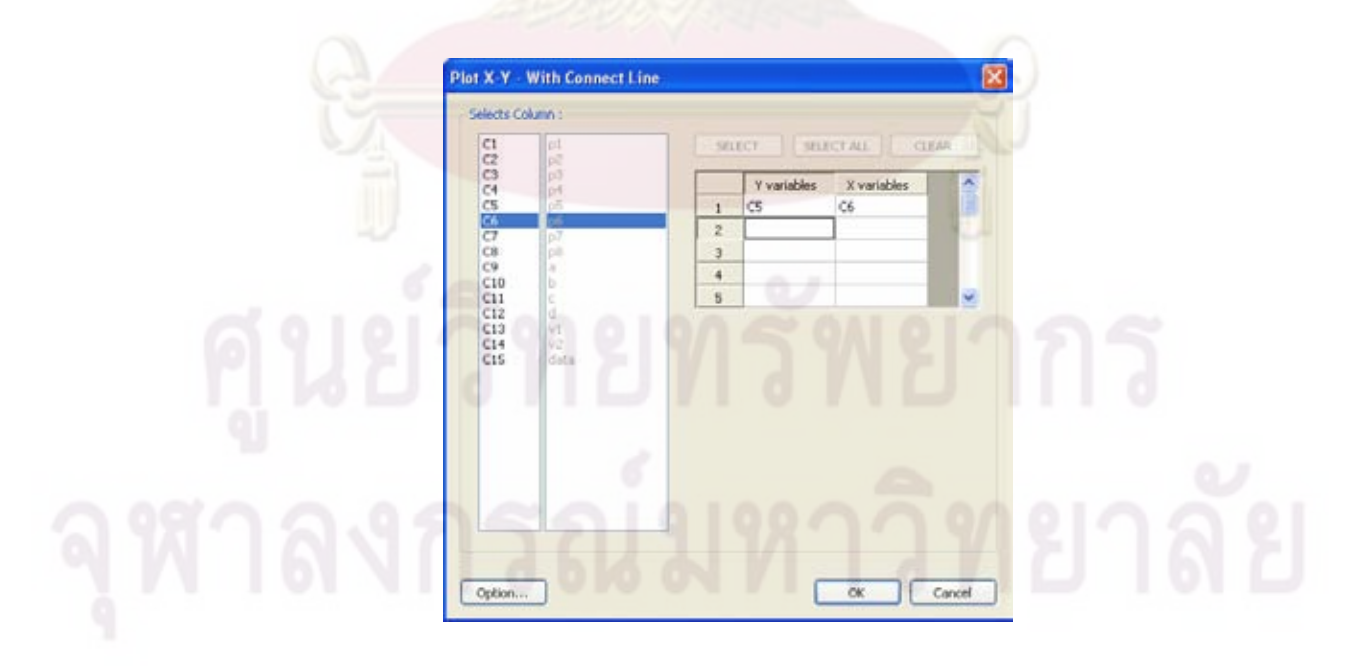

รูปที่ 86 หนาต างการเลือกคอลัมนของแผนภาพการกระจายแบบ "With Connect Line"

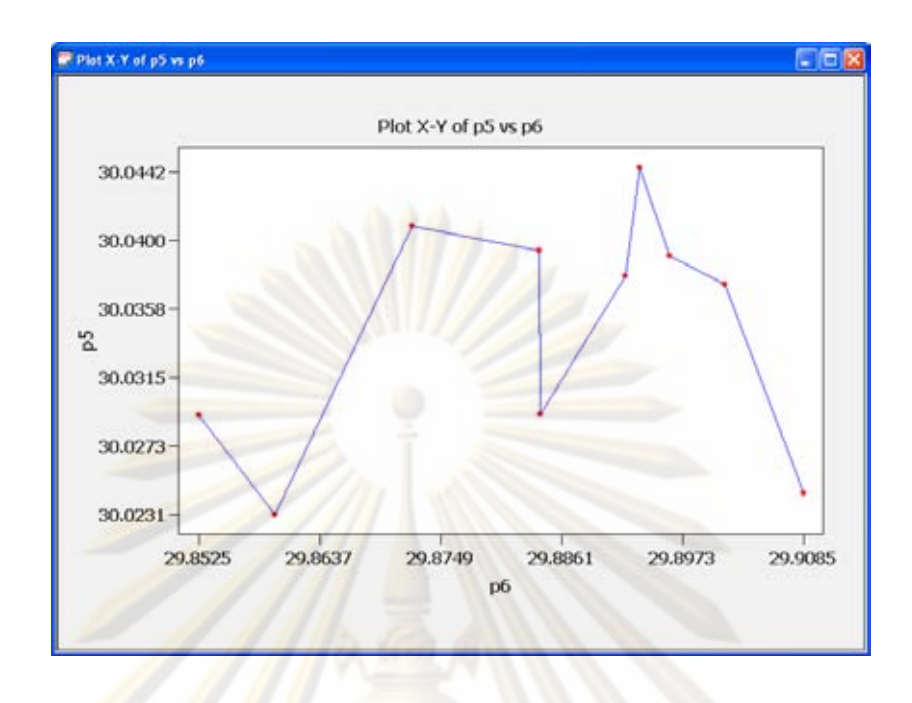

รูปที่ <mark>87 หน้าต่างการแสดงแผนภาพการกระจายแบบ "With Connect Line"</mark>

3) แผนภาพ<mark>การกระ</mark>จายแบบ "With Groups" เป็นการสร้างแผนภาพการกระจายจาก ข้อมูลที่มีความสัมพันธ์กั<mark>นแ</mark>บบเป็นคู่ โดยพลอตแยกตามกลุ่มข้อมูลที่กำหนด ซึ่งมีหน้าต่างการ  $\mathcal{L}^{\mathcal{L}}(\mathcal{L}^{\mathcal{L}})$  and  $\mathcal{L}^{\mathcal{L}}(\mathcal{L}^{\mathcal{L}})$  and  $\mathcal{L}^{\mathcal{L}}(\mathcal{L}^{\mathcal{L}})$ ึ่ เลือกคอลัมน์และหน้าต่<mark>าง</mark>การแสดงผลดังรูปต่อไปนี้

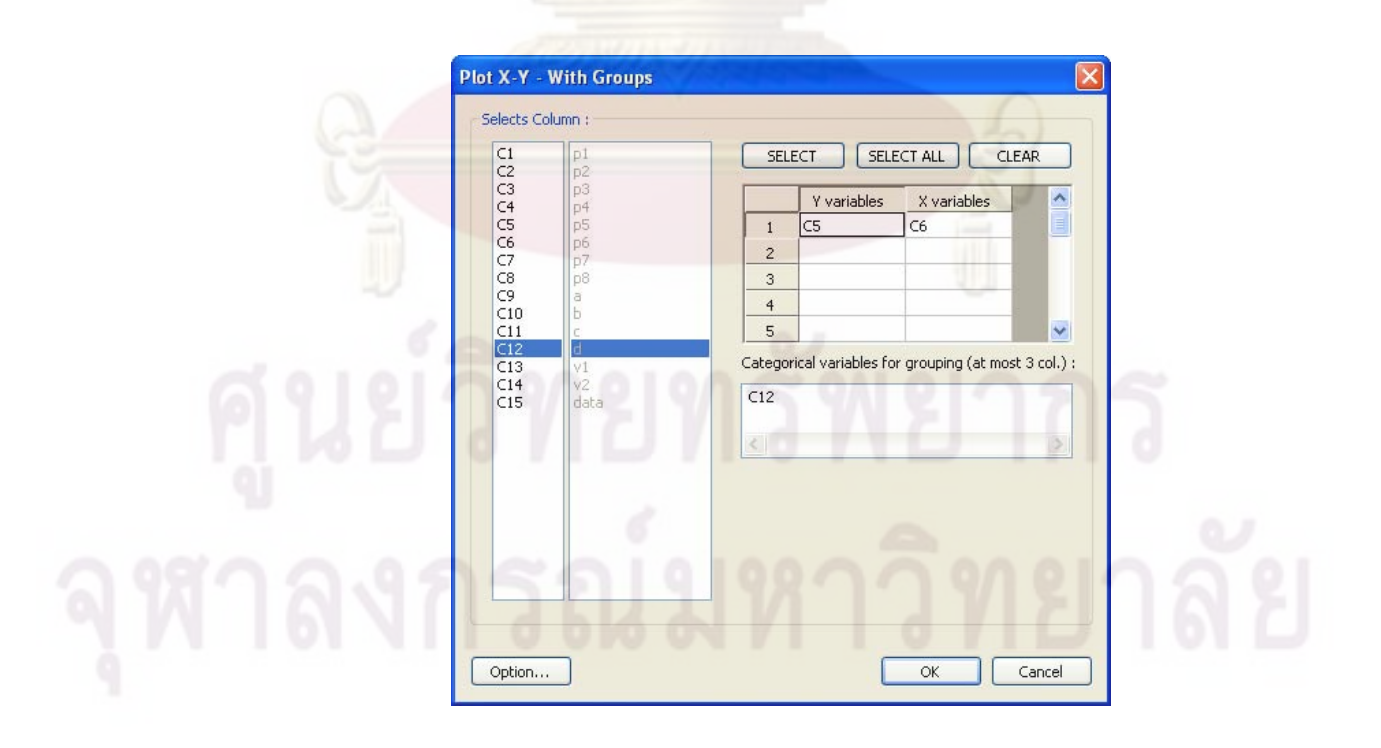

ิ รูปที่ 88 หน้าต่างการเลือกคอลัมน์ของแผนภาพการกระจายแบบ "With Groups"

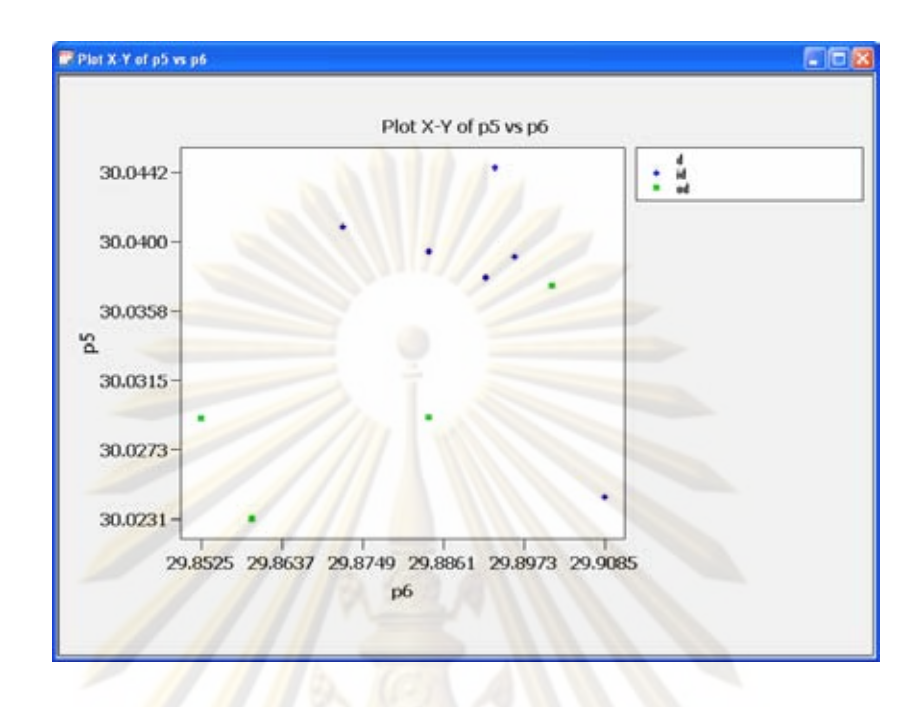

้รูปท<mark>ี่ 89 หน้าต่างการแสดงแผนภาพการกระจายแบบ "With Groups"</mark>

4) แผนภาพการกระจายแบบ "With Connect and Groups" เป็นการสร้างแผนภาพการ กระจายจากข้อมูลที่มีค<mark>วามสัมพันธ์กันแบบเป็นคู่ โดยพลอตแย</mark>กตามกลุ่มข้อมูลที่กำหนดและมี ี่ เส้นลากต่อแต่จะจุดเข้าด้วยกัน ซึ่งมีหน้าต่างการเลือกคอลัมน์และหน้าต่างการแสดงผลดังรูป ึ่ ตอไปนี้

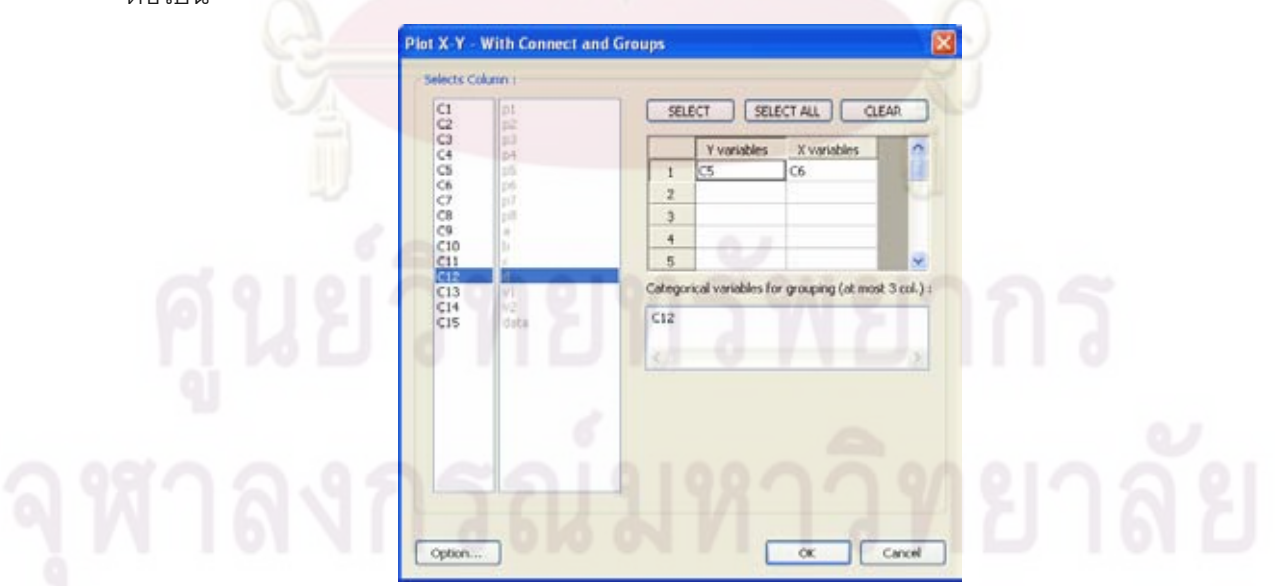

รูปที่ 90 หน้าต่างการเลือกคอลัมน์ของแผนภาพการกระจายแบบ "With Connect and Groups"

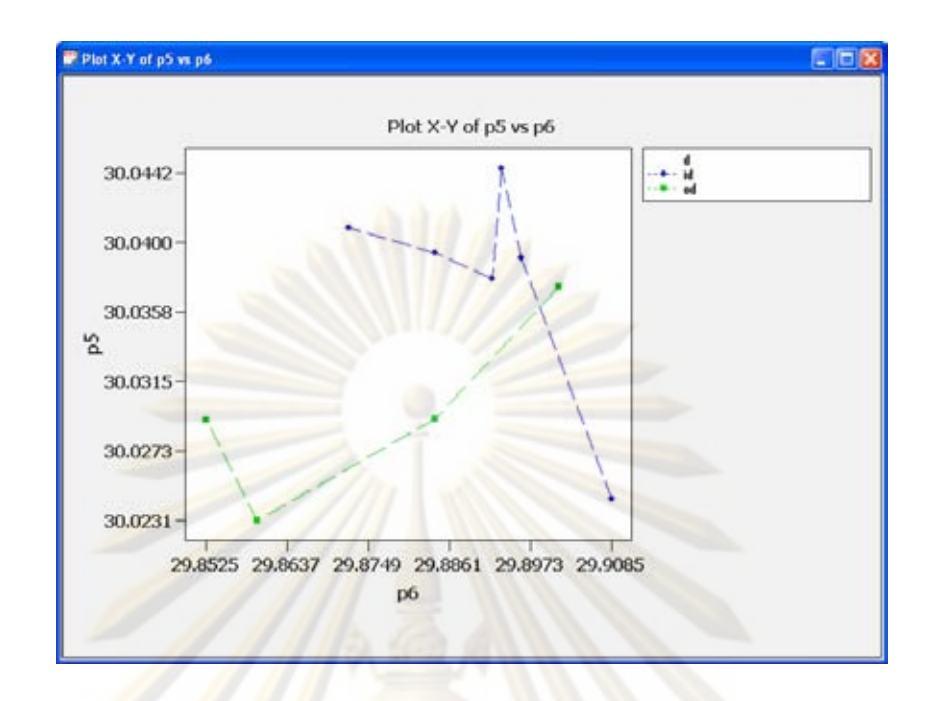

รูปที่ 91 หน้าต่<mark>างการแสดง</mark>แผนภาพการกระจายแบบ "With Connect and Groups"

3.5.2.5 แผนภาพพาเรโต

สามารถเลือกสร้างกราฟชนิดนี้ได้จากการเลือกเมนู "Graphs"->"Pareto Chart" ซึ่งมี หนาตางการเลือกคอลัมนและหนาตางการแสดงผลดังรูปตอไปนี้

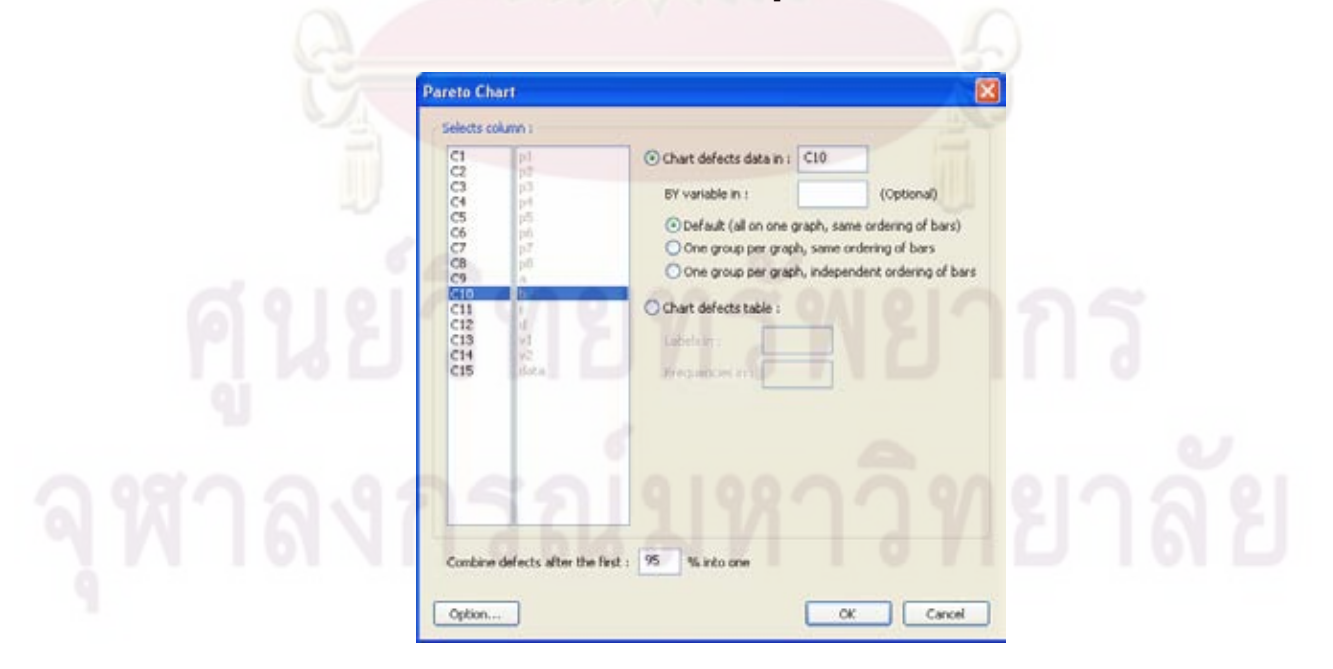

รูปที่ 92 หนาต างการเลือกคอลัมนของแผนภาพพาเรโต

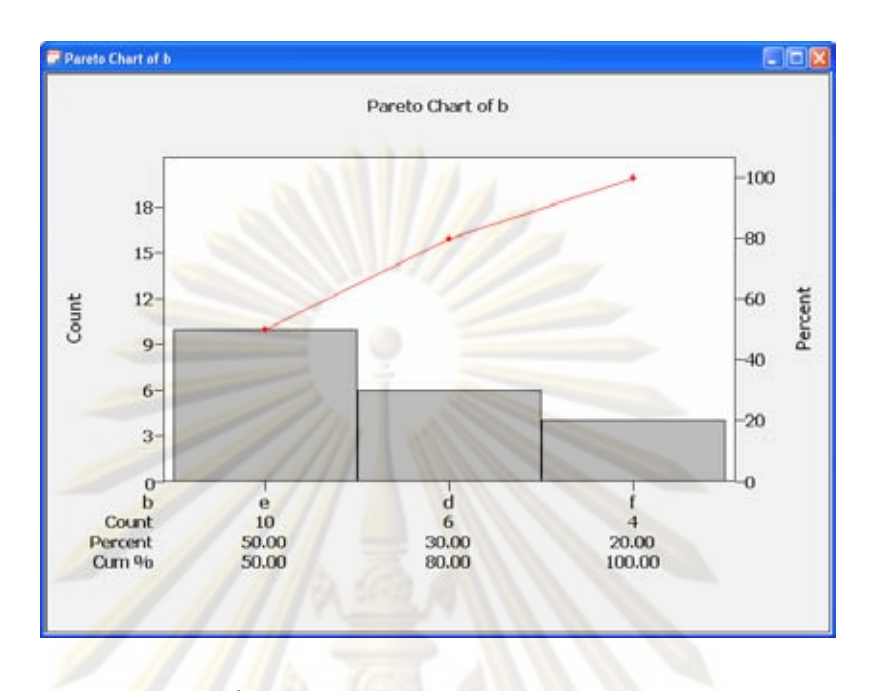

ี <mark>รูปที่</mark> 93 หน้าต่างการแสดงแผนภาพพาเรโต

# **3.5.3 การทดสอบความเปนปกติของขอมูล**

สามารถเลือกใช้ฟังก์ชันนี้ได้จากการเลือกเมนู "Normality Test" ซึ่งมีหน้าต่างการเลือก ึ่ คอลัมนและหนาตางการแสดงผลดังรูปตอไปนี้

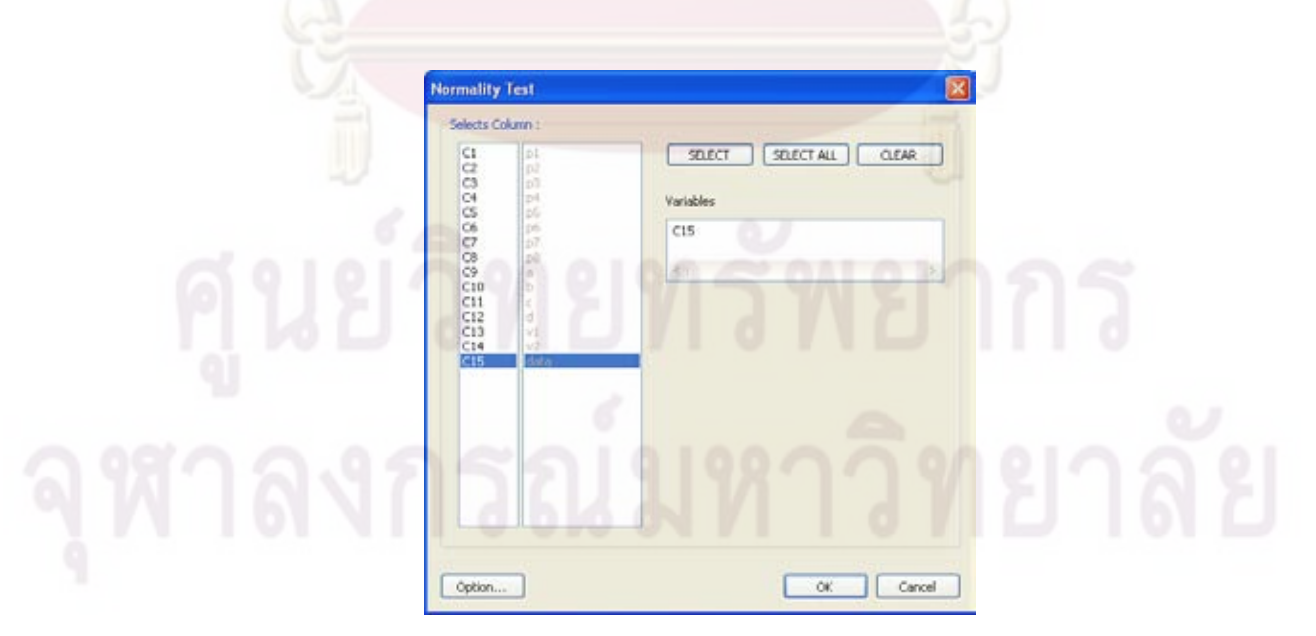

รูปที่ 94 หน้าต่างการเลือกคอลัมน์ของการทดสอบความเป็นปกติของข้อมูล

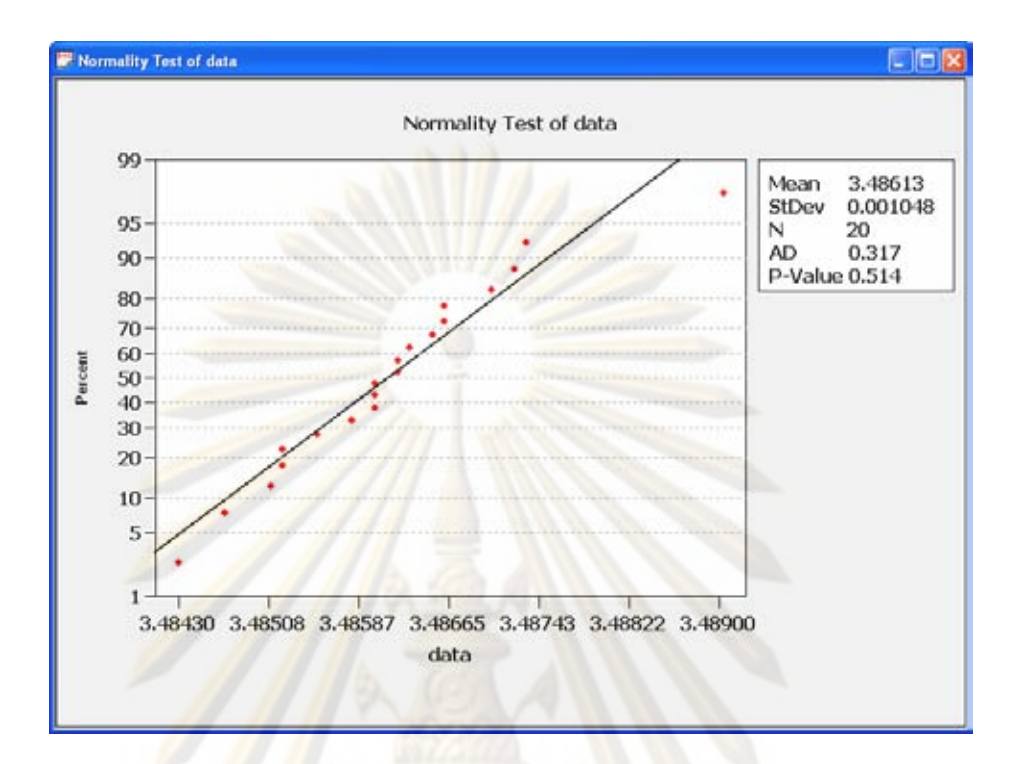

้ รูปที่ <mark>95 หน้า</mark>ต่างการแสดงผ<mark>ลการทดสอบความเป็น</mark>ปกติของข้อมูล

## **3.5.4 การทดสอบสมมุติฐานทางสถิติ**

โปรแกรม OSPC มีฟังก์ชันการทดสอบสมมุติฐานทางสถิติของค่าต่างๆ ดังนี้ ค่าเฉลี่ ี้ โปรแกรม OSPC มีฟังก์ชันการทดสอบสมมุติฐานทางสถิติของค่าต่างๆ ดังนี้ ค่าเฉลี่ย<br>ประชากรเดียวเมื่อตัวอย่างมีขนาดใหญ่, ค่าเฉลี่ยประชากรเดียวเมื่อตัวอย่างมีขนาดเล็ก, ผลต่าง ื่ ื่ ระหว่างค่าเฉลี่ยของสองประชากรเมื่อสุ่มตัวอย่างเป็นอิสระกันและตัวอย่างมีขนาดเล็ก, ผลต่าง ระหว่างค่าเฉลี่ยของสองประชากรเมื่อสุ่มตัวอย่างไม่เป็นอิสระกัน, การวิเคราะห์ความแปรปรวน แบบทางเดียว, การวิเคราะหความแปรปรวนแบบสองทาง, คาสัดสวนประชากรเดียว, ผลตาง ระหวางคาสัดสวนของสองประชากร และความแตกตางระหวางความแปรปรวนของสองประชากร โดยมีรายละเอียดดังน ี้

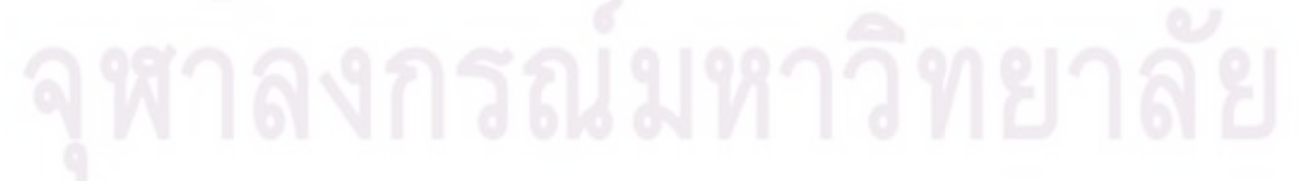

3.5.4.1 การทดสอบสมมุติฐานค่าเฉลี่ยประชากรเดียวเมื่อตัวอย่างมีขนาดใหญ่ (1-Sample Z)

สามารถเลือกการทดสอบสมมุติฐา<mark>นชนิดนี้</mark>ได้จากการเลือกเมนู "Hypothesis\_Test"->"Mean"->"1-Sample Z" ซึ่งมีหน้าต่างการเลือก<mark>คอลัมน์และ</mark>หน้าต่างการแสดงผลดังรูปต่อไปนี้ ึ่

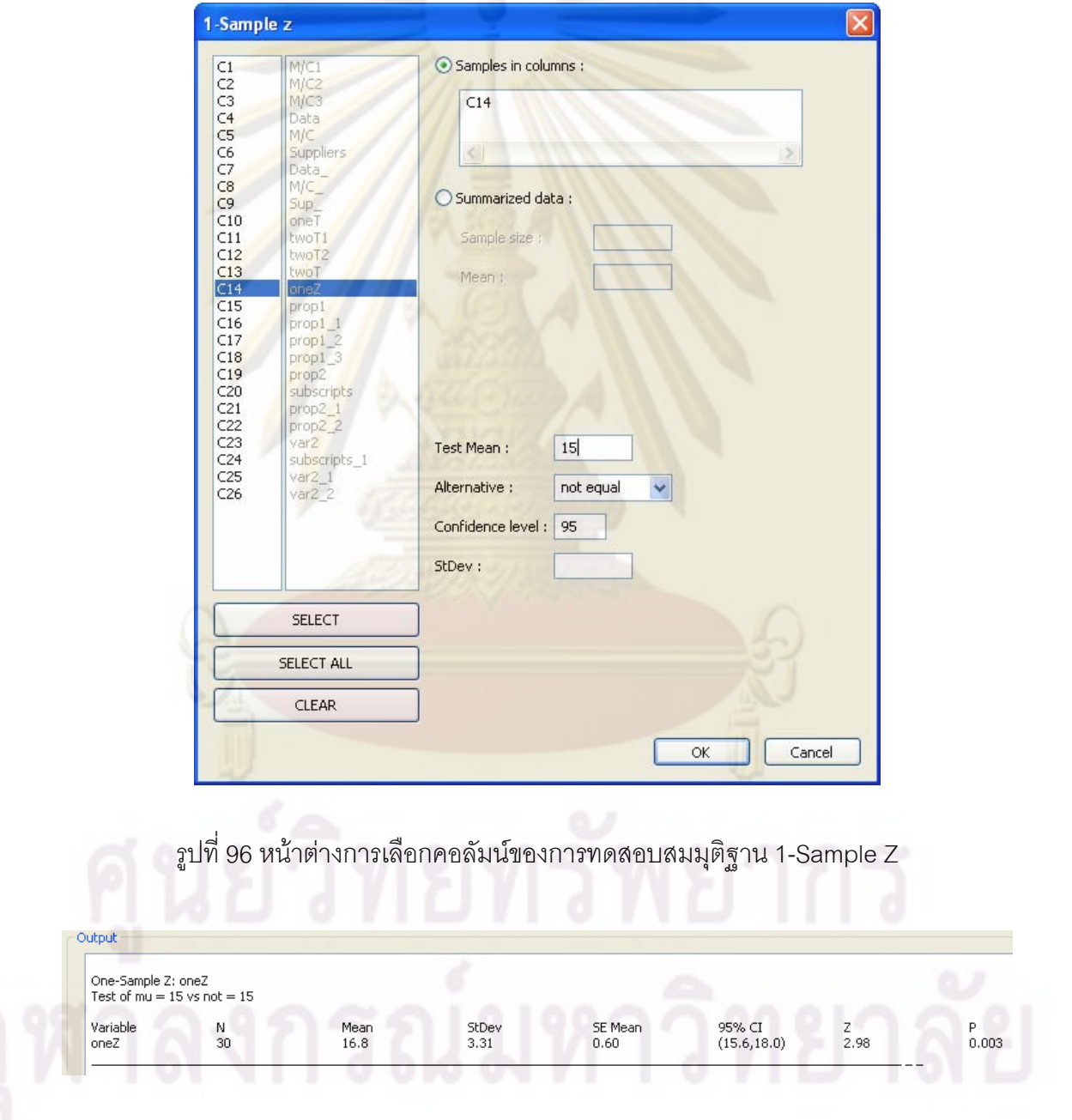

รูปที่ 97 หน้าต่างการแสดงผลการทดสอบสมมุติฐาน 1-Sample Z

3.5.4.2 การทดสอบสมมุติฐานค่าเฉลี่ยประชากรเดียวเมื่อตัวอย่างมีขนาดเล็ก (1-

Sample t)

สามารถเลือกการทดสอบสมมุติฐา<mark>นชนิดนี้</mark>ได้จากการเลือกเมนู "Hypothesis\_Test"->"Mean"->"1-Sample t" ซึ่งมีหน้าต่างการเลือก<mark>คอลัมน์และ</mark>หน้าต่างการแสดงผลดังรูปต่อไปนี้ ึ่

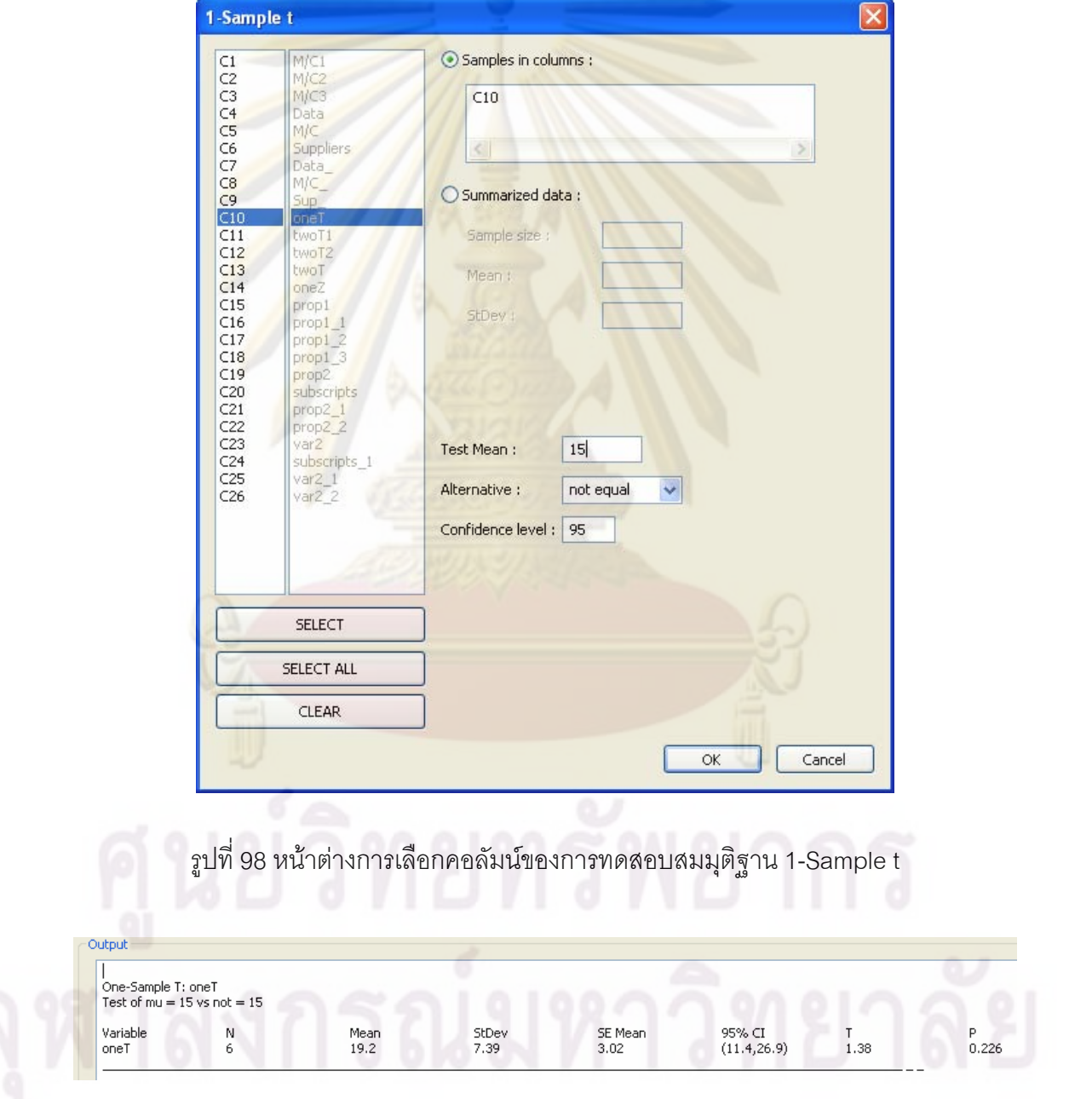

รูปที่ 99 หน้าต่างการแสดงผลการทดสอบสมมุติฐาน 1-Sample t

3.5.4.3 การทดสอบสมมุติฐานผลต่างระหว่างค่าเฉลี่ยของสองประชากรเมื่อสุ่มตัวอย่าง เป็นอิสระกันและตัวอย่างมีขนาดเล็ก (2-Sample t)

สามารถเลือกการทดสอบสมมุติฐา<mark>นชนิดนี้</mark>ได้จากการเลือกเมนู "Hypothesis\_Test"->"Mean"->"2-Sample t" ซึ่งมีหน้าต่างการเลือก<mark>คอลัมน์และ</mark>หน้าต่างการแสดงผลดังรูปต่อไปนี้ ึ่

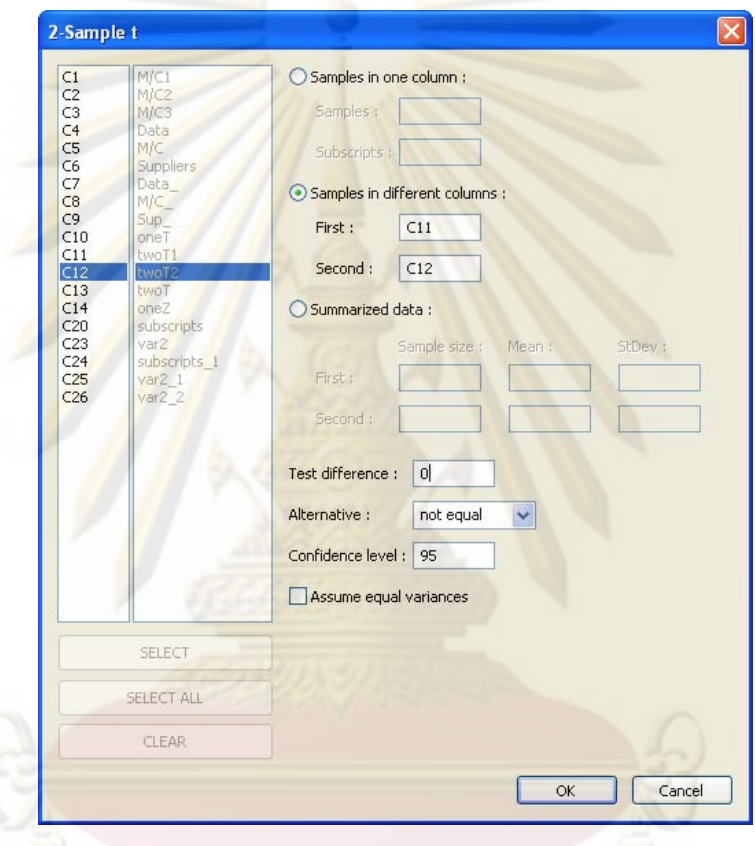

รูปที่ <mark>10</mark>0 หน้าต่างการเลือกคอลัมน์ของการทดสอบสมมุติ<mark>ฐา</mark>น 2-Sample t<br>-

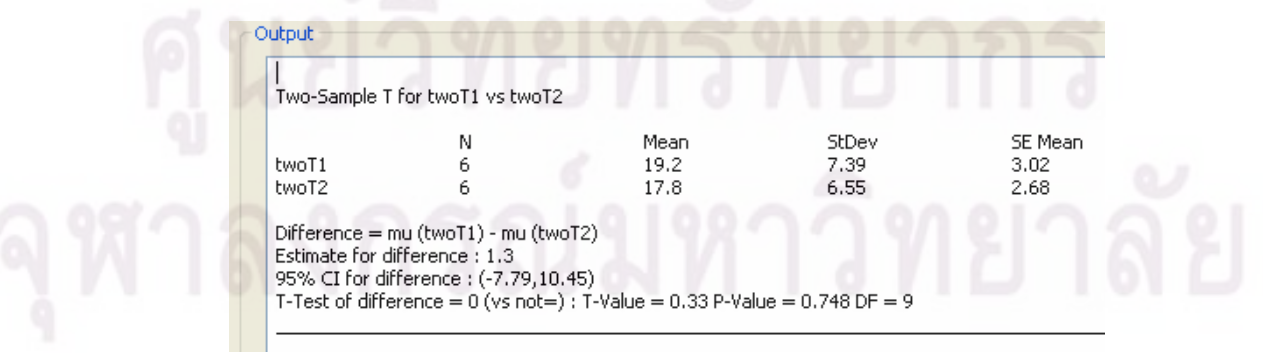

รูปที่ 101 หน้าต่างการแสดงผลการทดสอบสมมุติฐาน 2-Sample t

3.5.4.4 การทดสอบสมมุติฐานผลต่างระหว่างค่าเฉลี่ยของสองประชากรเมื่อสุ่มตัวอย่าง ไมเปนอิสระกนั (Paired t)

สามารถเลือกการทดสอบสมมุติฐานชนิดนี้ได้จากการเลือกเมนู "Hypothesis\_Test"->"Mean"->"Paired t<mark>" ซึ่งมีหน้าต่างการเลือกคอลัมน์และหน้าต่าง</mark>การแสดงผลดังรูปต่อไปนี้ ึ่

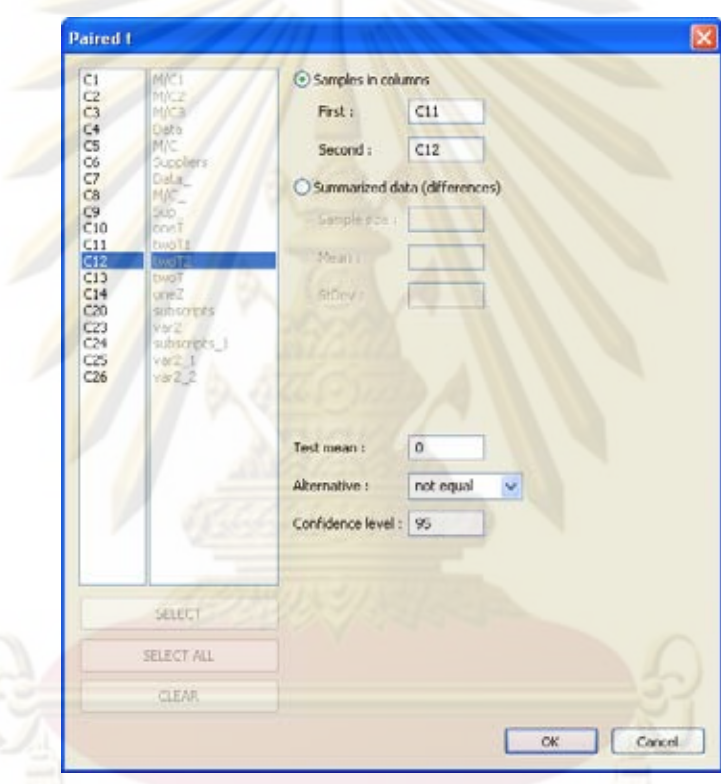

รูปที่ 102 หน้าต่างการเลือกคอลัมน์ของการทดสอบสมมุติฐาน Paired t

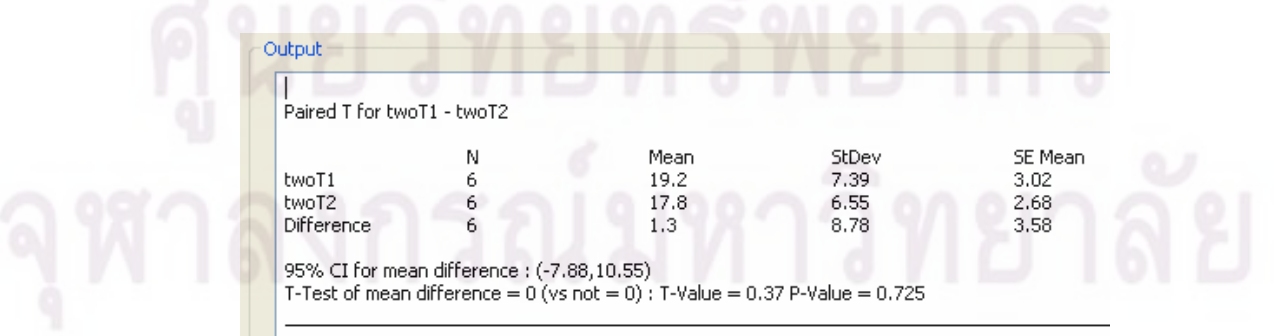

รูปที่ 103 หน้าต่างการแสดงผลการทดสอบสมมุติฐาน Paired t

3.5.4.5 การวิเคราะหความแปรปรวนแบบทางเดียว (One-Way ANOVA)

สามารถเลือกการทดสอ<mark>บสมมุติฐานชนิดนี้ได้</mark>จากการเลือกเมนู "Hypothesis\_Test"->"Mean"->"ANOVA"->"One-Way" ซึ่งมีหน้าต่างการเลือกคอลัมน์และหน้าต่างการแสดงผลดัง ึ่ รูปตอไปนี้

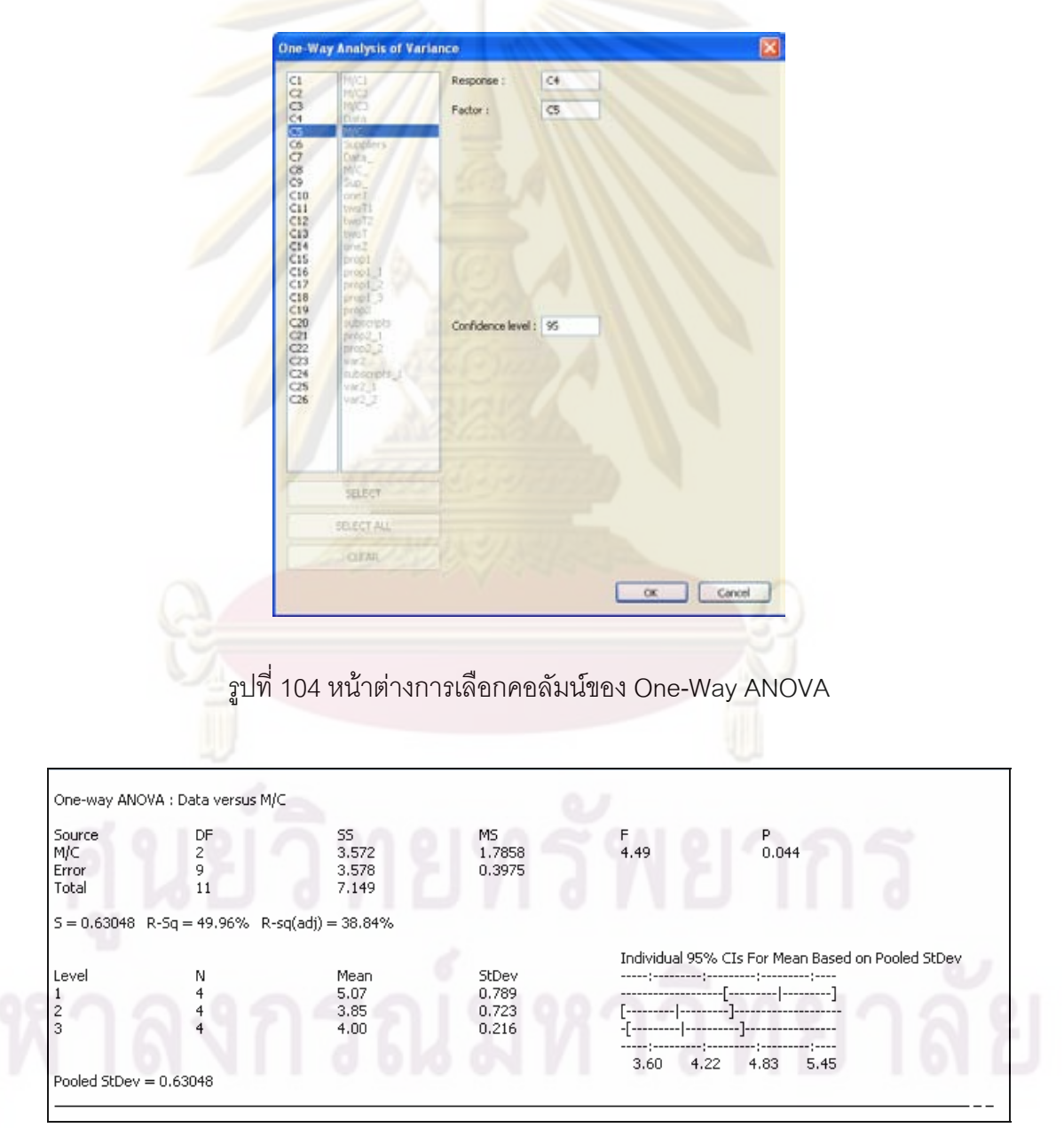

รูปที่ 105 หน้าต่างการแสดงผล One-Way ANOVA

3.5.4.6 การวิเคราะหความแปรปรวนแบบสองทาง (Two-Way ANOVA)

สามารถเลือกการทดสอบสมมุติฐาน<mark>ชนิดนี้ได้จ</mark>ากการเลือกเมนู "Hypothesis\_Test"->"Mean"->"ANOVA"->"Two-Way" ซึ่งมีหน้าต่าง<mark>การเลือกค</mark>อลัมน์และหน้าต่างการแสดงผลดัง ึ่ รูปตอไปนี้

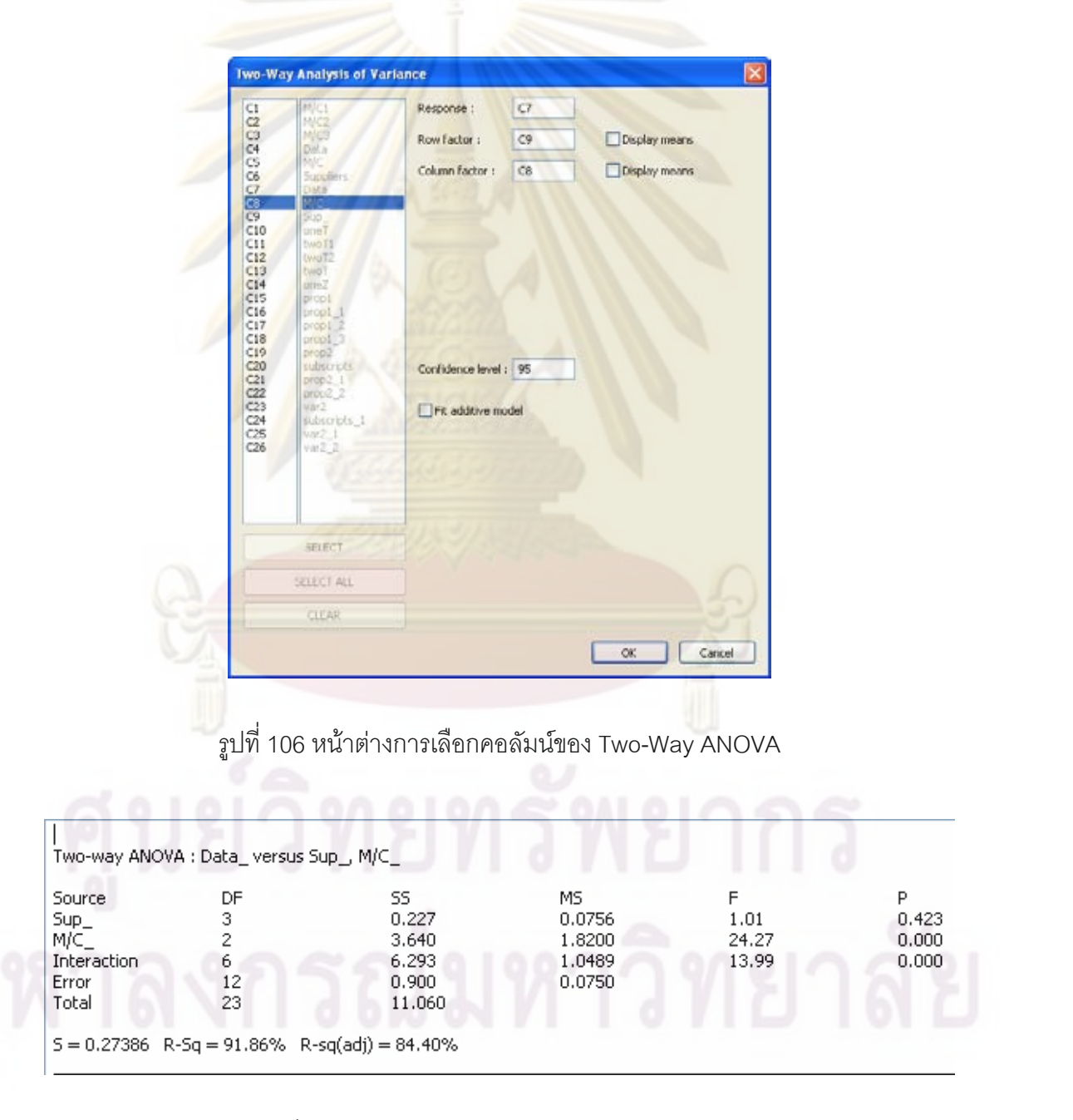

รูปที่ 107 หน้าต่างการแสดงผล Two-Way ANOVA

3.5.4.7 การทดสอบสมมุติฐานค่าสัดส่วนประชากรเดียว (1 Proportion)

สามารถเลือกการทดสอบสมมุติฐาน<mark>ชนิดนี้ได้จ</mark>ากการเลือกเมนู "Hypothesis\_Test"->"Proportion"->"1 Prop<mark>ortion" ซึ่งมีหน้าต่างการเลือกคอ</mark>ลัมน์และหน้าต่างการแสดงผลดังรูป ึ่ ตอไปนี้

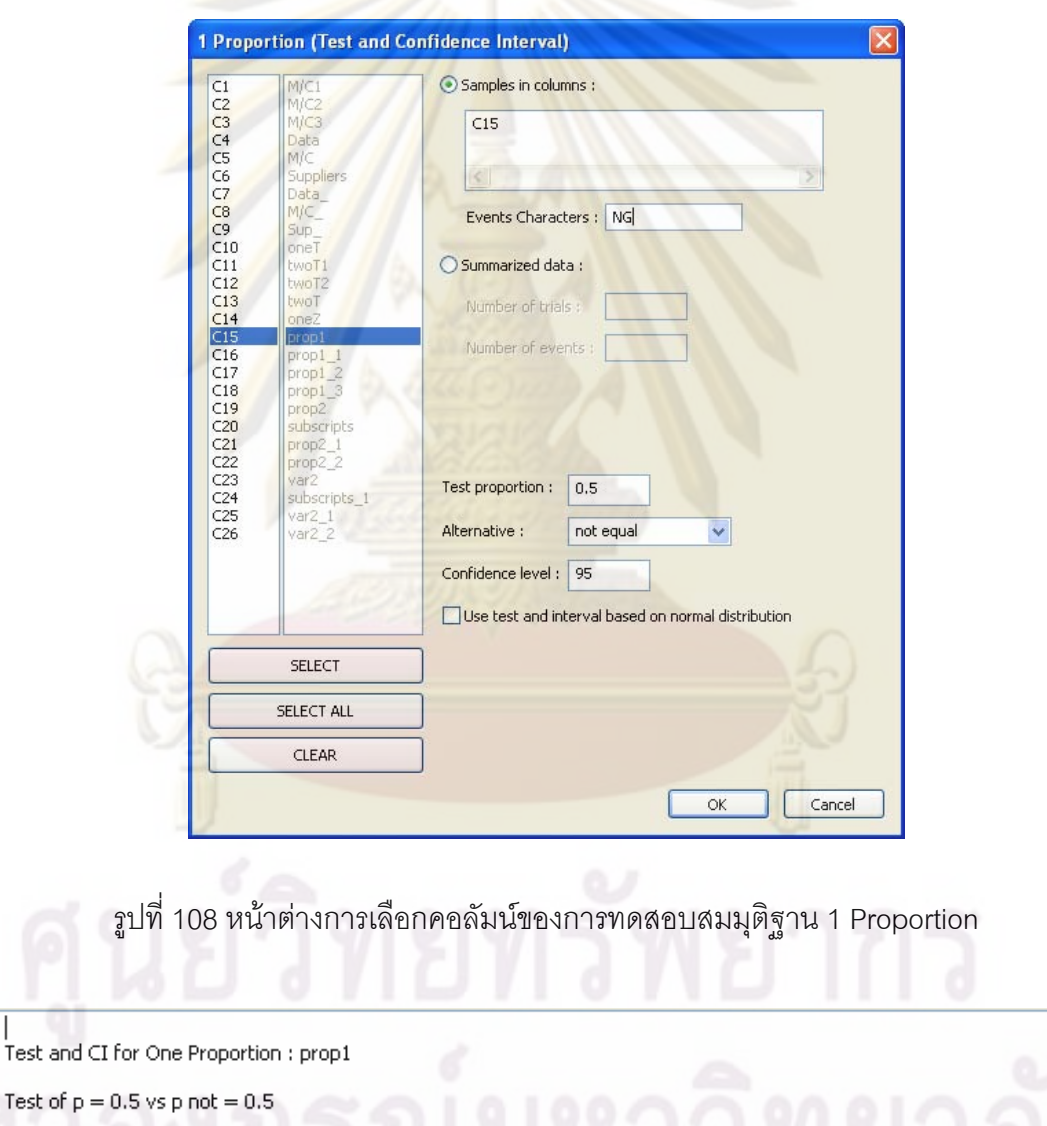

รูปที่ 109 หน้าต่างการแสดงผลการทดสอบสมมุติฐาน 1 Proportion

Ñ

 $57$ 

Sample p<br>0.2281

95%CI

 $(0.1274, 0.3584)$ 

Exact P-Value

 $0.000$ 

Event  $= NG$ 

Variable

prop1

 $\begin{array}{c} \times \\ 13 \end{array}$ 

3.5.4.8 การทดสอบสมมุติฐานผลตางระหวางคาสัดสวนของสองประชากร (2

Proportions)

สามารถเลือกก<mark>ารทดสอบสมมุติฐานชนิดนี้ได้จากก</mark>ารเลือกเมนู "Hypothesis\_Test"->"Proportion"->"2 Proportions" ซึ่งมีหน้าต่างก<mark>ารเลือกคอลัมน์</mark>และหน้าต่างการแสดงผลดังรูป ึ่ ตอไปนี้

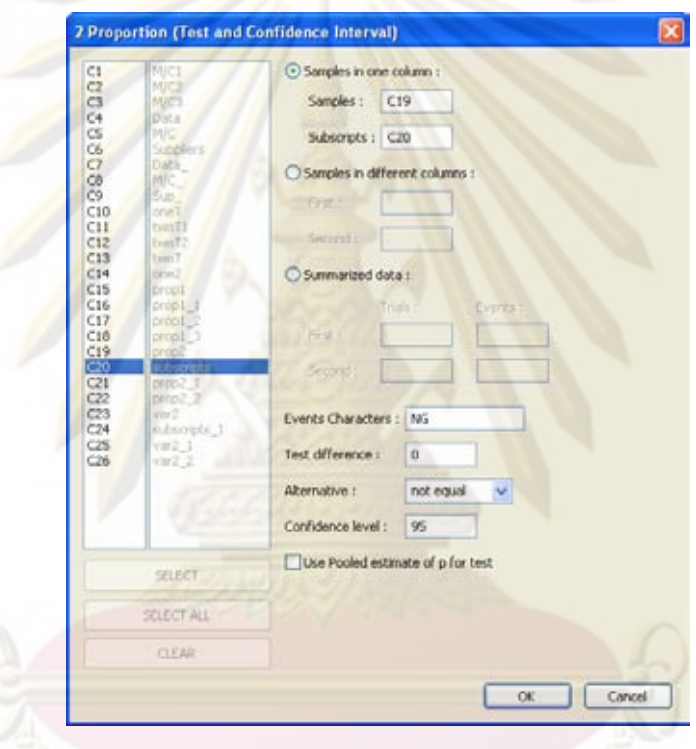

รูปที่ 110 หน้าต่างการเลือกคอลัมน์ของการทดสอบสมมุติฐาน 2 Proportions

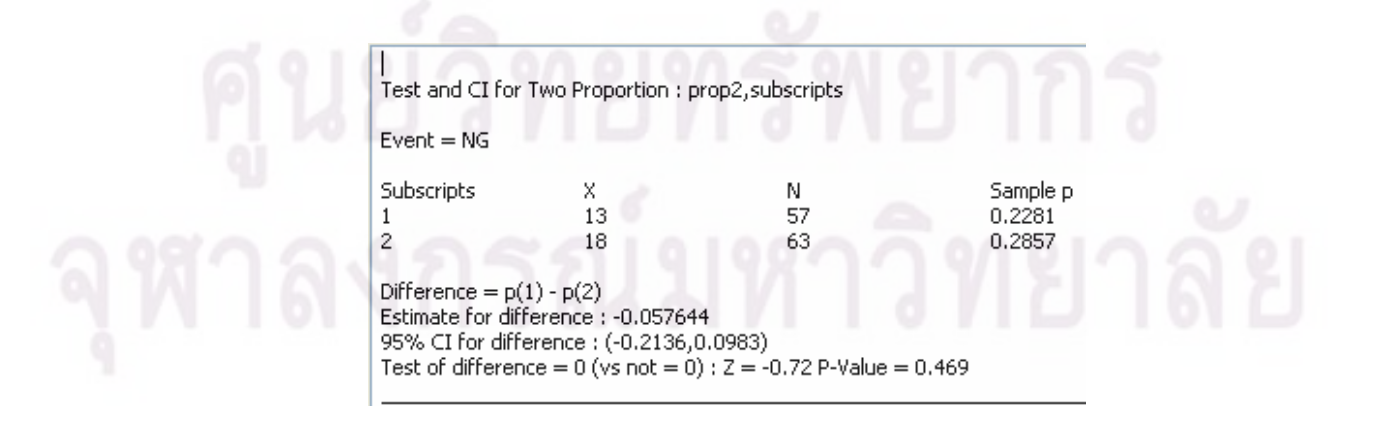

รูปที่ 111 หน้าต่างการแสดงผลการทดสอบสมมุติฐาน 2 Proportions
3.5.4.9 การทดสอบสมมุติฐานความแตกตางระหวางความแปรปรวนของสองประชากร (2 Variances)

สามารถเลือกการทดสอบสมมุติฐาน<mark>ชนิดนี้ได้จ</mark>ากการเลือกเมนู "Hypothesis\_Test"->"Variance"->"2 Varia<mark>nces" ซึ่งมีหน้าต่างการเลือกคอ</mark>ลัมน์และหน้าต่างการแสดงผลดังรูป ึ่ ต่คไปนี้

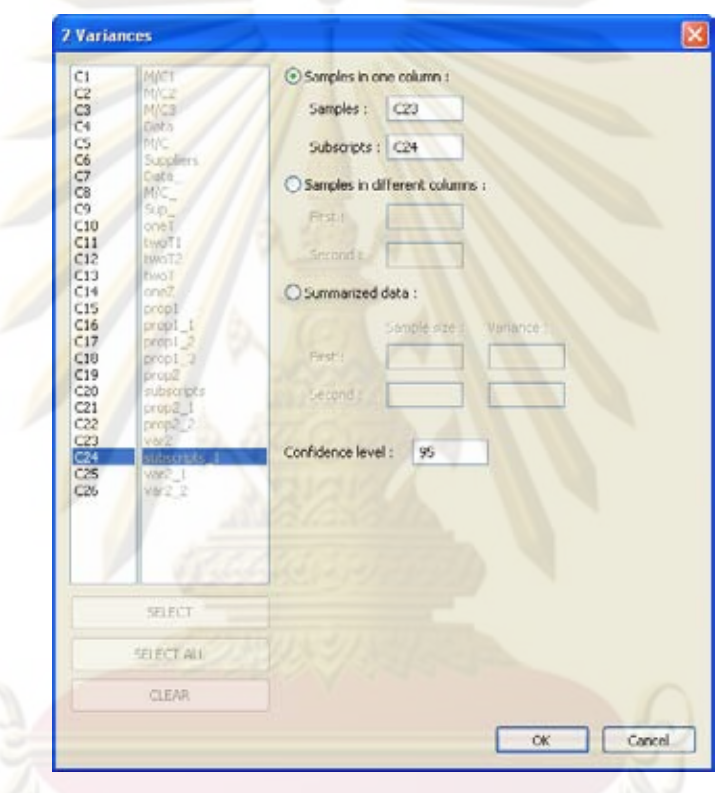

รูปที่ <mark>11</mark>2 หน้าต่างการเลือกคอลัมน์ของการทดสอบสมมุติ<mark>ฐ</mark>าน 2 Variances

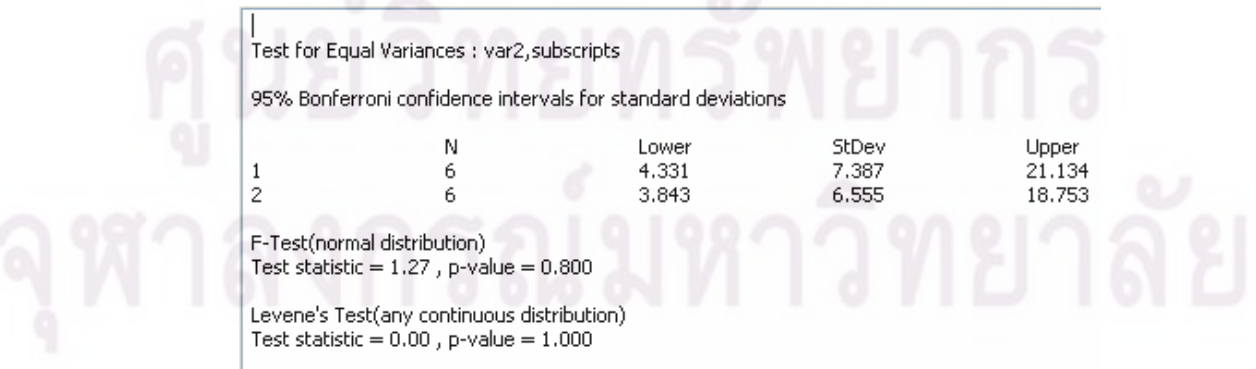

รูปที่ 113 หน้าต่างการแสดงผลการทดสอบสมมุติฐาน 2 Variances

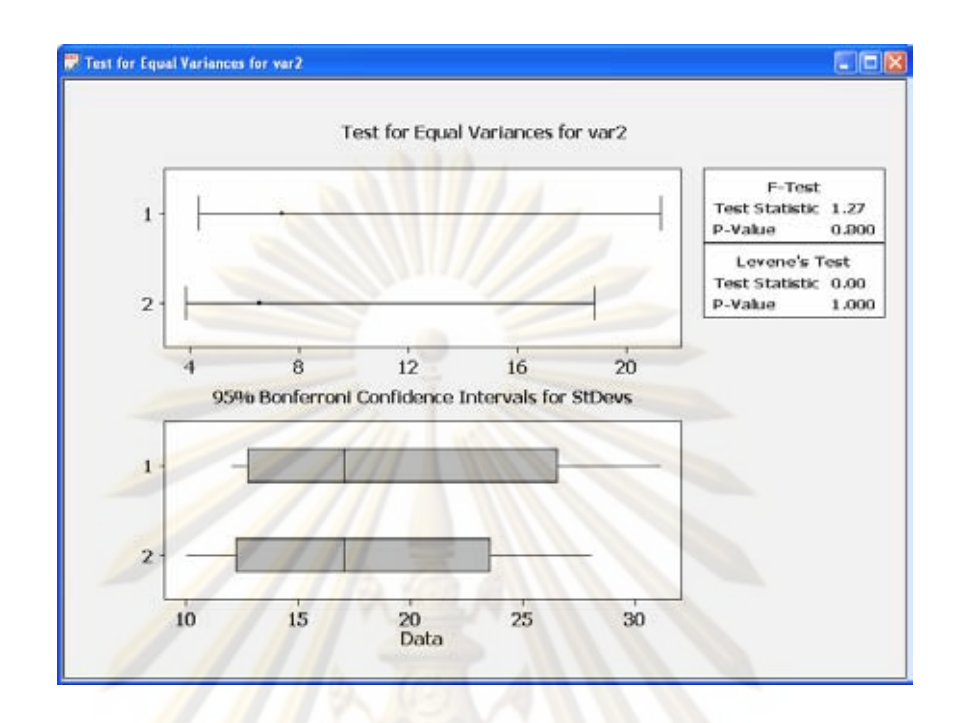

รูปที่ <mark>11</mark>4 ห<mark>น้</mark>าต่า<mark>ง</mark>การแสดงผลการทดสอบสมมุติฐาน 2 Variances (ต่อ)

## **3.5.5 การนําเขาข อมลจากฐานข ู อมูล**

เอกสารการทำงานชนิดสถิติสามารถนำเข้าข้อมูลจากฐานข้อมูลโดยการเลือดเมนู "File"- $>$ "Import Data from Database…" โดยจะปรากฏหน้าต่าง "Import Data Dialog" ดังรูป

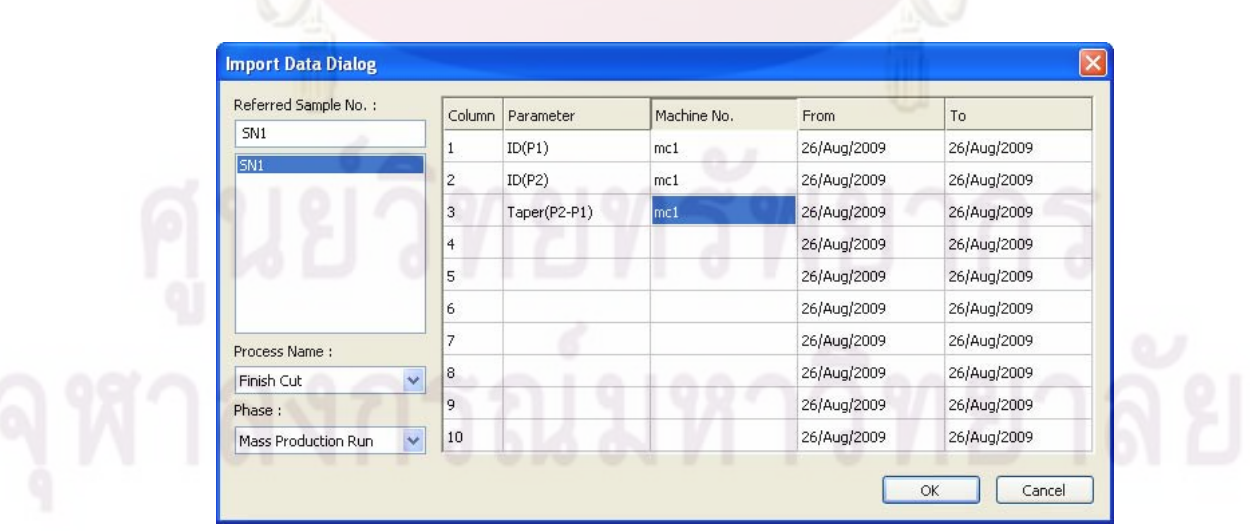

รูปที่ 115 หน้าต่าง "Import Data Dialog"

ผู้ใช้สามารถนำเข้าข้อมูลจากฐานข้อมูลด้วยการเลือก Sample No., Process และ Phase ที่ต้องการ จากนั้นจึงเลือก Parameter, Machine No. และช่วงเวลาที่จะนำเข้า โดย ั้ สามารถนำเข้าข้อมูลได้พร้อมกันม<mark>ากที่สุด 10 ค</mark>อลัมน์ ซึ่งสามารถระบุหมายเลขคอลัมน์ที่จะ ี่ นำเข้าข้อมูลได้จากช่อง "Column"

#### **3.6 การออกแบบฐานขอมูล**

เพื่อความสะด<mark>วกในการอ้างอิงและการจัดทำรายงาน โปรแกรม</mark> OSPC จึงรองรับการ จัดเก็บข้อมูลแบบฐา<mark>นข้อมู</mark>ล โดยโปรแกรมจะเชื่อมต่อเพื่อแลกเปลี่ยนข้อมูลกับฐานข้อมูล MySQL ซึ่งมีโครงสร้างฐ<mark>าน</mark>ข้อมูลดังรูปต่อไปนี้ ึ่

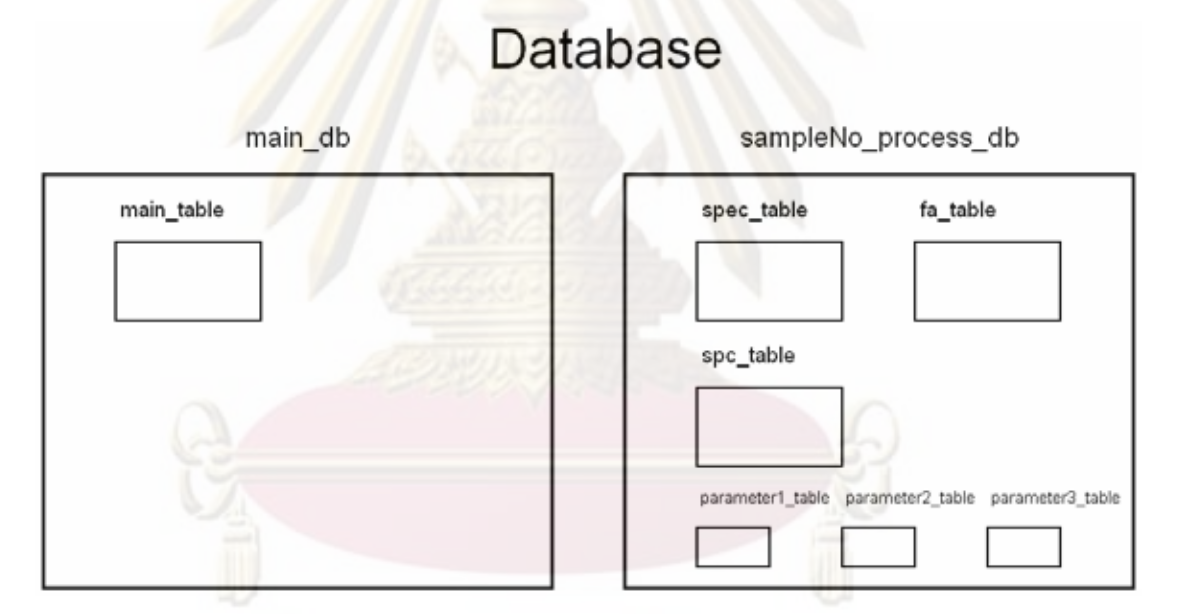

รูปที่ 116 โครงสรางฐานขอมูลของโปรแกรม OSPC

จากรูปเป็นโครงสร้างฐานข้อมูลซึ่งประกอบด้วย ฐานข้อมูลหลักหนึ่งฐานข้อมูลชื่อ ึ่ "main\_db" และฐานข้อมูลย่อย "sampleNo\_process\_db" ซึ่งเป็นฐานข้อมูลสำหรับ Sample No. และ Process นั้นๆ โดยชื่อของฐานข้อมูลย่อยนี้จะสร้างขึ้นตาม Sample No. และ Process ั้ ี้ เช่น ถ้า Sample No. = 012 และ process = Finish Cut ฐานข้อมูลนี้ก็จะชื่อ "012\_finish\_cut" ื่ โดยฐานข้อมูลที่จะถูกสร้างขึ้นเรื่อยๆ เมื่อมีการบันทึกเอกสารการทำงานชนิดการระบุข้อมูล ี่ ึ้ ื่

## **3.6.1 ฐานขอมูลหลัก**

เป็นฐานข้อมูลสำหรับเก็บข้อมูลเบื้อนต้นของเอกสารการทำงานชนิดการระบุข้อมูล โดย ื้ ในฐานข้อมูลนี้มีเพียงหนึ่งตารางเท่า<mark>นั้นคือตาราง</mark>ชื่อ "main\_table" ซึ่งมีชื่อคอลัมน์, ชนิดข้อมูล ֦֦֧֦֧֦֦֧֦֧֦֧֦֦֧֦֧ׅ֧֦֧֦֧֦֧֦֧֦֧֦֧֦֧֦֧֦֧֦֧֦֧֘֝֟֟֓֝֟֟֟֓֡֝֬֝֟֓֝֬֝֬֟֓֝֜֓֝֬<br>֧֪֧֧֧֧֧֧֧֧֧֧֧֦֧֦֧֦֧֦֧֦֧֦֝֜ ั้ ื่ ึ่ ื่ และชนิดแอตตริบิวต์ ดังตารางต่<mark>อไปนี้</mark>

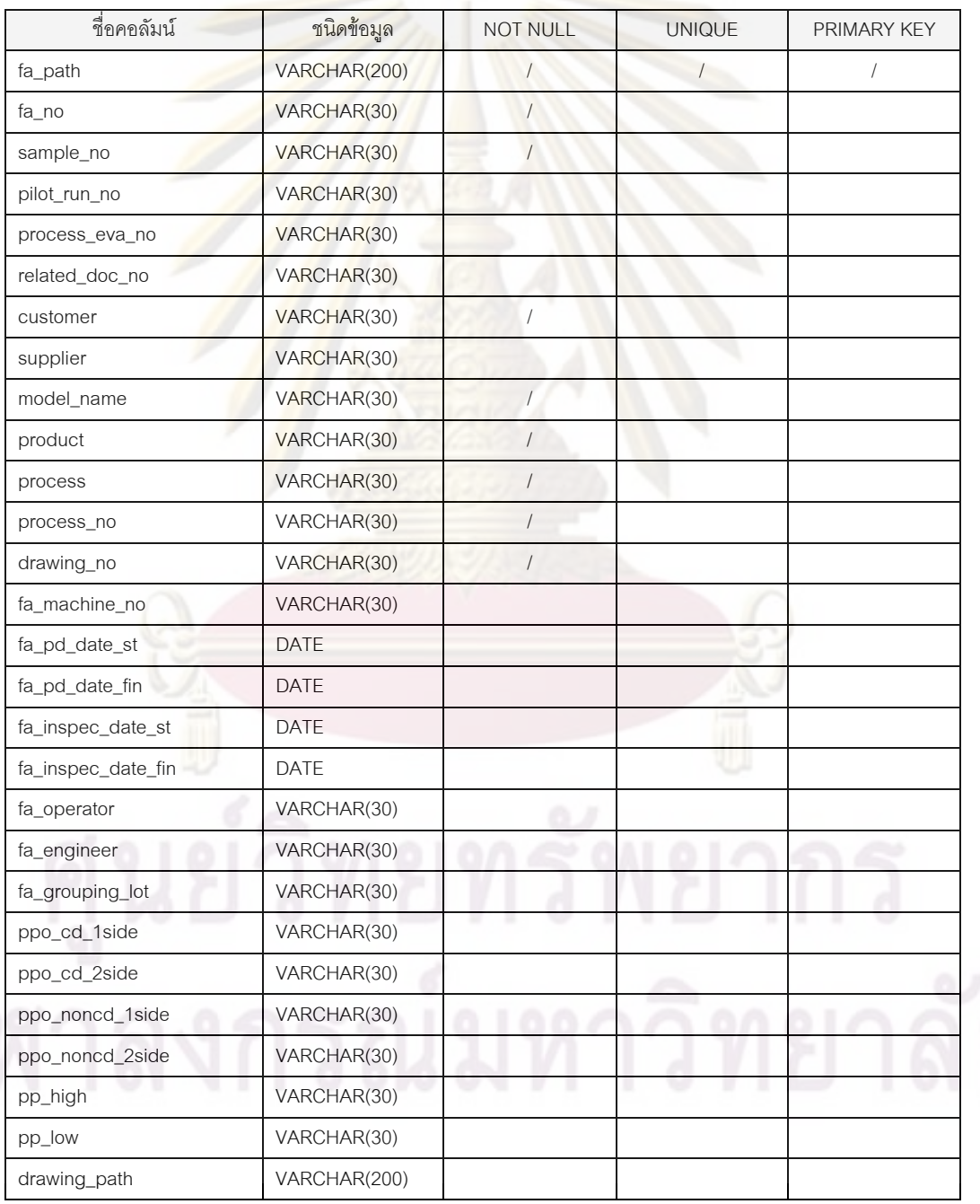

ตารางที่ 2 การออกแ<mark>บบตารางฐานข้อมู</mark>ล "<mark>m</mark>ain\_ta<mark>ble"</mark>

เป็นฐานข้อมูลที่ถูกสร้างขึ้นเมื่อมีการบันทึกเอกสารการทำงานชนิดการระบุข้อมูล ซึ่งมี ื่ ตารางในฐานข้อมูลนี้ 4 แบบดังรูป

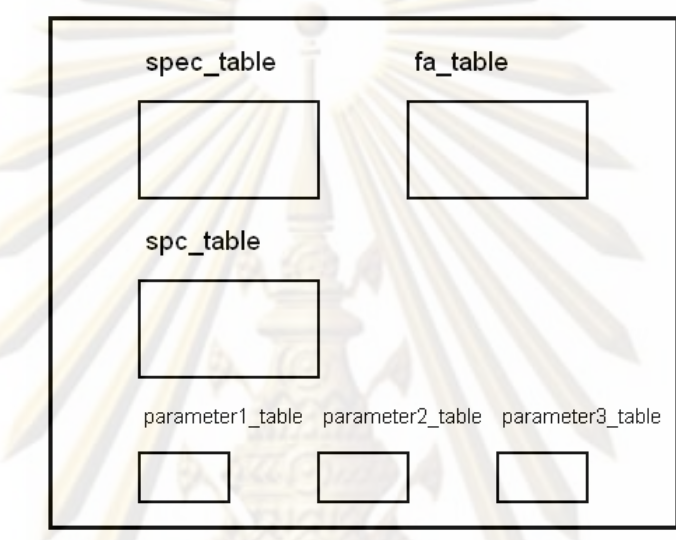

sampleNo\_process\_db

รูปที่ 117 โครงสร้างฐานข้อมูลย่อย

1) ตาราง "spec\_table" สำหรับเก็บค่าขีดจำกัดข้อกำหนดและข้อมูลเบื้องต้นของ พารามิเตอร์ต่างๆ โดยมีคอลัมน์, ชนิดข้อมูล และชนิดแอตตริบิวต์ ดังตารางต่อไปนี้

ตารางที่ 3 การอ<mark>อกแ</mark>บบตารางฐานข้อมูล "spec\_table"

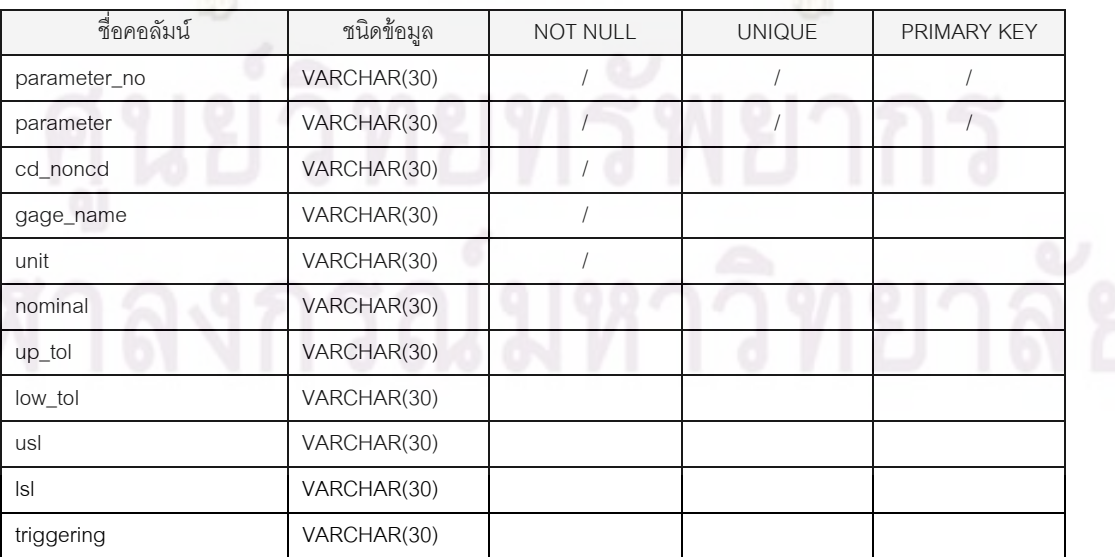

2) ตาราง "fa\_table" สำหรับเก็บข้อมูลจากการสุ่มตัวอย่างในช่วง Pilot Run และ Process Evaluation Run โดยมีคอลัมน์, ชนิดข้อมูล และชนิดแอตตริบิวต์ ดังตารางต่อไปนี้

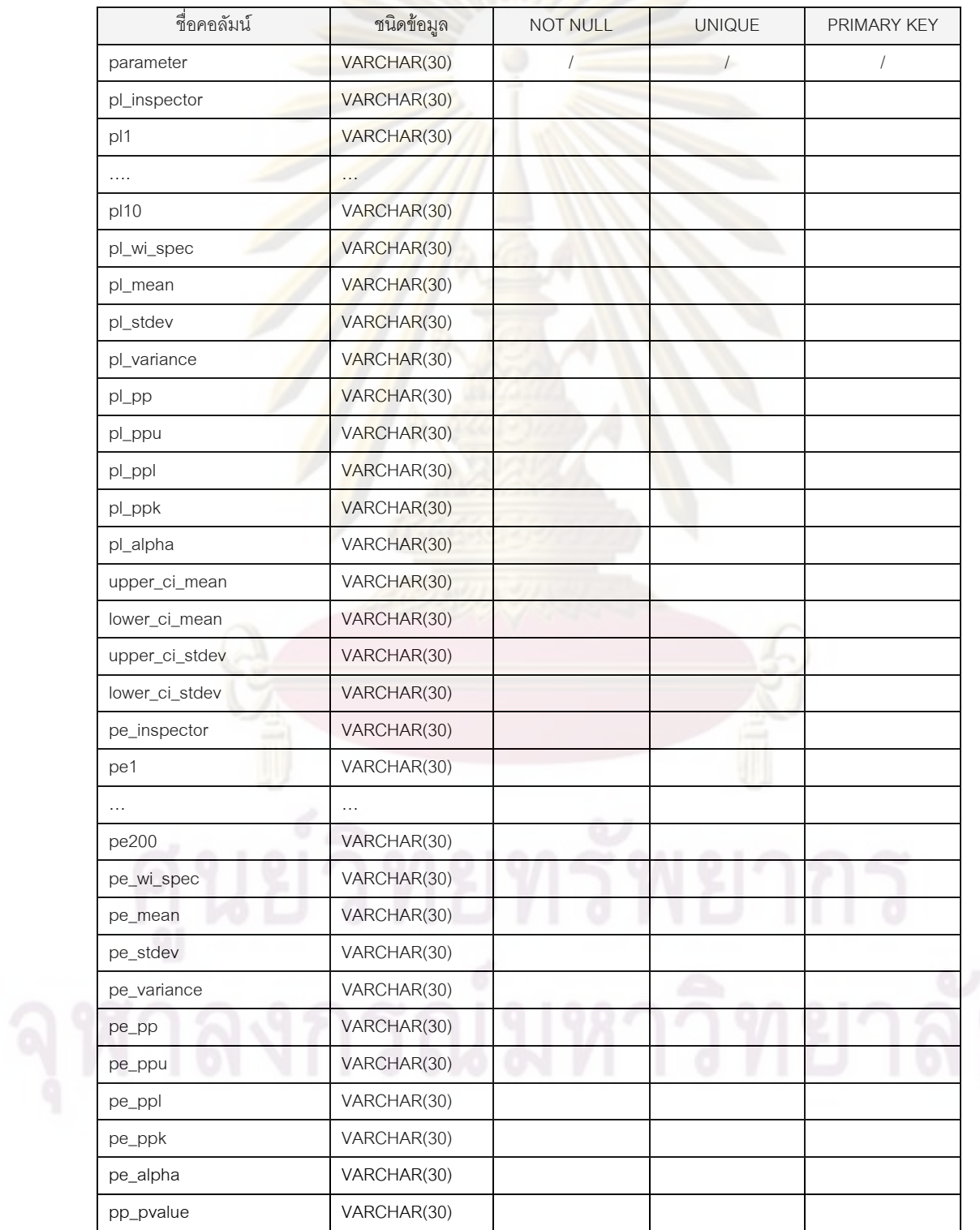

ตารางที่ 4 การออกแบบตารางฐานข้อมูล "fa\_table"

3) ตาราง "spc\_table" สำหรับเก็บข้อมูลแผนการสุ่มตัวอย่างและค่าขีดจำกัดควบคุม โดย ้มีคอลัมน์, ชนิดข้อมูล และชนิดแอตตริบิวต์ ดังตารางต่อไปนี้

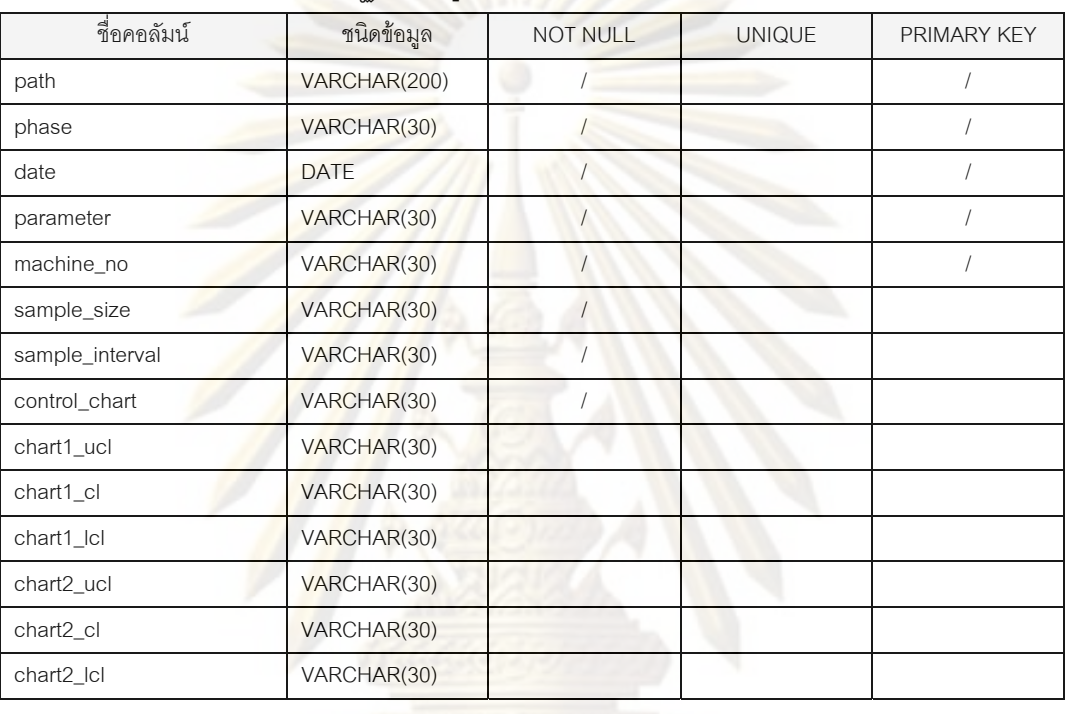

ตารางที่ 5 การออกแบบตารางฐานข้อมูล "spc\_table"

4) ตาราง "parameter\_table" สำหรับเก็บข้อมูลจากการสุ่มตัวอย่างในช่วง Initial Run และ Mass Production Run ซึ่งชื่อของตารางนี้จะสร้างไล่ตามลำดับของพารามิเตอร์ในเอกสาร ึ่ ื่ ี้ การทํางานชนิดการระบุขอมูล ยกตัวอยางเชน ถาในเอกสารการทํางานชนิดการระบุขอมูลมี พารามิเตอร์ทั้งหมด 10 พารามิเตอร์ ชื่อของตารางที่จะถูกสร้างขึ้นก็<mark>จะ</mark>เรียงลำดับตามหมายเลข ั้ ื่ ี่ ึ้ ดังน ี้ "Parameter1\_table", "Parameter2\_table", "Parameter3\_table", "Parameter4\_table", …, "Parameter10\_table", โดยตารางนี้ มีคอลัมน, ชนิดขอมูล และชนิดแอตตริบิวตดังตาราง ต่คไปนี้

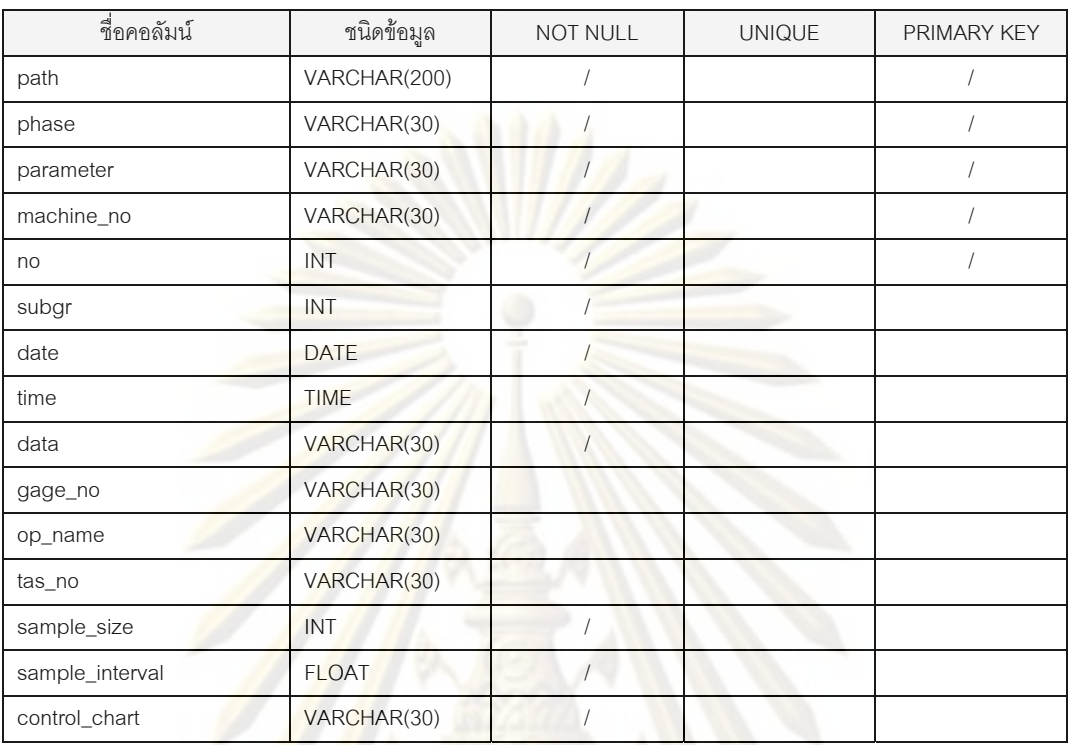

#### ตารางที่ 6 การออกแบบตารางฐานข้อมูล "parameter\_table"

## **บทท ี่ 4**

## **การทดสอบโปรแกรม**

เนื้อหาของบทนี้เกี่ยวกับก<mark>ารทดสอบการทำงาน</mark>ของโปรแกรม โดยในการพัฒนาโปรแกรม ื้ ี่ คอมพิวเตอร์ขึ้นมานั้นการท<mark>ดสอบการใช้งานของโปรแกรมมีค</mark>วามจำเป็นอย่างมาก เนื่องจากเป็น ึ้ การรับประกันว่าโปรแกรมนั้นสามารถใช้งานได้จริงตามวัตถุประสงค์ โดยแบ่งการทดสอบ โปรแกรมเป็น 2 ส่วนได้แก่ การทดสอบการทำงาน<mark>ของส่วนต่างๆ ข</mark>องโปรแกรม และการทดสอบ การใชงานจริงในโรงงาน

#### **4.1 การทดสอบการทํางานของสวนต างๆ ของโปรแกรม**

การทดสอบการทํางานของสวนตางๆ ของโปรแกรมเปนการทดสอบวาฟงกชันตางๆของ โปรแกรมมีการทำง<mark>านที่ถูกต้อง ไม่เกิดข้อผิดพ</mark>ลาดใดๆ โดยจะทดสอบใน 4 การทำงานหลักของ โปรแกรมได้แก่

- 1) การทดส<mark>อบการทำงานของเอกสารการทำงานชนิดการระบุข้อมู</mark>ล
- 2) การทดสอบการทํางานของเอกสารการทํางานชนิดแผนภูมิควบคุม
- 3) การทดสอบการทํางานของเอกสารการทํางานชนิดสถิติ
- 4) การทดสอบการทำงานของระบบฐานข้อมูล

### **4.1.1 การทดสอบการทํางานของเอกสารการทางานชน ํ ิดการระบุขอมลู**

การทดสอบการทํางานของเอกสารการทํางานชนิดการระบุขอมูล สามารถแสดงใน รูปแบบของการคํานวณคาตางๆ เปรียบเทียบกันระหวางการคํานวณโดยทฤษฎีกับการคํานวณ โดยโปรแกรม โดยแบงเปน 2 ชวงคือ Pilot Run และ Process Evaluation Run ซ งมีรายละเอียด ึ่ ดังน

4.1.1.1 การทดสอบการคํานวณคาตางๆ ในชวง Pilot Run

การทดสอบการคํานวณคาตางๆ ในชวง Pilot Run ดวยขอมูลชุดเดียวกัน (แสดงใน ภาคผนวกก) สามารถแสดงไดดังตารางตอไปนี้

| ฟังก์ชันการคำนวณค่า | คำนวณโดยทฤษฎี      | คำนวณโดยโปรแกรม OSPC |  |
|---------------------|--------------------|----------------------|--|
| "W/I Spec."         | Accept             | Accept               |  |
| "Mean"              | 2.25291            | 2.25291              |  |
| "StDev"             | 0.000233           | 0.000233             |  |
| "Variance"          | 0.000000           | 0.000000             |  |
| "Pp"                | 1.43               | 1.43                 |  |
| "Ppu"               | 1.56               | 1.56                 |  |
| "Ppl"               | 1.30               | 1.30                 |  |
| "Ppk"               | 1.30               | 1.30                 |  |
| "Upper CI for Mean" | 0.05               | 0.05                 |  |
| "Lower CI for Mean" | 2.25308<br>2.25308 |                      |  |

ตารางที่ 7 การทดสอบการคำนวณค่าต่างๆ ในช่วง Pilot Run

่ หมายเหตุ : ผลการคำ<mark>นวณ</mark>โดยทฤษฎีใช้การปัดตำแหน<mark>่งทศนิยม</mark>ให้เท่ากับตำแหน่งทศนิยมที่กำหนดในการคำนวณโดยโปรแกรม

4.1.1.2 การทดสอบการคํานวณคาตางๆ ในชวง Process Evaluation Run

การทดสอบ<mark>การคำน</mark>วณค่าต่างๆ ในช่วง Process Evaluation Run ด้วยข้อมูลชุดเดียวกัน (แสดงในภาคผนวก ก) <mark>สา</mark>มารถแสดงได้ดังตารางต่อไปนี้

| ฟังก์ชันการคำนวณค่า | คำนวณโดยทฤษฎี | คำนวณโดยโปรแกรม OSPC |  |
|---------------------|---------------|----------------------|--|
| "W/I Spec."         | Accept        | Accept               |  |
| "Mean"              | 2.25294       | 2.25294              |  |
| "StDev"             | 0.000397      | 0.000397             |  |
| "Variance"          | 0.000000      | 0.000000             |  |
| "Pp"                | 0.84          | 0.84                 |  |
| "Ppu"               | 0.89          | 0.89                 |  |
| "Ppl"               | 0.79          | 0.79                 |  |
| "Ppk"               | 0.79          | 0.79                 |  |
| "Pp P-Value"        | 1.0000        | 1.0000               |  |
| "Test Result"       | Reject        | Reject               |  |
| "Judgement"         | Reject        | Reject               |  |

ตารางที่ 8 การทดสอบการค<mark>ำนวณค่าต่างๆ ในช่วง Process Evaluation Run</mark>

หมายเหตุ : ผลการคํานวณโดยทฤษฎีใชการปดตําแหนงทศนิยมใหเทากับตําแหนงทศนิยมที่กําหนดในการคํานวณโดยโปรแกรม

### **4.1.2 การทดสอบการทํางานของเอกสารการทางานชน ํ ิดแผนภูมิควบคุม**

การทดสอบการทำงานข<mark>องเอกสารการทำงาน</mark>ชนิดแผนภูมิควบคุม สามารถแบ่งเป็น 3 ้ ส่วนคือ การทดสอบการค<mark>ำนวณแผนการสุ่มตัวอย่าง, การทด</mark>สอบการคำนวณค่าขีดจำกัดควบคุม และการทดสอบการตรวจจับความผิดปกติของกระบ<mark>วนการ โดยมี</mark>รายละเอียดดังนี้ ี้

4.1.2.1 การทดสอบการคํานวณแผนการสุมตัวอยาง

การทดส<mark>อบการคำนวณแผนกา</mark>รส<mark>ุ่มตัวอย่าง สามารถแสดงตา</mark>รางข้อมูลเริ่มต้นและตาราง ิ่ การทดสอบได้ดังนี้

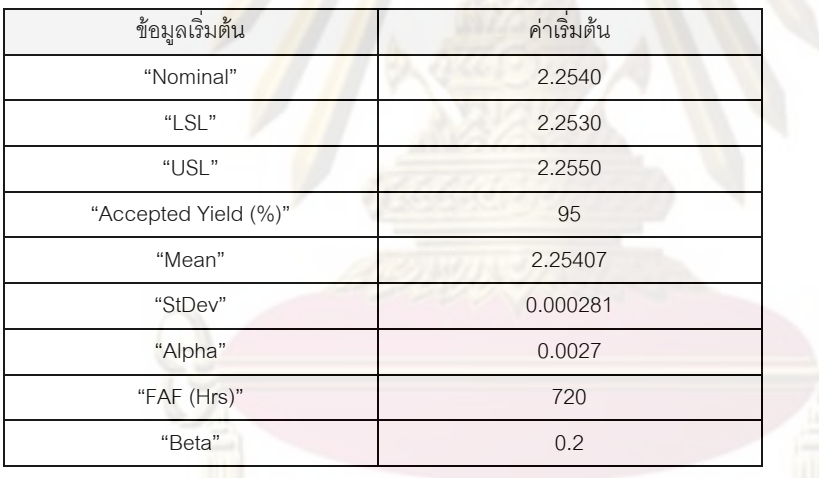

ตารางที่ 9 ข้อมูลเริ่ม<mark>ต้นในการทด</mark>สอบกา<mark>รคำนวณแผนการสุ</mark>่มตัวอย่าง ์<br>เ

#### ตารางท ี่ 10 การทดสอบการคํานวณแผนการสุมตัวอยาง

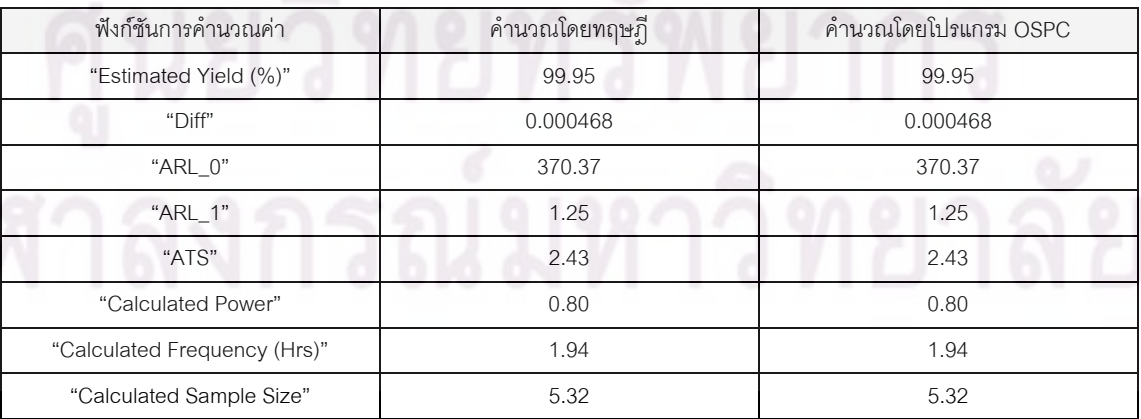

หมายเหตุ : ผลการคํานวณโดยทฤษฎีใชการปดตําแหนงทศนิยมใหเทากับตําแหนงทศนิยมที่กําหนดในการคํานวณโดยโปรแกรม

## 4.1.2.2 การทดสอบการคํานวณคาขีดจํากัดควบคุม

สามารถทดสอบการคํานวณคาขีดจํากัดควบคุมของแผนภูมควบคุมตางๆ ดวยขอมูลชุด เดียวกันของแต่ละแผนภูมิ (แสดงในภ<mark>าคผนวก ก) ไ</mark>ด้ดังตารางต่อไปนี้

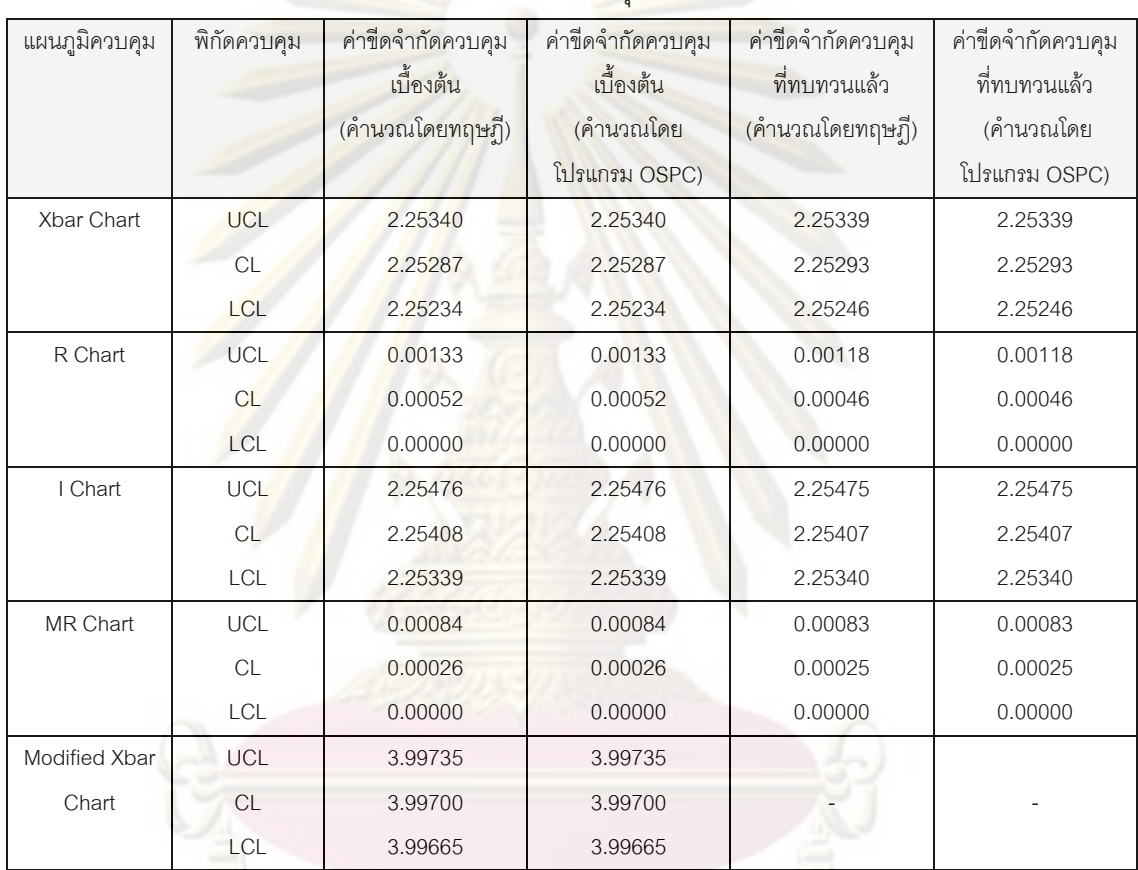

ตารางที่ 11 การทดสอบการคำนวณค่าขีดจำกัดควบคุม

หมายเหตุ : ผลการคํานวณโดยทฤษฎีใชการปดตําแหนงทศนิยมใหเทากับตําแหนงทศนิยมที่กําหนดในการคํานวณโดยโปรแกรม

4.1.2.3 การทดสอบการตรวจจับความผิดปกติของกระบวนการ

ทดสอบการตรวจจับความผิดปกติของกระบวนการดวยการ ตรวจสอบการทํางานของ โปรแกรมในการแจ้งเตือนผู้ใช้เมื่อเกิดความผิดปกติกับกระบวนการตามกฎการตรวจจับความ ื่ ผิดปกติ 8 กฎ โดยการบันทึกข้อมูลที่ทำให้เกิดความผิดปกติกรณีนั้นๆ ขึ้นแล้วสังเกตว่าโปรแกรมมี ึ้ การแจ้งเตือนหรือไม่ ซึ่งโปรแกรมก็ตอบสนองต่อความผิดปกติและแจ้งเตือนอย่างถูกต้องดังรูป ต่คไปปี้

<u>กฎข้อที่1</u> : จุดอยู่นอกขีดจำกัดควบคุม

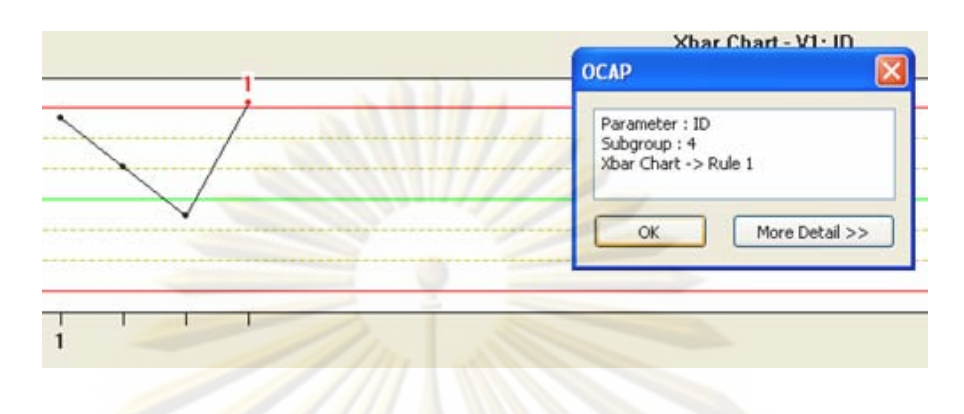

รู<mark>ปที่ 118 การทดสอบ</mark>การตรวจจับความผิดปกติของกฎข้อที่ 1

<u>กฎข้อที่ 2</u> : การเกิ<mark>ดจุ</mark>ดต่<mark>อเนื่องกัน (</mark>Run) ที่ด้านใดด้า<mark>นหนึ่งของ</mark>เส้นกึ่งกลาง ื่ ึ่ ึ่

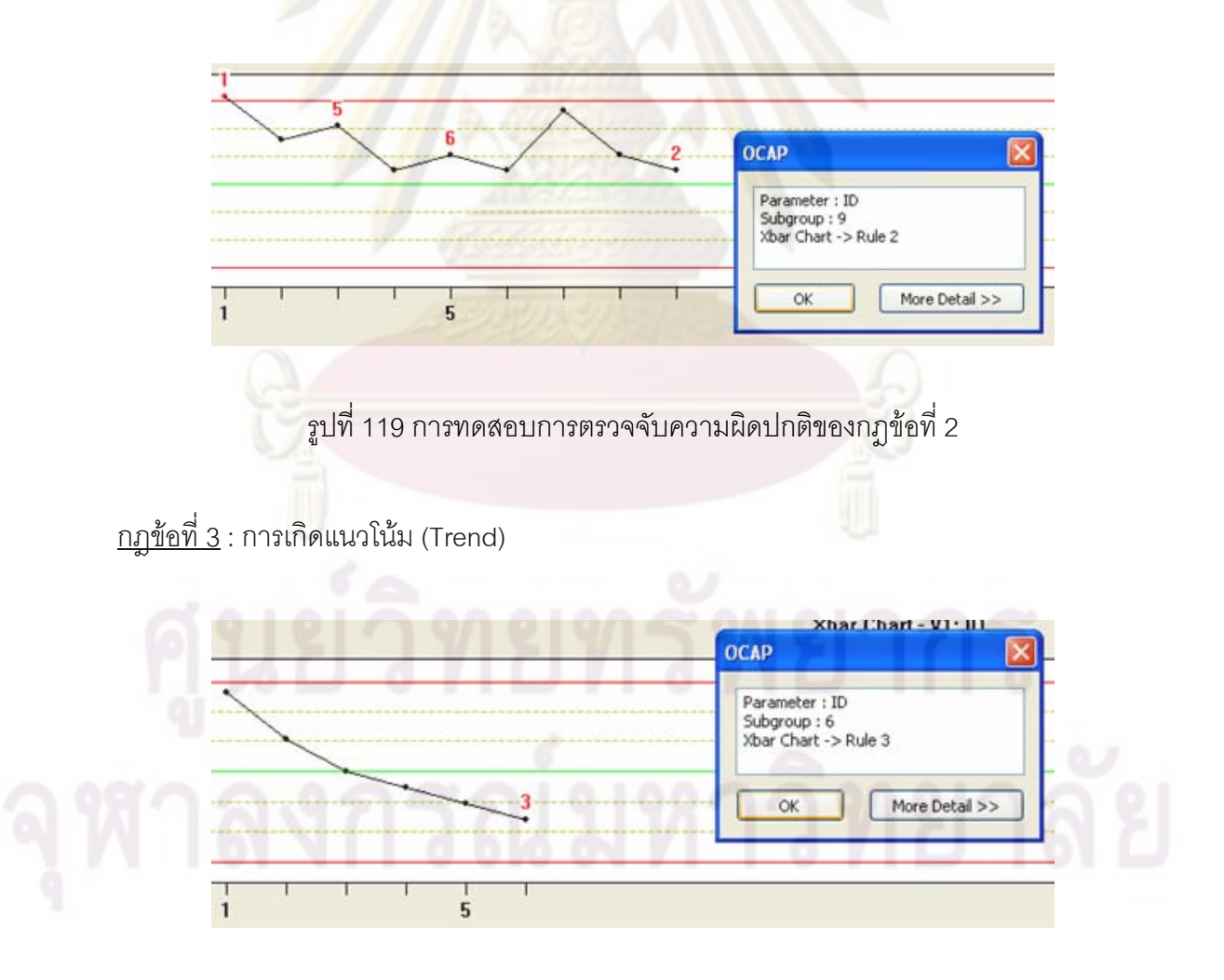

รูปที่ 120 การทดสอบการตรวจจับความผิดปกติของกฎข้อที่ 3

<u>กฎข้อที่ 4</u> : การเกิดวัฏจักร (Cyclic)

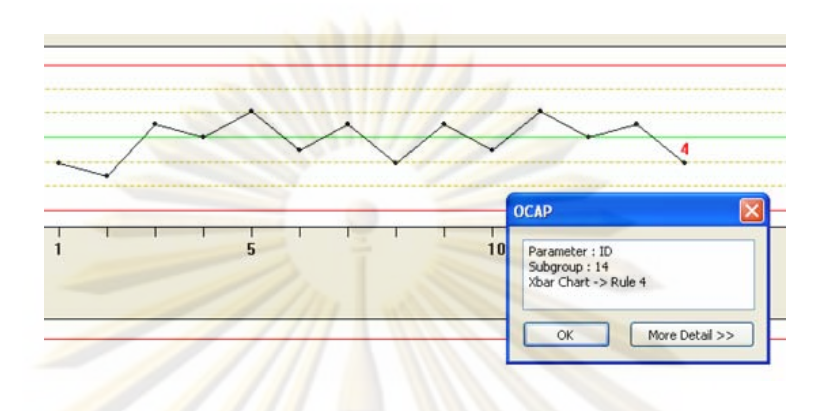

รูปท<mark>ี่ 121 การทดสอบการตรวจจับความผิดปกติข</mark>องกฎข้อที่ 4

<u>กฎข้อที่ 5</u> : 2 ใน 3 จุ<mark>ด</mark>ต่อเนื่องกันอยู่ใน Zone A หรือเล<mark>ย</mark> Zone A ออกไป ี่

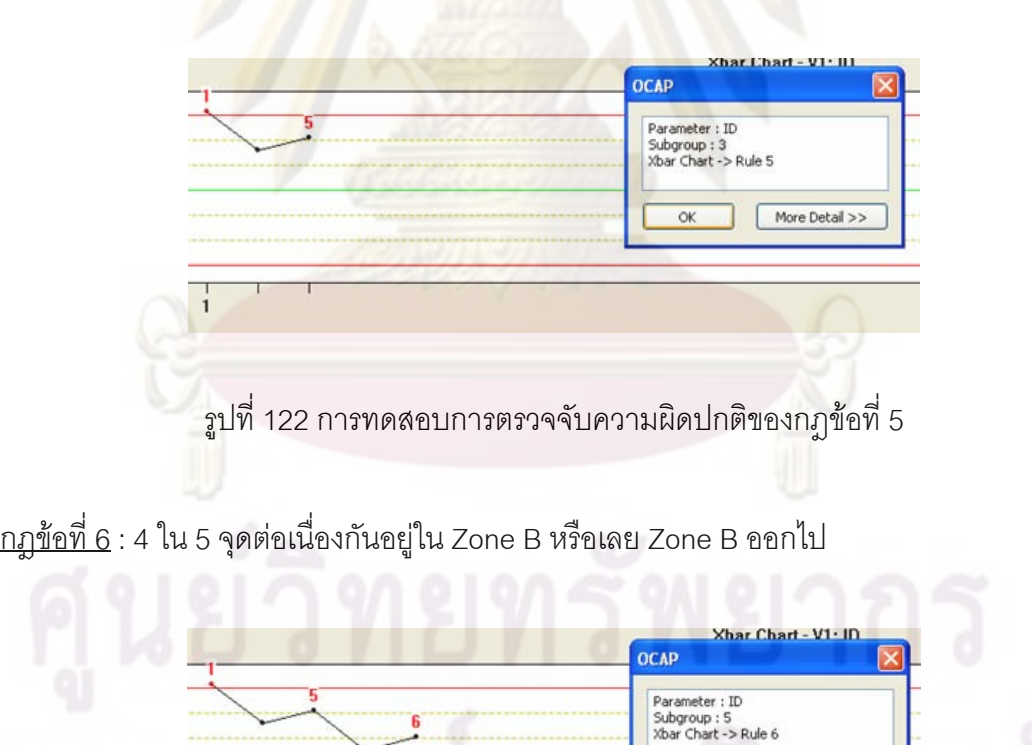

 $\frac{1}{5}$ 

รูปที่ 123 การทดสอบการตรวจจับความผิดปกติของกฎข้อที่ 6

More Detail >>

 $\overline{OK}$ 

<u>กฎข้อที่ 7</u> : การเกิดจุดต่อเนื่องกันใน Zone C ี่ ื่

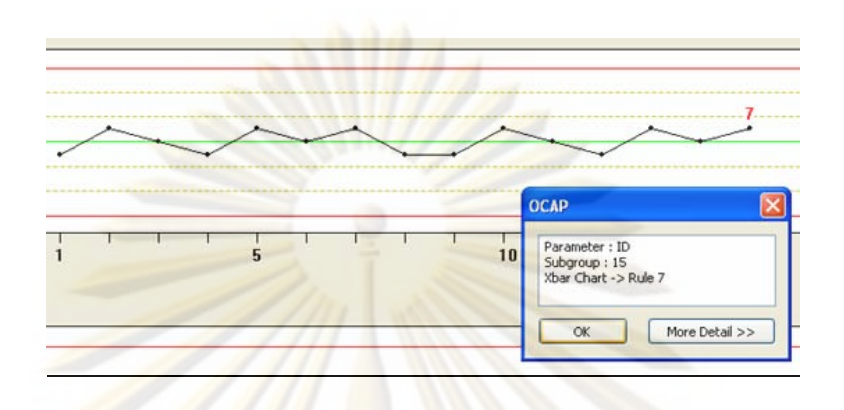

รูปที่ 124 การทดสอบการตรวจจับความผิดปกติของกฎข้อที่ 7

<u>กฎข้อที่ 8</u> : การหลี<mark>กเลี</mark>่ยง <mark>Z</mark>one C

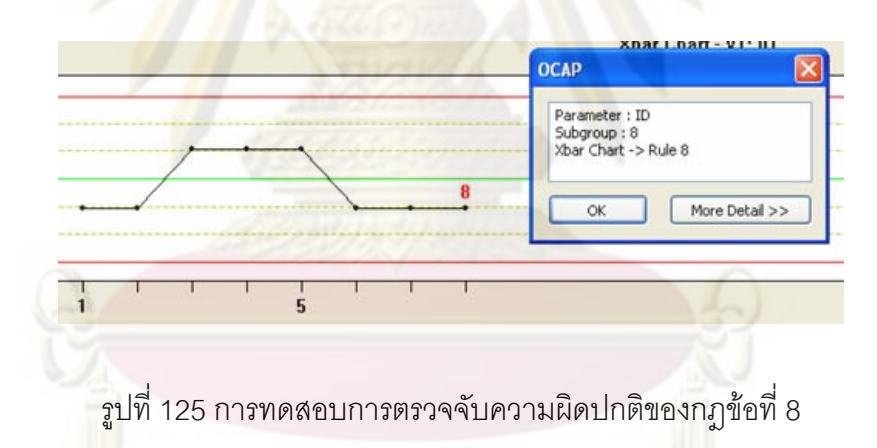

 **4.1.3 การทดสอบการทํางานของเอกสารการทางานชน ํ ิดสถติิ**

เอกสารการทำงานชนิดสถิติแบ่งเป็น 4 ส่วนการทำงานได้แก่ การคำนวณค่าสถิติพื้นฐาน, การวิเคราะหขอมูลดวยกราฟ, การทดสอบความเปนปกติของขอมูล และการทดสอบสมมุติฐาน โดยมีรายละเอียดการทดสอบโปรแกรมดังน

4.1.3.1 การทดสอบการทํางานของการคํานวณคาสถิติพนฐาน ื้

ทดสอบด้วยการคำนวณค่าสถิติพื้นฐานต่างๆ เปรียบเทียบกันระหว่างการคำนวณโดย ื้ ทฤษฎีกับการคํานวณโดยโปรแกรมดวยขอมูลชุดเดียวกัน (แสดงในภาคผนวก ก) โดยสามารถ แสดงไดดังตารางตอไปนี้

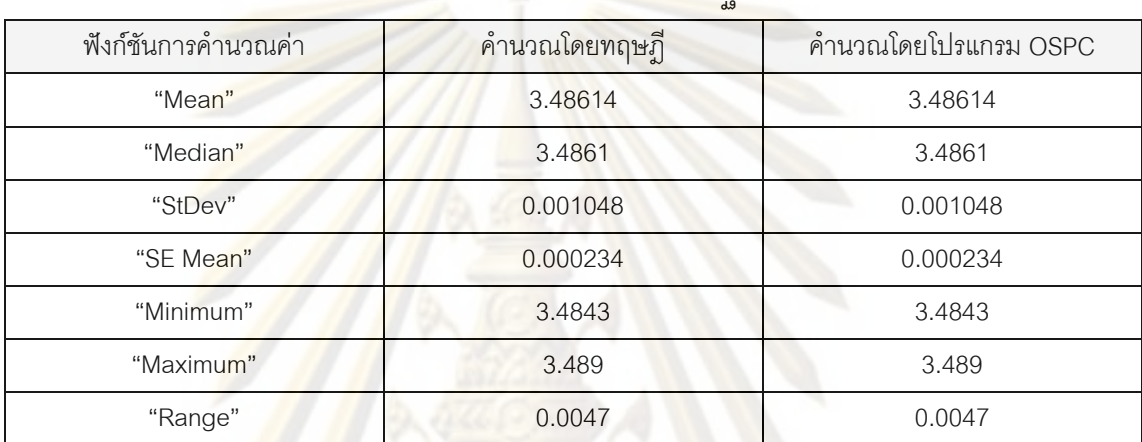

ตารางที่ 12 การทดสอบการทำงานของการคำนวณ<mark>ค่าสถิติพื้นฐาน</mark>

หมายเหตุ : ผลการคำนวณโดยทฤ<mark>ษฎีใ</mark>ช้การปัดตำแหน่งทศนิยมให้เท่ากับตำแหน่งทศนิยมที่กำหนดในการคำนวณโดยโปรแกรม

### 4.1.3.2 การทดสอบการทำงานของการวิเคราะห์ข้อมูลด้วยกราฟ

ฟังก์ชันในการวิเคราะห์ข้อมูลด้วยกราฟของโปรแกรมสามารถสร้างกราฟได้ทั้งหมด 5 ั้ ชนิด ไดแกอินดิวิดวลพลอต, บ็อคพลอต, ฮิสโทแกรม, แผนภาพการกระจายและแผนภาพพาเรโต โดยมีรายละเอียดการทดสอบโปรแกรมดังน

1) การทดสอบการสรางอินดิวิดวลพลอต

ทดสอบด้วยการทดลองสร้างอินดิวิดวลพลอต ด้วยข้อมูลตัวอย่าง (แสดงในภาคผนวก ก) แล้วพิจารณาความสมบูรณ์ของกราฟ ซึ่งกราฟที่ได้นั้นสามารถแสดงการกระจายของข้อมูลได้ ั้ ้ อย่างถูกต้อง ดังรูปตัวอย่างต่อไปนี้

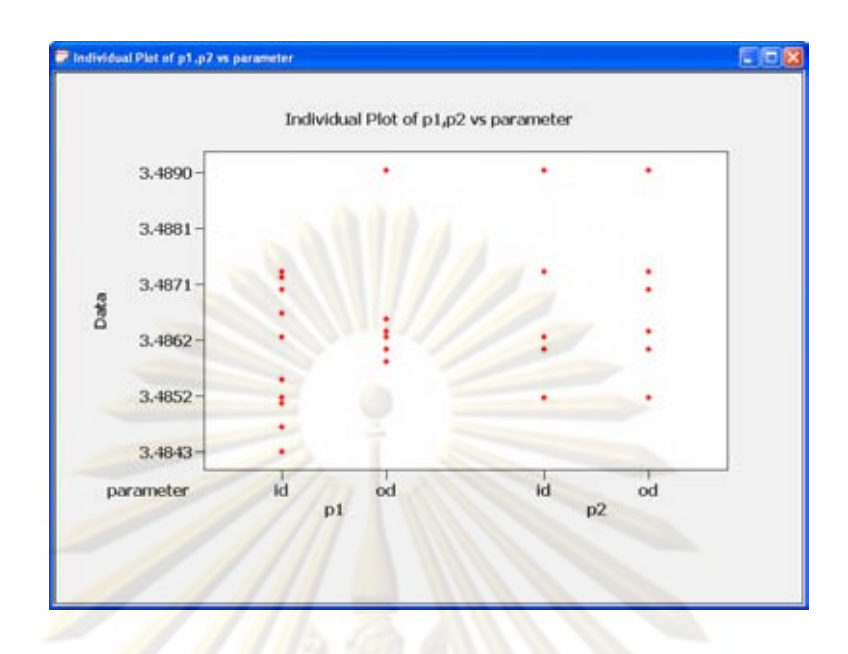

ี รูปที่ 126 ตัวอย่างการทดสอบการสร้างอินดิวิดวลพลอต

2) การทด<mark>สอบการ</mark>สร้<mark>า</mark>งบ็อคพลอต

ทดสอบด้วยการ<mark>ทด</mark>ลองสร้า<mark>งบ็อคพลอ</mark>ต ด้วยข้อมูลตัวอย่าง (แสดงในภาคผนวก ก) แล้ว พิจารณาความสมบูรณ์<mark>ข</mark>องกราฟ ซึ่งกราฟที่ได้นั้นสามารถแสดงการกระจายของข้อมูลได้อย่าง ั้ ถูกตอง ดังรูปตัวอยางตอไปนี้

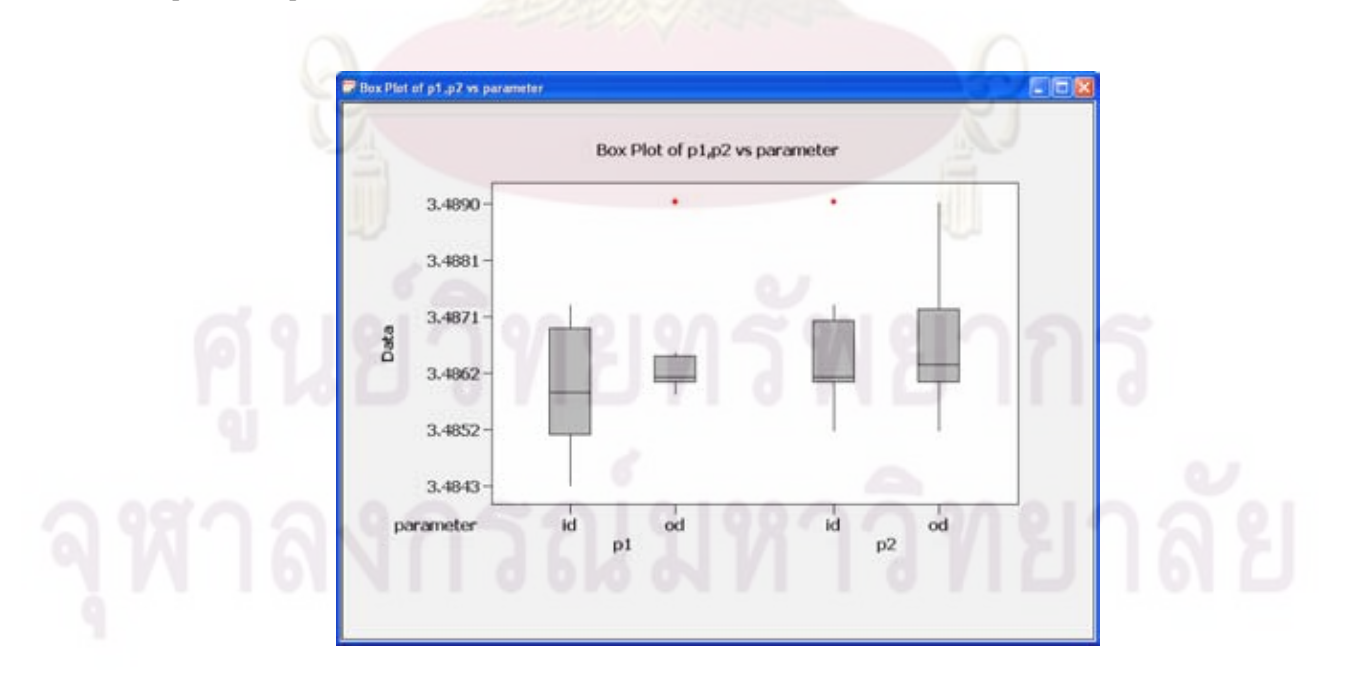

รูปที่ 127 ตัวอยางการทดสอบการสรางบ็อคพลอต

ทดสอบด้วยการทดลองสร้างฮิสโท<mark>แกรม ด้วย</mark>ข้อมูลตัวอย่าง (แสดงในภาคผนวก ก) แล้ว พิจารณาความสมบูรณ์ของ<mark>กราฟ ซึ่งกราฟที่ได้นั้นสามารถ</mark>แสดงการกระจายของข้อมูลได้อย่าง ั้ ถูกต้อง ดังรูปตัวอย่างต่อไปนี้

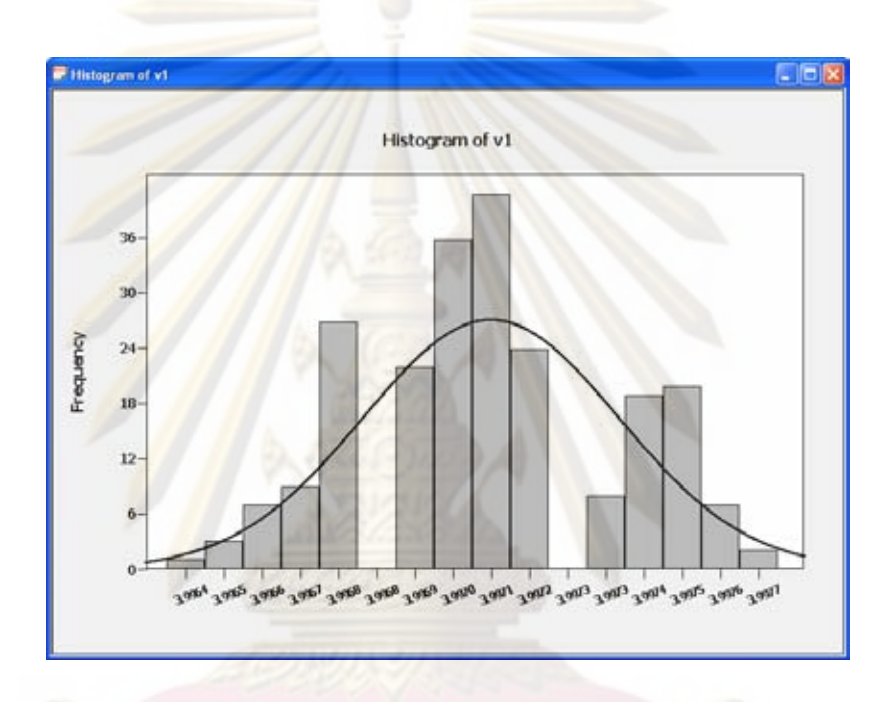

รูปที่ 128 ตัวอยางการทดสอบการสรางฮิสโทแกรม

4) การทดสอบการสรางแผนภาพการกระจาย

ทดสอบด้วยการทดลองสร้างแผนภาพการกระจาย ด้วยข้อมูลตัวอย่าง (แสดงใน ภาคผนวก ก) แล้วพิจารณาความสมบูรณ์ของกราฟ ซึ่งกราฟที่ได้นั้นสามารถแสดงการกระจาย ั้ ของข้อมูลได้อย่างถูกต้อง ดังรูปตัวอย่างต่อไปนี้

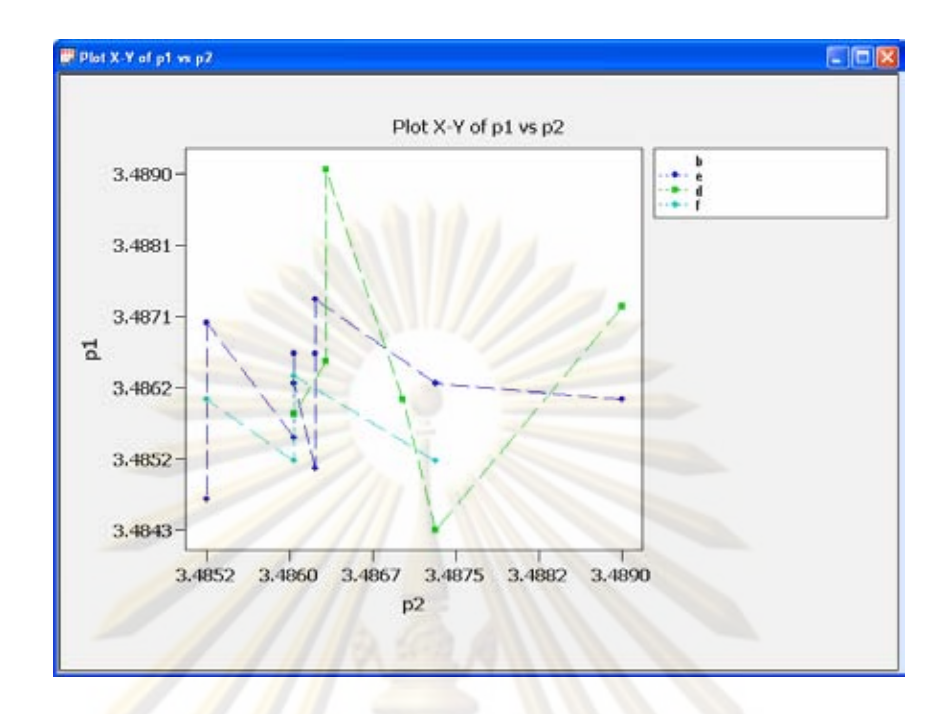

รูปที่ 129 ตัวอยางการทดสอบการสรางแผนภาพการกระจาย

5) การทดสอ<mark>บการสร้างแผนภาพพาเร</mark>โต

ทดสอบด้วยกา<mark>ร</mark>ทดล<mark>องสร้างแผนภาพพ</mark>าเรโต ด้วยข้อมูลตัวอย่าง (แสดงในภาคผนวก ก) แล้วพิจารณาความสมบูรณ์ของกราฟ ซึ่งกราฟที่ได้นั้นสามารถแสดงการกระจายของข้อมูลได้ ั้ อยางถูกตอง ดังรูปตัวอยางตอไปนี้

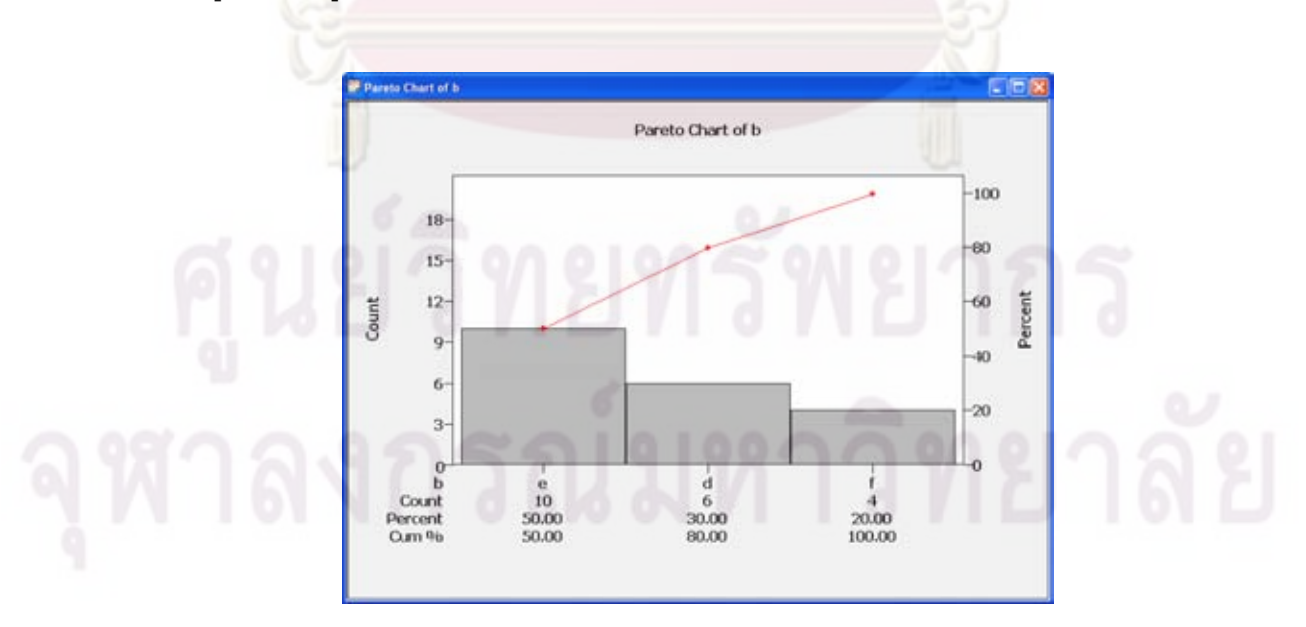

รูปที่ 130 ตัวอย่างการทดสอบการสร้างแผนภาพพาเรโต

4.1.3.3 การทดสอบการทำงานของการทดสอบความเป็นปกติของข้อมูล

ิทดสอบการทำงานด้วย<mark>การทดสอบความเป็นปก</mark>ติของข้อมูลด้วยข้อมูลตัวอย่าง (แสดงใน ภาคผนวก ก) แล้วพิจารณ<mark>าความสมบูรณ์ของกราฟ และเปรียบ</mark>เทียบค่าต่างๆ ที่โปรแกรมคำนวณ ได้กับการคำนวณด้วยทฤษฏี ซึ่งผลที่ได้นั้นสามาร<mark>ถแสดงการกระจายของข้อมู</mark>ลและคำนวณค่า ั้ ์ต่างๆ ได้อย่างถูกต้อง ดังรูปตัวอย่างและตารางต่อไปนี้

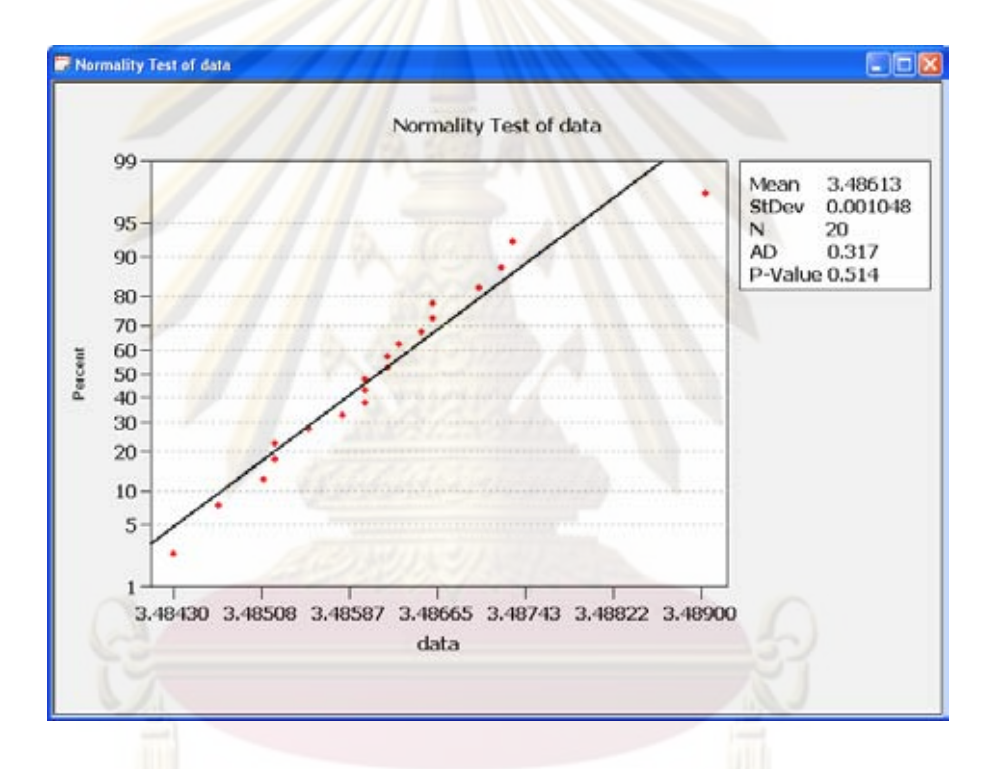

<sub>รูป</sub>ที่ 131 ตัวอย่างการทดสอบการทดลองทดสอบความเป็นปกติของข้อมูล

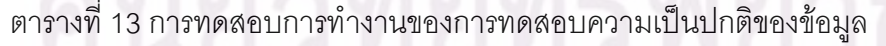

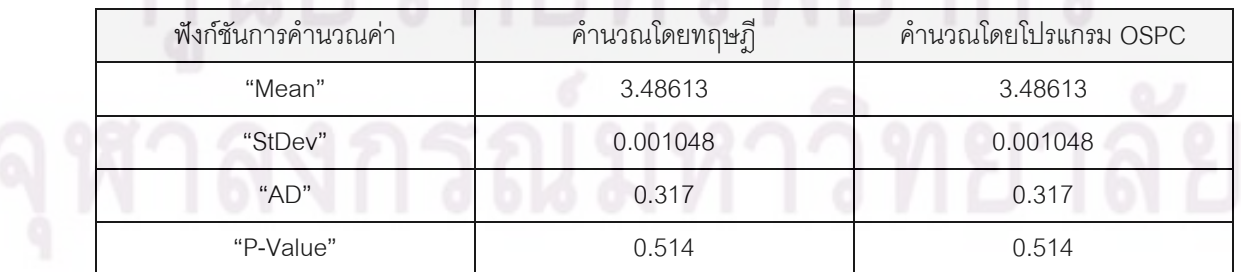

้ หมายเหตุ : ผลการคำนวณโดยทฤษฎีใช้การปัดตำแหน่งทศนิยมให้เท่ากับตำแหน่งทศนิยมที่กำหนดในการคำนวณโดยโปรแกรม

4.1.3.4 การทดสอบการทํางานของการทดสอบสมมุติฐาน

ทดสอบดวยการทําการทดสอบสมมุติฐานเปรียบเทียบกันระหวางการคํานวณโดยทฤษฎี ึกับการคำนวณโดยโปรแกรมด้วยข้อ<mark>มูลชุดเดี่ยวกัน</mark> (แสดงในภาคผนวก ก) โดยสามารถแสดง ิตารางการทดสอบของการทดสอบสมมุติฐานต<mark>่างๆ ไ</mark>ด้ดังนี้ ี้

#### 1) 1-Sample Z

| สมมุติฐาน             | ค่า <mark>ในการท</mark> ดสอบ | คำนวณโดยทฤษฎี | คำนวณโดยโปรแกรม |
|-----------------------|------------------------------|---------------|-----------------|
|                       |                              |               | OSPC            |
|                       | "Mean"                       | 16.8          | 16.8            |
| $mu = 15$ vs not = 15 | "StDev"                      | 3.31          | 3.31            |
|                       | "SE Mean"                    | 0.60          | 0.60            |
|                       | "95% Cl"                     | (15.6, 18.0)  | (15.6, 18.0)    |
|                       | "Z"                          | 2.98          | 2.98            |
|                       | "P"                          | 0.003         | 0.003           |
|                       | "Mean"                       | 16.8          | 16.8            |
| $mu = 15$ vs < 15     | "StDev"                      | 3.31          | 3.31            |
|                       | "SE Mean"                    | 0.60          | 0.60            |
|                       | "95% Upper Bound"            | 17.8          | 17.8            |
|                       | "Z"                          | 2.98          | 2.98            |
|                       | "P"                          | 0.999         | 0.999           |
|                       | "Mean"                       | 16.8          | 16.8            |
| $mu = 15$ vs $> 15$   | "StDev"                      | 3.31          | 3.31            |
|                       | "SE Mean"                    | 0.60          | 0.60            |
|                       | "95% Lower Bound"            | 15.8          | 15.8            |
|                       | "Z"                          | 2.98          | 2.98            |
|                       | "P"                          | 0.001         | 0.001           |

ตารางที่ 14 การท<mark>ดสอบการทำงานของการทดสอบสมมุติฐาน 1-Samp</mark>le Z

หมายเหตุ : ผลการคำนวณโดยทฤษฎีใช้การปัดตำแหน่งทศนิยมให้เท่ากับตำแหน่งทศนิยมที่กำหนดในการคำนวณโดยโปรแกรม

#### 2) 1-Sample t

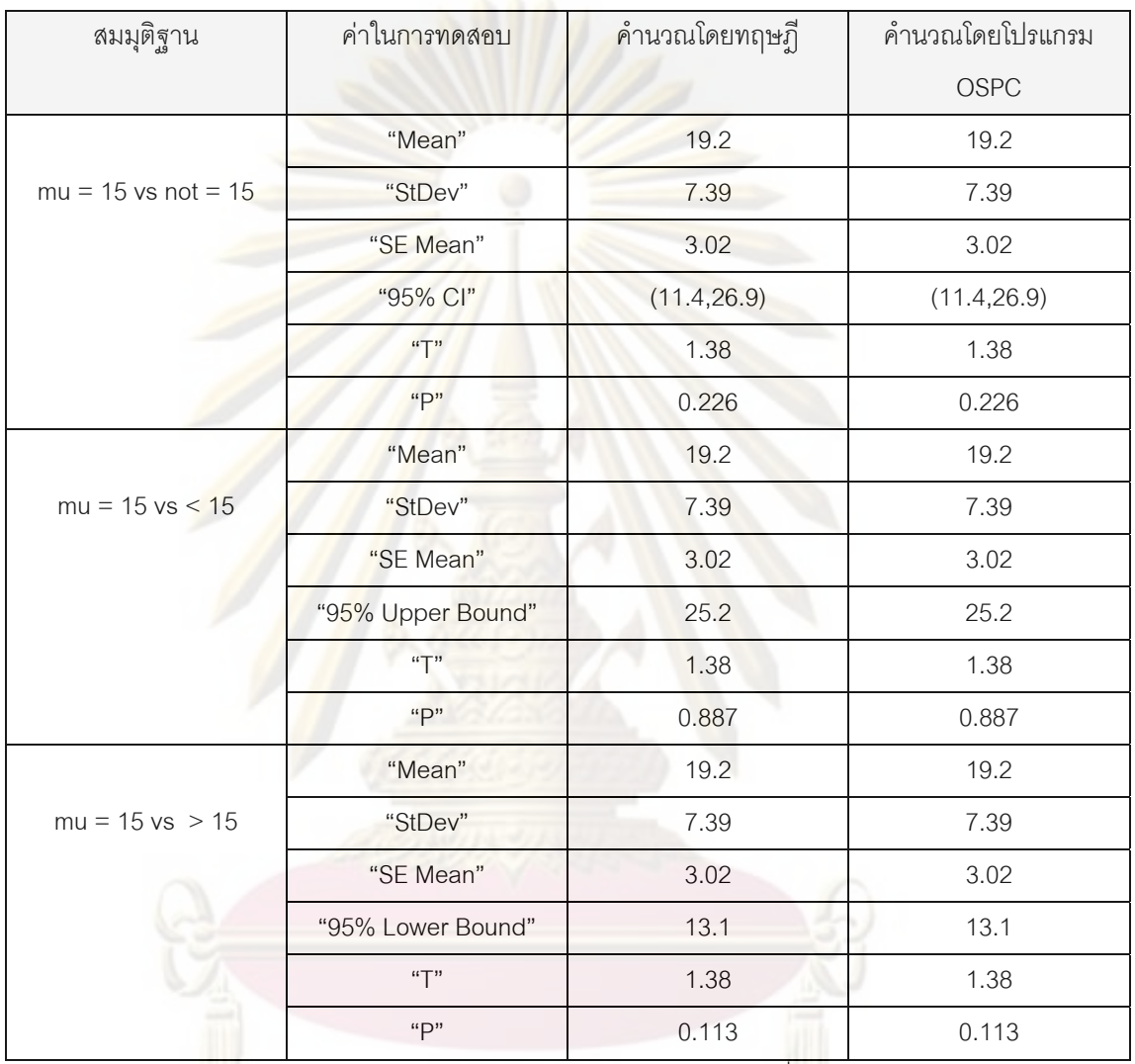

#### ตารางที่ 15 การทดสอบการทำงานของการทดสอบสมมุติฐาน 1-Sample t

หมายเหตุ : ผลการคํานวณโดยทฤษฎีใชการปดตําแหนงทศนิยมใหเทากับตําแหนงทศนิยมที่กําหนดในการคํานวณโดยโปรแกรม

#### 3) 2-Sample t

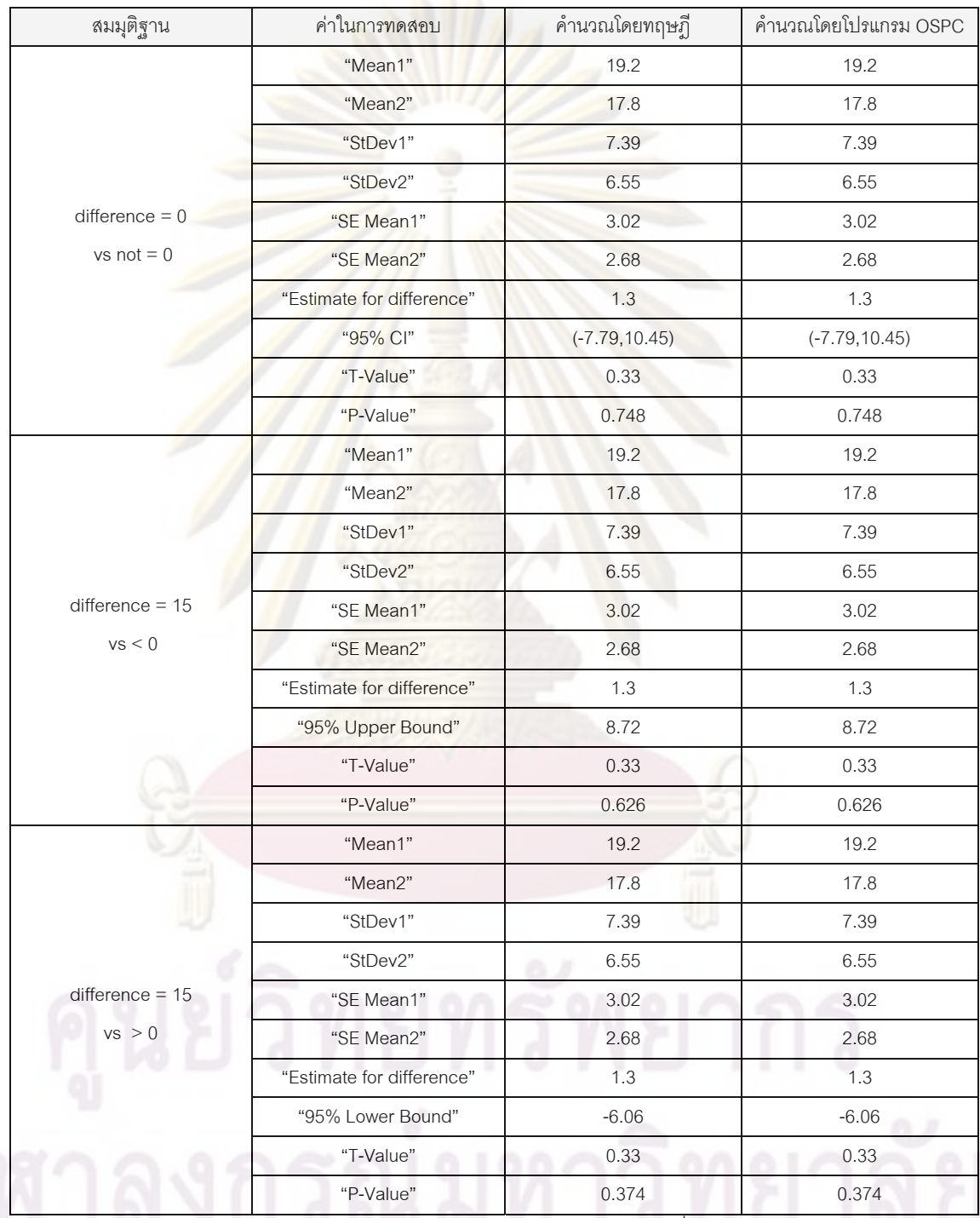

#### ตารางที่ 16 การทดสอบการทำงานของการทดสอบสมมุติฐาน 2-Sample t

หมายเหตุ : ผลการคำนวณโดยทฤษฎีใช้การปัดตำแหน่งทศนิยมให้เท่ากับตำแหน่งทศนิยมที่กำหนดในการคำนวณโดยโปรแกรม

#### 4) Paired t

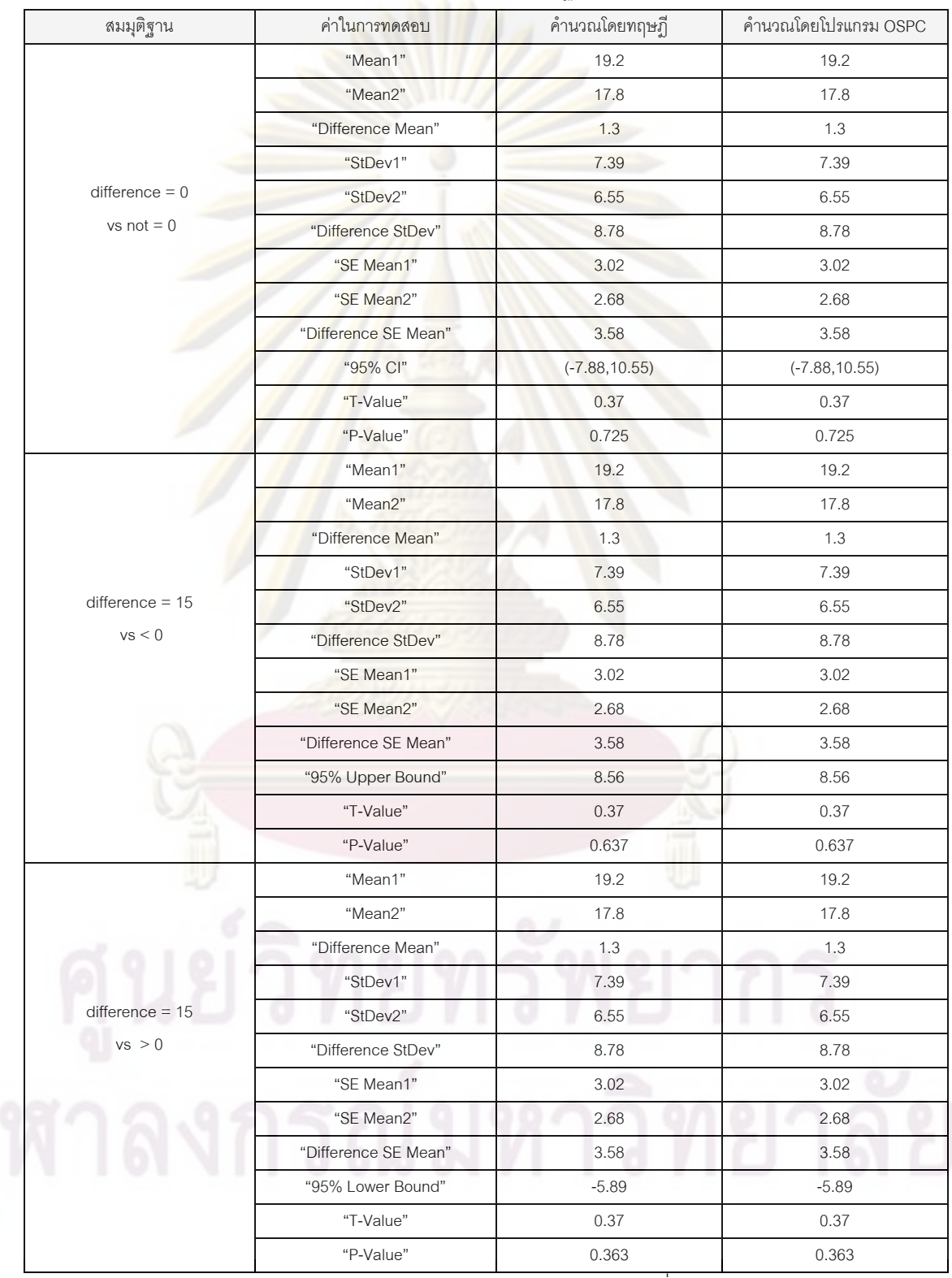

#### ตารางที่ 17 การทดสอบการทำงานของการทดสอบสมมุติฐาน Paired t

หมายเหตุ : ผลการคํานวณโดยทฤษฎีใชการปดตําแหนงทศนิยมใหเทากับตําแหนงทศนิยมที่กําหนดในการคํานวณโดยโปรแกรม

#### 5) One-Way ANOVA

#### ตารางที่ 18 การทดสอบการทำงานขอ<mark>งการทดสอบ</mark> One-Way ANOVA

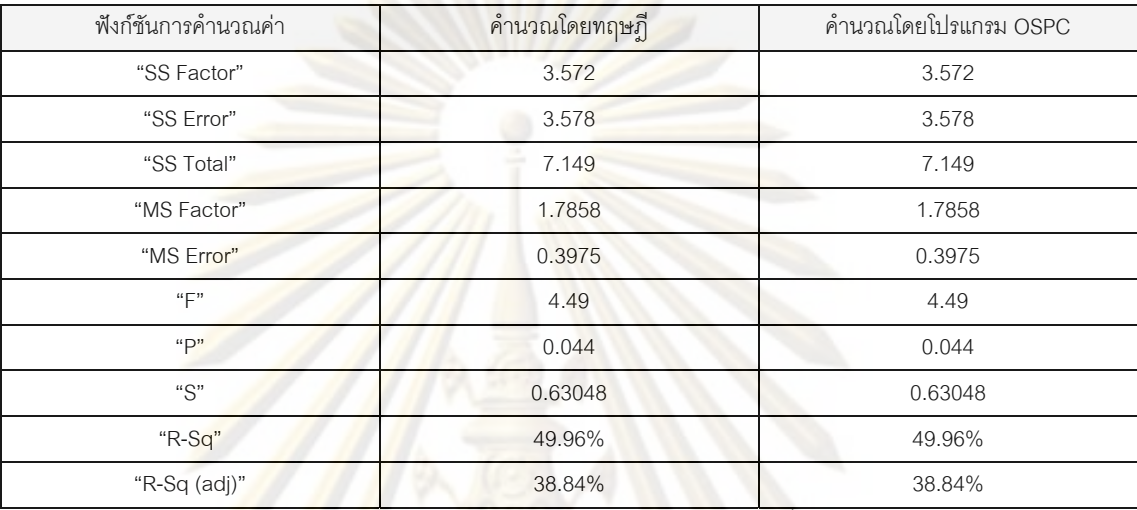

หมายเหตุ : ผลการคํานวณโดยทฤษฎีใชการปดตําแหนงทศนิยมใหเทากับตําแหนงทศนิยมที่กําหนดในการคํานวณโดยโปรแกรม

#### 6) Two-Way ANOVA

## ฟังก์ชันการคำนวณค่า คำนวณโดยทฤษฎี คำนวณโดยโปรแกรม OSPC "SS Factor (Row)" 0.156 0.156 "SS Factor (Column)" 3.572 3.572 "SS Error" 3.422 3.422 "SS Total" 7.149 7.149 "MS Factor (Row)" 0.0519 0.0519 "MS Factor (Column)" 1.7858 1.7858 "MS Error" 0.5703 0.5703 "F (Row)" 0.09 0.09 "F (Column)" 3.13 3.13 "P (Row)" 0.962 0.962 "P (Column)" 0.117 0.117 "S" 0.75517 0.75517 "R-Sq" 52.14% 52.14% "R-Sq (adj)" 12.25% 12.25%

#### ตารางท ี่ 19 การทดสอบการทํางานของการทดสอบ Two-Way ANOVA

้ หมายเหตุ : ผลการคำนวณโดยทฤษฎีใช้การปัดตำแหน่งทศนิยมให้เท่ากับตำแหน่งทศนิยมที่กำหนดในการคำนวณโดยโปรแกรม

#### 7) 1 Proportion

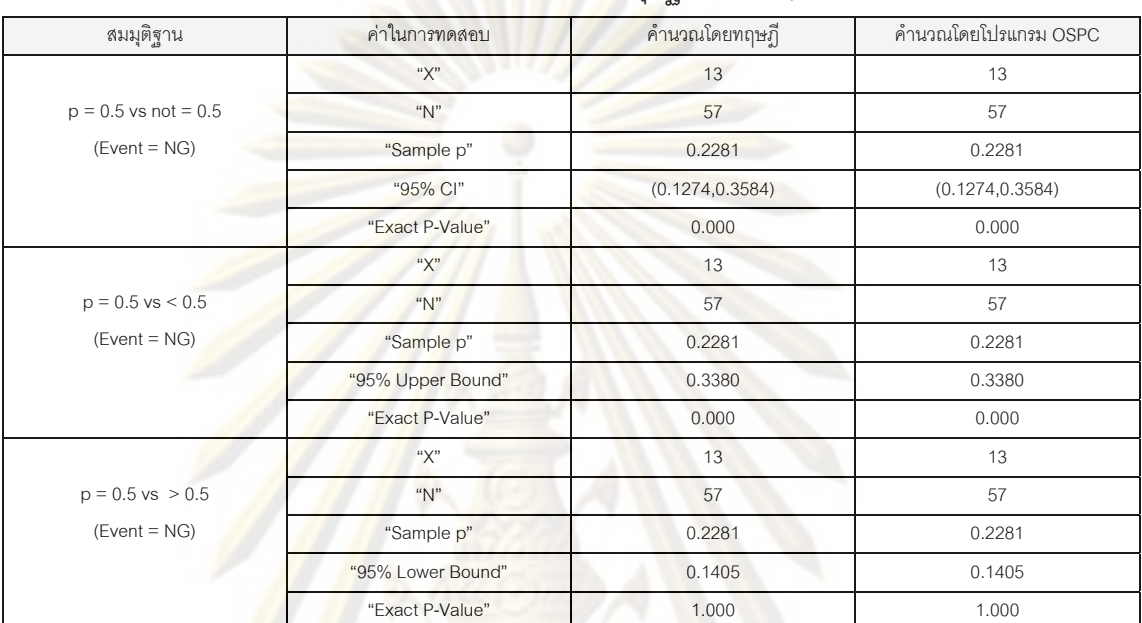

#### ตารางที่ 20 การทดสอบการทำงานข<mark>องการทดสอบ</mark>สมมุติฐาน 1 Proportion

หมายเหตุ : ผลการคำนวณโดยทฤ<mark>ษฎี</mark>ใช้การปัดต<mark>ำแหน่งทศนิยมให้เท่</mark>ากับตำแหน่งทศนิยมที่กำหนดในการคำนวณโดยโปรแกรม

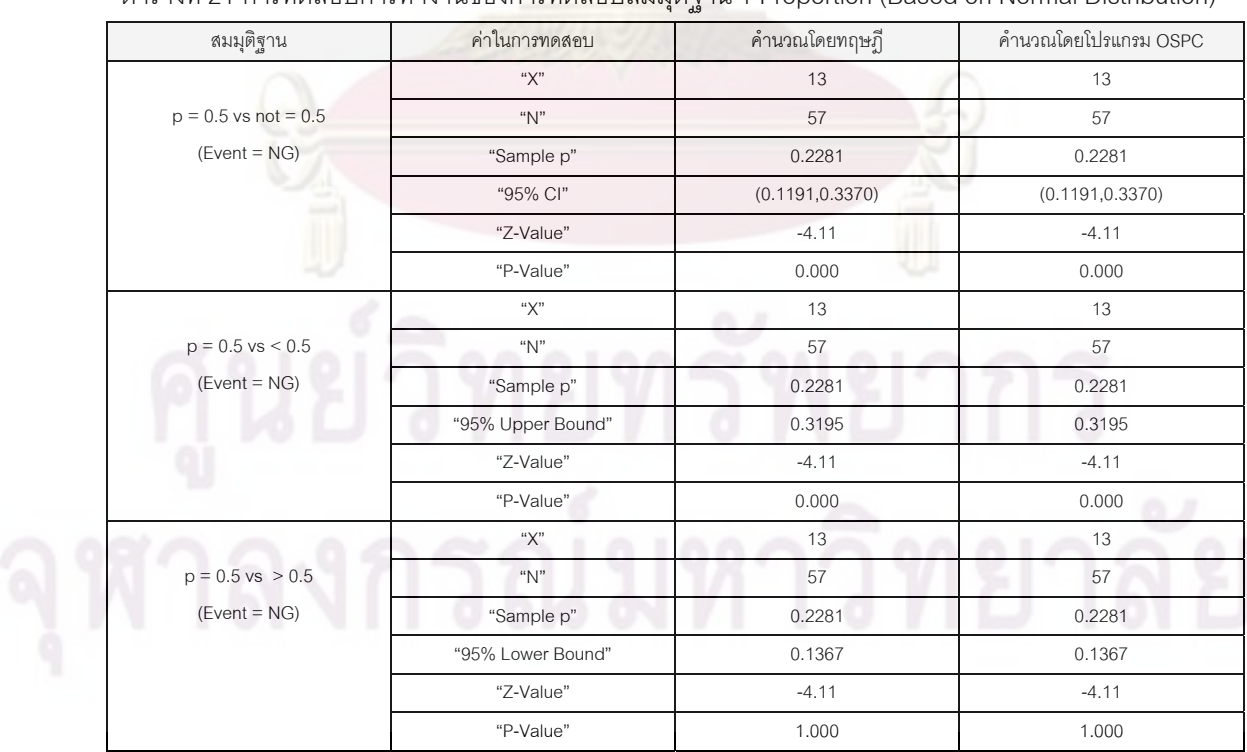

#### ตารางที่ 21 การทดสอบการทำงานข<mark>องการทดสอบสมมุติฐาน 1 Proportion (Based on Normal Distribution)</mark>

หมายเหตุ : ผลการคํานวณโดยทฤษฎีใชการปดตําแหนงทศนิยมใหเทากับตําแหนงทศนิยมที่กําหนดในการคํานวณโดยโปรแกรม

#### 8) 2 Proportions

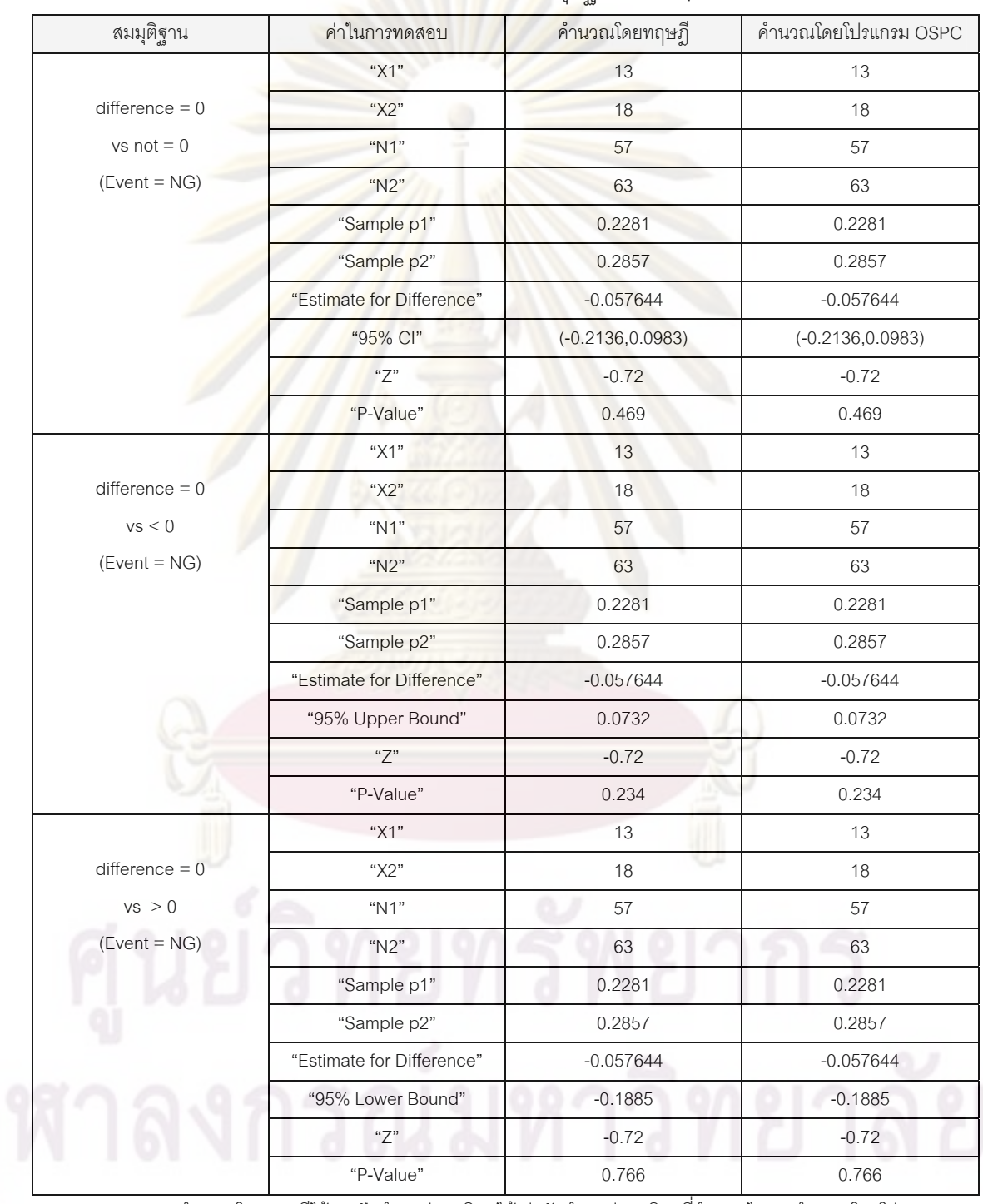

#### ตารางที่ 22 การทดสอบการทำงานขอ<mark>งการทดสอบ</mark>สมมุติฐาน 2 Proportions

หมายเหตุ : ผลการคํานวณโดยทฤษฎีใชการปดตําแหนงทศนิยมใหเทากับตําแหนงทศนิยมที่กําหนดในการคํานวณโดยโปรแกรม

#### 9) 2 Variances

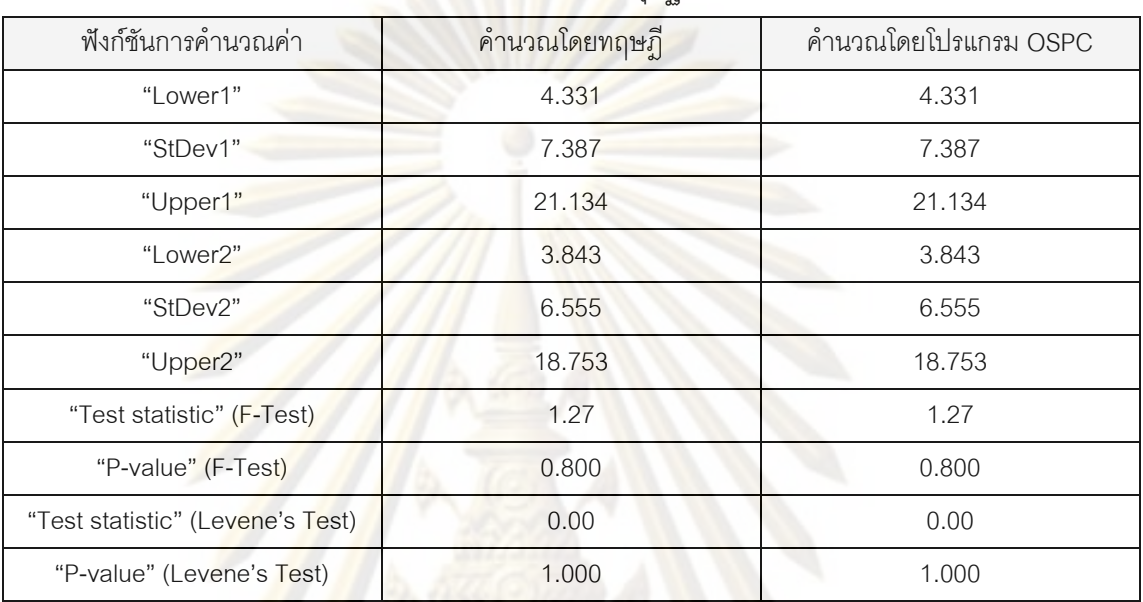

ตารางที่ 23 การทดสอบการทำงานขอ<mark>งการทดสอบ</mark>สมมุติฐาน 2 Variances

้ หมายเหตุ : ผลการคำนวณโ<mark>ดย</mark>ทฤษฎีใช้การปัดตำแหน่งทศนิยมให้เท่ากับตำแหน่งทศนิยมที่กำหนดในการคำนวณโดยโปรแกรม

## **4.1.4 การทดสอบการทํางานของระบบฐานขอมูล**

ในส่วนนี้จะกล่าวถึงการทดสอบการทำงานในการติดต่อแลกเปลี่ยนข้อมูลระหว่าง โปรแกรมและฐานข้อมูล ซึ่งแบ่งตามชนิดเอกสารการทำงานของโปรแกรม โดยในเอกสารการ ึ่ ทำงานชนิดการระบุข้อมูลและแผนภูมิควบคุม เมื่อมีการบันทึกข้อมูลลงในไดรฟ์ที่ตั้งให้เป็นไดรฟ์ ื่ เก็บข้อมูลของโปรแกรม โปรแกรมจะบันทึกข้อมูลในเอกสารนั้นลงในฐานข้อมูลเพื่อใช้ในการ อ้างอิงและแลกเปลี่ยนข้อมูล ส่วนในเอกสารการทำงานชนิดสถิติจะมีฟังก์ชันในการดึงข้อมูลที่ ต้องการในช่วงต่างๆ มาวิเคราะห์ โดยสามารถทดสอบการทำงานของฐานข้อมูลในเอกสารการ ทำงานชนิดต่างๆ ด้วยโปรแกรม Navicat ซึ่งเป็นโปรแกรมในการจัดการระบบฐานข้อมูล MySQL ซึ่งสามารถแสดงรายละเอียดได้ดังนี้ ึ่

## 4.1.4.1 การทดสอบการทำงานของฐานข้อมูลในเอกสารการทำงานชนิดการระบุข้อมูล

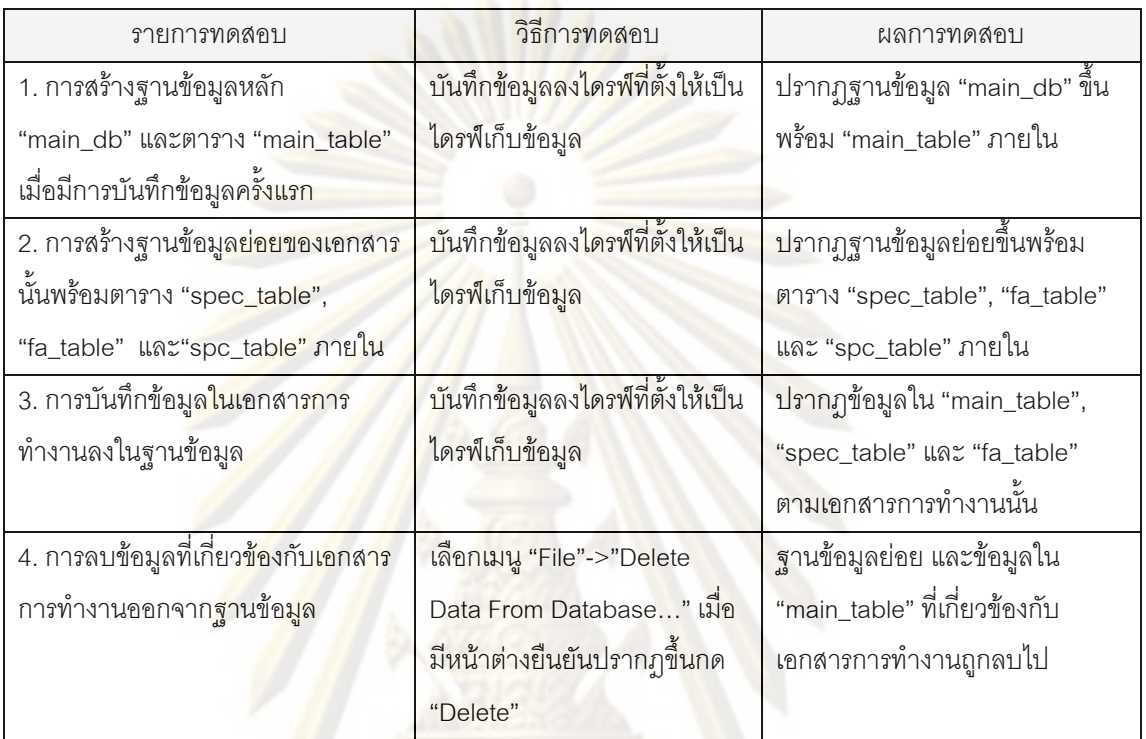

## ตารางที่ 24 การทดสอบการทำงานของฐานข้อมูลในเอกสารการทำงานชนิดการระบุข้อมูล

## 4.1.4.2 การทดสอบการทำงานของฐานข้อมูลในเอกสารการทำงานชนิดแผนภูมิควบคุม

## ตารางที่ 25 การทดสอบการทำงานของฐานข้อมูลในเอกสารการทำงาน<mark>ชนิด</mark>แผนภูมิควบคุม

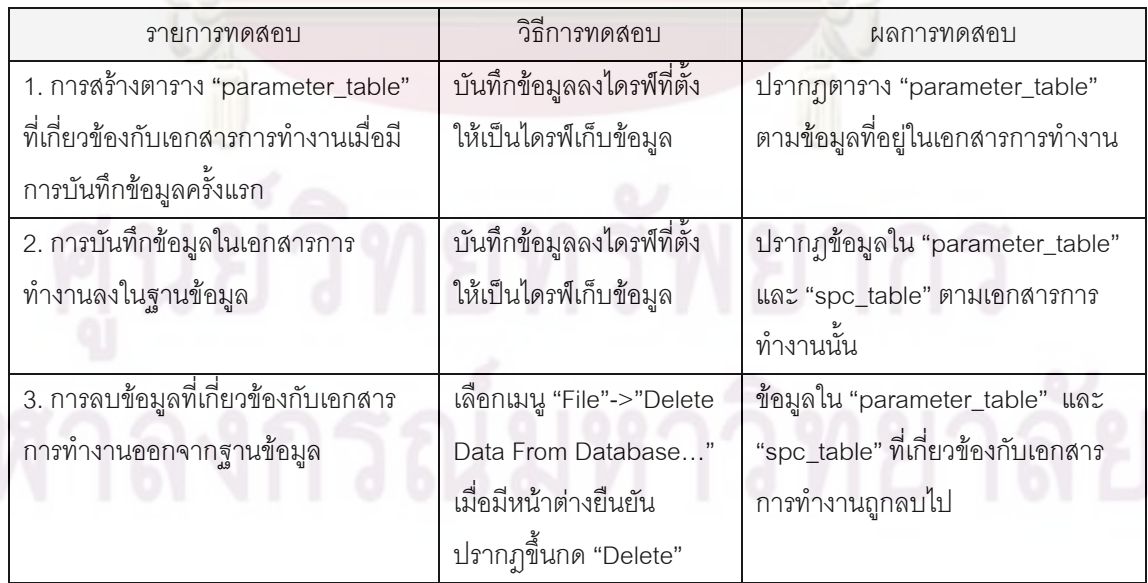

## 4.1.4.2 การทดสอบการทำงานของฐานข้อมูลในเอกสารการทำงานชนิดสถิติ

ทดสอบการดึงข้อมูลจากฐานข้อมูลมาวิเคราะห์ด้วยการเลือกเมนู "File"->"Import Data From Database…" ซึ่งจะปรากฏหน้าต่าง "Import Data Dialog" ให้ใส่ข้อมูลพารามิเตอร์ที่ ต้องการ, ช่วงการทำงาน และช่วงเวลาที่ต้องก<mark>าร โดยเมื่อกด</mark>ปุ่ม "OK" ข้อมูลเหล่านั้นจะถูกดึงจาก ั้ <sub>ู้</sub>ฐานข้อมูลมายังเอกสารการทำงานชนิดสถิติ ซึ่งสามารถแสดงได้ดังรูปต่อไปนี้

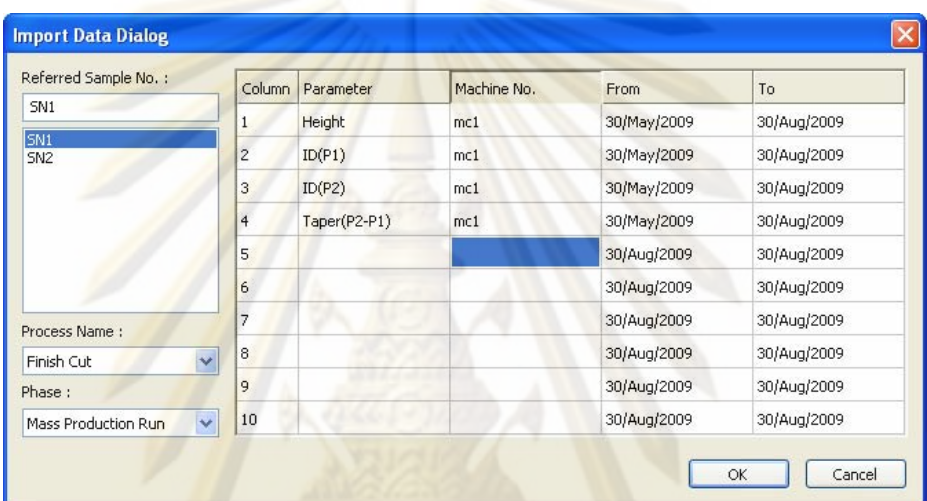

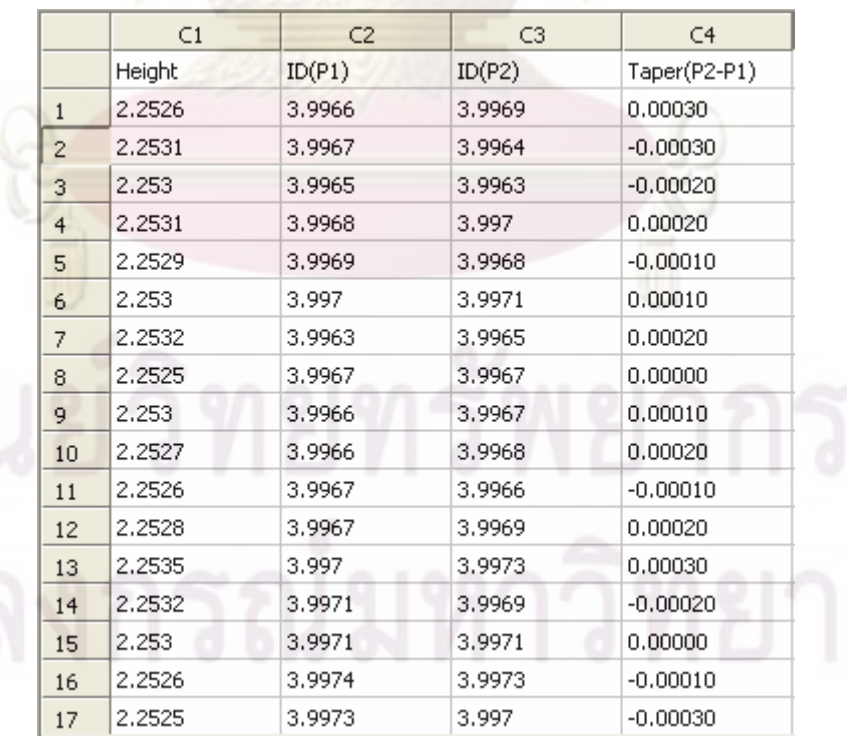

ึ รูปที่ 132 การทดสอบการทำงานของฐานข้อมูลในเอกสารการทำงานชนิดสถิติ

## **4.2 การทดสอบการใชงานจร ิงในโรงงาน**

การทดสอบการใช้งานจริงในโรงงานมีวัตถุประสงค์เพื่อตรวจสอบความถูกต้องในการ ทำงานของโปรแกรม รวมถึงความสะด<mark>วกในการใช้งา</mark>นโปรแกรมของผู้ใช้งาน เนื่องจากในบางกรณี ฟังก์ชันการทำงานของโปรแกร<mark>มอาจทำงานที่ผู้ใช้งานต้อง</mark>การได้ แต่อาจไม่สอดคล้องกับวิธีการ ทำงานของโรงงานเมื่อน<mark>ำมาใช้</mark>งานจริง การทดสอ<mark>บใช้งานจริง</mark>ในโรงงานจริงมีความสำคัญเป็น อยางมาก

ทดสอบใช้งานจริงนี้มีระยะเวลา 3 เดือน ตั้งแต่เดือน มิถุนายน-สิงหาคม พ.ศ.2552 โดย ั้ <u>ในแต่ละเดือนโรง<mark>งาน</mark>จะทำการทดสอบโปรแกรมใน 2 สัปดา</u>ห์แรกของเดือนแล้วส่งผลการทำงานที่ ้ผิดพลาดหรือไม่ส<mark>อดคล้องกับการทำงานจริงข</mark>องโปรแกรมมาให้ผู้พัฒนาทำการแก้ไขใน 2 สัปดาห์ หลังของเดือน <mark>จากนั้นจึงนำโปรแกรมที่ทำการแก้ไขปัญหาต่างๆ แล้ว</mark>ไปให้โรงงานทดลองใช้งานอีก ั้ ครั้งหนึ่งในต้นเด<mark>ือนถัดไป และทำเช</mark>่นนี้เป็<mark>นระย</mark>ะเวลา 3 เดือนของการทดสอบใช้งานจริง ั้

ในเดือนแร<mark>ก (</mark>มิถุ<mark>นายน) นั้นจะเป็นการทดสอบการใช้งานโ</mark>ปรแกรมแบบไม่ใช้ฐานข้อมูล เพื่อตรวจสอบคว<mark>ามถูกต้องใน</mark>การทำงานเบื้<mark>องต้นและการคำนวณค่าต่างๆ ของ</mark>โปรแกรม และใน ื่ ื้ เดือนที่สอง (กรกฎาค<mark>ม</mark>) เ<mark>ป็นการทดสอบการใช้งานผ่านฐานข้อมูลเพื่</mark>อตรวจสอบความผิดพลาดใน ี่ ื่ ระบบฐานข้อมูล และสุด<mark>ท้</mark>ายในเดือนที่สาม (สิงหาคม) เป็น<mark>กา</mark>รทดสอบการทำงานของโปรแกรม ี่ ทั้งหมดว่าสามารถใช้งานได้จริงตามวัตถุประสงค์ ั้

โดยในระหว่างการท<mark>ดสอบใช้งานจริงของโปรแกรมใ</mark>นเดือนแรกนั้น ปัญหาส่วนใหญ่ที่พบ ั้  $\mathcal{L}^{\mathcal{L}}(\mathcal{L}^{\mathcal{L}})$  and  $\mathcal{L}^{\mathcal{L}}(\mathcal{L}^{\mathcal{L}})$  and  $\mathcal{L}^{\mathcal{L}}(\mathcal{L}^{\mathcal{L}})$ คือปัญหาด้านความไม่สอดคล้องกับการทำงานจริง ซึ่งผู้พัฒนาก็ได้ทำการแก้ไขตามความต้องการ ึ่ ของโรงงาน และในเดือนที่สองซึ่งเป็นการทดสอบการใช้งานโปรแกรมกับฐานข้อมูลปัญหาที่พบ  $\mathcal{L}^{\mathcal{L}}(\mathcal{L}^{\mathcal{L}})$  and  $\mathcal{L}^{\mathcal{L}}(\mathcal{L}^{\mathcal{L}})$  and  $\mathcal{L}^{\mathcal{L}}(\mathcal{L}^{\mathcal{L}})$ ส่วนใหญ่เกี่ยวกับความไม่เข้าใจการทำงานของโปรแกรมของผู้ใช้งาน ซึ่งผู้พัฒนาก็ได้ทำการ ือธิบายรูปแบบการทำงานของโปรแกรมให้ผู้ใช้งานเข้าใจและสามารถนำไปปฏิบัติได้อย่างถูกต้อง และในเดือนที่สาม จะเป็นปัญหาเกี่ยวกับความเรียบร้อยสวยงามในการแสดงผลของโปรแกรม ซึ่ง ี่ ี่ ึ่ ผู้พัฒนาก็ทำการแก้ไขให้เท่าที่จะเป็นไปได้

หลังการติดตั้งและใช้งานโปรแกรมในการทดสอบใช้งานครั้งนี้ พนักงานสามารถลดเวลา ั้ ในการบันทึกข้อมูลจาก 1.5 วินาที/ข้อมูล มาเป็น 0.4 วินาที/ข้อมูล หรือลดลงประมาณ 73% ซึ่ง ึ่ สรางความพึ่งพอใจแกโรงงานเปนอยางดี

# **บทท ี่ 5**

## **สรุปผลการวิจัยและขอเสนอแนะ**

#### **5.1 สรุปผลการวิจยั**

วิทยานิพนธ์ฉบับนี้มีวัตถุประสงค์เพื่อพัฒนาซอฟต์แวร์ในการควบคุมกระบวนการผลิต ื่ แบบออนไลนสําหรับการผลิตฮารดดิสกไดรฟ ท ี<mark>สามารถขี้บ่</mark>งสถานะในการผลิตและทำให้ ผู้ปฏิบัติงานตอบสนอ<mark>งต่อสถานะนั้นไ</mark>ด้อย่า<mark>ง</mark>ทันท่วงที่ และสามารถเก็บข้อมูลในรูปแบบฐานข้อมูล เพื่อความสะดวกใ<mark>นการเรียกใช้หรือจัดทำรายงาน</mark>

โดยโปร<mark>แกรม OSPC นี้ถูกพัฒนาขึ้นให้เหมาะสมกับสภาพการใ</mark>ช้งานจริงของโรงงานผลิต ี้ ชิ้นส่วนฮาร์ดดิสก์<mark>ไดรฟ์ที่เป็นโรงงานกรณีศึกษา เป็นโปรแกรมที่สามาร</mark>ถรับข้อมูลจากเครื่องวัดได้ ิ้ **่** แบบออนไลน์ ทำให้สามารถรับรู้ถึงสถานะของกระบวนการผลิตได้อย่างทันท่วงที โดยหาก กระบวนการผล<mark>ิตมีแนวโน้มที่จะเ</mark>กิดค<mark>วามผิด</mark>ปกติขึ้น โปรแกรมก็จะแจ้งเตือนทำให้พนักงาน ึ้ สามารถปรับแต่งแก<mark>้ไข</mark>กระ<mark>บ</mark>วน<mark>การผลิตให้กลับมามีเสถียรภาพ ก่อน</mark>จะเกิดของเสียขึ้นได้ และการ ที่มีการส่งผ่านข้อ<mark>มู</mark>ลแ<mark>บบออนไลน์นี้ ยังเป็นการลดปัญหาเรื่องก</mark>ารบันทึกข้อมูลผิดพลาดจากการ ื่ ้ป้อนข้อมูลผ่านคีย์บ<mark>อร์ดของ</mark>พนักงานอีกด้วย

โปรแกรม OSP<mark>C ไ</mark>ด้รวบรวมฟังก์ชันต่างๆ ที่ทางโรงงานใช้งานในการควบคุมคุณภาพมา ไว้ในโปรแกรมเดียว ได้แก่ การวัดสมรรถภาพกระบวนการ การสร้างและใช้งานแผนภูมิควบคุม และการวิเคราะห์ข้อมูลเชิงสถิติ จึงสามารถทำงานทุกอย่างได้โดยโปรแกรมนี้เพียงโปรแกรมเดียว และการที่ถูกพัฒนาขึ้นตามความต้องการของโรงงานเอง ทำให้เป็นโปรแกรมที่มีรูปแบบการ  $\mathcal{L}^{\mathcal{L}}(\mathcal{L}^{\mathcal{L}})$  and  $\mathcal{L}^{\mathcal{L}}(\mathcal{L}^{\mathcal{L}})$  and  $\mathcal{L}^{\mathcal{L}}(\mathcal{L}^{\mathcal{L}})$ ึ้ ทำงานที่สะดวกต่อผู้ใช้งานในโรงงาน นอกจากนี้ การที่ OSPC สามารถบันทึกข้อมูลในรูปแบบ ี้ ฐานข้อมูลได้ จึงทำให้การเรียกหาและอ้างอิงข้อมูลสามารถทำได้สะดวกขึ้น และยังเป็นประโยชน์ ึ้ ต่อการจัดการข้อมูลเพื่อทำรายงานในอนาคตอีกด้วย โดยจากการนำไปติดตั้งใช้งานจริงในโรงงาน ื่ กรณีศึกษาสามารถลดเวลาในการทํางานได 73%

## **5.2 ขอจํากัดของโปรแกรม OSPC**

โปรแกรม OSPC มีข้อจำกัดในการใช้งานดังต่อไปนี้

- 1) โปรแกรมถูกออกแบบมาให้ใช้งานกับระบบปฏิบัติการ Window XP
- 2) โปรแกรมรองรับการใช้งานร่วมกับฐานข้อมูล MySQL Version Essential 5.0.45
- 3) โปรแกรมสามารถใช้งานการควบคุมคุณภาพกระบวนการพร้อมกันได้สูงสุด 6 พารามิเตอร์ต่อหนึ่งไฟล์
- 4) ในการใช้งานนำเข้าข้อมูลจากเครื่องวัด เครื่องคอมพิวเตอร์ที่ใช้งานจำเป็นต้องมีพอร์ต ื่ ื่ รองรับตามจำนวนเครื่องวัดที่ต้องการ (สูงสุดไม่เกิน 8 เครื่อง) ื่ ื่
- 5) โปรแกรมไม่ได้ออกแบบมาให้รองรับการพิมพ์โดยเครื่องพิมพ์

## **5.3 ปญหาและอุปสรรคในงานวิจัย**

ปัญหาและอุปสรรคในงานวิจัยนี้ส่วนให<mark>ญ่เกิดขึ้นในขั</mark>้นตอนของการทดลองใช้งานจริงใน โรงงานกรณีศึกษา โดยแบงปญหาออกเปนสามประเด็นคือ

- 1) ปัญหาที่เกิดจากความผิดพลาดในการเขี<mark>ยนโปรแกรม แก้ไขโดยการตรวจสอบโค้</mark>ด การเขียนโปรแกรมและปรับเปลี่ยนให้ถกต้อง
- 2) ปัญหาที่<mark>เกิดจากรูปแบบการใช้งานที่ไม่สอดคล้องกับการ</mark>ทำงานจริง แก้โดยการศึกษา รูป<mark>แบบการทำงานจริงข</mark>องโ<mark>รงงานให้ครบถ้วน และปรับ</mark>เปลี่ยนการทำงานของ โปรแกรมใหสอดคลองกับรูปแบบการทํางานเหลานั้น
- 3) ปัญหาที่<mark>เกิดจากผู้ใช้งานไม่เข้าใ</mark>จการทำง<mark>านของ</mark>โปรแกรม แก้ไขโดยการจัดทำ ูแผน<mark>ภา</mark>พแส<mark>ด</mark>งวิธีการใช้งานโปรแกรมในส่วนต่างๆ ให้ผู้ใช้งานศึกษาทำความเข้าใจ ซึ่งแผนภ<mark>าพการใช้งานโปรแกรมนี้แสดงอยู่ในภาคผน</mark>วก ค

## **5.4 ขอเสนอแนะ**

การพัฒนาโปรแกรมค<mark>วบคุมกระบวนการเชิงสถิติแบ</mark>บออนไลน์นี้สามารถนำไปใช้เป็นส่วน ี้ หนึ่งของระบบการผลิตอัจฉริยะที่ได้กล่าวถึงในข้างต้น โดยอาจนำไปติดตั้งกับเครื่องจักรผลิต ึ่ ั้ โดยตรงเพื่อตรวจสอบควบคุมการผลิตในระหว่างที่เครื่องจักรทำงาน ไม่ต้องนำชิ้นงานออกมาวัด ื่ ิ้ ด้วยเครื่องวัดอีกต่อไป ยกตัวอย่างเช่นการนำไปใช้ร่วมกับระบบก<mark>ารพ</mark>ยากรค่าความขรุขระของ ื่ ผิวช นงาน ดังแผนภาพตอไปนี้ิ้

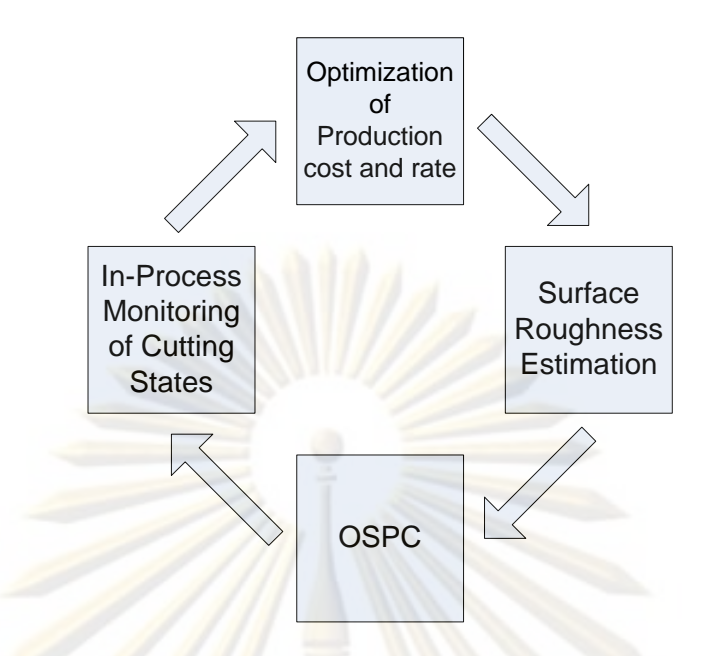

รูปที่ 133 การใช้โปรแกรม OSPC ร่วมกับระบบการพยากรค่าความขรุขระของผิวชิ้นงาน ิ้

จากแผนภา<mark>พ ค่าความข</mark>รุขระของผิวชิ้นงานที่ได้จากการประมาณในระหว่างกระบวนการ ิ้ โดยแรงตัดที่เกิดขึ้น จะ<mark>ถู</mark>กตรวจติดตามและแสดงด้วยโปรแกรม OSPC โดยข้อมูลจะถูกส่งมายัง เครื่องคอมพิวเตอร์<mark>ซึ่งติดตั้ง</mark>โปรแกรมไว้ โปรแกรมจะทำการตรวจสอบข้อมูลที่ได้ด้วยแผนภูมิ ื่ ึ่ ควบคุมที่จะมีการคำนว<mark>ณค่าขีดจำกัดควบคุมเพื่อควบ</mark>คุมค่<mark>าคว</mark>ามขรุขระให้อยู่ในระดับที่ต้องการ ี่ โดยหากค่าที่ได้ออกนอกขีดจำกัดควบคุมก็จะมีการแจ้งเตือนเพื่อให้ผู้ควบคุมทำการปรับแก้ไขได้ อย่างทันท่วงที่ หรือเครื่องจักรจะทำการปรับเปลี่ยนเงื่อนไขการตัดโดยอัตโนมัติ จนกระทั้งได้ค่า ื่ ความเรียบผิวท อยูในระดับควบคุมี่

### **รายการอางอิง**

ภาษาไทย

- ตินธร์ ธนสารอักษร. <u>การพัฒนาแผนภูมิควบคุมแบบต่อเนื่องเพื่อใช้ในการควบคุมคุณภาพ การ</u> ื่ <u>ตรวจวัดด้วยเครื่องวัดทางไฟฟ้าในสา<mark>ยการ</mark>ผลิตฮาร์ดดิสก์</u>. วิทยานิพนธ์ปริญญา ื่ มหาบัณฑิต, ภาควิชาวิศวกรรมอุตสาหการ คณะวิศวกรรมศาสตร์ จุฬาลงกรณ์ มหาวิทยาลัย 2543
- นภัสสวงศ์ โอสถศิลป์. <u>เอกสารคำสอนเรื่อง การควบคุมคุณภาพ (Quality Control)</u>. กรุงเทพฯ : ื่ ภาควิชาวิศวกรรมอุตสาหการ คณะวิศวกรรมศาสตร์ จุฬาลงกรณ์มหาวิทยาลัย, 2550. (เอกสารไมตีพิมพ)
- <u>บุญสม ประเสริฐอัครกุล. การปรับปรุงการควบคุมกระบวนการเชิงสถิติ ในโรงงานผลิต</u> <u>คอมเพรสเซอร์ตี้เย็น.</u>วิทยานิพนธ์ปริญญามหาบัณฑิต, ภาควิชาวิศวกรรมอุตสาหการ คณะวิศ<mark>วกรรมศาสตร์ จุฬ</mark>าลงกรณ์มหาวิทยาลัย, 2539.
- ้วิเชียร ตรีรัตนวณิช <mark>. ระบบควบคุมกระบวนการเชิงสถิติแบบตามเวลาจริง</mark>. วิทยานิพนธ์ปริญญา มหาบัณฑิต, ภ<mark>าค</mark>วิช<mark>าวิศวกรรมอุตสาหการ คณะวิศวกรรมศ</mark>าสตร์ จุฬาลงกรณ์ มหาวิทยาลัย, 2541.
- วรพจน์ รัตนแสงสกุล. <u>กา<mark>รพัฒนาการควบคุมกระบวนการเชิงสถิ</mark>ติในอุตสาหกรรมชิ้นส่วนยานยนต์</u> : กรณีศึกษาโรงงานแหนบรถยนต. วิทยานิพนธปริญญามหาบัณฑิต, ภาควิชาวิศวกรรม อุตสาหการ คณะวิศวกรรมศาสตร์ จุฬาลงกรณ์มหาวิทยาลัย, 2541.
- สิทธิกร มโนมัยวิบูลย์. <u>การพัฒนาระบบสารสนเทศเพื่อการควบคุมกิจกรรมก</u>ารผลิต : กรณีศึกษา ื่ <u>ของบริษัทผลิตชิ้นส่วนอุตสาหกรรมยานยนต์</u>. วิทยานิพนธ์ปริญญามหาบัณฑิต, ภาควิชา วิศวกรรมอุตสาหการ คณะวิศวกรรมศาสตร์ จุฬาลงกรณ์มหาวิทยาลัย, 2542.
- สมเกียรติ ตั้งจิตสิตเจริญ. โลกแห่งการผลิตในอนาคตอันใกล้. <u>วารสารช่างพูด</u> 8 (สิงหาคม 2551) : ั้ 8-9,11.

ี สายชล สินสมบูรณ์ทอง. <u>สถิติวิศวกรรม</u>. กรุงเทพฯ : จามจุรีโปรดักท์, 2550

ภาษาอังกฤษ

Rahul Singh and Glenn Gilbreath. A real-time information system for multivariate statistical process control [Online]. Elsevier Science B.V., 2002. Available from: http:/www.sciencedirect.com[2008, Oct 12]

Shankar Chakraborty and Diganta Tah. Real time statistical process advisor for effective quality control [Online]. Elsevier Science B.V., 2006. Available from:

http:/www.sciencedirect.com[2008, Oct 12]

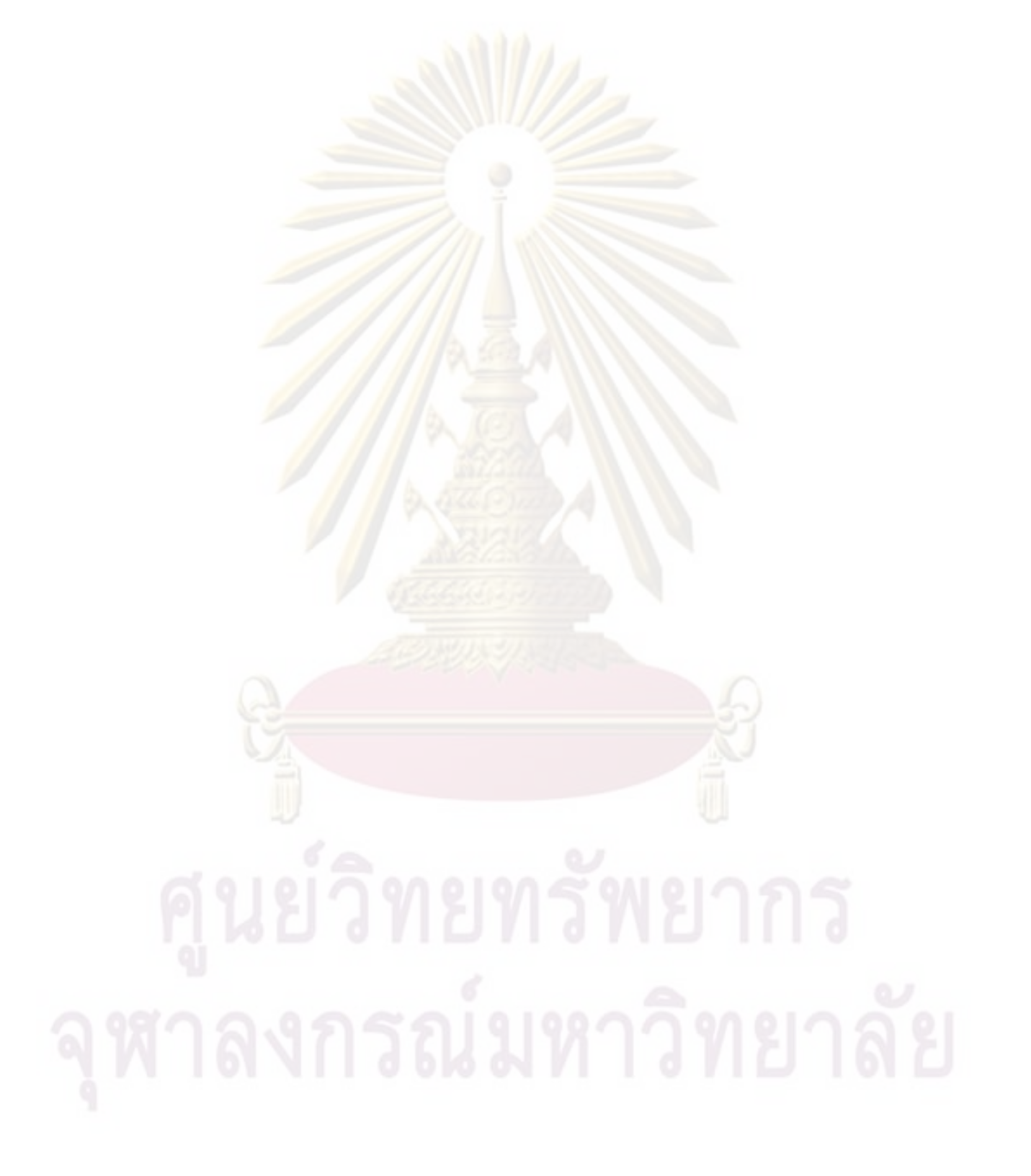
### **บรรณานุกรม**

ภาษาไทย

- กิติศักดิ์ พลอยพานิชเจริญ. <u>การวิเคราะห์ความสามารถของกระบวนการ</u>. กรุงเทพฯ : สมาคม สงเสริมเทคโนโลยี (ไทย-ญี่ปุน), 2544.
- นิรุธ อำนวยศิลป์. <u>เขียนโปรแกรมภาษาซี</u>. กรุงเท<mark>พฯ : ด่านสุ</mark>ทธาการพิมพ์, 2548.
- นิรุธ อำนวยศิลป์. <u>C++ การออกแบบชุดคำสั่งและการประยุกต์</u>. กรุงเทพฯ : จ.เจริญการพิมพ์, 2548.
- นิรุธ อำนวยศิลป์. <mark>เขียนโปรแกรมบนวินโดวส์ด้วย Visual C++ และ MFC</mark>. กรุงเทพฯ : ด่านสุท ธาการพิมพ, 2548.
- บัญชา ปะสีละเตสัง. คูมือการพัฒนาเว็บดวย PHP5 และ MySQL5. กรุงเทพฯ : ซีเอ็ดยูเคชั่น, 2550.
- ประยงค์ คู่ประส<mark>ิทธิ์</mark>วงศ์<u>. หลักการเขียนโปรแกรมและการแก้ไขปัญหาด้วยภาษา C++</u>. กรุงเทพฯ : โสภณการพิมพ, 2549.
- ยุทธนา ลีลาศวัฒนกุล<mark>. <u>เริ่มต้นการเขียนโปรแกรมด้วยภาษา C++</u>. กรุงเทพฯ : ไทยเจริญการพิมพ์,</mark> ิ่ 2547.
- วันรัตน์ จันทกิจ. <u>17 เครื่<mark>องมื</mark>อนักคิด</u>. กรุงเทพฯ : สถาบันเพิ่มผลผลิตแห่งชาติ, 2547. ื่ ิ่
- ี สงกรานต์ ทองสว่าง. <u>MySQL ระบบฐานข้อมูลสำหรับอินเทอร์เน็ต</u>. กรุงเทพฯ : ซีเอ็ดยูเคชั่น, 2548.
- <u>ูเสรี ยูนิพันธ์, จรุญ</u> มหิทธาฟองกุล และ ดำรงค์ ทวีแสงสกุลไทย. <u>เทคนิคการควบคมคณภาพ</u>. กรุงเทพฯ : โรงพิมพ์แห่งจุฬาลงกรณ์มหาวิทยาลัย, 2528.

ภาษาอังกฤษ

Jeff Prosise. Programming Windows with MFC, 2<sup>nd</sup> edition. USA : Microsoft Press, 1999. Montgomery, D. C. Introduction to Statistical Quality Control,  $5<sup>th</sup>$  edition. USA : Wiley, 2005.

**ภาคผนวก**

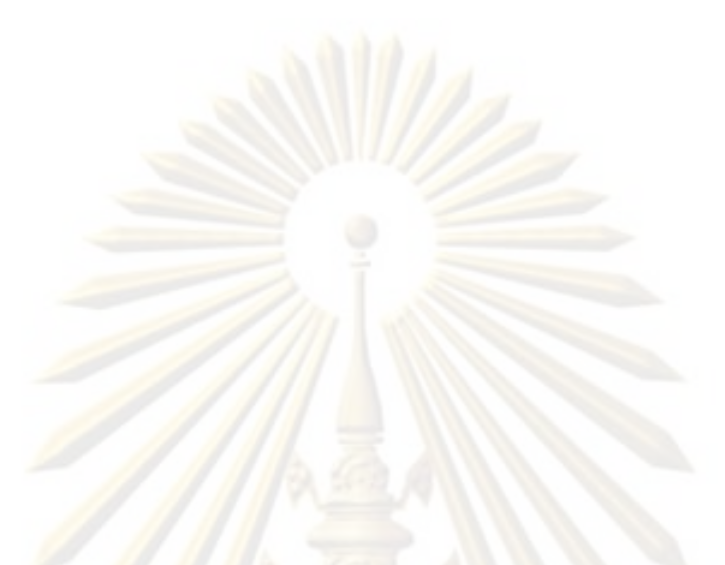

**ภาคผนวก ก ขอมูลในการทดสอบโปรแกรม**

1.ข้อมูลในการทดสอบการคำนวณค่าต่างๆ ในช่วง Pilot Run

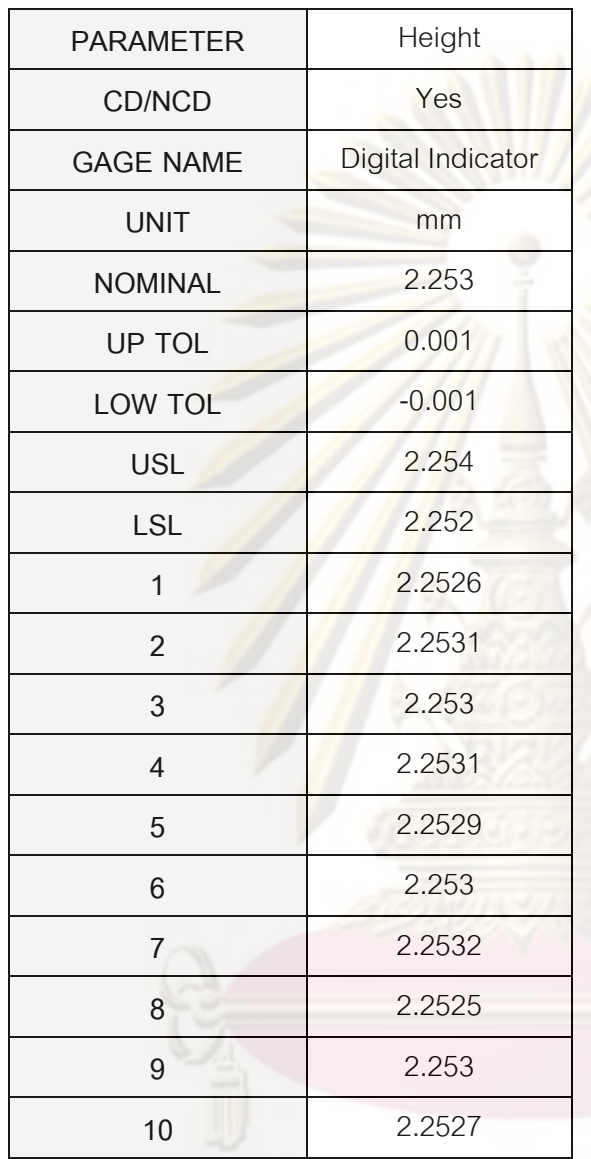

ศูนย์วิทยุทรัพยากร

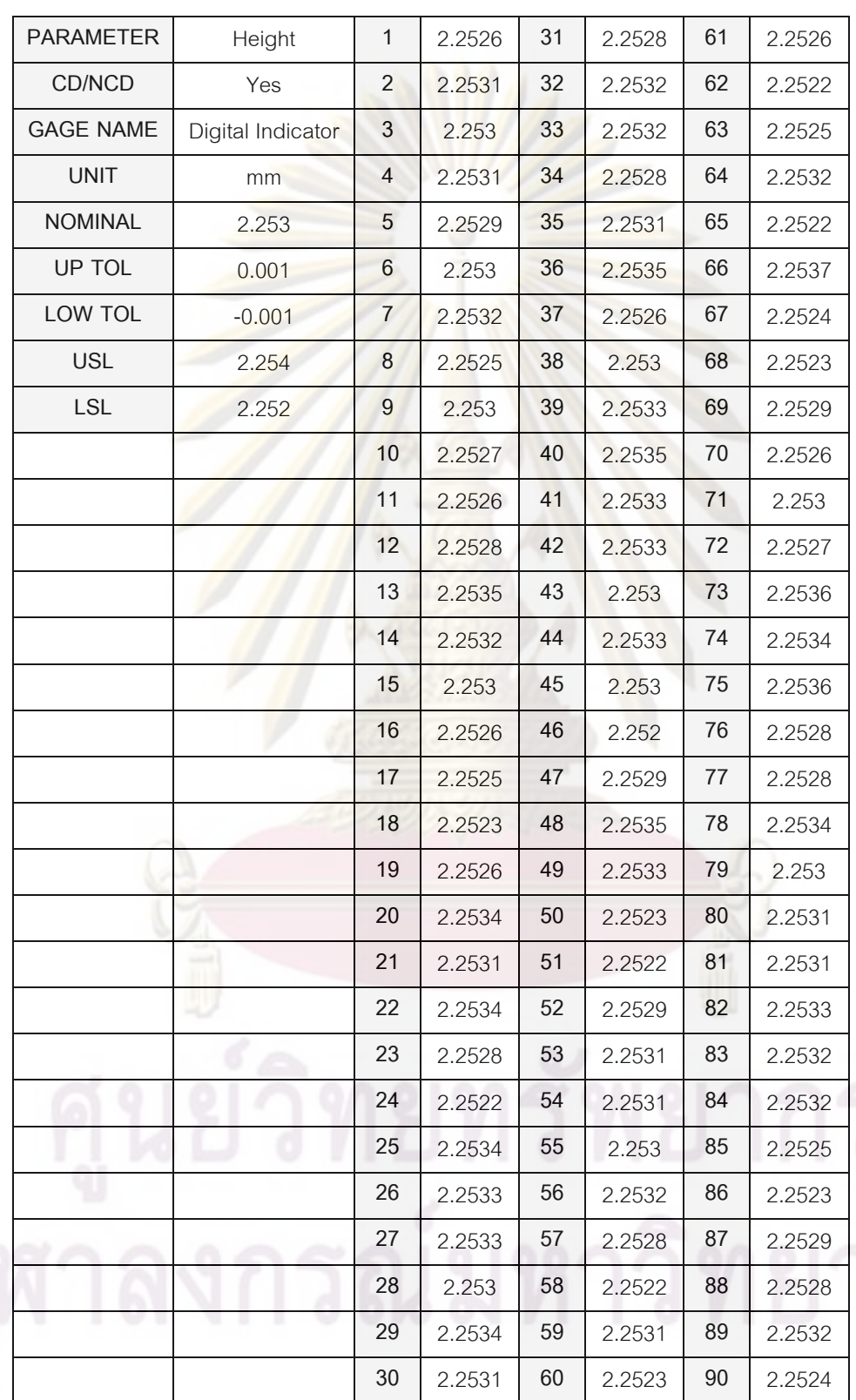

# 2.ข้อมูลในการทดสอบการคำนวณค่าต่างๆ ในช่วง Process Evaluation Run

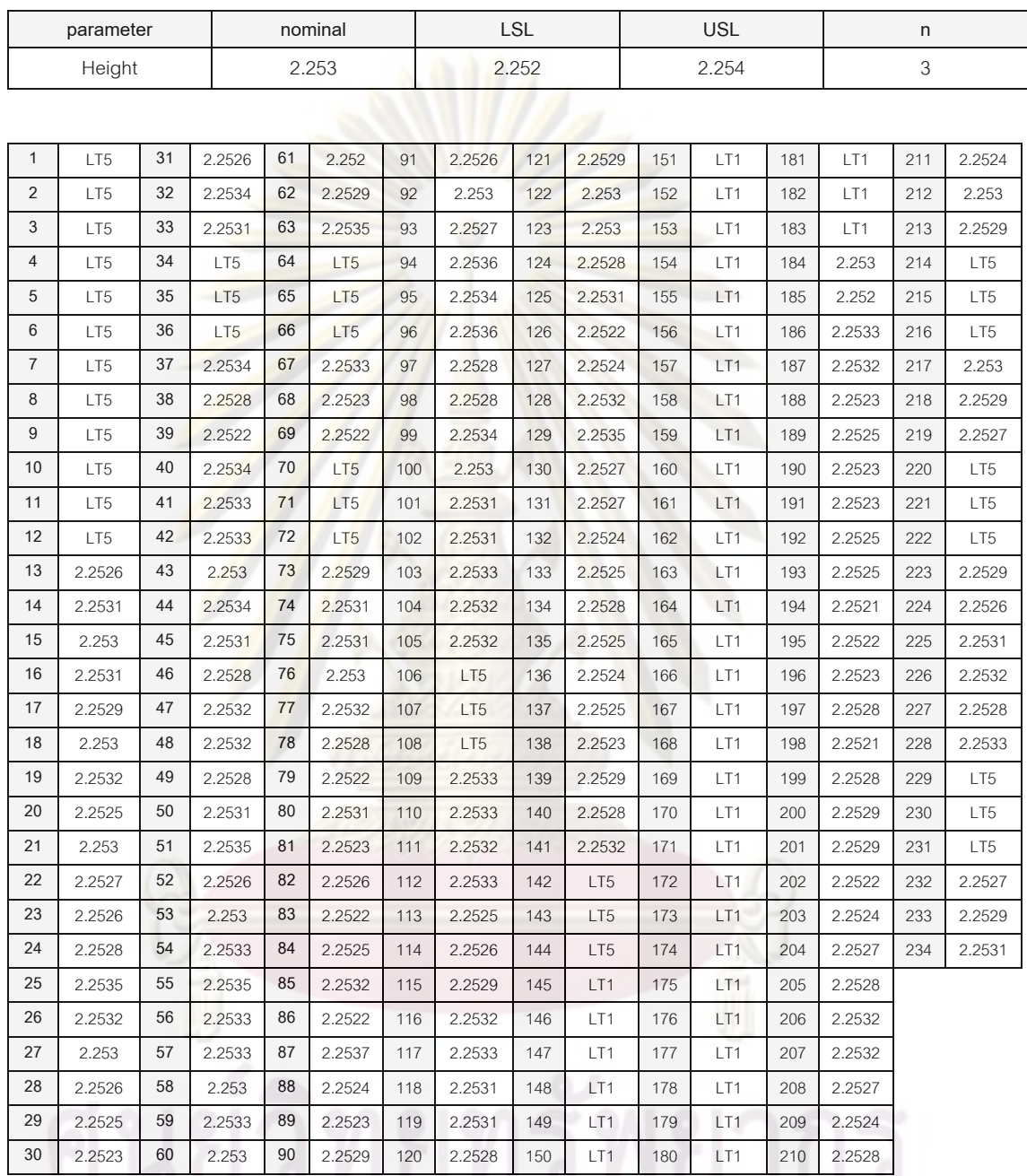

### 3.ข้อมูลในการทดสอบการคำนวณค่าขีดจำกัดควบคุมของแผนภูมิควบคุม Xbar-R

**30 12.2523 PM 2.2528 120 2.2528 150 LT1 180 LT1 210 2.2528** 

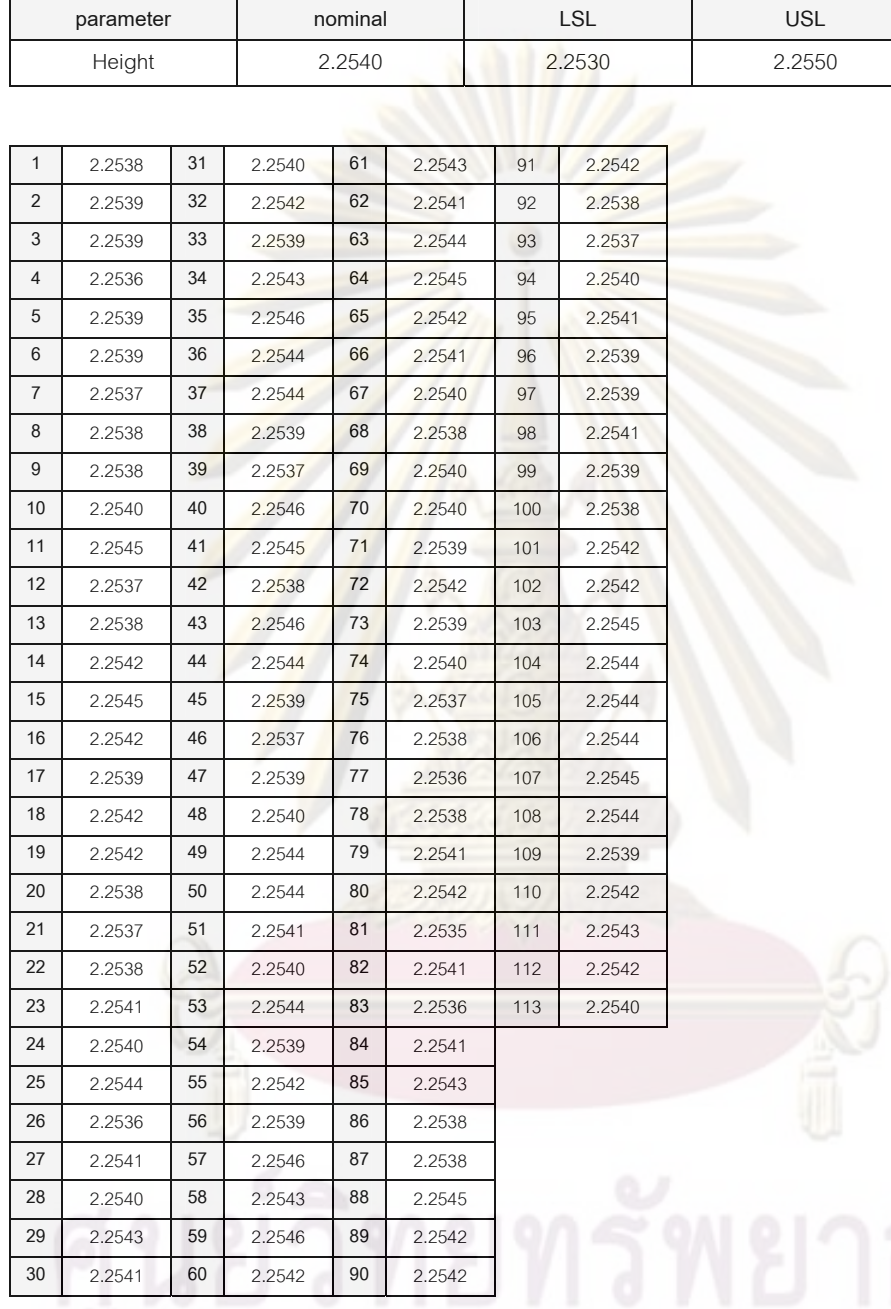

### 4.ข้อมูลในการทดสอบการคำนวณค่าขีดจำกัดควบคุมของแผนภูมิควบคุม I-MR

 $5.$ ข้อมูลในการทดสอบการคำนวณค่าขีดจำกัดควบคุมของแผนภูมิควบคุม Modified Xbar-R $\,$ 

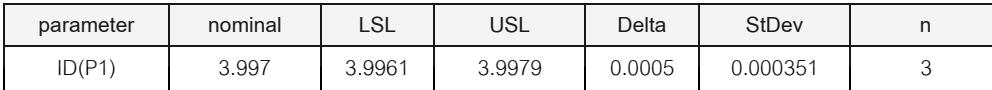

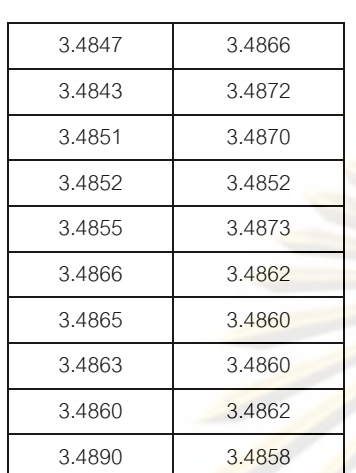

### 6. ข้อมูลในการทดสอบการทำงานของการคำนวณค่าสถิติพื้นฐาน

### 7. ข้อมูลในการท<mark>ดสอ</mark>บการสร้างอินดิวิดวลพลอตแล<mark>ะบ็อคพล</mark>อต

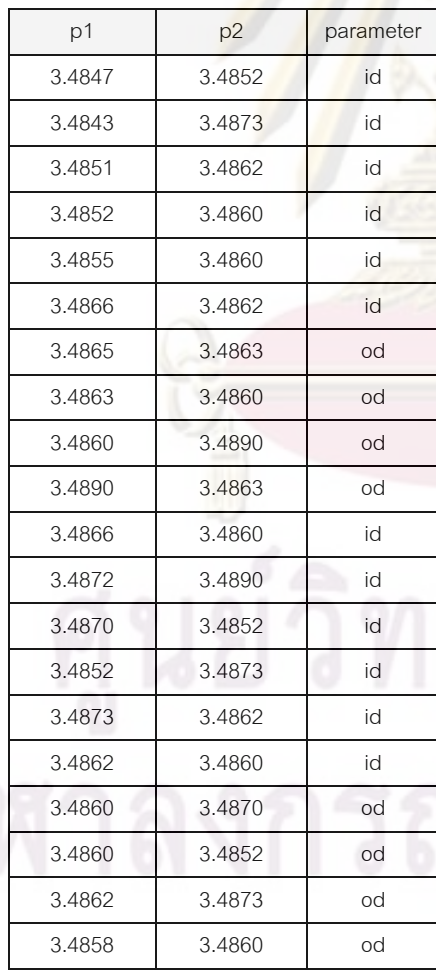

# น์มหาวิทยาลัย

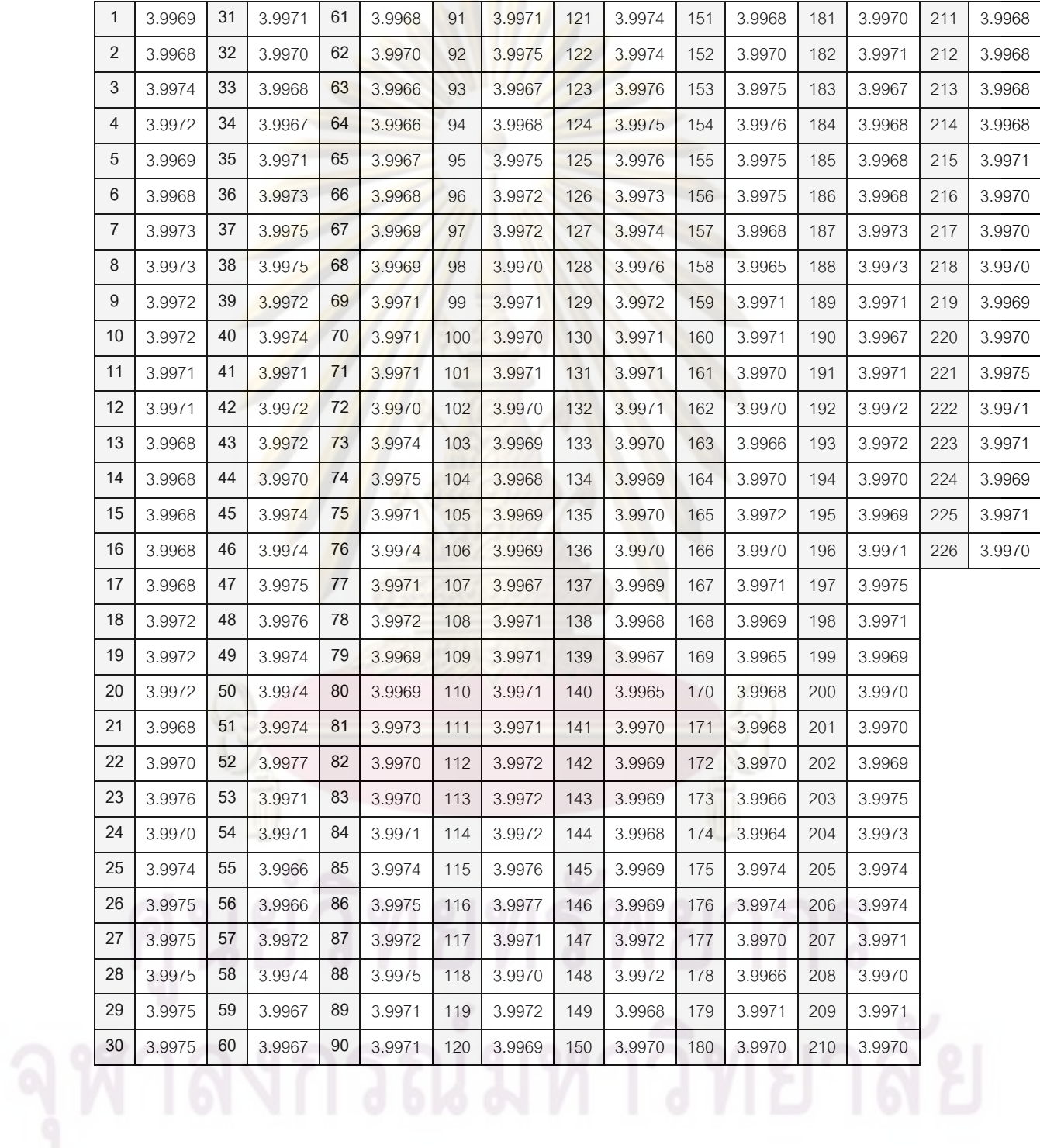

### 8. ขอมูลในการทดสอบการสรางฮิสโทแกรม

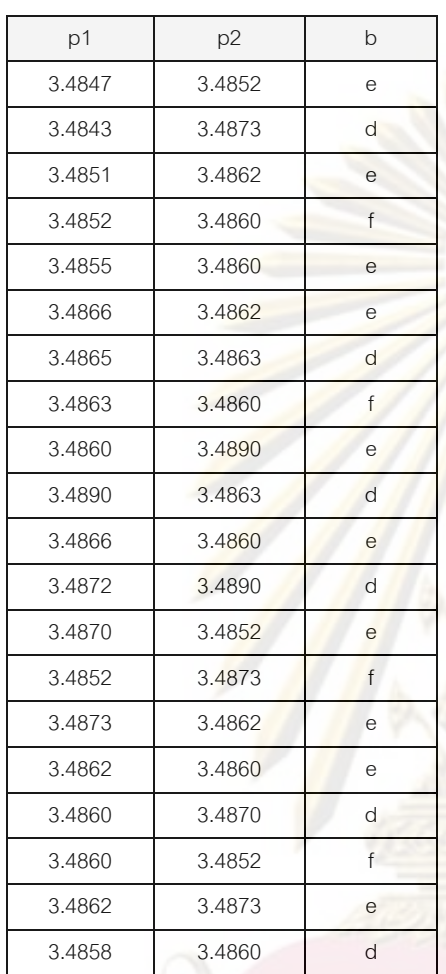

### 9. ขอมูลในการทดสอบการสรางแผนภาพการกระจาย

10. ขอมูลในการทดสอบสมมุติฐาน 1-Sample Z

| 17   15   13   18   21   18   19   11   18   14   13   12   13   19   20 |  |  |  |  |  |  |  |
|--------------------------------------------------------------------------|--|--|--|--|--|--|--|
| 20 11 18 19 16 17 15 14 16 18 19 22 25 17 16                             |  |  |  |  |  |  |  |

11. ขอมูลในการทดสอบสมมุติฐาน 1-Sample t

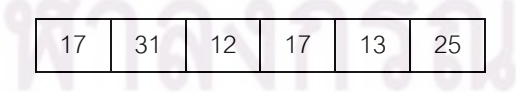

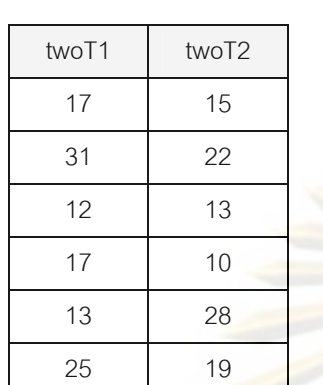

12. ขอมูลในการทดสอบสมมุติฐาน 2-Sample t และ Paired t

### 13. ขอมูลในการทดสอบ One-Way ANOVA

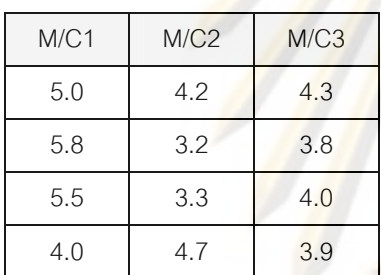

### 14. ข้อมูลในการทดสอบ Two-Way ANOVA

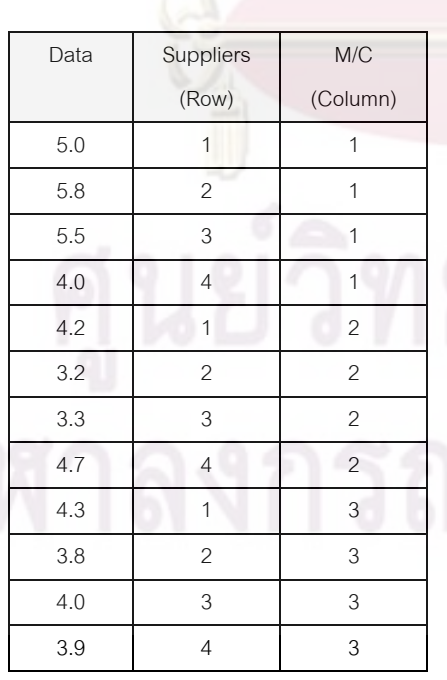

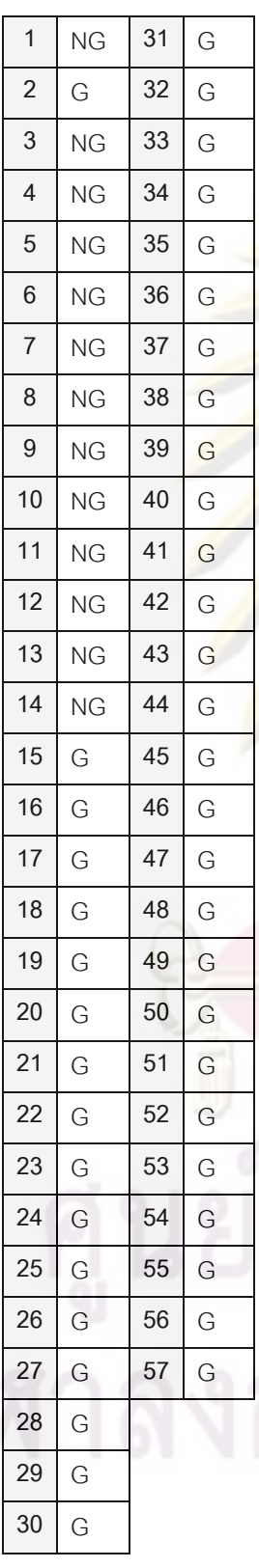

### 15. ขอมูลในการทดสอบสมมุติฐาน 1 Proportion

# กรณ์มหาวิทยาลัย

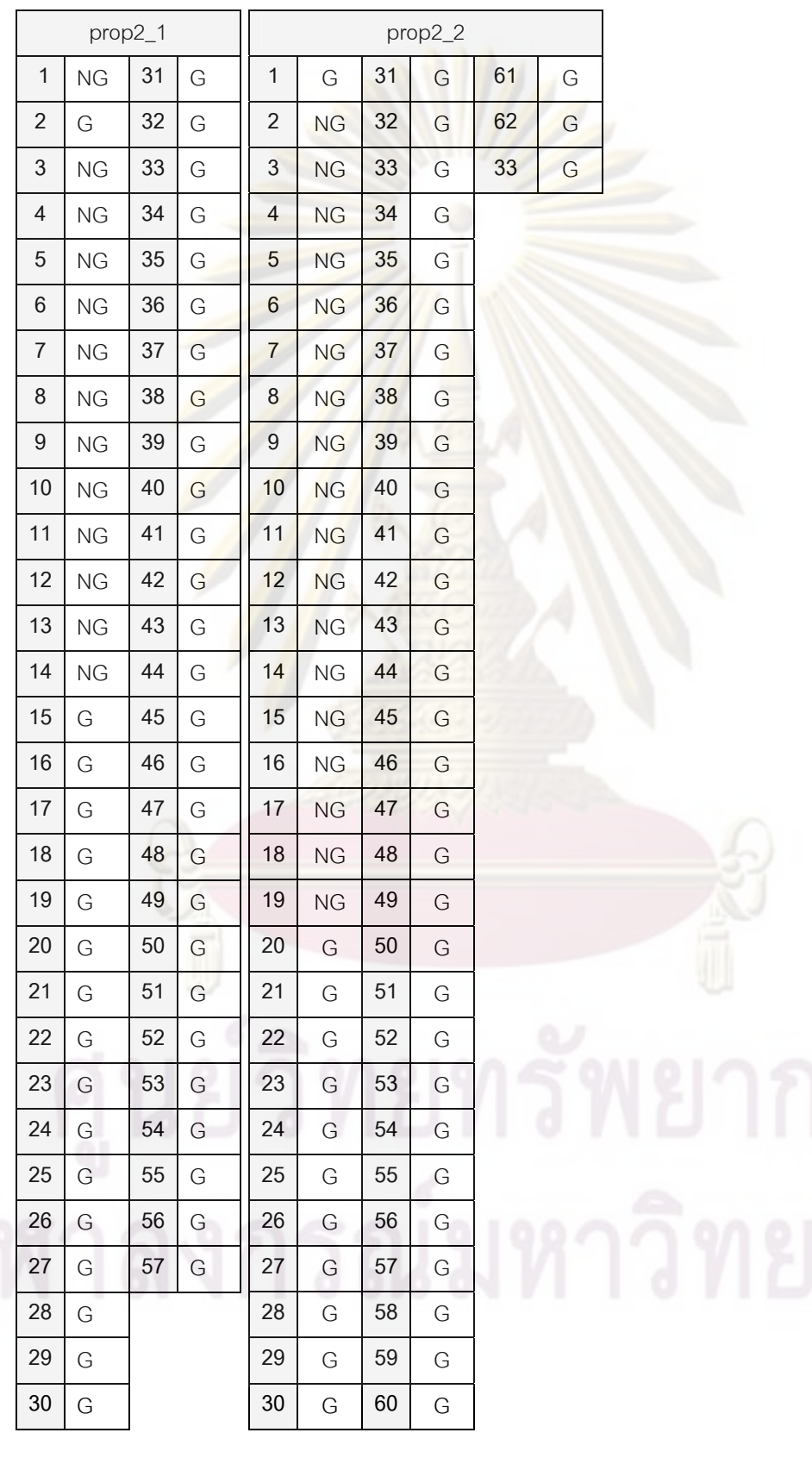

### 16. ขอมูลในการทดสอบสมมุติฐาน 2 Proportions

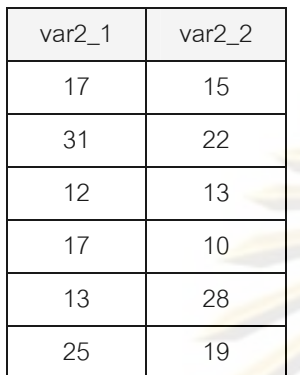

### 17. ขอมูลในการทดสอบสมมุติฐาน 2 Variances

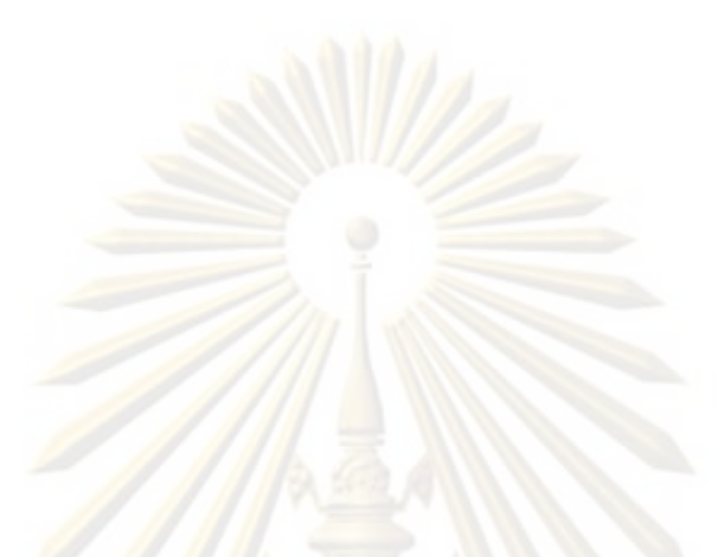

**ภาคผนวก ข วิธีการติดต ั้งโปรแกรม OSPC** 

เมื่อทำการ Run ไฟล์ Setup ของโปรแกรม OSPC จะปรากฏหน้าต่างการติดตั้งโปรแกรมดังรูป ื่

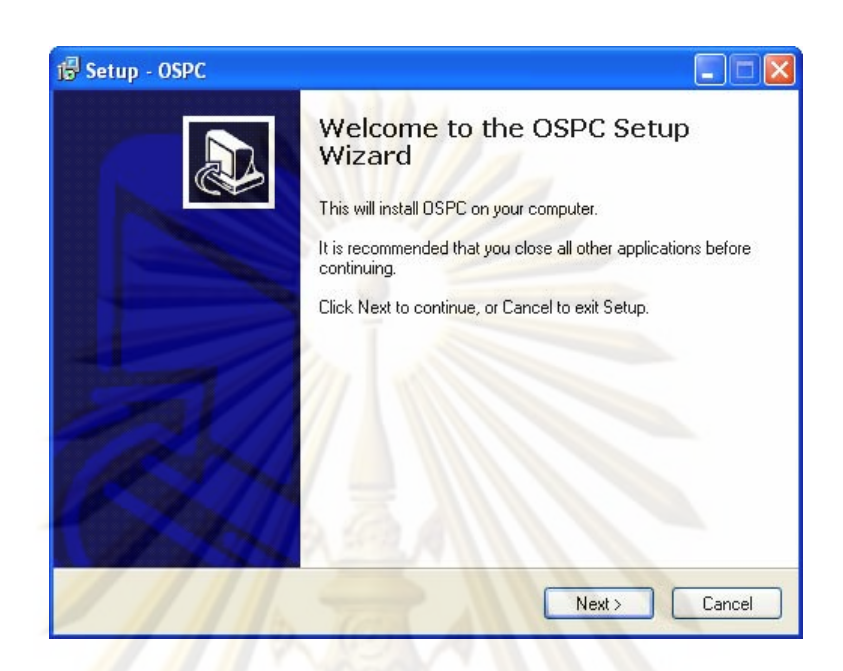

หน้าต่างนี้จะท<mark>ำการเตือนให้ผู้ใช้ทำการปิดโปรแกรมอื่นๆ ก่อนทำการติดตั้ง เมื่อกดปุ่ม</mark> ֧֖֖֖֖֖֖֖֧֖֧֧֧ׅ֧֧ׅ֧֧֧ׅ֧֧֧ׅ֚֚֚֚֚֚֚֚֚֚֚֚֚֚֚֚֚֚֝֝֝֟֓֡֟֓֡֟֓֡֟֓֡֟֓֡֟֓֡֟֓֡֬֜֜֜֝֬֜<br>֧֜<sup>֚</sup>֧֪֧֪֧֓ "Next" จะเข้าสู่หน้าต่<mark>างดังรูป</mark>ต่อไป

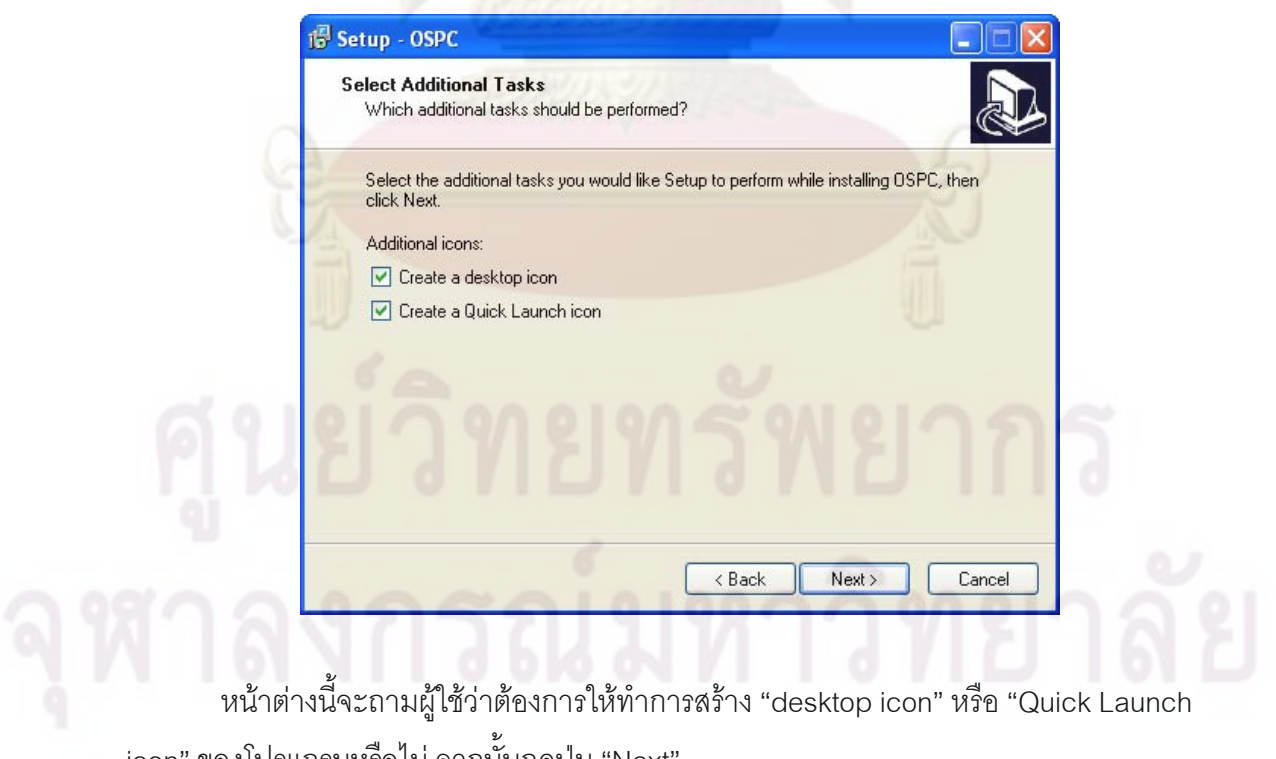

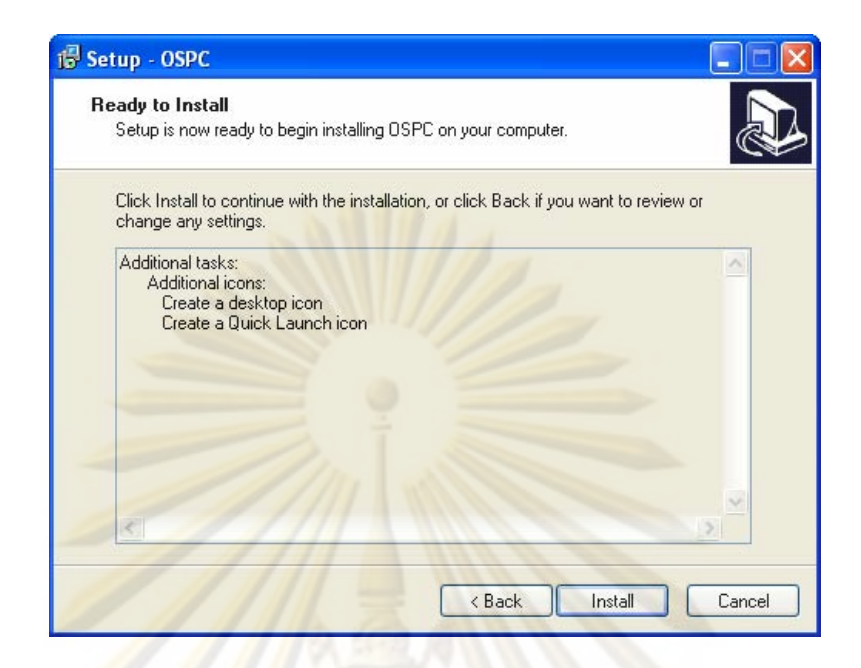

หน้าต่า<mark>งนี้จะทำการยืนยันตัวเลือกที่ผู้ใช้ได้เลือกมา ให้กดปุ<sub>่</sub>ม "Install" หากต้องการดังนั้น</mark> ี้ จริง จากนั้นจะเข้าสู่<mark>การติดตั้งโป</mark>รแกรม OSPC เมื่อติดตั้งเสร็จจะปรากฏหน้าต่างดังรูป ื่ ั้

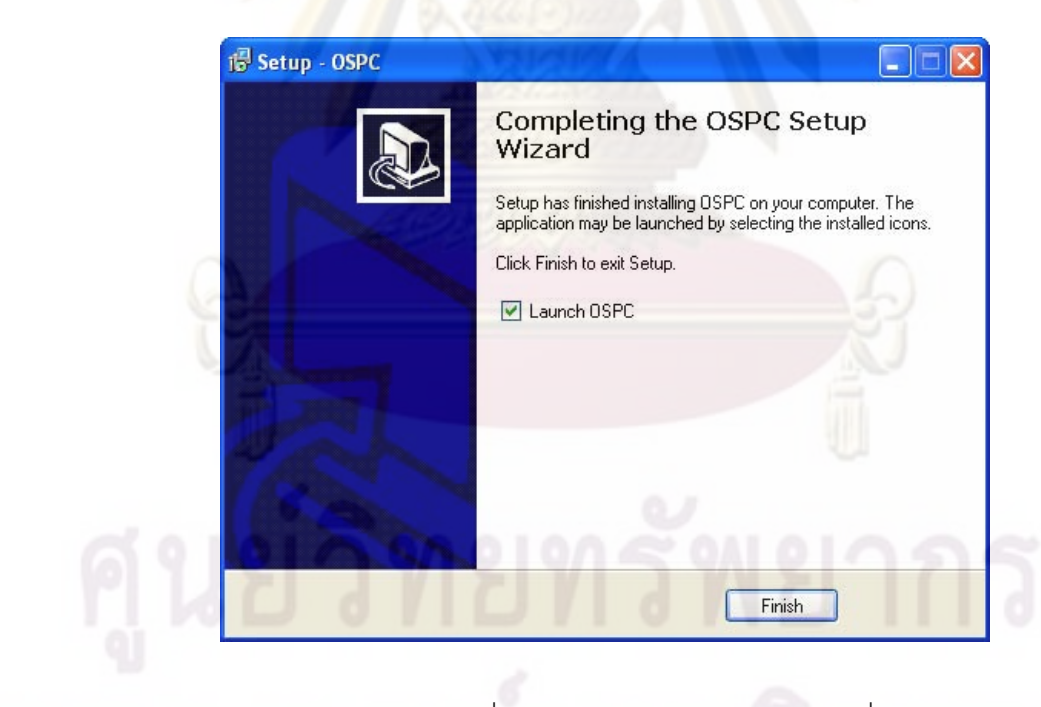

เสร็จ

หากเลือก "Launch OSPC" เมื่อกดปุ่ม "Finish" โปรแกรมก็จะเริ่มทำงานในทันทีที่ติดตั้ง ิ่

**ภาคผนวก ค แผนภาพวธิีการใชงานโปรแกรม OSPC** 

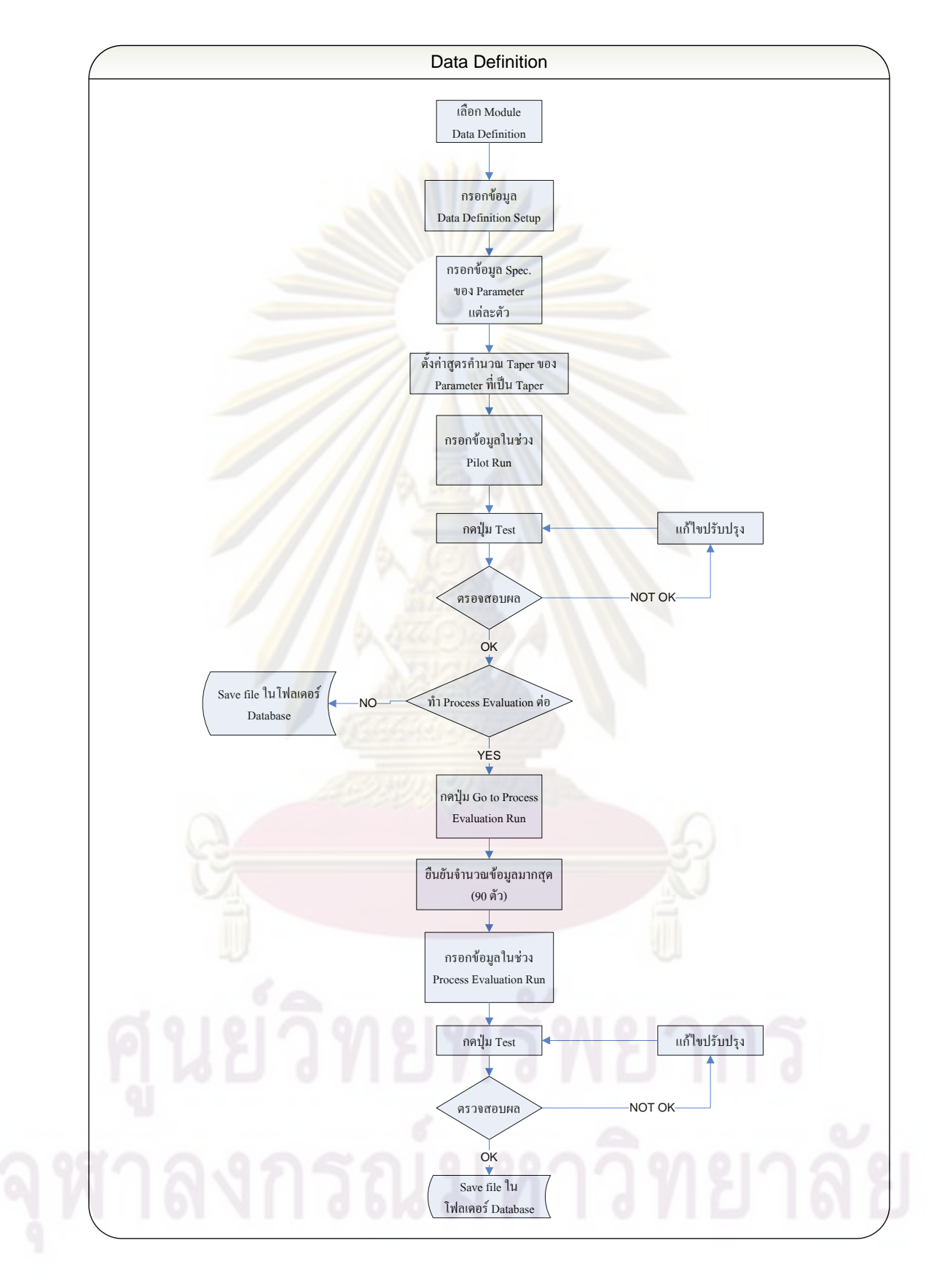

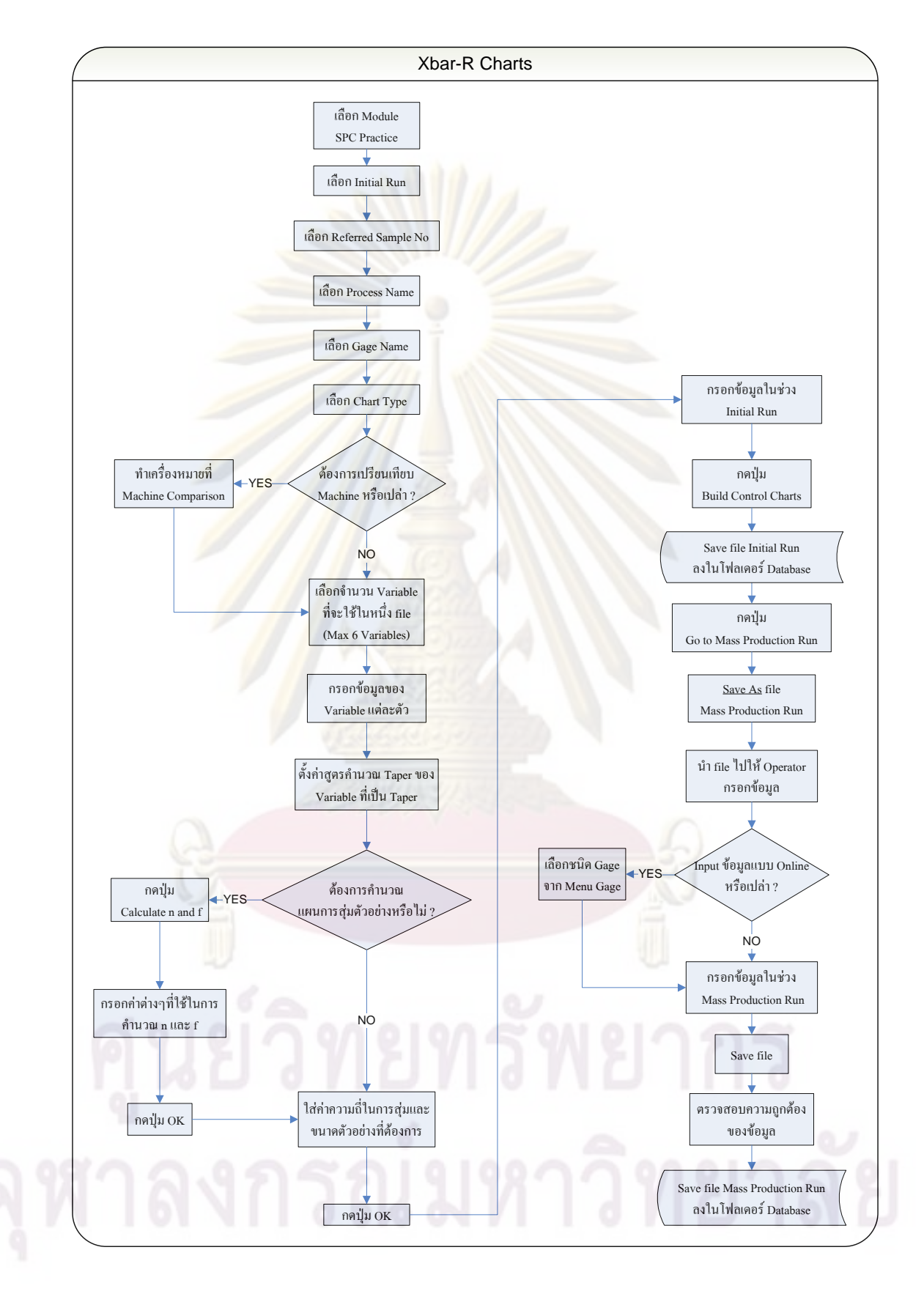

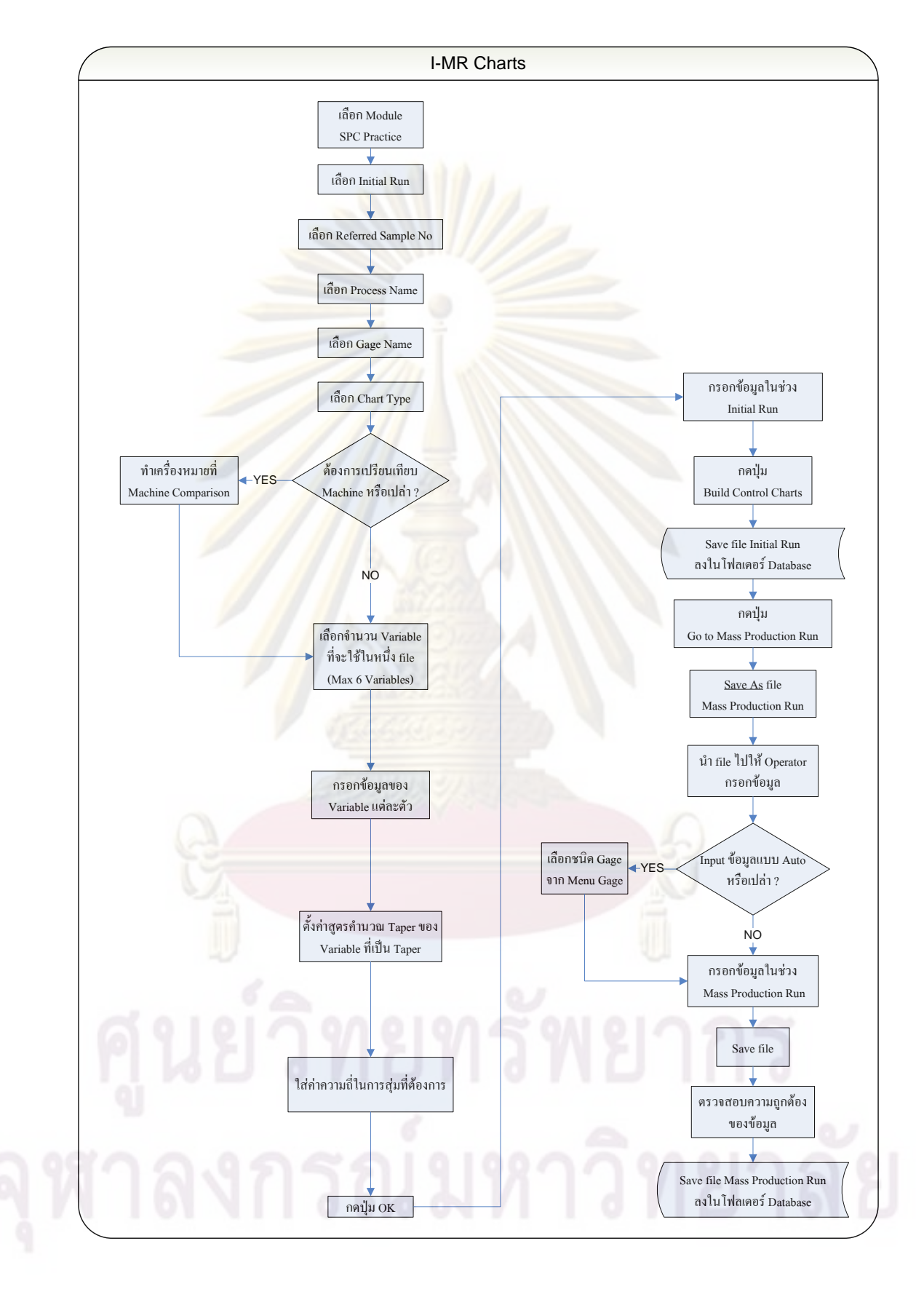

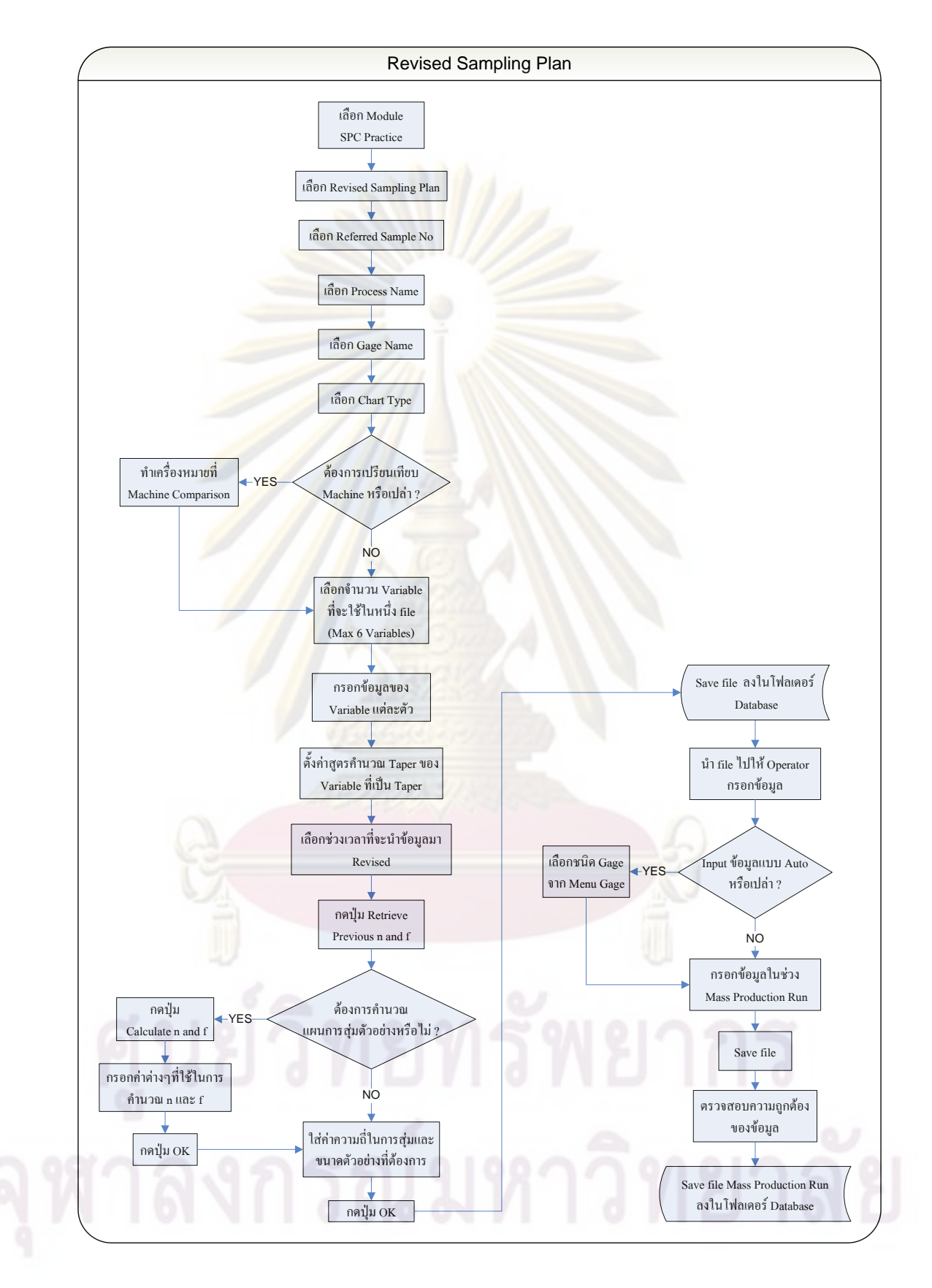

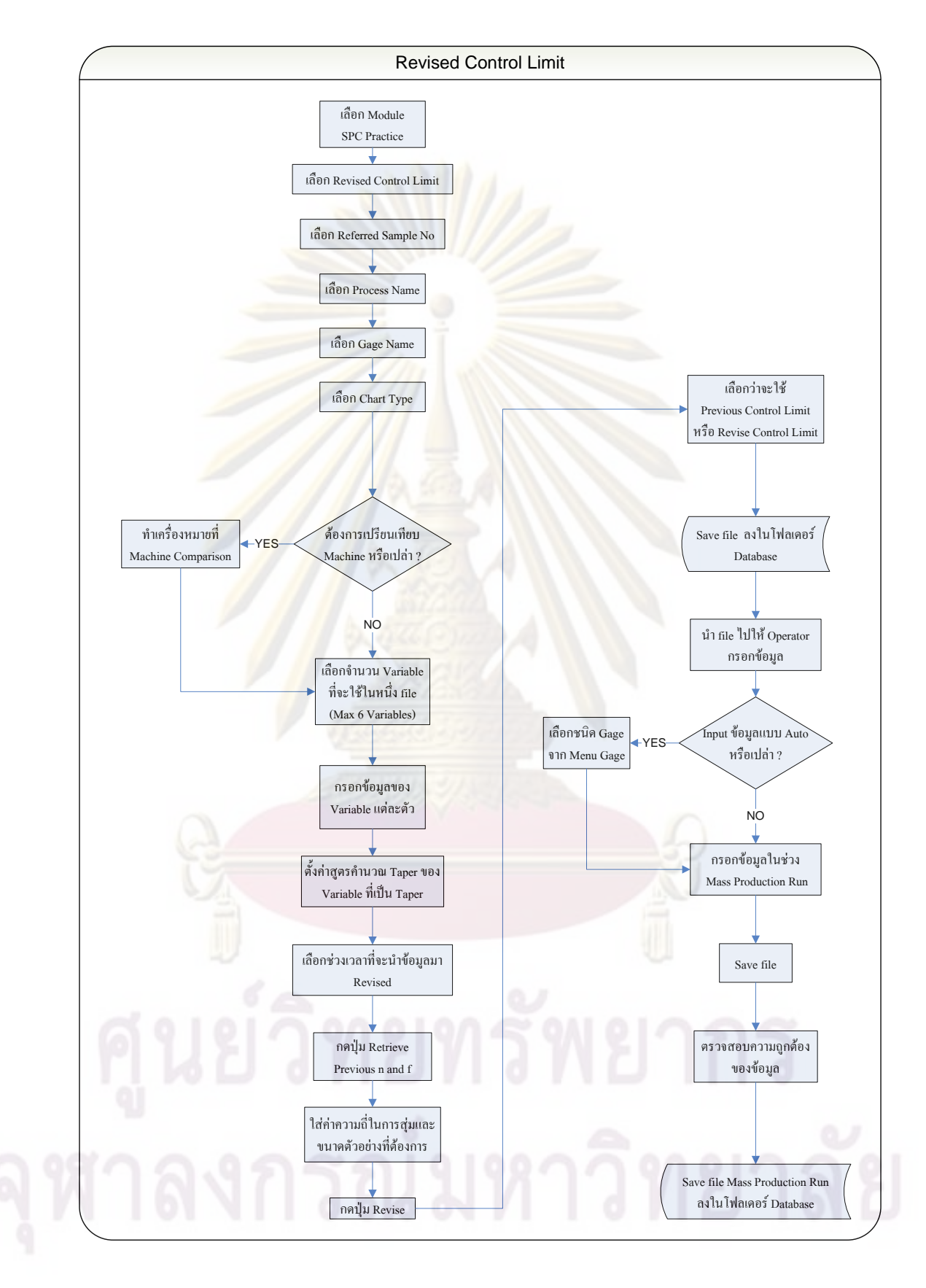

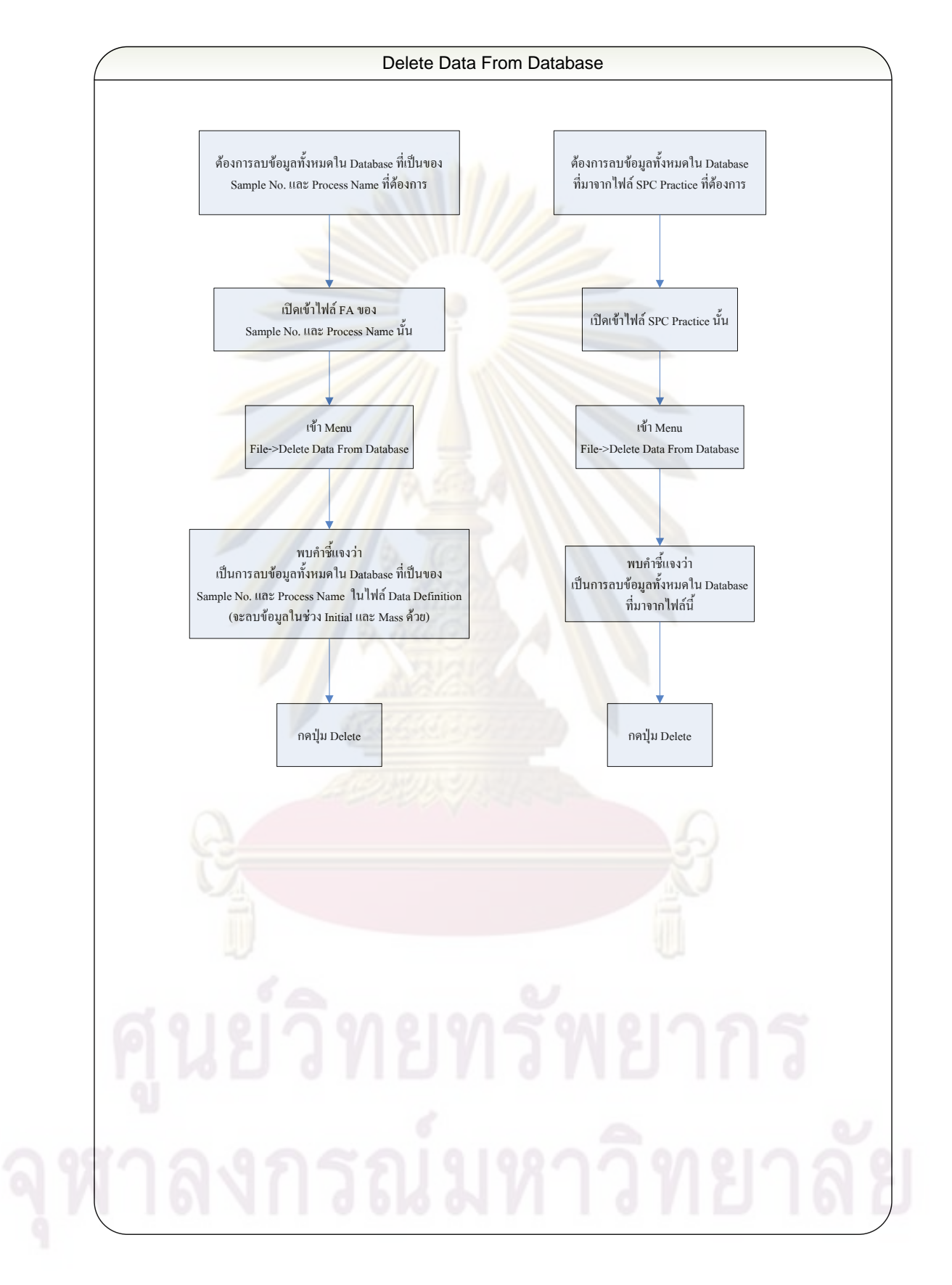

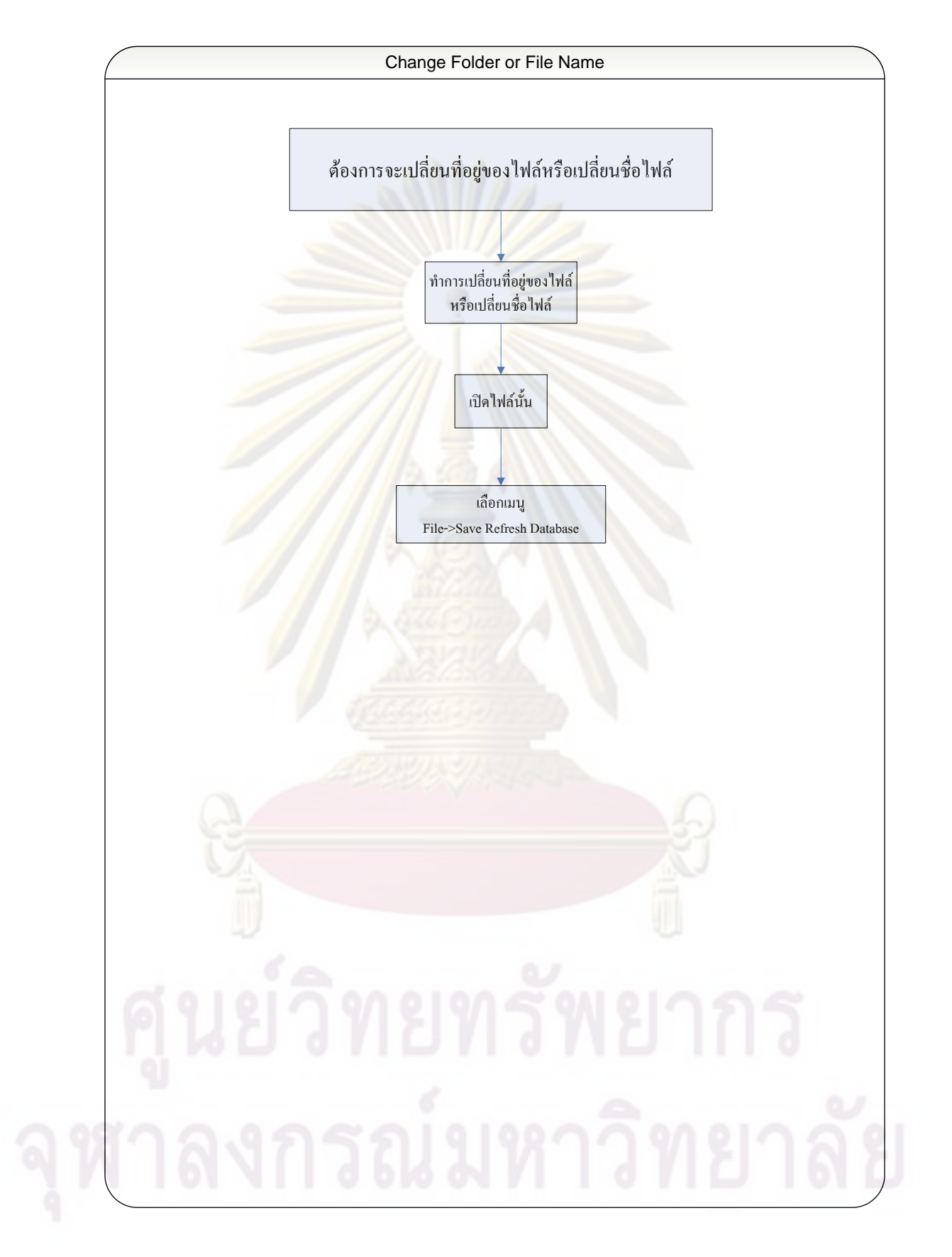

## **ประวัติผูเขียนวิทยานิพนธ**

นายวรมัน โบราณินทร์ เกิดเมื่อวันที่ 25 กุมภาพันธ์ พ.ศ.2528 ที่จังหวัดกรุงเทพมหานคร ื่ สําเร็จการศึกษาปริญญาวิศวกรรมศาสตรบัณฑิต สาขาวิชาวิศวกรรมอุตสาหการ ภาควิชา ้วิศวกรรมอุตสาหการ จากคณะวิศวกรรมศาสตร์ จุฬาลงกรณ์มหาวิทยาลัย ในปี พ.ศ.2549 และ เขาศึกษาตอในระดับปริญญาวิศวกรรมศาสตรมหาบัณฑิต สาขาวิชาวิศวกรรมอุตสาหการ ภาควิชาวิศวกรรมอุตสาหการ คณะวิศวกรรมศาสตร์ จุฬาลงกรณ์มหาวิทยาลัย

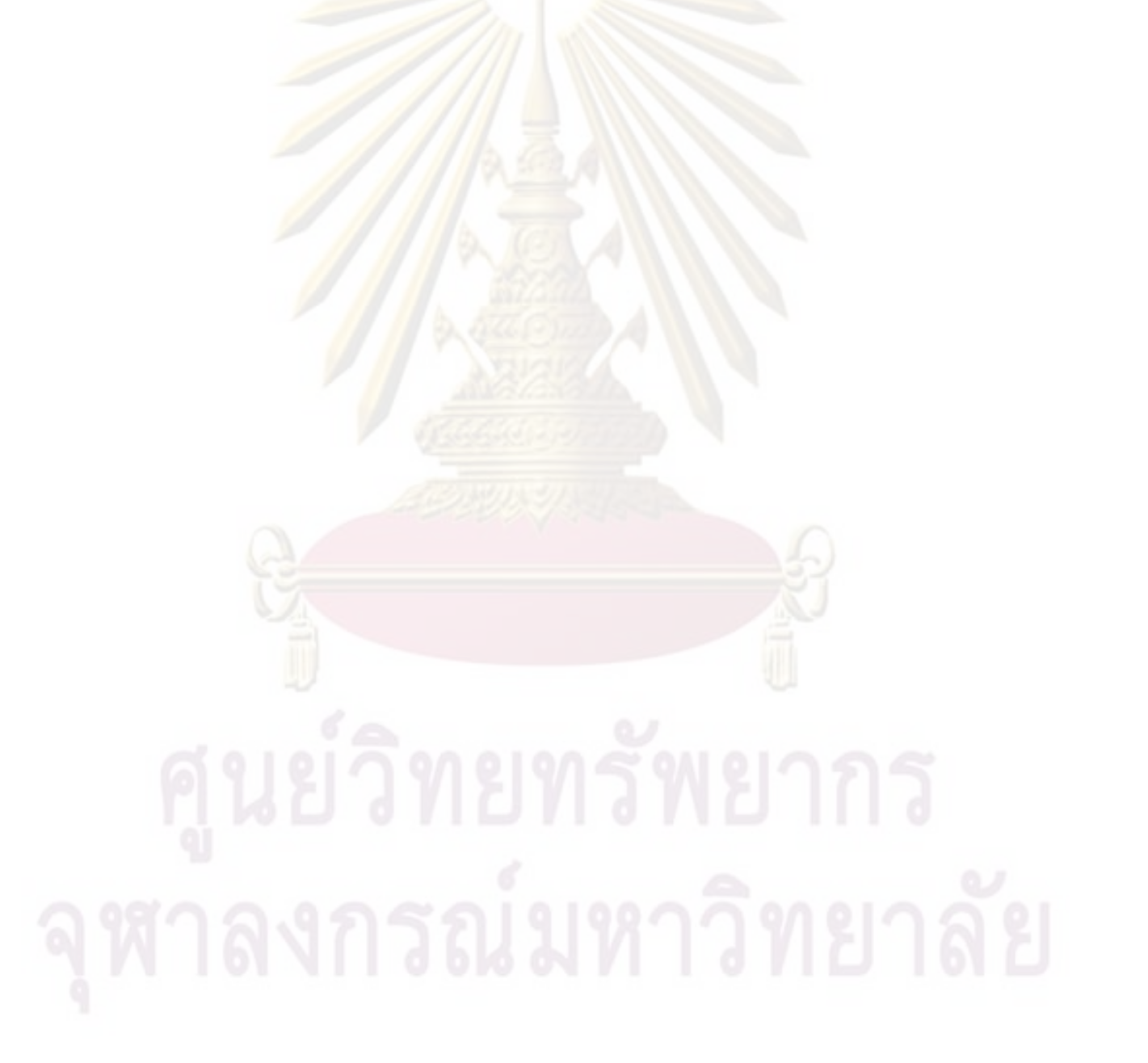